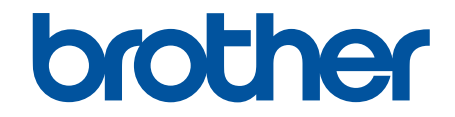

# **Ghidul utilizatorului Online**

## **HL-B2180DW**

© 2023 Brother Industries, Ltd. Toate drepturile rezervate.

## <span id="page-1-0"></span>▲ Pagina de pornire > Cuprins

## **Cuprins**

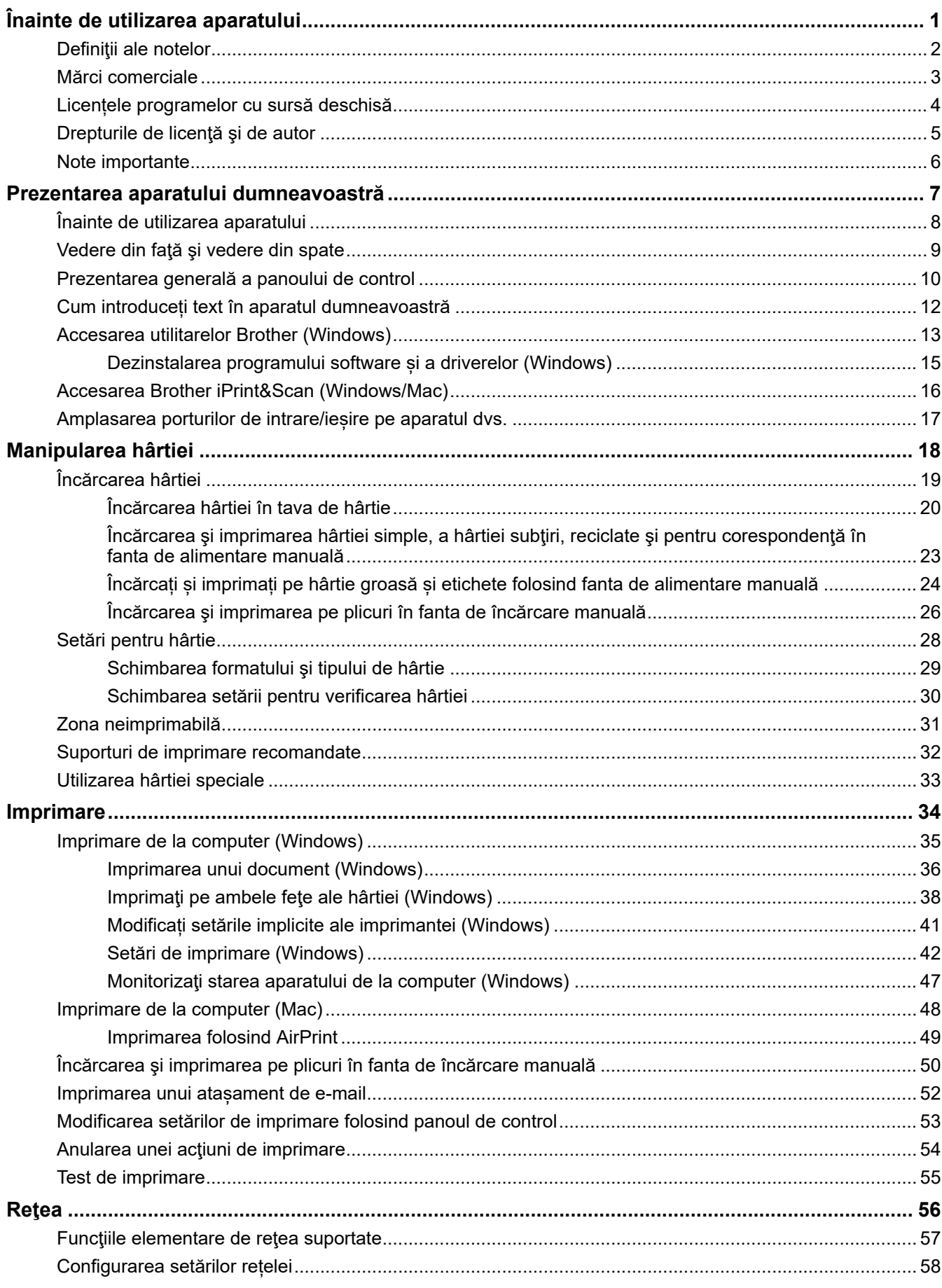

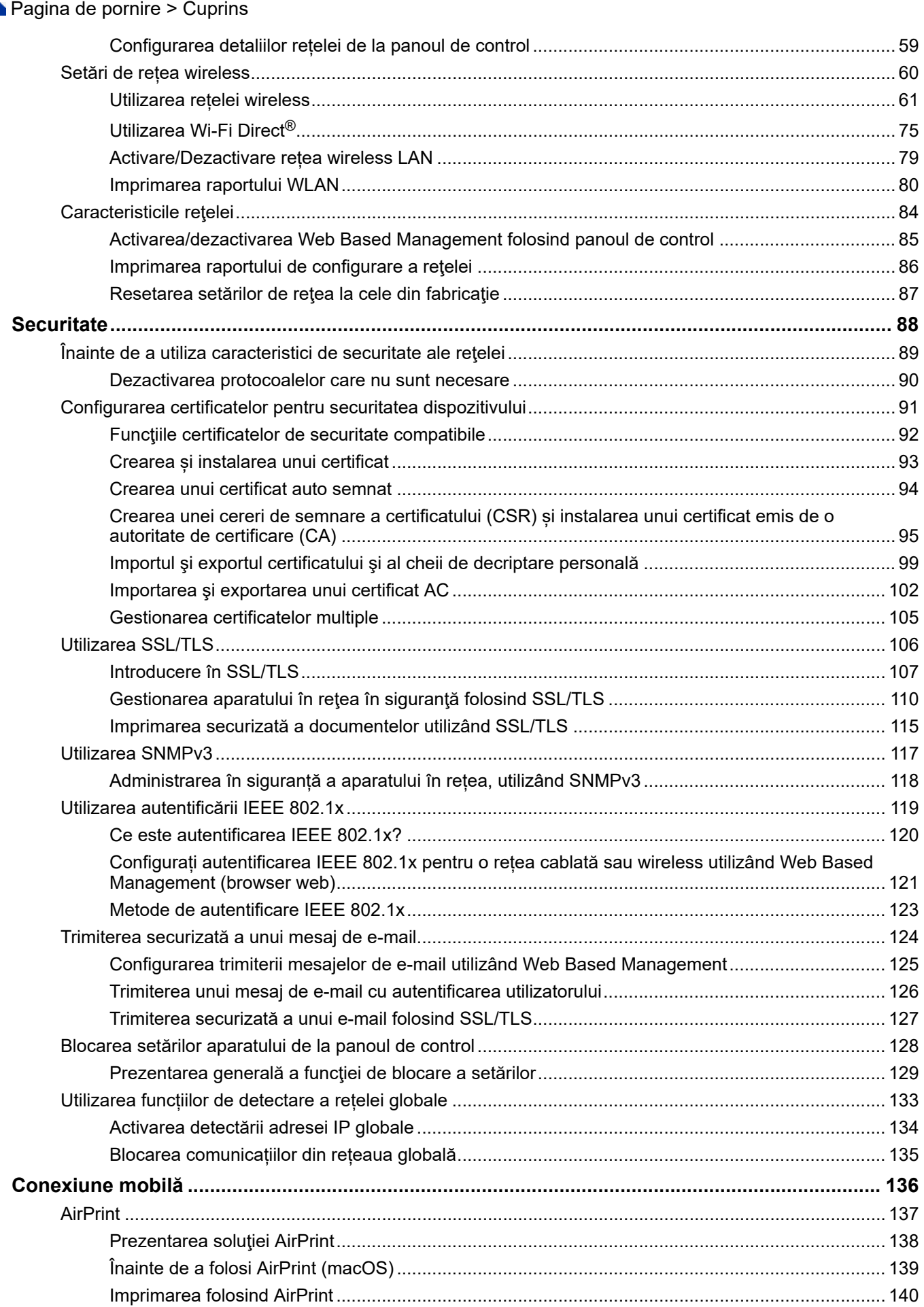

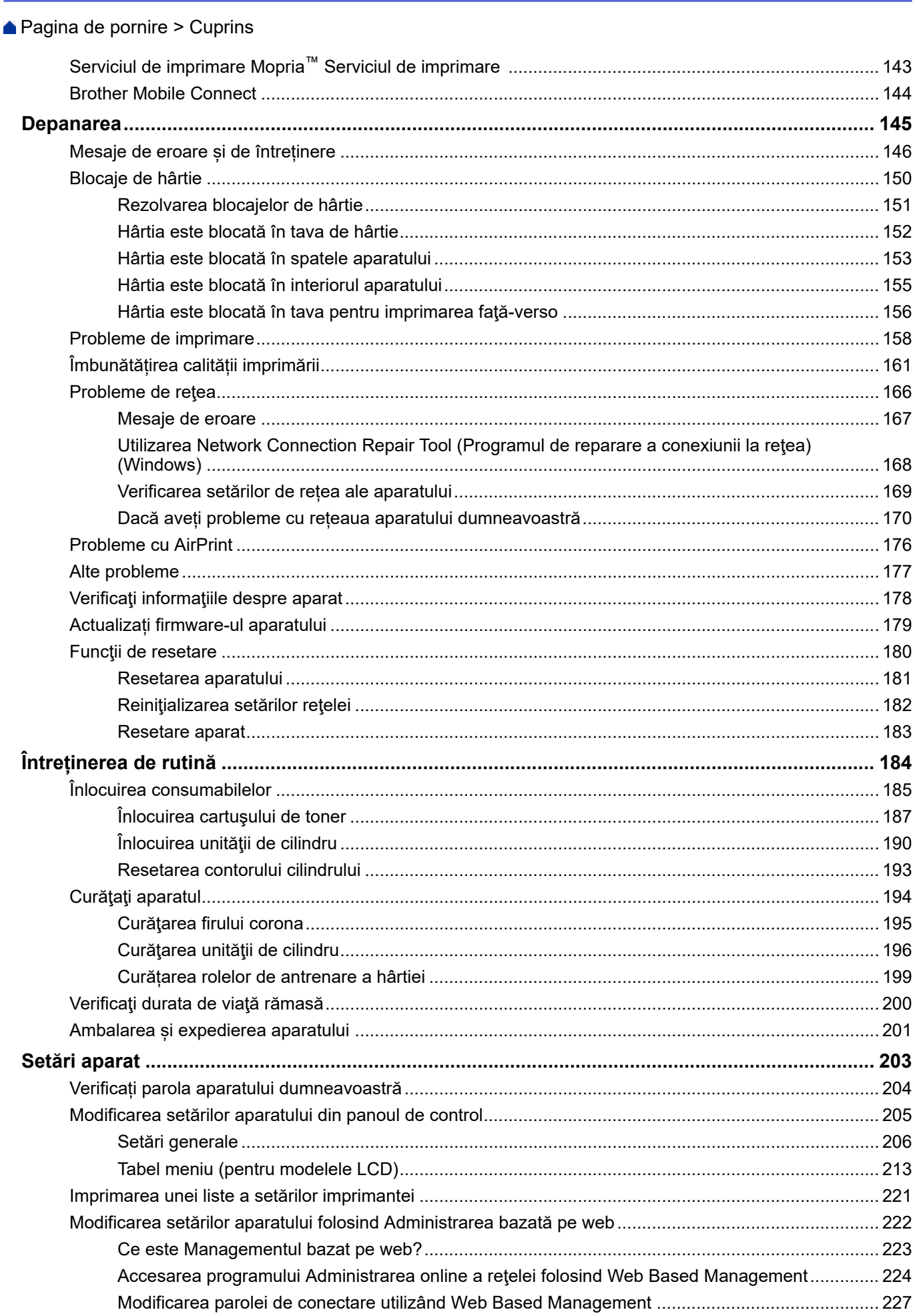

▲ Pagina de pornire > Cuprins

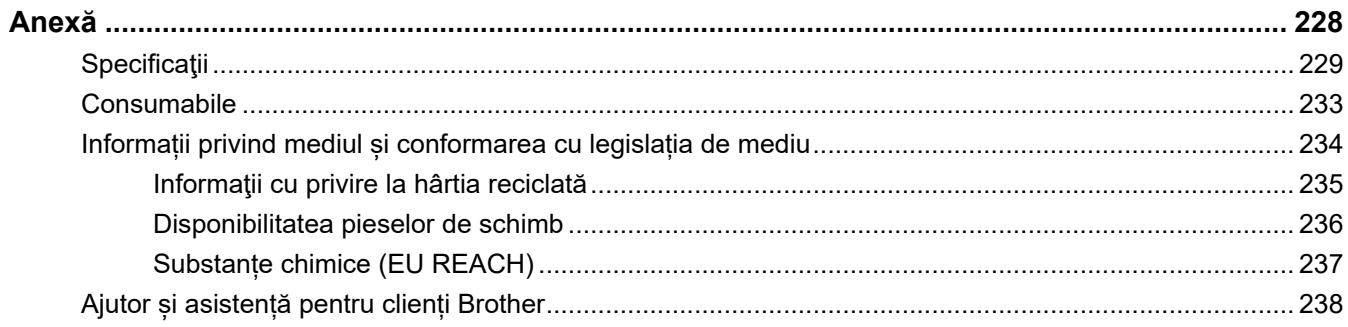

<span id="page-5-0"></span> [Pagina de pornire](#page-1-0) > Înainte de utilizarea aparatului

- [Definiţii ale notelor](#page-6-0)
- [Mărci comerciale](#page-7-0)
- [Licențele programelor cu sursă deschisă](#page-8-0)
- [Drepturile de licenţă şi de autor](#page-9-0)
- [Note importante](#page-10-0)

<span id="page-6-0"></span> [Pagina de pornire](#page-1-0) > [Înainte de utilizarea aparatului](#page-5-0) > Definiţii ale notelor

## **Definiţii ale notelor**

În acest manual de utilizare sunt utilizate următoarele simboluri şi convenţii:

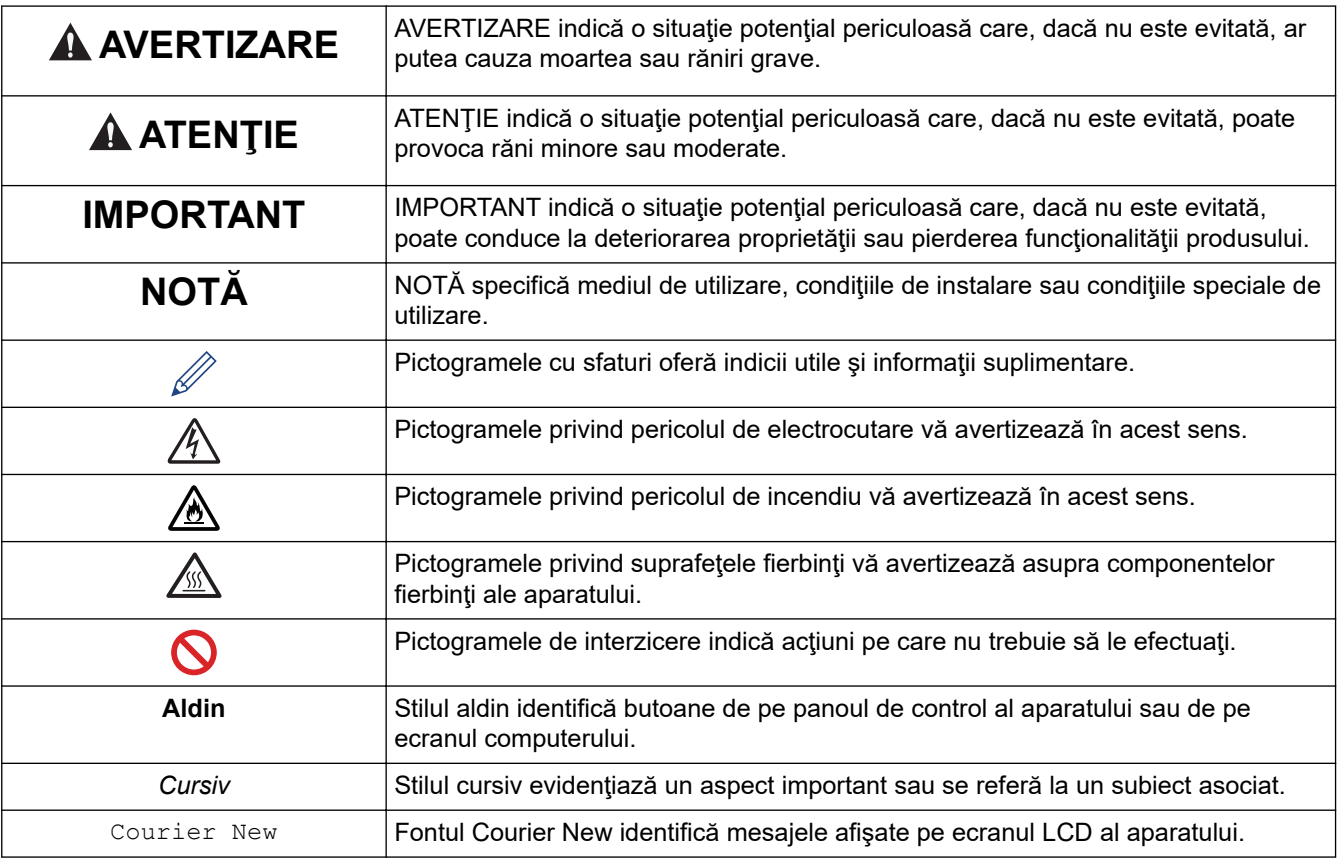

## **Informaţii similare**

<span id="page-7-0"></span> [Pagina de pornire](#page-1-0) > [Înainte de utilizarea aparatului](#page-5-0) > Mărci comerciale

## **Mărci comerciale**

Apple, App Store, AirPrint, logo-ul AirPrint, Mac, macOS, iPadOS, iPad, iPhone, iPod touch și Safari sunt mărci comerciale ale Apple Inc. înregistrate în Statele Unite și în alte țări.

Adobe® și Reader® sunt fie mărci comerciale înregistrate, fie mărci comerciale ale Adobe Systems Incorporated în Statele Unite și/sau în alte țări.

Wi-Fi®, Wi-Fi Alliance® și Wi-Fi Direct® sunt mărci înregistrate ale Wi-Fi Alliance®.

WPA™, WPA2™, WPA3™, Wi-Fi CERTIFIED și -Fi Protected Setup sunt mărci înregistrate ale Wi-Fi Alliance®.

Android, Google Drive și Google Play sunt mărci înregistrate ale Google LLC. Utilizarea acestor mărci comerciale se face în conformitate cu Google Permissions.

Mopria™ și sigla Mopria™ sunt mărci comerciale înregistrate sau neînregistrate și mărci de servicii ale Mopria Alliance, Inc. în Statele Unite ale Americii și în alte țări. Utilizarea neautorizată este strict interzisă.

Marca Bluetooth® este o marcă comercială înregistrată deţinută de Bluetooth SIG, Inc. şi orice utilizare a unei astfel de mărci de către Brother Industries, Ltd. se realizează sub licență. Alte mărci înregistrate și denumiri comerciale aparțin deținătorilor respectivi.

Fiecare companie care are un titlu de software menționat în acest manual deține un Acord de Licență Software specific programelor sale brevetate.

#### **Mărci comerciale software**

FlashFX® este o marcă comercială înregistrată a Datalight, Inc.

FlashFX® Pro™ este o marcă comercială înregistrată a Datalight, Inc.

FlashFX® Tera™ este o marcă comercială înregistrată a Datalight, Inc.

Reliance™ este o marcă comercială înregistrată a Datalight, Inc.

Reliance Nitro™ este o marcă comercială înregistrată a Datalight, Inc.

Datalight® este o marcă comercială înregistrată a Datalight, Inc.

**Toate denumirile comerciale și denumirile de produs ale companiilor care apar pe produsele Brother, documentele aferente și orice alte materiale sunt mărci comerciale sau mărci comerciale înregistrate ale companiilor respective.** 

#### **Informaţii similare**

<span id="page-8-0"></span> [Pagina de pornire](#page-1-0) > [Înainte de utilizarea aparatului](#page-5-0) > Licențele programelor cu sursă deschisă

## **Licențele programelor cu sursă deschisă**

Acest produs include programe software cu sursă deschisă.

Pentru a citi observațiile referitoare la licențele programelor cu sursă deschisă și informațiile referitoare la drepturile de autor, deschideți pagina **Manuale** a modelului dumneavoastră aflată la adresa [support.brother.com/](https://support.brother.com/g/b/midlink.aspx?content=ml) [manuals](https://support.brother.com/g/b/midlink.aspx?content=ml).

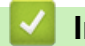

#### **Informaţii similare**

<span id="page-9-0"></span> [Pagina de pornire](#page-1-0) > [Înainte de utilizarea aparatului](#page-5-0) > Drepturile de licenţă şi de autor

## **Drepturile de licenţă şi de autor**

©2023 Brother Industries, Ltd. Toate drepturile rezervate. Acest produs include programe software dezvoltate de următorii furnizori: Acest produs include programul software "KASAGO TCP/IP" dezvoltat de ZUKEN ELMIC, Inc. Drepturi de autor 1989-2020 Datalight, Inc., Toate drepturile rezervate. FlashFX® Drepturi de autor 1998-2020 Datalight, Inc.

#### **Informaţii similare**

<span id="page-10-0"></span> [Pagina de pornire](#page-1-0) > [Înainte de utilizarea aparatului](#page-5-0) > Note importante

## **Note importante**

- Verificați [support.brother.com/downloads](https://support.brother.com/g/b/midlink.aspx?content=dl) actualizările disponibile pentru driverele Brother și software.
- Pentru a menține performanțele aparatului, verificați [support.brother.com/downloads](https://support.brother.com/g/b/midlink.aspx?content=dl) pentru cele mai noi versiuni de upgrade disponibile ale programului firmware. În caz contrar, este posibil ca unele funcții ale aparatului să nu fie disponibile.
- Nu folosiți acest produs în afara țării de achiziție, deoarece acest lucru poate încălca reglementările privind telecomunicaţiile wireless şi energia electrică din acea ţară.
- Înainte de a oferi altcuiva echipamentul dvs., de a-l înlocui sau de a-l arunca, vă recomandăm insistent să îl resetați la setările din fabrică pentru a elimina toate informațiile personale.
- În acest document, Windows 10 se referă la Windows 10 Home, Windows 10 Pro, Windows 10 Education și Windows 10 Enterprise.
- În acest document, Windows 11 se referă la Windows 11 Home, Windows 11 Pro, Windows 11 Education și Windows 11 Enterprise.
- Ecranele sau imaginile din acest Manual de utilizare sunt folosite numai cu scop ilustrativ și pot diferi de cele ale produselor reale.
- Dacă nu este specificat în alt fel, ecranele din acest manual sunt din Windows 10. Ecranele de pe calculatorul dumneavoastră pot să difere în funcție de sistemul dvs. de operare.
- Conținutul acestui document, precum și specificațiile acestui produs pot fi modificate fără înștiințare prealabilă.
- Nu toate funcţiile sunt disponibile în ţările cu restricţii de export aplicabile.

#### **Informaţii similare**

<span id="page-11-0"></span> [Pagina de pornire](#page-1-0) > Prezentarea aparatului dumneavoastră

## **Prezentarea aparatului dumneavoastră**

- [Înainte de utilizarea aparatului](#page-12-0)
- [Vedere din faţă şi vedere din spate](#page-13-0)
- [Prezentarea generală a panoului de control](#page-14-0)
- [Cum introduceți text în aparatul dumneavoastră](#page-16-0)
- [Accesarea utilitarelor Brother \(Windows\)](#page-17-0)
- [Accesarea Brother iPrint&Scan \(Windows/Mac\)](#page-20-0)
- [Amplasarea porturilor de intrare/ieșire pe aparatul dvs.](#page-21-0)

<span id="page-12-0"></span> [Pagina de pornire](#page-1-0) > [Prezentarea aparatului dumneavoastră](#page-11-0) > Înainte de utilizarea aparatului

## **Înainte de utilizarea aparatului**

Înainte de a încerca o operaţie de imprimare, confirmaţi următoarele:

- Asigurați-vă că ați instalat programul software și driverele corecte pentru aparatul dumneavoastră.
- Pentru utilizatorii de cablu de reţea sau cablu USB: Asiguraţi instalarea în siguranţă a cablului de interfaţă.

#### **Firewall (Windows)**

În cazul în care computerul este protejat de un program firewall și nu puteti imprima în retea, este posibil să fie necesară configurarea setărilor programului firewall. Dacă utilizaţi Windows Firewall şi aţi instalat driverele urmând paşii din aplicaţia de instalare, setările necesare pentru firewall au fost deja configurate. Dacă utilizaţi orice alt software Firewall personal, consultaţi Manualul de utilizare pentru software-ul respectiv sau contactaţi producătorul de software.

#### **Informaţii similare**

• [Prezentarea aparatului dumneavoastră](#page-11-0)

<span id="page-13-0"></span> [Pagina de pornire](#page-1-0) > [Prezentarea aparatului dumneavoastră](#page-11-0) > Vedere din faţă şi vedere din spate

## **Vedere din faţă şi vedere din spate**

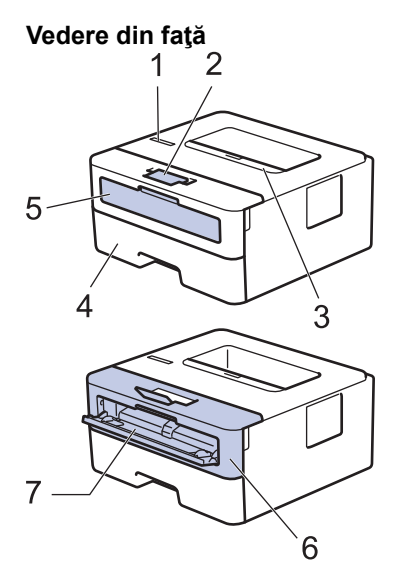

**Vedere din spate**

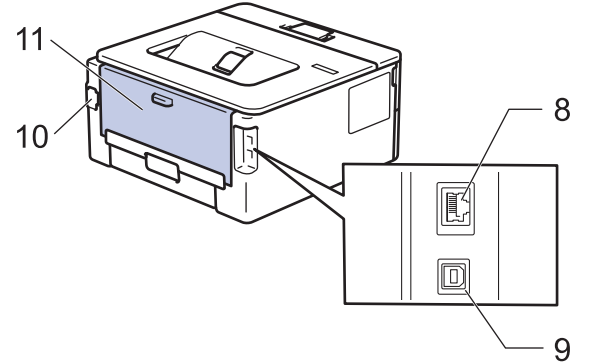

- 1. Panou de control
- 2. Extensie suport pentru tava de ieșire a hârtiei cu fața în jos
- 3. Tavă de ieşire a hârtiei cu faţa în jos
- 4. Tavă pentru hârtie
- 5. Capac fantă de alimentare manuală
- 6. Capac frontal
- 7. Fantă de alimentare manuală
- 8. (Pentru modelele din reţeaua cablată) port 10BASE-T / 100BASE-TX
- 9. Port USB

R

- 10. Conector de curent alternativ
- 11. Capac spate (tava de ieşire a hârtiei cu faţa în sus)

Aparatul este echipat cu un cablu de alimentare c.a. nedetașabil, în funcție de model.

#### **Informaţii similare**

• [Prezentarea aparatului dumneavoastră](#page-11-0)

<span id="page-14-0"></span> [Pagina de pornire](#page-1-0) > [Prezentarea aparatului dumneavoastră](#page-11-0) > Prezentarea generală a panoului de control

## **Prezentarea generală a panoului de control**

Panoul de control variază în funcție de model.

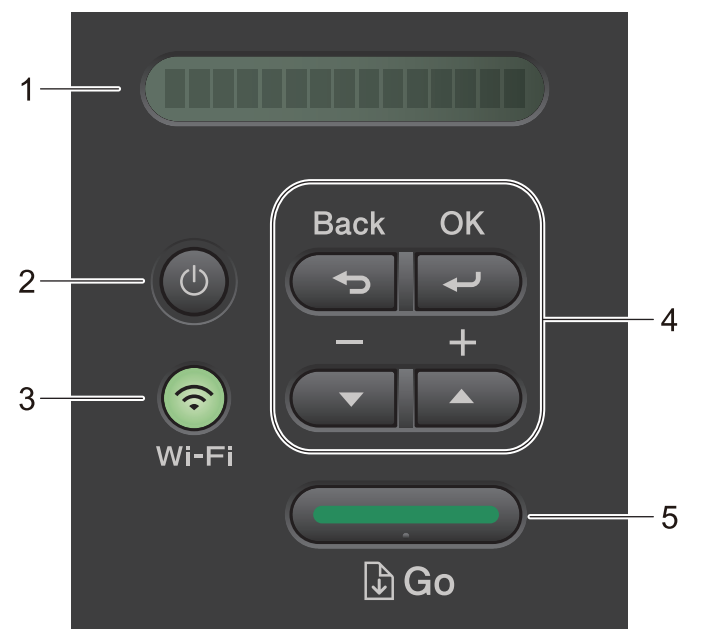

#### **1. Ecran cu cristale lichide (LCD)**

Afişează mesaje pentru a vă ajuta să configuraţi şi să utilizaţi aparatul.

Modelele wireless:

Un indicator cu patru niveluri prezintă intensitatea curentă a semnalului wireless dacă utilizaţi o conexiune wireless.

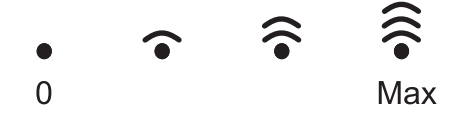

## 2.  $(\circlearrowleft)$  Pornit/Oprit

- Porniți aparatul apăsând pe  $($   $\circlearrowright$
- Opriți aparatul ținând apăsat pe  $(\circledcirc)$ . Ecranul LCD afișează  $\lceil \circledcirc \rangle$ rire] timp de câteva secunde înainte de a se închide.

#### **3. Butoanele Reţea**

• Modele pentru rețea wireless:

#### **Wi-Fi**

Țineți apăsat butonul **Wi-Fi** și lansați utilitarul de instalare wireless de pe computer. Urmați instrucțiunile pas cu pas pentru a configura o conexiune wireless între aparat și rețea.

Când indicatorul **Wi-Fi** este aprins, aparatul Brother este conectat la un punct de acces wireless. Când indicatorul **Wi-Fi** luminează intermitent, conexiunea wireless este întreruptă sau aparatul este în curs de conectare la un punct de acces wireless.

• Model doar cu rețea cablată:

#### **Network (Reţea)**

Apăsaţi pe **Network (Reţea)** pentru a configura setările reţelei cablate.

Modelele fără funcție de rețea:

#### **Report (Raport)**

Apăsați pe **Report (Raport)** pentru a imprima setările imprimantei.

#### **4. Butoanele de meniu**

#### **OK**

Apăsați pentru a salva setările aparatului. După ce ați modificat o setare, aparatul revine la nivelul anterior al meniului.

#### **Back (Înapoi)**

- Apăsaţi pentru a vă întoarce cu un nivel în meniu.
- Apăsaţi pentru a selecta cifra anterioară la introducerea numerelor.

#### **a sau b (+ sau -)**

- Apăsaţi pentru a derula prin meniuri şi opţiuni.
- Apăsaţi pentru a introduce un număr sau pentru a creşte sau reduce numărul. Apăsaţi şi menţineţi apăsat a sau b pentru a derula mai rapid. Când apare numărul dorit, apăsaţi pe **OK**.

#### **5. Butonul Go (Start)**

- Apăsaţi pentru a şterge anumite mesaje de eroare. Pentru a elimina toate erorile, urmaţi instrucţiunile de pe panoul de control.
- Apăsaţi pentru a imprima date rămase în memoria aparatului.
- Apăsaţi pentru a selecta opţiunea afişată. După ce aţi modificat o setare, aparatul revine în modul Gata de operare.
- Apăsaţi şi menţineţi apăsat **Go (Start)** timp de aproximativ două secunde pentru a anula o comandă de imprimare.

#### **Informaţii similare**

• [Prezentarea aparatului dumneavoastră](#page-11-0)

<span id="page-16-0"></span> [Pagina de pornire](#page-1-0) > [Prezentarea aparatului dumneavoastră](#page-11-0) > Cum introduceți text în aparatul dumneavoastră

## **Cum introduceți text în aparatul dumneavoastră**

Când este necesar text, introduceţi caractere pe aparat. Caracterele disponibile pot diferi în funcţie de operaţiunea efectuată.

- Mențineți sau apăsați repetat pe *L* sau <sup>v</sup> pentru a selecta un caracter din această listă: 0123456789abcdefghijklmnopgrstuvwxyzABCDEFGHIJKLMNOPQRSTUVWXYZ(space)!"#\$%&'()\*+,-./:;<=>? @[\]^\_'{|}~
- Apăsaţi pe **OK** când se afişează caracterul sau simbolul dorit, apoi introduceţi următorul caracter.
- Apăsaţi pe **Back (Înapoi)** pentru a şterge caracterele introduse incorect.

#### **Informaţii similare**

• [Prezentarea aparatului dumneavoastră](#page-11-0)

#### **Subiecte conexe:**

- [Configurarea aparatului pentru o reţea wireless utilizând asistentul de configurare a panoului de control al](#page-68-0) [aparatului](#page-68-0)
- [Configuraţi-vă aparatul pentru o reţea wireless în cazul în care identificatorul SSID nu este difuzat](#page-74-0)
- [Setarea parolei de blocare a setărilor](#page-134-0)

<span id="page-17-0"></span> [Pagina de pornire](#page-1-0) > [Prezentarea aparatului dumneavoastră](#page-11-0) > Accesarea utilitarelor Brother (Windows)

## **Accesarea utilitarelor Brother (Windows)**

**Brother Utilities** este un program de lansare a aplicațiilor care permite accesul rapid la toate aplicațiile Brother instalate pe calculatorul dumneavoastră.

- 1. Efectuaţi una dintre următoarele operaţii:
	- (Windows 11)

Faceți clic pe > **Toate aplicațiile** > **Brother** > **Brother Utilities**.

• (Windows 10, Windows Server 2016, Windows Server 2019 și Windows Server 2022)

Faceţi clic pe > **Brother** > **Brother Utilities**.

• (Windows Server 2012 R2)

Mutați mausul în colțul din stânga jos a ecranului Start și faceți clic pe  $\circled{(}$  (dacă utilizați un dispozitiv cu ecran tactil, trageţi cu degetul de jos în sus pe ecranul **Start** pentru a deschide ecranul **Aplicații**).

Când apare ecranul **Aplicații**, atingeţi sau faceţi clic pe **Brother Utilities**.

• (Windows Server 2012)

Atingeți sau faceți clic pe (**Brother Utilities**) de pe ecranul **Start** sau de pe desktop.

2. Selectaţi aparatul dvs.

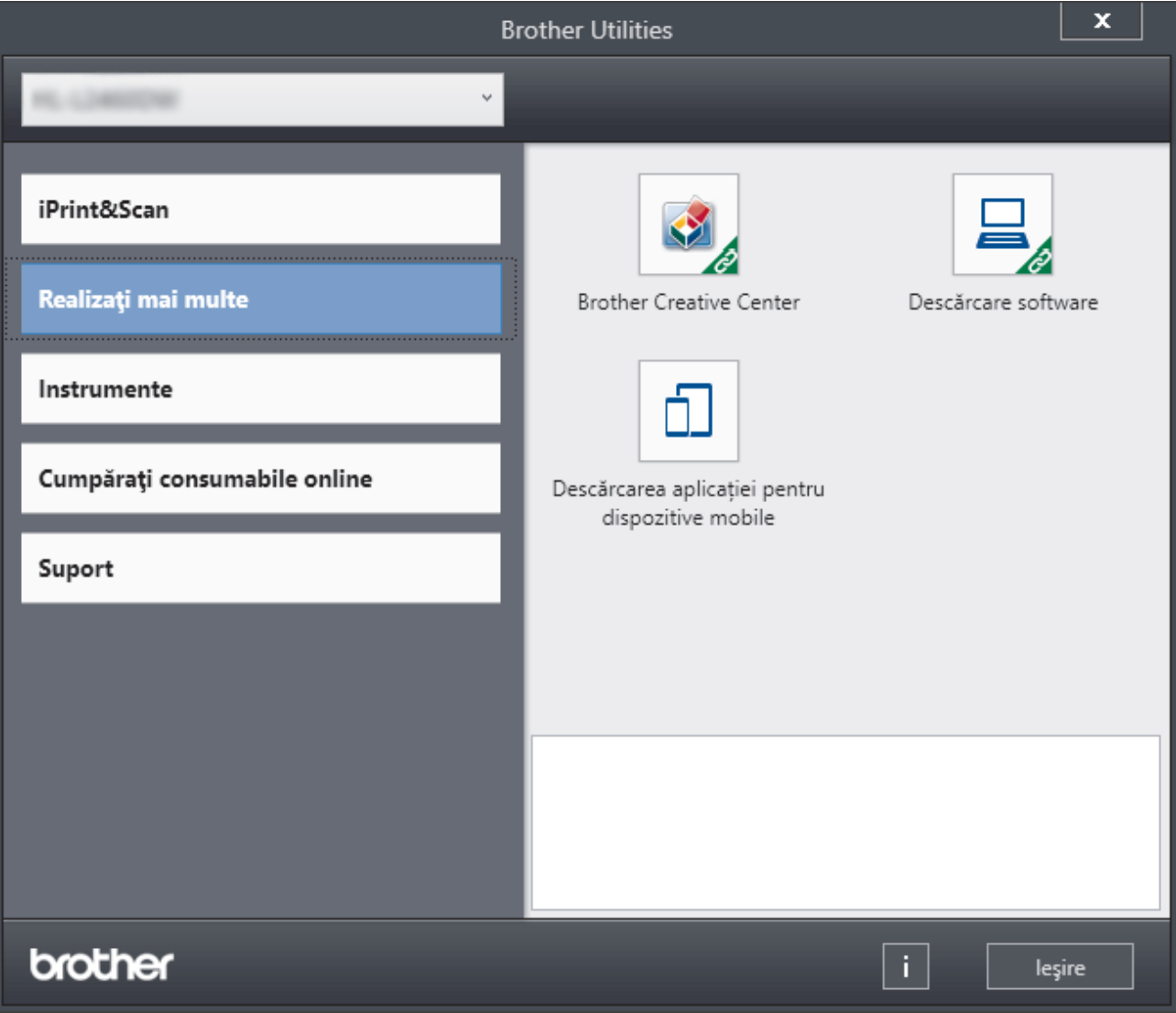

3. Alegeți opțiunea dorită.

## **Informaţii similare**

∣√

- [Prezentarea aparatului dumneavoastră](#page-11-0)
	- [Dezinstalarea programului software și a driverelor \(Windows\)](#page-19-0)

<span id="page-19-0"></span> [Pagina de pornire](#page-1-0) > [Prezentarea aparatului dumneavoastră](#page-11-0) > [Accesarea utilitarelor Brother](#page-17-0) [\(Windows\)](#page-17-0) > Dezinstalarea programului software și a driverelor (Windows)

## **Dezinstalarea programului software și a driverelor (Windows)**

- 1. Efectuaţi una dintre următoarele operaţii:
	- Windows 11
		- Faceți clic pe > **Toate aplicațiile** > **Brother** > **Brother Utilities**.
	- Windows 10, Windows Server 2016, Windows Server 2019 și Windows Server 2022

Faceţi clic pe > **Brother** > **Brother Utilities**.

• Windows Server 2012 R2

Mutați mausul în colțul din stânga jos a ecranului Start și faceți clic pe  $\left(\frac{1}{\sqrt{2}}\right)$  (dacă utilizați un dispozitiv cu ecran tactil, trageţi cu degetul de jos în sus pe ecranul **Start** pentru a deschide ecranul **Aplicații**).

Când apare ecranul **Aplicații**, atingeţi sau faceţi clic pe **Brother Utilities**.

• Windows Server 2012

Atingeți sau faceți clic pe (**Brother Utilities**) de pe ecranul **Start** sau de pe desktop.

- 2. Selectați modelul dumneavoastră din lista derulantă (dacă nu este selectat deja).
- 3. Faceţi clic pe **Instrumente** în bara de navigare din stânga.
	- Dacă este vizibilă pictograma **Notificări privind actualizarea software-ului**, selectați-o și faceți clic pe **Verificare acum** > **Verificare actualizări software** > **Actualizare**. Urmaţi instrucţiunile pas cu pas.
	- Dacă pictograma **Notificări privind actualizarea software-ului** nu este vizibilă, treceți la pasul următor.
- 4. Faceți clic pe **Dezinstalare** din secțiunea **Instrumente** a **Brother Utilities**.

Urmaţi instrucţiunile din caseta de dialog pentru a dezinstala programul software și driverele.

#### **Informaţii similare**

• [Accesarea utilitarelor Brother \(Windows\)](#page-17-0)

<span id="page-20-0"></span> [Pagina de pornire](#page-1-0) > [Prezentarea aparatului dumneavoastră](#page-11-0) > Accesarea Brother iPrint&Scan (Windows/ Mac)

## **Accesarea Brother iPrint&Scan (Windows/Mac)**

Utilizați Brother iPrint&Scan pentru Windows și Mac pentru a imprima de pe computer.

- Această caracteristică nu este disponibilă în țările care fac obiectul reglementărilor aplicabile privind exportul.
- **Pentru a descărca cea mai recentă versiune:**
	- Pentru Windows:

Deschideți pagina **Descărcări** a modelului dumneavoastră aflată la adresa [support.brother.com/](https://support.brother.com/g/b/midlink.aspx?content=dl) [downloads,](https://support.brother.com/g/b/midlink.aspx?content=dl) apoi descărcați și instalați Brother iPrint&Scan.

Pentru Mac

Descărcați și instalați Brother iPrint&Scan din Apple App Store.

Dacă primiți solicitarea, instalați driverul și programele software necesare pentru utilizarea aparatului. Descărcați cel mai recent driver și software al aparatului dvs. de pe pagina modelului dvs. **Descărcări** de la adresa [support.brother.com/downloads.](https://support.brother.com/g/b/midlink.aspx?content=dl)

- 1. Efectuaţi una dintre următoarele operaţii:
	- Windows 11

Faceți clic pe > **Toate aplicațiile** > **Brother** > **Brother iPrint&Scan**.

Windows 10

Faceţi clic pe > **Brother** > **Brother iPrint&Scan**.

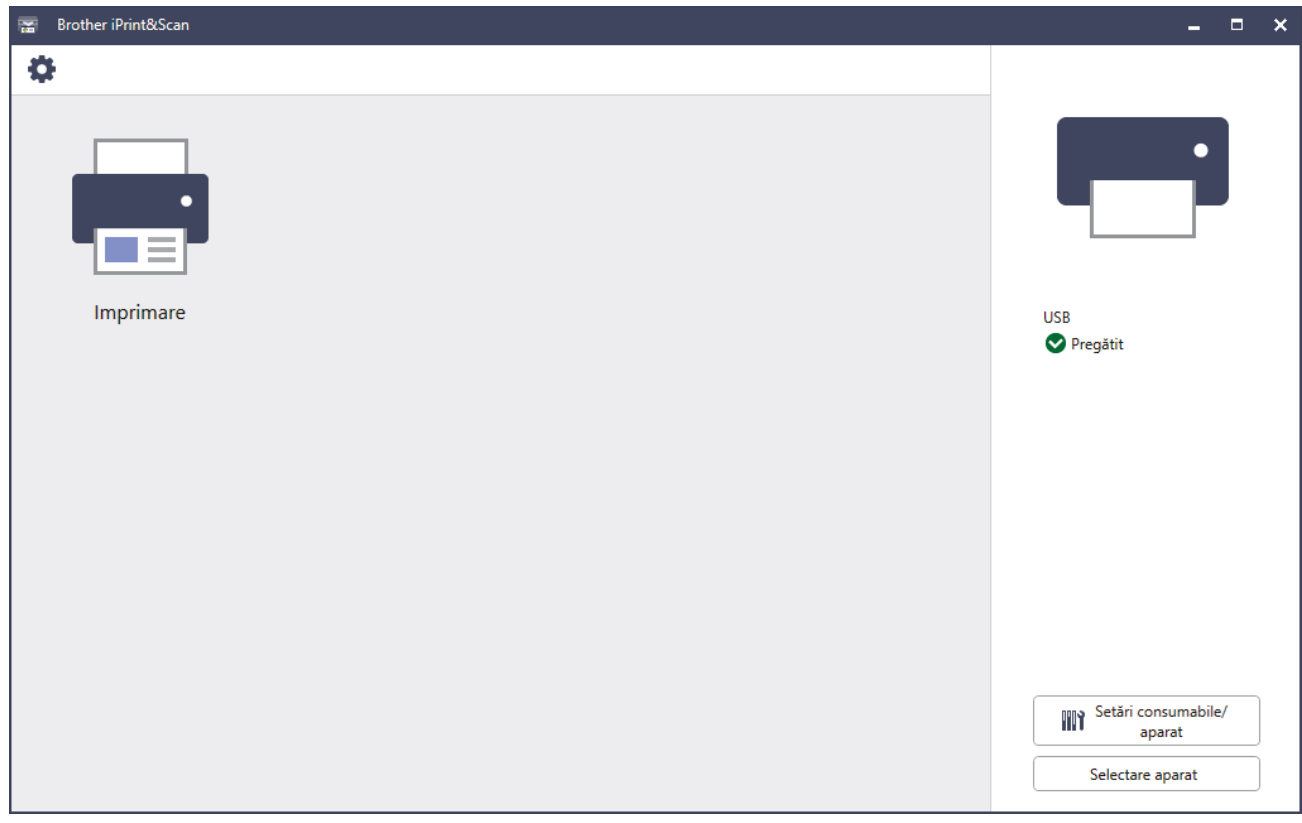

În funcție de versiunea aplicației, ecranul real poate fi diferit.

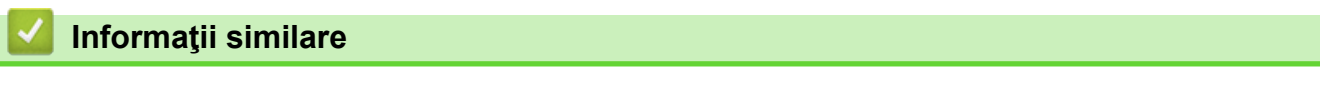

• [Prezentarea aparatului dumneavoastră](#page-11-0)

<span id="page-21-0"></span> [Pagina de pornire](#page-1-0) > [Prezentarea aparatului dumneavoastră](#page-11-0) > Amplasarea porturilor de intrare/ieșire pe aparatul dvs.

## **Amplasarea porturilor de intrare/ieșire pe aparatul dvs.**

Porturile de intrare/ieșire se află în partea din spate și în partea din față a aparatului.

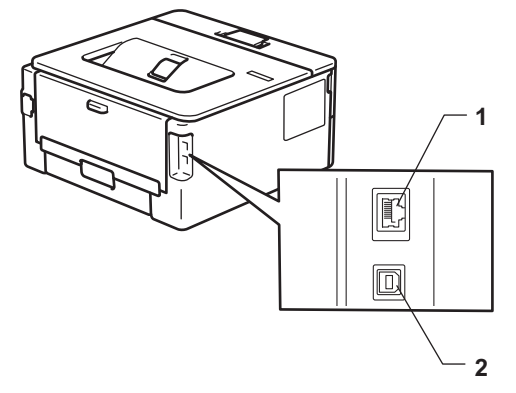

1. port 10BASE-T / 100BASE-TX (Pentru modelele cu reţea)

#### 2. Port USB

Atunci când conectați cablul USB sau de rețea, urmați instrucțiunile programului de instalare a software-ului/ driverului.

Pentru a instala driverul și programul software necesare funcționării aparatului, accesați pagina **Descărcări** a modelului dumneavoastră, aflată la adresa [support.brother.com/downloads](https://support.brother.com/g/b/midlink.aspx?content=dl).

#### **Informaţii similare**

• [Prezentarea aparatului dumneavoastră](#page-11-0)

<span id="page-22-0"></span> [Pagina de pornire](#page-1-0) > Manipularea hârtiei

## **Manipularea hârtiei**

- [Încărcarea hârtiei](#page-23-0)
- [Setări pentru hârtie](#page-32-0)
- [Zona neimprimabilă](#page-35-0)
- [Suporturi de imprimare recomandate](#page-36-0)
- [Utilizarea hârtiei speciale](#page-37-0)

<span id="page-23-0"></span> [Pagina de pornire](#page-1-0) > [Manipularea hârtiei](#page-22-0) > Încărcarea hârtiei

## **Încărcarea hârtiei**

- [Încărcarea hârtiei în tava de hârtie](#page-24-0)
- [Încărcarea şi imprimarea hârtiei simple, a hârtiei subţiri, reciclate şi pentru](#page-27-0) [corespondenţă în fanta de alimentare manuală](#page-27-0)
- [Încărcați și imprimați pe hârtie groasă și etichete folosind fanta de alimentare manuală](#page-28-0)
- [Încărcarea şi imprimarea pe plicuri în fanta de încărcare manuală](#page-30-0)

<span id="page-24-0"></span> [Pagina de pornire](#page-1-0) > [Manipularea hârtiei](#page-22-0) > [Încărcarea hârtiei](#page-23-0) > Încărcarea hârtiei în tava de hârtie

## **Încărcarea hârtiei în tava de hârtie**

- Dacă setarea Verificare hârtie este setată la Pornit și scoateți tava de hârtie din aparat, pe ecranul LCD apare un mesaj care vă întreabă dacă doriți să modificați dimensiunea și tipul hârtiei, modificați setările, dacă este necesar, urmând instrucțiunile de pe LCD.
- Dacă în tava de hârtie încărcați o altă dimensiune sau un alt tip de hârtie, trebuie să modificați totodată și setările pentru dimensiunea și tipul de hârtie în aparat sau pe computerul dumneavoastră.
- 1. Scoateţi complet tava pentru hârtie din aparat.

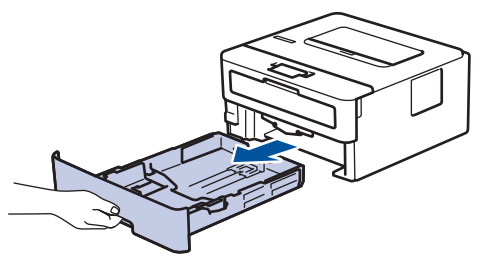

2. Apăsaţi şi glisaţi ghidajele pentru a se potrivi la hârtie.

Apăsaţi pe manetele verzi de eliberare pentru a glisa ghidajele de hârtie.

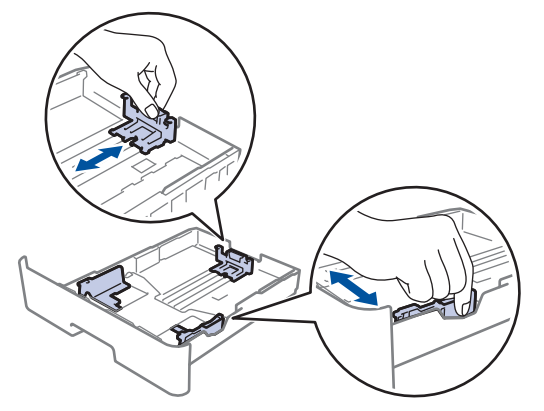

- 3. Răsfiraţi bine stiva de hârtie.
- 4. Încărcaţi hârtie în tava pentru hârtie cu faţa pe care se va face imprimarea *în jos*.
- 5. Asigurați-vă că hârtia se află sub marcajul maxim pentru hârtie ( $\triangledown \triangledown \triangledown$ ). Umplerea excesivă a tăvii de hârtie va produce blocaje de hârtie.

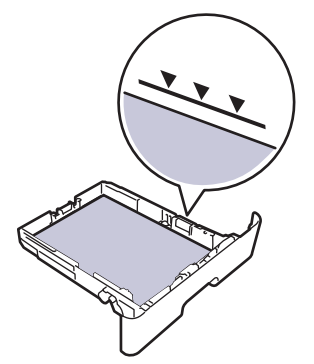

- 6. Împingeţi încet tava de hârtie înapoi în aparat.
- 7. Ridicaţi extensia de suport pentru a împiedica hârtia să alunece de pe tava de ieşire.

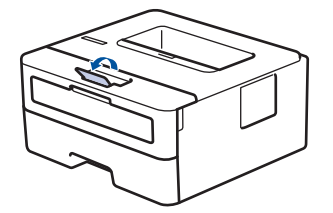

## **Informaţii similare**

• [Încărcarea hârtiei](#page-23-0)

 $\checkmark$ 

• [Modificarea setărilor aparatului la Imprimare pe hârtie preimprimată folosind hârtia din tavă](#page-26-0)

<span id="page-26-0"></span> [Pagina de pornire](#page-1-0) > [Manipularea hârtiei](#page-22-0) > [Încărcarea hârtiei](#page-23-0) > [Încărcarea hârtiei în tava de hârtie](#page-24-0) > Modificarea setărilor aparatului la Imprimare pe hârtie preimprimată folosind hârtia din tavă

## **Modificarea setărilor aparatului la Imprimare pe hârtie preimprimată folosind hârtia din tavă**

Dacă utilizați hârtie preimprimată pentru imprimarea față-verso, trebuie să schimbați setările aparatului.

- NU încărcați mai multe formate și tipuri de hârtie în tava de hârtie în același timp. În caz contrar, se pot produce blocaje de hârtie sau erori de alimentare.
- Dacă poziția de imprimare nu este aliniată cu obiectele preimprimate, poziția de imprimare poate fi reglată utilizând setarea Poziția de imprimare pentru tava de hârtie.
- Unele tipuri de hârtii imprimate în prealabil pot provoca pete de imprimare, în funcție de metoda de imprimare și de tipul de cerneală.

#### **Orientare**

Ø

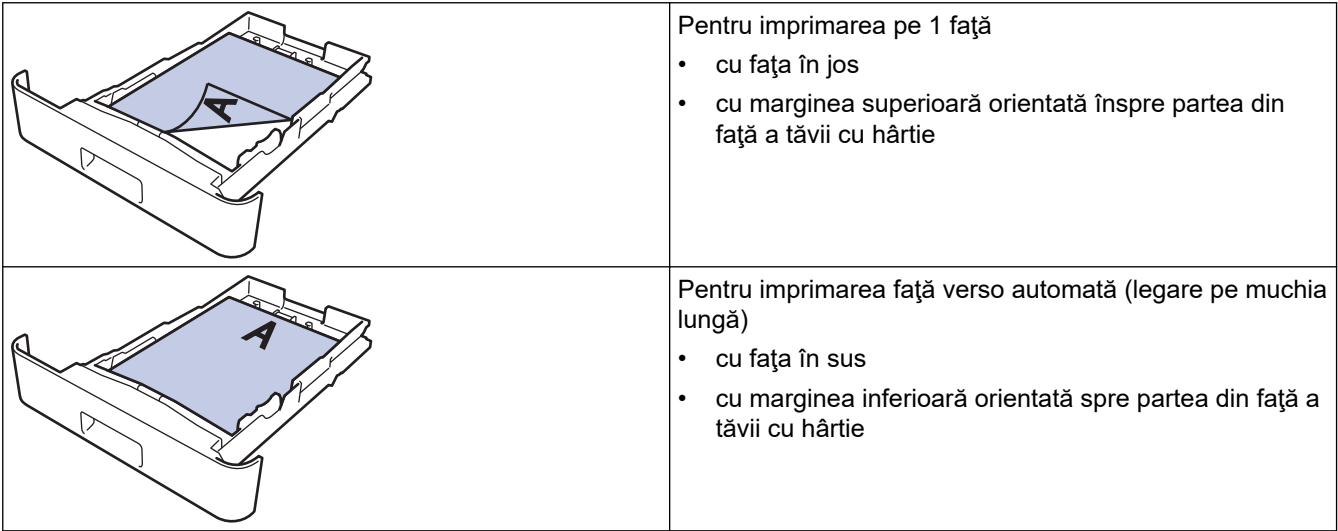

- 1. Apăsați pe ▲ sau pe ▼ pentru a selecta următoarele:
	- a. Selectaţi [Imprimanta]. Apăsaţi pe **OK**
	- b. Selectați [Față-verso]. Apăsați pe OK
	- c. Selectaţi [Imagine unică]. Apăsaţi pe **OK**
- 2. Apăsați pe ▲ sau pe ▼ pentru a selecta [Alim. 2 față] și apoi apăsați pe **Go (Start)**.

#### **Informaţii similare**

• [Încărcarea hârtiei în tava de hârtie](#page-24-0)

<span id="page-27-0"></span> [Pagina de pornire](#page-1-0) > [Manipularea hârtiei](#page-22-0) > [Încărcarea hârtiei](#page-23-0) > Încărcarea şi imprimarea hârtiei simple, a hârtiei subţiri, reciclate şi pentru corespondenţă în fanta de alimentare manuală

## **Încărcarea şi imprimarea hârtiei simple, a hârtiei subţiri, reciclate şi pentru corespondenţă în fanta de alimentare manuală**

Dacă în tava de hârtie încărcaţi un alt format de hârtie, trebuie să modificaţi totodată şi setările definite pentru formatul de hârtie în aparat sau pe computerul dumneavoastră.

1. Ridicaţi extensia de suport pentru a împiedica hârtia să alunece de pe tava de hârtie orientată cu faţa în jos.

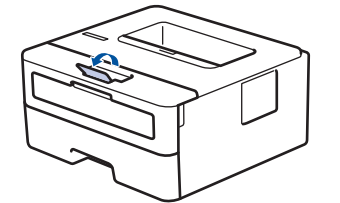

2. Deschideţi capacul fantei de alimentare manuală.

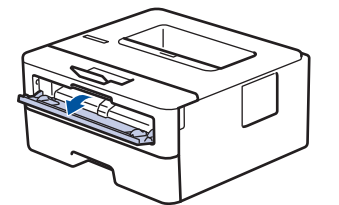

3. Folosind ambele mâini ca să potriviţi ghidajele pentru hârtie ale fantei de alimentare manuală la lăţimea hârtiei pe care o utilizați.

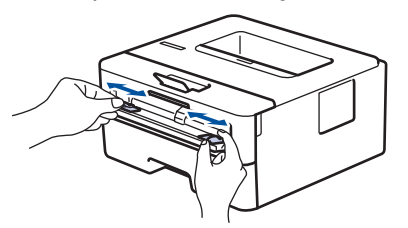

4. Folosind ambele mâini, asezați o foaie de hârtie în fanta de alimentare manuală până când marginea din față atinge rolele de alimentare a hârtiei. Dacă simţiţi că aparatul trage hârtia, daţi-i drumul.

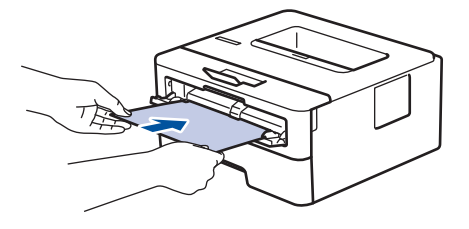

- Încărcați hârtia în fanta de alimentare manuală, cu suprafața de imprimare *orientată în sus*.
- Asiguraţi-vă că hârtia este dreaptă şi că este aşezată în poziţia corectă în fanta de alimentare manuală. În caz contrar, este posibil ca hârtia să nu fie alimentată corect, rezultând caractere tipărite deformate sau un blocaj hârtie.
- 5. Trimiteţi acţiunea de imprimare către aparat.

Modificați preferințele de imprimare în ecranul Imprimare.

6. După ce pagina imprimată iese din aparat, încărcaţi următoarea coală de hârtie în fanta de alimentare manuală. Repetați pentru fiecare pagină pe care doriti să o imprimați.

#### **Informaţii similare**

• [Încărcarea hârtiei](#page-23-0)

<span id="page-28-0"></span> [Pagina de pornire](#page-1-0) > [Manipularea hârtiei](#page-22-0) > [Încărcarea hârtiei](#page-23-0) > Încărcați și imprimați pe hârtie groasă și etichete folosind fanta de alimentare manuală

## **Încărcați și imprimați pe hârtie groasă și etichete folosind fanta de alimentare manuală**

Dacă în tava de hârtie încărcaţi un alt format de hârtie, trebuie să modificaţi totodată şi setările definite pentru formatul de hârtie în aparat sau pe computerul dumneavoastră.

1. Deschideţi capacul din spate al aparatului (tava de ieşire a hârtiei cu faţa în sus).

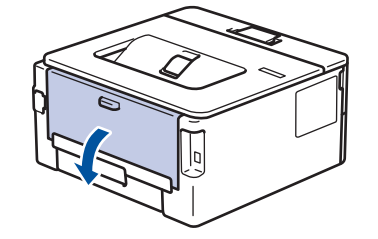

Aparatul pornește automat modul Alimentare manuală când încărcați hârtie în fanta de alimentare manuală.

2. Pe partea frontală a aparatului, deschideți capacul fantei de alimentare manuală.

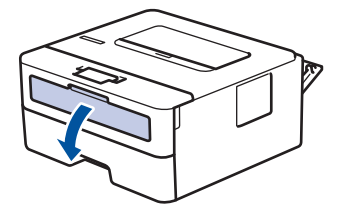

3. Folosind ambele mâini ca să potriviţi ghidajele pentru hârtie ale fantei de alimentare manuală la lăţimea hârtiei pe care o utilizaţi.

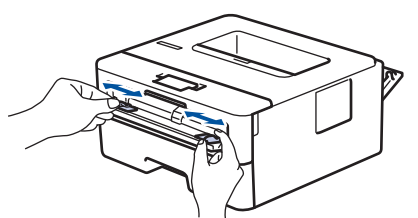

4. Folosind ambele mâini, așezați o foaie de hârtie în fanta de alimentare manuală până când marginea din faţă atinge rolele de alimentare a hârtiei. Dacă simţiţi că aparatul trage hârtia, daţi-i drumul.

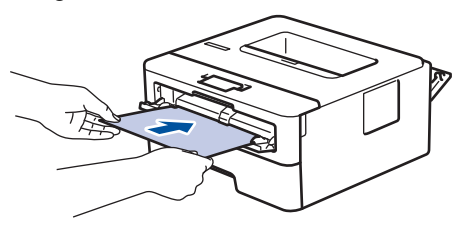

- Încărcați hârtia în fanta de alimentare manuală, cu suprafața de imprimare *orientată în sus*.
- Scoateti hârtia complet dacă trebuie să reîncărcati hârtie în fanta de alimentare manuală.
- Nu puneţi mai multe coli de hârtie în fanta de alimentare manuală o dată, deoarece poate rezulta un blocaj.
- Asiguraţi-vă că hârtia este dreaptă şi că este aşezată în poziţia corectă în fanta de alimentare manuală. În caz contrar, este posibil ca hârtia să nu fie alimentată corect, rezultând caractere tipărite deformate sau un blocaj hârtie.
- 5. Trimiteţi acţiunea de imprimare către aparat.

Modificați preferințele de imprimare în ecranul Imprimare.

6. După ce pagina imprimată iese prin partea din spate a aparatului, încărcaţi următoarea coală de hârtie în fanta de alimentare manuală. Repetaţi pentru fiecare pagină pe care doriţi să o imprimaţi.

7. La terminare, închideți capacul din spate (tava de ieșire a hârtiei cu fața în sus) până când se fixează în poziția închis.

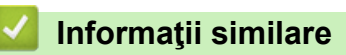

• [Încărcarea hârtiei](#page-23-0)

<span id="page-30-0"></span> [Pagina de pornire](#page-1-0) > [Manipularea hârtiei](#page-22-0) > [Încărcarea hârtiei](#page-23-0) > Încărcarea şi imprimarea pe plicuri în fanta de încărcare manuală

## **Încărcarea şi imprimarea pe plicuri în fanta de încărcare manuală**

Înainte de încărcare, apăsaţi colţurile şi marginile plicurilor pentru a vă asigura că sunt cât se poate de aplatizate.

Dacă în tava de hârtie încărcaţi un alt format de hârtie, trebuie să modificaţi totodată şi setările definite pentru formatul de hârtie în aparat sau pe computerul dumneavoastră.

1. Deschideţi capacul din spate al aparatului (tava de ieşire a hârtiei cu faţa în sus).

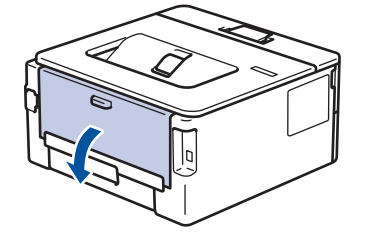

Aparatul porneşte automat modul Alimentare manuală când încărcaţi hârtie în fanta de alimentare manuală.

2. Trageţi de cele două manete de culoare verde, din stânga şi din dreapta, conform ilustraţiei.

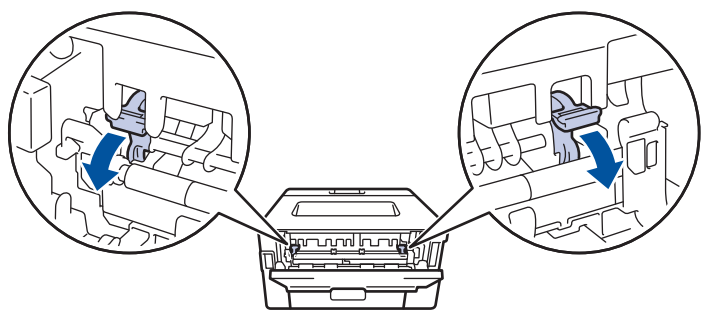

3. Pe partea frontală a aparatului, deschideţi capacul fantei de alimentare manuală.

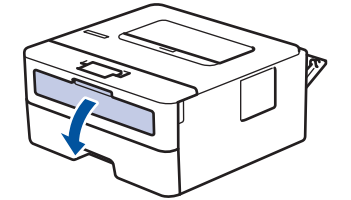

4. Folosind ambele mâini ca să potriviţi ghidajele pentru hârtie ale fantei de alimentare manuală la lăţimea hârtiei pe care o utilizaţi.

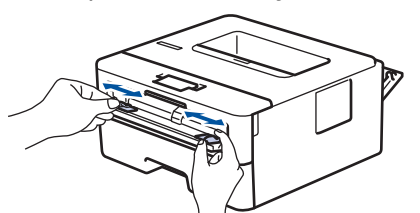

5. Folosind ambele mâini, puneţi un plic în fanta de alimentare manuală până când marginea frontală atinge rola de alimentare a hârtiei. Dacă simţiţi că aparatul trage hârtia, daţi-i drumul.

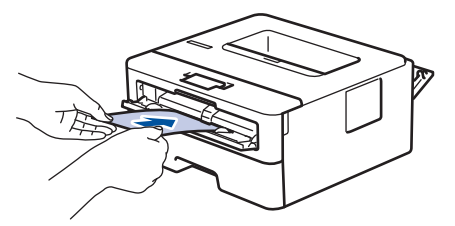

- Încărcați plicul în fanta de alimentare manuală, cu suprafața de imprimare *orientată în sus*.
	- Scoateţi plicul complet atunci când reîncărcaţi plicuri în fanta de alimentare manuală.
	- Nu puteți mai multe plicuri în fanta de alimentare manuală o dată, deoarece poate rezulta un blocai.
- Asiguraţi-vă că plicul este drept şi că este aşezat în poziţia corectă în fanta de alimentare manuală. În caz contrar, este posibil ca plicul să nu fie alimentat corect, rezultând caractere tipărite deformate sau un blocaj hârtie.
- 6. Trimiteţi comanda de imprimare către aparat.

Modificați preferințele de imprimare în caseta de dialog Imprimare.

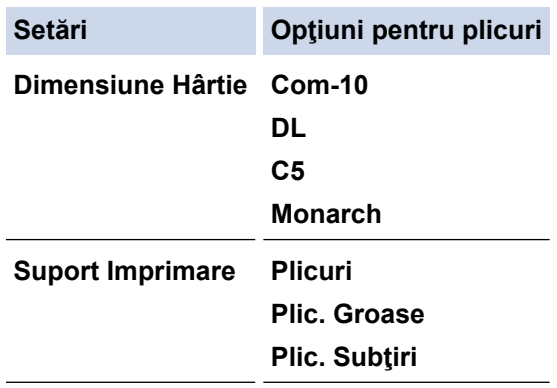

- 7. După ce plicul imprimat iese din aparat, introduceţi următorul plic. Repetaţi pentru fiecare plic pe care doriţi să-l imprimaţi.
- 8. Când ați terminat de imprimat, readuceți cele două manete verzi pe care le-ați reglat la pasul anterior în pozitiile lor initiale.
- 9. La terminare, închideți capacul din spate (tava de ieșire a hârtiei cu fața în sus) până când se fixează în poziția închis.

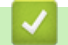

#### **Informaţii similare**

- [Încărcarea hârtiei](#page-23-0)
- [Imprimare](#page-38-0)

<span id="page-32-0"></span> [Pagina de pornire](#page-1-0) > [Manipularea hârtiei](#page-22-0) > Setări pentru hârtie

## **Setări pentru hârtie**

- [Schimbarea formatului şi tipului de hârtie](#page-33-0)
- [Schimbarea setării pentru verificarea hârtiei](#page-34-0)
- [Imprimarea unui document \(Windows\)](#page-40-0)

<span id="page-33-0"></span> [Pagina de pornire](#page-1-0) > [Manipularea hârtiei](#page-22-0) > [Setări pentru hârtie](#page-32-0) > Schimbarea formatului şi tipului de hârtie

## **Schimbarea formatului şi tipului de hârtie**

Când schimbați dimensiunea și tipul hârtiei pe care o încărcați în tavă, trebuie să modificați și setarea pentru dimensiunea și tipul hârtiei de pe LCD.

- 1. Apăsați pe ▲ sau pe ▼ pentru a selecta următoarele:
	- a. Selectaţi [Setare Gener.]. Apăsaţi pe **OK**
	- b. Selectaţi [Setare tavă]. Apăsaţi pe **OK**
	- c. Selectaţi [Tip hârtie]. Apăsaţi pe **OK**
- 2. Apăsaţi pe a sau pe b pentru a afişa tipul de hârtie dorită, apoi apăsaţi **OK**.
- 3. Apăsaţi a sau b pentru a afişa opţiunea [Dimens. hârtie] şi apoi apăsaţi **OK**.
- 4. Apăsaţi pe a sau b pentru a afişa dimensiunea de hârtie dorită şi apăsaţi pe **Go (Start)**.

#### **Informaţii similare**

• [Setări pentru hârtie](#page-32-0)

<span id="page-34-0"></span> [Pagina de pornire](#page-1-0) > [Manipularea hârtiei](#page-22-0) > [Setări pentru hârtie](#page-32-0) > Schimbarea setării pentru verificarea hârtiei

## **Schimbarea setării pentru verificarea hârtiei**

Dacă setarea Verificare hârtie este setată la Pornit și scoateți tava de hârtie din aparat, pe ecranul LCD apare un mesaj care vă întreabă dacă doriți să modificați dimensiunea și tipul hârtiei.

Setarea implicită este Pornit.

- 1. Apăsați pe ▲ sau pe ▼ pentru a selecta următoarele:
	- a. Selectaţi [Setare Gener.]. Apăsaţi pe **OK**
	- b. Selectaţi [Setare tavă]. Apăsaţi pe **OK**
	- c. Selectaţi [Verific.hârtie]. Apăsaţi pe **OK**
- 2. Apăsați pe ▲ sau pe ▼ pentru a selecta opțiunea [Pornit] sau [Oprită] și apoi apăsați pe Go (Start).

#### **Informaţii similare**

• [Setări pentru hârtie](#page-32-0)

<span id="page-35-0"></span> [Pagina de pornire](#page-1-0) > [Manipularea hârtiei](#page-22-0) > Zona neimprimabilă

## **Zona neimprimabilă**

Dimensiunile din tabelul de mai jos indică zonele maxime neimprimabile de la marginile celor mai uzuale formate de hârtie. Dimensiunile pot varia în funcţie de formatul hârtiei sau de setările aplicaţiei pe care o utilizaţi.

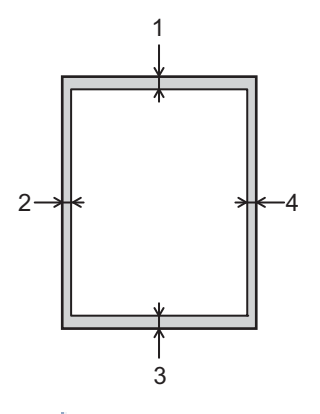

Nu încercaţi să imprimaţi în aceste zone; rezultatul nu va reflecta nimic în aceste zone.

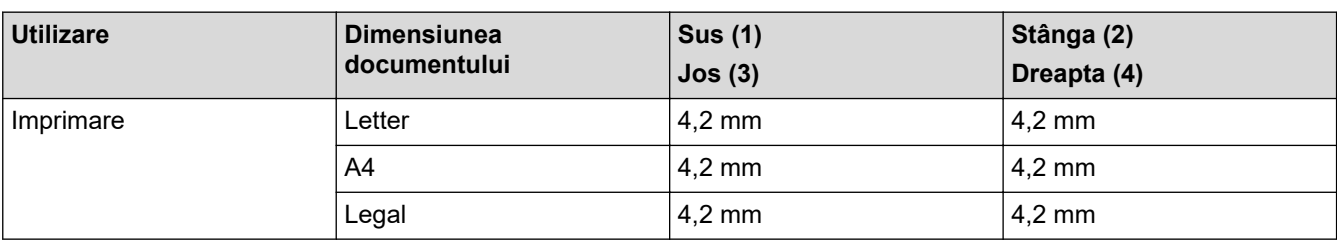

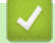

k

#### **Informaţii similare**

• [Manipularea hârtiei](#page-22-0)
[Pagina de pornire](#page-1-0) > [Manipularea hârtiei](#page-22-0) > Suporturi de imprimare recomandate

## **Suporturi de imprimare recomandate**

Pentru a obţine cea mai bună calitate la imprimare, vă recomandăm să utilizaţi hârtia din tabel.

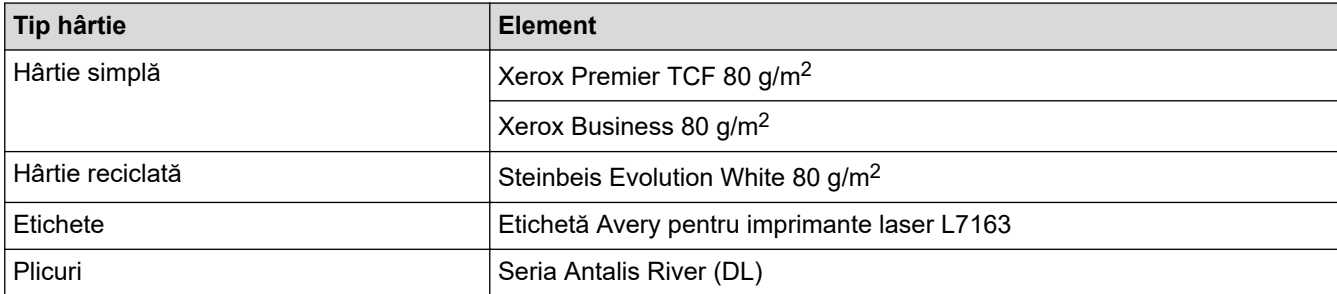

## **Informaţii similare**

• [Manipularea hârtiei](#page-22-0)

 [Pagina de pornire](#page-1-0) > [Manipularea hârtiei](#page-22-0) > Utilizarea hârtiei speciale

# **Utilizarea hârtiei speciale**

Testați întotdeauna mostre de hârtie înainte de a le cumpăra, pentru a asigura performanța dorită.

- NU folosiţi hârtie pentru imprimante cu jet de cerneală; se pot produce blocaje de hârtie sau se poate deteriora aparatul.
- Dacă folosiţi hârtie pentru corespondenţă, hârtie cu suprafaţă rugoasă sau hârtie îndoită sau şifonată, este posibil ca aceasta să prezinte un grad scăzut de performanţă.

Depozitaţi hârtia în ambalajul original şi păstraţi ambalajul sigilat. Păstrați hârtia în poziție orizontală, departe de umezeală, de lumina directă a soarelui și de căldură.

## **IMPORTANT**

Unele tipuri de hârtie nu se comportă bine sau pot cauza deteriorarea aparatului dumneavoastră.

NU utilizaţi hârtie:

- care este puternic texturată
- care este extrem de netedă sau lucioasă
- care este ondulată sau deformată
- care este acoperită cu glanţ sau are finisaj chimic
- care este deteriorată, șifonată sau îndoită
- care depăşeşte specificaţiile privind greutatea recomandate în acest manual
- cu cleme și capse
- care este pliată sau autocopiativă
- care este proiectată pentru imprimarea cu jet de cerneală

Dacă veți folosi unul dintre tipurile de hârtie enumerate mai sus, aparatul se poate deteriora. Această defecțiune nu este acoperită de niciun contract de garanție sau de service Brother.

## **Informaţii similare**

• [Manipularea hârtiei](#page-22-0)

## <span id="page-38-0"></span> [Pagina de pornire](#page-1-0) > Imprimare

## **Imprimare**

- [Imprimare de la computer \(Windows\)](#page-39-0)
- [Imprimare de la computer \(Mac\)](#page-52-0)
- [Încărcarea şi imprimarea pe plicuri în fanta de încărcare manuală](#page-30-0)
- [Imprimarea unui atașament de e-mail](#page-56-0)
- [Modificarea setărilor de imprimare folosind panoul de control](#page-57-0)
- [Anularea unei acţiuni de imprimare](#page-58-0)
- [Test de imprimare](#page-59-0)

<span id="page-39-0"></span> [Pagina de pornire](#page-1-0) > [Imprimare](#page-38-0) > Imprimare de la computer (Windows)

## **Imprimare de la computer (Windows)**

- [Imprimarea unui document \(Windows\)](#page-40-0)
- [Imprimaţi pe ambele feţe ale hârtiei \(Windows\)](#page-42-0)
- [Modificați setările implicite ale imprimantei \(Windows\)](#page-45-0)
- [Setări de imprimare \(Windows\)](#page-46-0)
- [Monitorizaţi starea aparatului de la computer \(Windows\)](#page-51-0)

<span id="page-40-0"></span> [Pagina de pornire](#page-1-0) > [Imprimare](#page-38-0) > [Imprimare de la computer \(Windows\)](#page-39-0) > Imprimarea unui document (Windows)

## **Imprimarea unui document (Windows)**

Dacă modificați setările de imprimare ale unei aplicații, modificările vor fi aplicate numai documentelor imprimate cu aplicația respectivă.

• Imprimarea față-verso poate fi implicită în funcție de model. Pentru imprimarea pe 1 parte, dezactivați setările de imprimare față-verso din driverul de imprimantă.

• Pentru a schimba setările de imprimare ale tuturor aplicațiilor din Windows, trebuie să configurați proprietățile driverului de imprimantă.

Mai multe informații *▶ > Informații similare:Modificați setările implicite ale imprimantei (Windows)* 

1. [Încărcați hârtie în tava de hârtie.](#page-23-0)

k

- 2. Selectați comanda de imprimare în aplicație.
- 3. Selectați numele modelului dumneavoastră, apoi faceți clic pe proprietățile imprimantei sau pe butonul de preferințe.

Este afişată fereastra driverului de imprimantă.

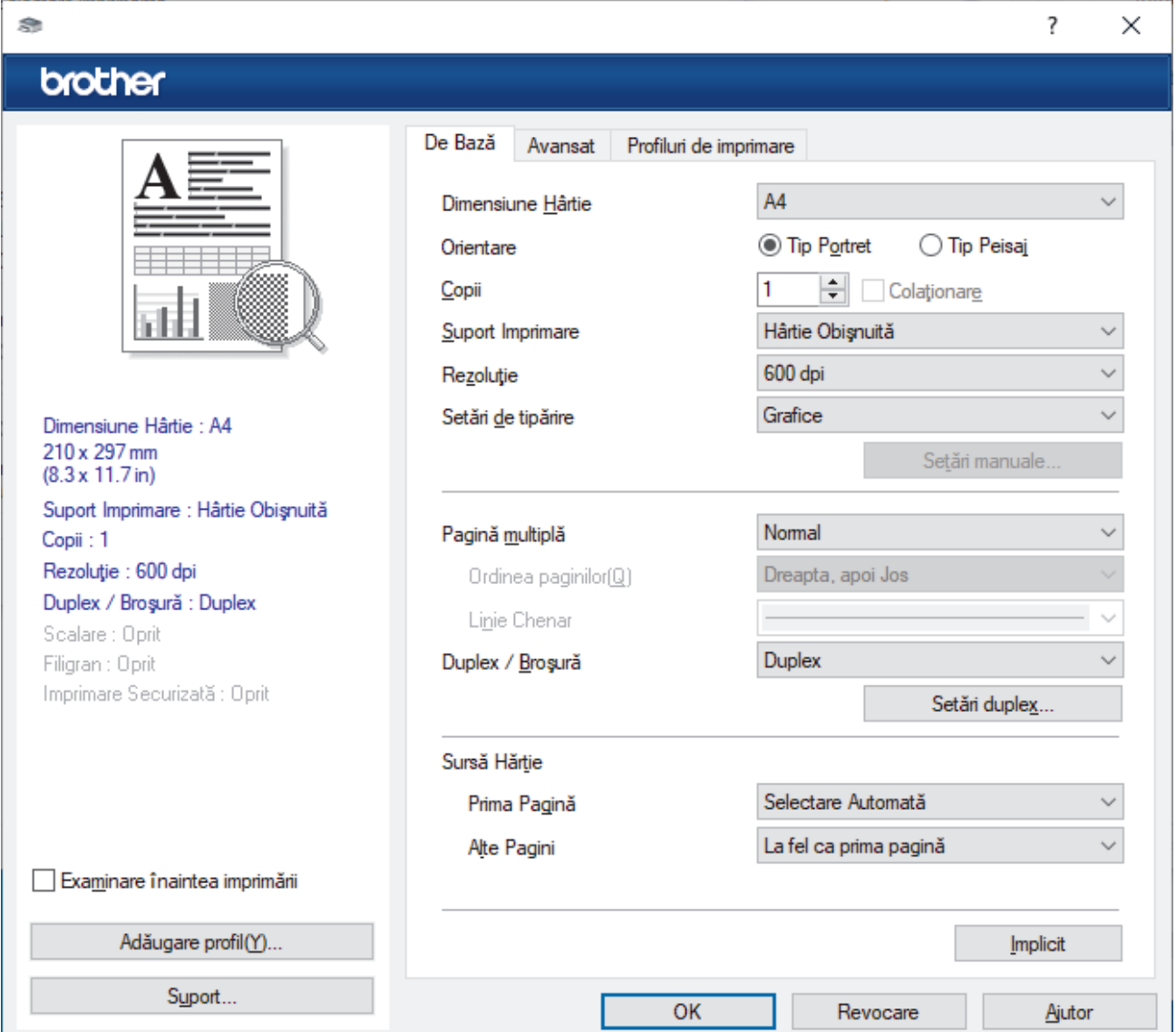

- 4. Asiguraţi-vă că aţi încărcat hârtia cu formatul corect în tava de hârtie.
- 5. Faceţi clic pe lista derulantă **Dimensiune Hârtie** şi apoi selectaţi dimensiunea hârtiei.

6. În câmpul **Orientare**, selectaţi opţiunea **Tip Portret** sau **Tip Peisaj** pentru a defini orientarea documentului imprimat.

Dacă aplicația dumneavoastră conține o setare similară, vă recomandăm să configurați orientarea folosind aplicaţia.

- 7. Tastați numărul de copii dorite (1-999) în câmpul **Copii**.
- 8. Faceţi clic pe lista derulantă **Suport Imprimare** şi apoi selectaţi tipul de hârtie utilizată.
- 9. Pentru a imprima mai multe pagini pe o singură coală de hârtie sau pentru a imprima o pagină din document pe mai multe coli, faceţi clic pe lista derulantă **Pagină multiplă** şi apoi selectaţi opţiunile dorite.
- 10. Faceți clic pe lista derulantă **Duplex / Broşură** și apoi selectați opțiunea dorită.
- 11. Modificaţi alte setări ale imprimantei dacă este necesar.
- 12. Faceţi clic pe **OK**.
- 13. Încheiaţi operaţia de imprimare.

## **Informaţii similare**

- [Imprimare de la computer \(Windows\)](#page-39-0)
- **Subiecte conexe:**
- [Modificați setările implicite ale imprimantei \(Windows\)](#page-45-0)
- [Probleme de imprimare](#page-162-0)
- [Setări pentru hârtie](#page-32-0)
- [Setări de imprimare \(Windows\)](#page-46-0)

<span id="page-42-0"></span> [Pagina de pornire](#page-1-0) > [Imprimare](#page-38-0) > [Imprimare de la computer \(Windows\)](#page-39-0) > Imprimaţi pe ambele feţe ale hârtiei (Windows)

# **Imprimaţi pe ambele feţe ale hârtiei (Windows)**

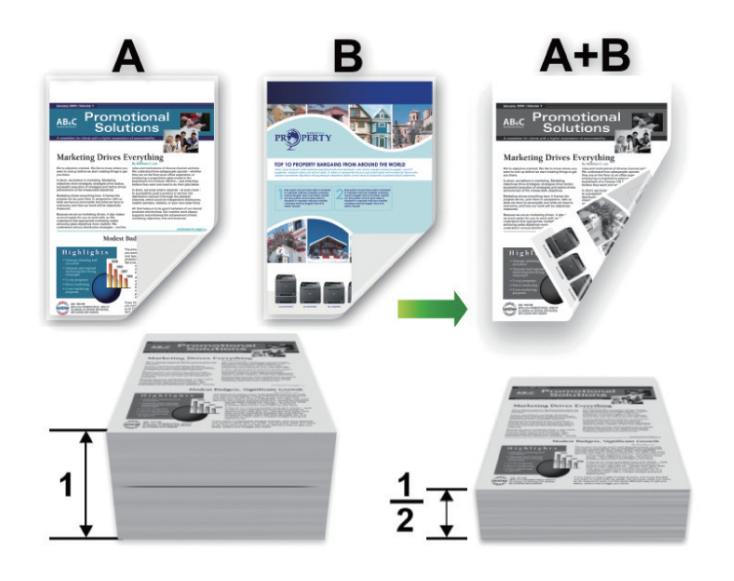

Selectați formatul de hârtie A4 dacă utilizați funcția de imprimare automată față-verso.

- Verificați să fie închis capacul posterior.
- Dacă hârtia este îndoită, îndreptaţi-o şi reaşezaţi-o în tava de hârtie.
- Utilizați hârtie normală sau subțire. NU utilizați hârtie pentru corespondență.
- Dacă hârtia este prea subţire, se poate încreţi.
- Atunci când utilizați funcția de imprimare față verso manuală, este posibil sa se producă blocaje de hârtie sau calitatea imprimării să fie slabă.
- 1. Selectaţi comanda de imprimare în aplicaţie.
- 2. Selectați numele modelului dumneavoastră, apoi faceți clic pe proprietățile imprimantei sau pe butonul de preferințe.

Este afișată fereastra driverului de imprimantă.

3. În câmpul **Orientare**, selectaţi opţiunea **Tip Portret** sau **Tip Peisaj** pentru a defini orientarea documentului imprimat.

Dacă aplicația dumneavoastră conține o setare similară, vă recomandăm să configurați orientarea folosind aplicatia.

4. Faceţi clic pe lista derulantă **Duplex / Broşură** şi apoi selectaţi opţiunea **Duplex** sau **Duplex (Manual)**.

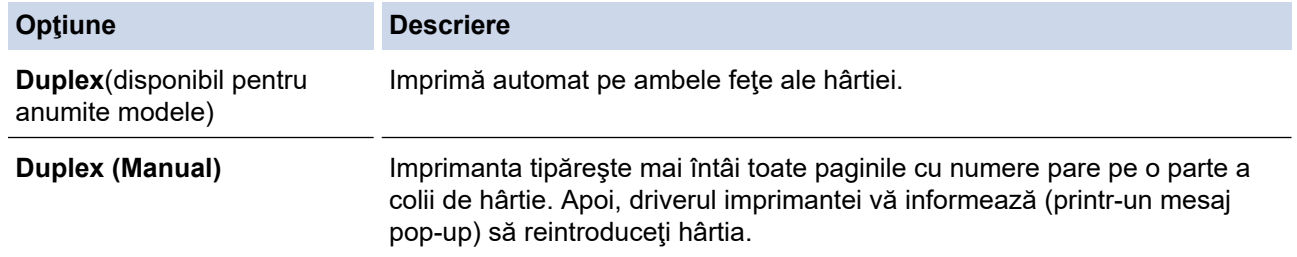

- 5. Faceţi clic pe butonul **Setări duplex**.
- 6. Selectaţi una dintre opţiuni din meniul **Tip duplex**.

Când este selectat fată verso, sunt disponibile patru tipuri de legare fată verso pentru fiecare orientare:

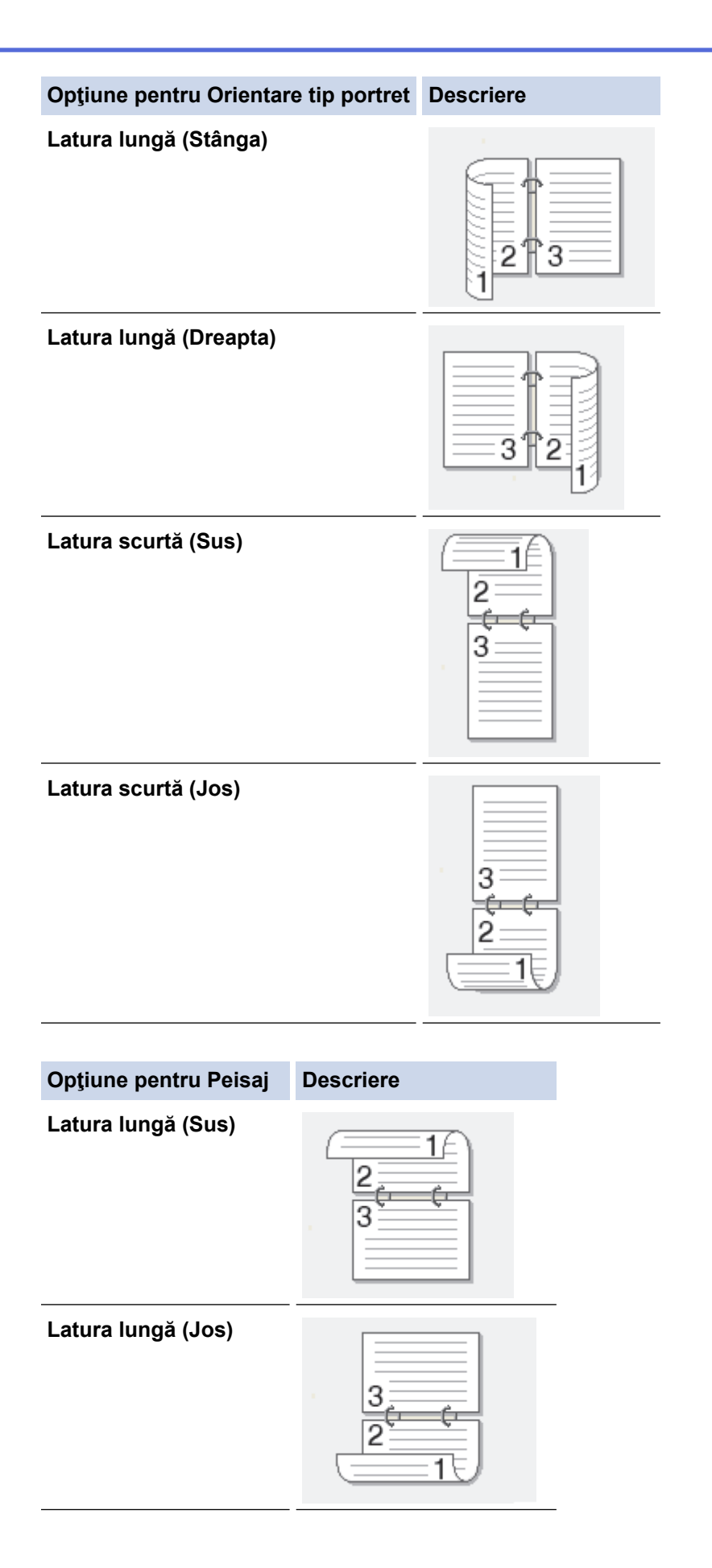

#### **Opţiune pentru Peisaj Descriere**

**Latura scurtă (Dreapta)**

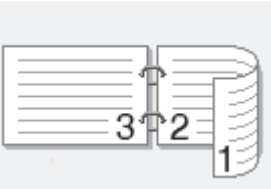

**Latura scurtă (Stânga)**

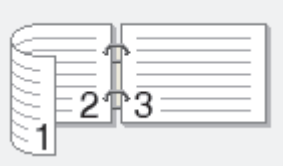

- 7. Selectați caseta de validare **Deplasare margini**, pentru a specifica deplasarea marginii pentru legare în inci sau în milimetri.
- 8. Faceţi clic pe **OK**.
- 9. Modificaţi alte setări ale imprimantei dacă este necesar.
- 10. Efectuaţi una dintre următoarele operaţii:
	- Pentru imprimare faţă verso automată, faceţi clic pe **OK** din nou şi apoi încheiaţi acţiunea de imprimare.
	- Pentru imprimarea faţă verso manuală, faceţi din nou clic pe **OK** şi urmaţi instrucţiunile pas cu pas.

Dacă hârtia nu este alimentată corect, aceasta se poate îndoi. Scoateţi hârtia, îndreptaţi-o şi reaşezaţi-o în tava de hârtie.

## **Informaţii similare**

• [Imprimare de la computer \(Windows\)](#page-39-0)

<span id="page-45-0"></span> [Pagina de pornire](#page-1-0) > [Imprimare](#page-38-0) > [Imprimare de la computer \(Windows\)](#page-39-0) > Modificați setările implicite ale imprimantei (Windows)

# **Modificați setările implicite ale imprimantei (Windows)**

Dacă modificați setările de imprimare ale unei aplicații, modificările vor fi aplicate numai documentelor imprimate cu aplicația respectivă. Pentru a schimba setările de imprimare ale tuturor aplicațiilor din Windows, trebuie să configurați proprietățile driverului de imprimantă.

- 1. Țineți apăsată tasta  $[\blacksquare]$ și apăsați tasta  $[R]$  de pe tastatura calculatorului pentru a porni **Executare**.
- 2. Introduceți **"control printers"** în câmpul **Deschidere:** și faceți clic pe **OK**.

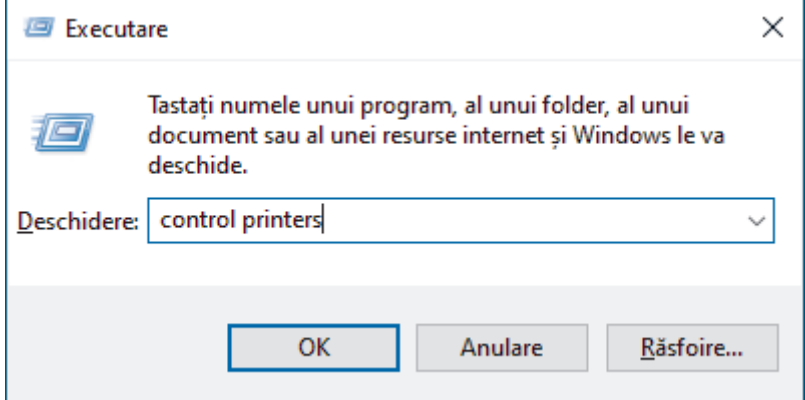

Apare fereastra **Dispozitive şi imprimante**.

Dacă fereastra **Dispozitive şi imprimante** nu apare, faceți clic pe **Vedeţi mai multe dispozitive** > **Mai multe setări pentru imprimante şi alte dispozitive** .

- 3. Faceți clic dreapta pe pictograma modelului dumneavoastră și apoi selectați **Proprietăţi imprimantă**. (Dacă pe ecran sunt afișate opțiunile driverului de imprimantă, selectați driverul de imprimantă.) Se afişează caseta de dialog cu proprietăţile imprimantei.
- 4. Faceți clic pe fila **General** și apoi faceți clic pe butonul **Preferinţe imprimare...** sau **Preferinţe...**. Apare caseta de dialog driver de imprimantă.

• Pentru a configura setările tăvii, faceți clic pe fila **Setări dispozitiv** (disponibilă pentru anumite modele).

- Pentru a schimba portul imprimantei, faceţi clic pe fila **Porturi**.
- 5. Selectați setările de imprimare pe care doriți să le utilizați ca setări implicite pentru toate programele Windows.
- 6. Faceţi clic pe **OK**.

Ø

7. Închideţi caseta de dialog proprietăţi imprimantă.

### **Informaţii similare**

• [Imprimare de la computer \(Windows\)](#page-39-0)

#### **Subiecte conexe:**

- [Imprimarea unui document \(Windows\)](#page-40-0)
- [Setări de imprimare \(Windows\)](#page-46-0)
- [Probleme de imprimare](#page-162-0)

<span id="page-46-0"></span> [Pagina de pornire](#page-1-0) > [Imprimare](#page-38-0) > [Imprimare de la computer \(Windows\)](#page-39-0) > Setări de imprimare (Windows)

# **Setări de imprimare (Windows)**

• Dacă modificați setările de imprimare ale unei aplicații, modificările vor fi aplicate numai documentelor imprimate cu aplicația respectivă.

Mai multe informaţii uu *Informaţii similare*: *Imprimarea unui document (Windows)*

• Pentru a modifica setările de imprimare implicite, trebuie să configurați proprietățile driverului de imprimantă.

Mai multe informații **>>** *Informații similare: Modificați setările implicite ale imprimantei (Windows)* 

#### >> Fila **De Bază** >> Fila **[Avansat](#page-49-0)**

Ø

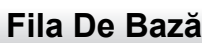

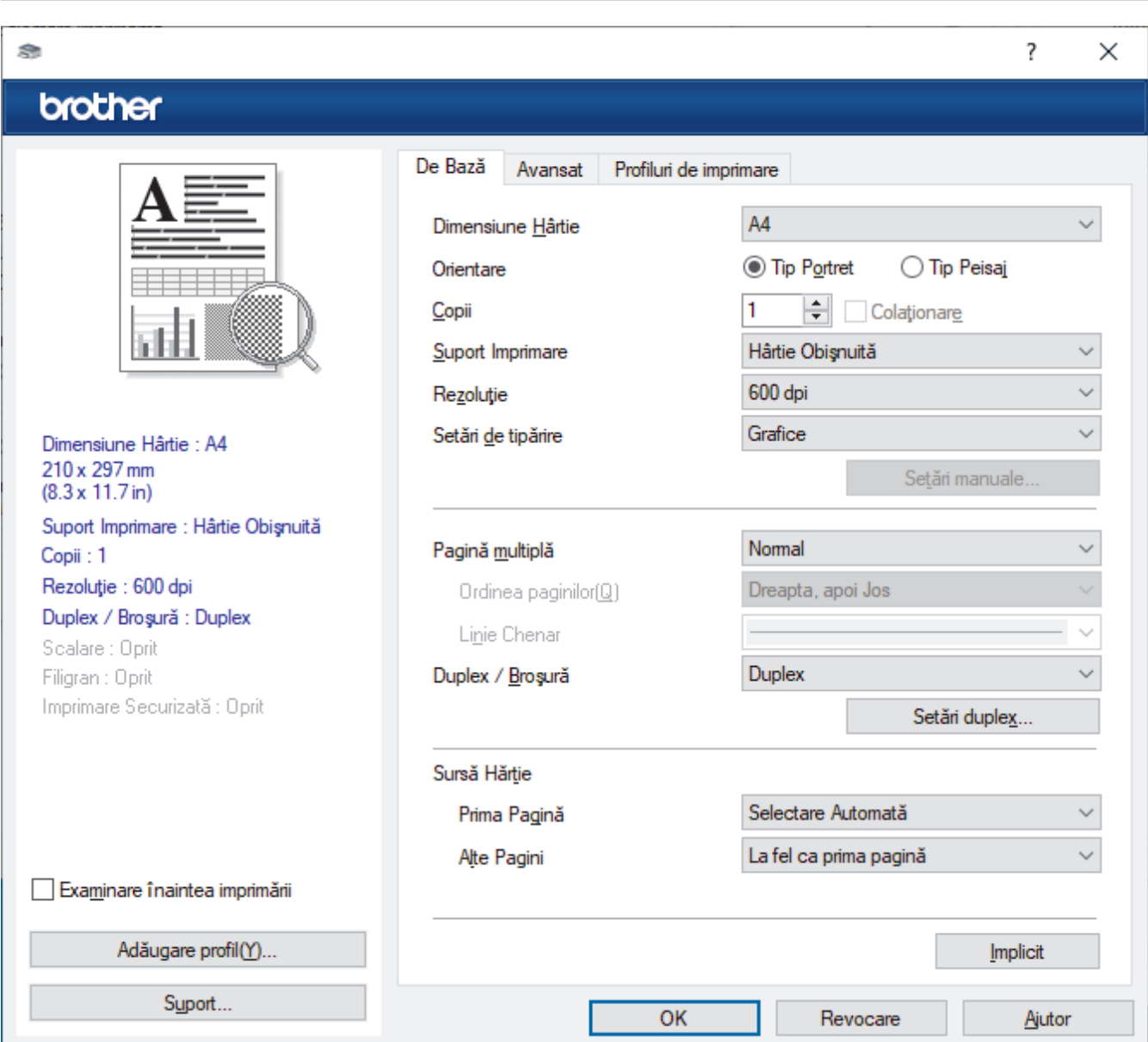

#### **1. Dimensiune Hârtie**

Selectați formatul de hârtie pe care doriți să-l utilizați. Puteţi alege între dimensiunile standard ale hârtiei sau puteţi crea o dimensiune personalizată a hârtiei.

#### **2. Orientare**

Selectaţi orientarea (tip portret sau vedere) documentului imprimat.

Dacă aplicaţia dumneavoastră conţine o setare similară, vă recomandăm să configuraţi orientarea folosind aplicaţia.

#### **3. Copii**

Tastaţi numărul de copii (1 – 999) pe care doriţi să le imprimaţi în acest câmp.

### **Colaţionare**

Selectați această opțiune pentru a imprima seturi de documente cu mai multe pagini în ordinea originală a paginilor. Dacă este selectată această opţiune, se va imprima o copie completă a documentului şi apoi se va reimprima în funcţie de numărul de copii ales. În cazul în care această opţiune nu este selectată, fiecare pagină va fi imprimată conform numărului de copii ales înainte de a se imprima următoarea pagină a documentului.

### **4. Suport Imprimare**

Selectați tipul de suport media pe care doriți să-l utilizați. Pentru a obţine cele mai bune rezultate de imprimare, aparatul îşi reglează automat setările de imprimare în funcţie de tipul de suport media selectat.

#### **5. Rezoluţie**

Selectaţi rezoluţia de imprimare. Întrucât rezoluţia de imprimare şi viteza depind una de alta, cu cât rezoluţia este mai ridicată, cu atât timpul de imprimare a documentului este mai mare.

#### **6. Setări Imprimare**

Selectați tipul de document pe care doriți să îl imprimați.

#### **Setări manuale...**

Specificati setările suplimentare precum luminozitatea, contrastul și alte setări.

#### **Grafice**

#### **Utilizează funcţia Halftone a Imprimantei**

Selectați această opțiune pentru a utiliza driverul de imprimantă și pentru a reda semitonurile.

#### **Luminozitate**

Reglați luminozitatea.

#### **Contrast**

Reglați contrastul.

#### **Calitatea Graficelor**

Selectați fie imagini, fie text pentru cea mai bună calitate de imprimare, în funcție de tipul de document pe care îl imprimați.

#### **Îmbunătăţire imprimare gri**

Selectați această opțiune pentru a îmbunătăți calitatea zonelor umbrite.

#### **Îmbunătăţire tipărire model**

Selectați această opțiune pentru a îmbunătăți tiparul imprimării dacă modelele și tiparele imprimate sunt diferite faţă de cele pe care le vedeţi pe ecranul computerului.

#### **Retuşare Linie Subţire**

Selectaţi această opţiune pentru a îmbunătăţi calitatea liniilor subţiri.

#### **Utilizează funcţia Halftone a Sistemului**

Selectați această opțiune pentru a utiliza Windows pentru a reda semitonurile.

#### **Mod TrueType (disponibil pentru anumite modele)**

#### **Mod**

Selectaţi modul de procesare a fonturilor pentru imprimare.

#### **Utilizează Caracterele TrueType ale Imprimantei**

Selectați dacă utilizați sau nu fonturi incluse pentru procesarea fontului.

### **7. Pagină multiplă**

Selectați această opțiune pentru a imprima mai multe pagini pe o singură coală de hârtie sau imprimați o pagină a documentului pe mai multe coli.

#### **Ordinea paginilor**

Selectaţi ordinea paginilor atunci când imprimaţi mai multe pagini pe o singură coală de hârtie.

### **Linie Chenar**

Selectaţi tipul de margine care va fi utilizată atunci când imprimaţi mai multe pagini pe o singură coală de hârtie.

### **8. Duplex / Broşură**

Selectați această opțiune pentru a imprima pe ambele fețe ale hârtiei sau pentru a imprima un document în format broșură utilizând imprimarea față-verso.

### **Setări duplex**

Faceţi clic pe acest buton pentru a selecta tipul de legare faţă verso. Sunt disponibile patru tipuri de legări faţă verso pentru fiecare orientare.

### **9. Sursă Hărtie**

Selectați setarea pentru sursa de hârtie în funcție de condițiile sau scopul imprimării.

### **Prima Pagină**

Selectaţi sursa de hârtie care va fi utilizată pentru imprimarea primei pagini.

### **Alte pagini**

Selectaţi sursa de hârtie care va fi utilizată pentru imprimarea celei de-a doua şi următoarelor pagini.

## <span id="page-49-0"></span>**Fila Avansat**

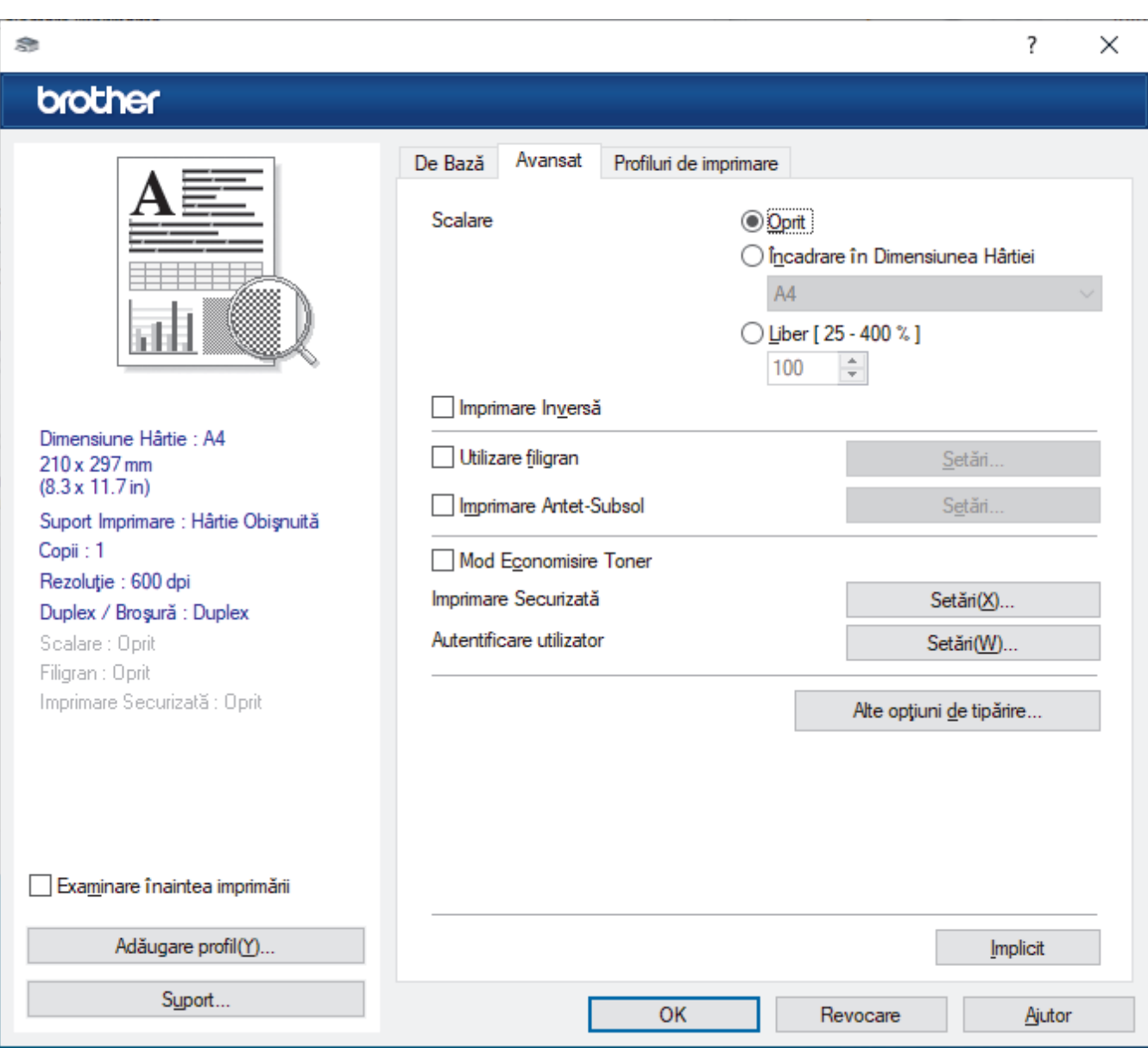

### **1. Scalare**

Selectați aceste opțiuni pentru a mări sau a reduce dimensiunea paginilor documentului dvs.

#### **Încadrare în Dimensiunea Hârtiei**

Selectați această opțiune pentru a mări sau a micșora paginile din document pentru a corespunde unei anumite dimensiuni a hârtiei. Pentru a selecta această opţiune, selectaţi dimensiunea hârtiei din lista derulantă.

#### **Liber [ 25 - 400 % ]**

Selectaţi această opţiune pentru a mări sau a micşora manual paginile documentului. Atunci când selectaţi această opţiune, introduceţi o valoare în câmp.

### **2. Imprimare Inversă**

Selectaţi această opţiune pentru a roti imaginea imprimată la 180 de grade.

#### **3. Utilizare filigran**

Selectați această opțiune pentru a imprima o siglă sau un text pe documentul dvs. sub formă de filigran. Selectaţi unul din filigranele presetate, adăugaţi un filigran nou sau utilizaţi un fişier imagine creat de dvs.

#### **4. Imprimare Antet-Subsol**

Selectați această opțiune pentru a imprima pe document data, ora și numele de utilizator cu care v-ați conectat.

#### **5. Mod Economisire Toner**

Selectați această funcție pentru a economisi toner folosind mai puțin toner pentru imprimarea documentelor; imaginile imprimate sunt mai deschise, dar rămân vizibile.

#### **6. Administrator**

Această funcţie vă permite modificarea parolei de administrator şi restricţionează diferite funcţii de imprimare.

#### **7. Autentificare utilizator (disponibil pentru anumite modele)**

Această funcție vă permite confirmarea restricțiilor pentru fiecare utilizator.

#### **8. Alte opţiuni de tipărire**

#### **Timp de intrare în Repaus**

Selectaţi această opţiune pentru a configura aparatul să intre în modul Sleep imediat după imprimare.

#### **Macro (disponibil pentru anumite modele)**

Selectaţi această funcţie pentru a imprima o formă electronică (macro), pe care aţi stocat-o în memoria aparatului, ca suprapunere peste acţiunea de imprimare.

#### **Ajustare densitate**

Specificaţi densitatea de imprimare.

#### **Îmbunătăţirea calităţii imprimării**

Selectaţi această opţiune pentru a reduce gradul de răsucire a hârtiei şi a îmbunătăţi fixarea tonerului.

#### **Omitere pagină albă**

Selectați această opțiune pentru a permite driverului de imprimantă să detecteze automat paginile albe și să le excludă de la imprimare.

#### **Imprimare text în negru**

Selectati această opțiune când doriți să imprimați text color în negru.

#### **Arhivă de imprimare**

Selectati această optiune pentru a salva datele imprimate ca fisier PDF pe computerul dvs.

#### **Setări Eco**

Selectați această opțiune pentru a reduce zgomotul la imprimare.

## **Informaţii similare**

• [Imprimare de la computer \(Windows\)](#page-39-0)

#### **Subiecte conexe:**

- [Modificați setările implicite ale imprimantei \(Windows\)](#page-45-0)
- [Imprimarea unui document \(Windows\)](#page-40-0)

<span id="page-51-0"></span> [Pagina de pornire](#page-1-0) > [Imprimare](#page-38-0) > [Imprimare de la computer \(Windows\)](#page-39-0) > Monitorizaţi starea aparatului de la computer (Windows)

# **Monitorizaţi starea aparatului de la computer (Windows)**

Status Monitor este un instrument software configurabil, destinat monitorizării stării unuia sau mai multor aparate, cu ajutorul căruia veți primi imediat o notificare în cazul producerii unei erori.

Efectuaţi una dintre următoarele operaţii:

- Faceți dublu clic pe pictograma  $\sum_{i=1}^{\infty}$  din tava de activități.
- Lansați **de la II (Brother Utilities**) și apoi faceți clic pe lista derulantă și selectați numele modelului (dacă nu este deja selectat). Faceţi clic pe **Instrumente** în bara de navigare din stânga şi apoi clic pe **Status Monitor**.

### **Depanare**

Dați clic pe butonul **Depanare** pentru a accesa site-ul web de asistență.

#### **Vizitaţi site-ul Consumabile Originale**

Faceţi clic pe butonul **Vizitaţi site-ul Consumabile Originale** pentru mai multe informaţii despre consumabilele originale Brother.

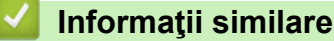

• [Imprimare de la computer \(Windows\)](#page-39-0)

#### **Subiecte conexe:**

• [Probleme de imprimare](#page-162-0)

<span id="page-52-0"></span> [Pagina de pornire](#page-1-0) > [Imprimare](#page-38-0) > Imprimare de la computer (Mac)

# **Imprimare de la computer (Mac)**

• [Imprimarea folosind AirPrint](#page-53-0)

п

<span id="page-53-0"></span> [Pagina de pornire](#page-1-0) > [Imprimare](#page-38-0) > [Imprimare de la computer \(Mac\)](#page-52-0) > Imprimarea folosind AirPrint

# **Imprimarea folosind AirPrint**

- [Imprimarea de pe iPad, iPhone sau iPod touch](#page-145-0)
- [Imprimarea utilizând AirPrint \(macOS\)](#page-146-0)

 [Pagina de pornire](#page-1-0) > [Imprimare](#page-38-0) > Încărcarea şi imprimarea pe plicuri în fanta de încărcare manuală

# **Încărcarea şi imprimarea pe plicuri în fanta de încărcare manuală**

Înainte de încărcare, apăsaţi colţurile şi marginile plicurilor pentru a vă asigura că sunt cât se poate de aplatizate.

Dacă în tava de hârtie încărcaţi un alt format de hârtie, trebuie să modificaţi totodată şi setările definite pentru formatul de hârtie în aparat sau pe computerul dumneavoastră.

1. Deschideţi capacul din spate al aparatului (tava de ieşire a hârtiei cu faţa în sus).

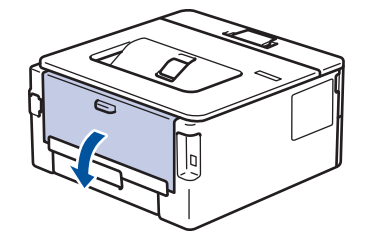

Aparatul porneşte automat modul Alimentare manuală când încărcaţi hârtie în fanta de alimentare manuală.

2. Trageţi de cele două manete de culoare verde, din stânga şi din dreapta, conform ilustraţiei.

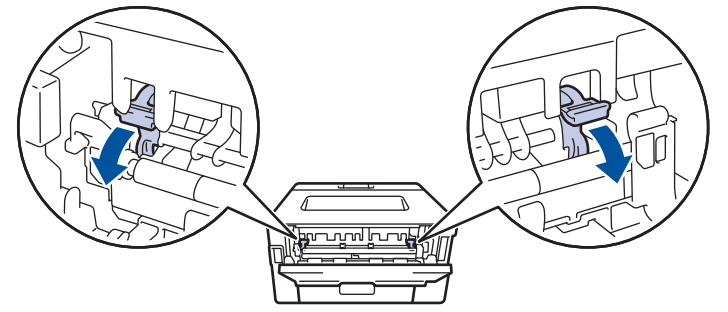

3. Pe partea frontală a aparatului, deschideţi capacul fantei de alimentare manuală.

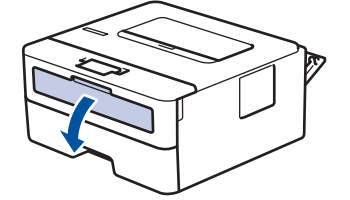

4. Folosind ambele mâini ca să potriviţi ghidajele pentru hârtie ale fantei de alimentare manuală la lăţimea hârtiei pe care o utilizaţi.

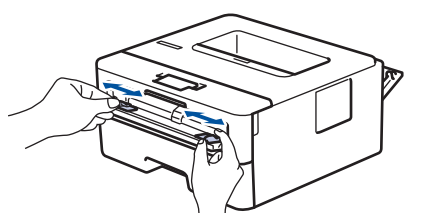

5. Folosind ambele mâini, puneţi un plic în fanta de alimentare manuală până când marginea frontală atinge rola de alimentare a hârtiei. Dacă simţiţi că aparatul trage hârtia, daţi-i drumul.

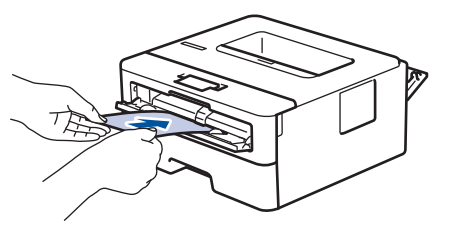

- Încărcați plicul în fanta de alimentare manuală, cu suprafața de imprimare *orientată în sus*.
- Scoateţi plicul complet atunci când reîncărcaţi plicuri în fanta de alimentare manuală.
- Nu puteti mai multe plicuri în fanta de alimentare manuală o dată, deoarece poate rezulta un blocai.
- Asiguraţi-vă că plicul este drept şi că este aşezat în poziţia corectă în fanta de alimentare manuală. În caz contrar, este posibil ca plicul să nu fie alimentat corect, rezultând caractere tipărite deformate sau un blocaj hârtie.
- 6. Trimiteţi comanda de imprimare către aparat.

Modificați preferințele de imprimare în caseta de dialog Imprimare.

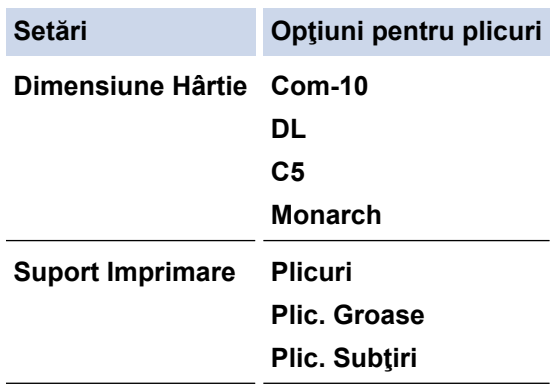

- 7. După ce plicul imprimat iese din aparat, introduceţi următorul plic. Repetaţi pentru fiecare plic pe care doriţi să-l imprimaţi.
- 8. Când ați terminat de imprimat, readuceți cele două manete verzi pe care le-ați reglat la pasul anterior în pozitiile lor initiale.
- 9. La terminare, închideți capacul din spate (tava de ieșire a hârtiei cu fața în sus) până când se fixează în poziția închis.

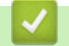

## **Informaţii similare**

- [Încărcarea hârtiei](#page-23-0)
- [Imprimare](#page-38-0)

<span id="page-56-0"></span> [Pagina de pornire](#page-1-0) > [Imprimare](#page-38-0) > Imprimarea unui atașament de e-mail

## **Imprimarea unui atașament de e-mail**

Puteți imprima fișiere trimițându-le prin e-mail la aparatul Brother.

- Asigurati-vă că Web Based Management este setat la activat. Pentru mai multe informatii, **>>** *Informatii similare*
- Puteți atașa cel mult 10 documente, 20 MB în total, la un e-mail.
- Această funcție suportă următoarele formate:
	- Fișiere de documente: PDF, TXT și fișiere Microsoft Office
	- Fisiere de imagini: JPEG, BMP, GIF, PNG și TIFF
- În mod implicit, aparatul imprimă atât conținutul mesajului de e-mail cât și atașamentele. Pentru a imprima numai atașamentele, modificați setările respective.
- 1. Porniţi browserul web.
- 2. Introduceți "https://adresa IP a aparatului" în bara de adrese a browserului (unde "adresa IP a aparatului" este adresa IP a aparatului dvs.).

De exemplu:

https://192.168.1.2

3. Dacă este necesar, introduceți parola în câmpul **Login (Conectare)** și apoi faceți clic pe **Login (Conectare)**.

Parola implicită pentru gestionarea setărilor acestui aparat se află în partea din spate a aparatului și este marcată cu "**Pwd**". Schimbați parola implicită urmând instrucțiunile pas cu pas când vă conectați pentru prima dată.

- 4. În bara de navigare din stânga, faceți clic pe **Online Functions (Funcţii online)** > **Online Functions Settings (Setări funcţii online)**.
	- Dacă bara de navigare din stânga nu este vizibilă, începeti navigarea din  $\equiv$ .
		- Dacă această funcție este blocată, contactați administratorul de rețea pentru a vă permite accesul.
- 5. Faceți clic pe butonul **I accept the terms and conditions (Accept termenii şi condiţiile)**.
- 6. Mergeți la aparat și apoi urmați instrucțiunile aparatului pentru a activa setările.
- 7. Pe computerul dvs., faceți clic pe **General Settings (Setări generale)**.

Apare ecranul **Email Print (Imprimare e-mail)**: **General Settings (Setări generale)**.

8. Faceţi clic pe butonul **Enable (Se permite)**.

Aparatul va imprima foaia cu instrucțiuni.

9. Trimiteți mesajul de e-mail la adresa de e-mail inclusă pe foaie. Aparatul imprimă mesajele atașate la e-mail.

Pentru schimbarea setărilor, inclusiv a adresei de e-mail și a setărilor imprimantei, faceți clic pe butonul **Online Functions Settings Page (Pagină setări funcţii online)**.

### **Informaţii similare**

• [Imprimare](#page-38-0)

#### **Subiecte conexe:**

• [Activarea/dezactivarea Web Based Management folosind panoul de control](#page-89-0)

<span id="page-57-0"></span> [Pagina de pornire](#page-1-0) > [Imprimare](#page-38-0) > Modificarea setărilor de imprimare folosind panoul de control

## **Modificarea setărilor de imprimare folosind panoul de control**

Selectați tipul de document pe care doriți să îl imprimați.

- 1. Apăsaţi a sau b pentru a afişa opţiunea [Imprimanta] şi apoi apăsaţi **OK**.
- 2. Apăsaţi a sau b pentru a afişa opţiunea [Setări imprimare] şi apoi apăsaţi **OK**.
- 3. Apăsați ▲ sau V pentru a afișa opțiunea [Grafice] sau [Text] și apoi apăsați pe opțiunea dorită.
- 4. Apăsaţi pe **Go (Start)**.

## **Informaţii similare**

• [Imprimare](#page-38-0)

<span id="page-58-0"></span> [Pagina de pornire](#page-1-0) > [Imprimare](#page-38-0) > Anularea unei acţiuni de imprimare

## **Anularea unei acţiuni de imprimare**

Pe panoul de control al aparatului, apăsaţi şi menţineţi apăsat **Go (Start)** timp de aproximativ două secunde pentru a anula comanda de imprimare curentă.

Pentru a anula mai multe acţiuni de imprimare, apăsaţi şi ţineţi apăsat **Go (Start)** timp de şase secunde.

## **Informaţii similare**

• [Imprimare](#page-38-0)

l

- **Subiecte conexe:**
- [Probleme de imprimare](#page-162-0)

<span id="page-59-0"></span> [Pagina de pornire](#page-1-0) > [Imprimare](#page-38-0) > Test de imprimare

## **Test de imprimare**

Dacă apar probleme în ceea ce privește calitatea imprimării, urmați aceste instrucțiuni pentru a efectua un test de imprimare:

- 1. Apăsaţi a sau b pentru a afişa opţiunea [Imprimanta] şi apoi apăsaţi **OK**.
- 2. Apăsați pe ▲ sau pe ▼ pentru a afișa opțiunea [Opt. de impr.] și apoi apăsați pe OK.
- 3. Apăsaţi pe a sau pe b pentru a afişa opţiunea [Printează Test] şi apoi apăsaţi pe **OK**.
- 4. Apăsaţi pe **Go (Start)**.

Aparatul va imprima pagina de test.

## **Informaţii similare**

• [Imprimare](#page-38-0)

### **Subiecte conexe:**

• [Îmbunătățirea calității imprimării](#page-165-0)

## <span id="page-60-0"></span> [Pagina de pornire](#page-1-0) > Reţea

# **Reţea**

- [Funcţiile elementare de reţea suportate](#page-61-0)
- [Configurarea setărilor rețelei](#page-62-0)
- [Setări de rețea wireless](#page-64-0)
- [Caracteristicile reţelei](#page-88-0)

<span id="page-61-0"></span>**A [Pagina de pornire](#page-1-0) > Retea > Funcțiile elementare de rețea suportate** 

## **Funcţiile elementare de reţea suportate**

Aparatul acceptă diferite opțiuni în funcție de sistemul de operare. Utilizați acest tabel pentru a stabili ce funcții și conexiuni la reţea sunt compatibile cu fiecare sistem de operare.

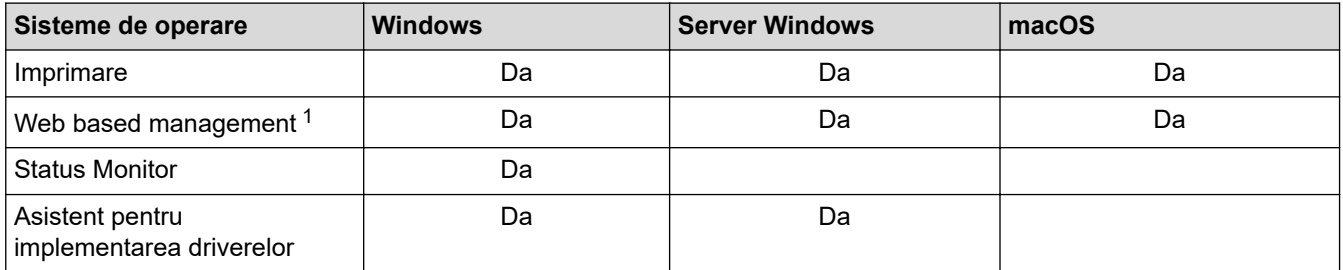

Parola implicită pentru gestionarea setărilor acestui aparat se află în spatele aparatului și este marcată cu "Pwd". Vă recomandăm să schimbați imediat parola implicită pentru a proteja aparatul împotriva accesului neautorizat.

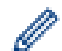

• La conectarea aparatului la o rețea externă, spre exemplu la internet, asigurați-vă că mediul dumneavoastră de rețea este protejat printr-un program firewall separat sau prin alte metode pentru a preveni scurgerea informațiilor sau accesul neautorizat al unor terți rău-intenționați datorită setărilor inadecvate.

- Atunci când aparatul este conectat la rețeaua globală, apare o avertizare. Atunci când vedeți această avertizare, vă recomandăm să confirmați setările dvs. de rețea și apoi să vă reconectați la o rețea sigură.
- Activarea funcției de filtrare a comunicării în rețeaua globală a aparatului blochează accesul de la rețeaua globală. Funcția de filtrare a comunicării în rețeaua globală poate să împiedice aparatul să primească anumite comenzi de imprimare de la un computer sau un dispozitiv mobil care folosește o adresă IP globală.

## **Informaţii similare**

• [Reţea](#page-60-0)

**Subiecte conexe:**

• [Modificarea parolei de conectare utilizând Web Based Management](#page-231-0)

<span id="page-62-0"></span> [Pagina de pornire](#page-1-0) > [Reţea](#page-60-0) > Configurarea setărilor rețelei

# **Configurarea setărilor rețelei**

- [Configurarea detaliilor rețelei de la panoul de control](#page-63-0)
- [Modificarea setărilor aparatului folosind Administrarea bazată pe web](#page-226-0)

<span id="page-63-0"></span> [Pagina de pornire](#page-1-0) > [Reţea](#page-60-0) > [Configurarea setărilor rețelei](#page-62-0) > Configurarea detaliilor rețelei de la panoul de control

# **Configurarea detaliilor rețelei de la panoul de control**

Pentru a configura aparatul pentru rețeaua dumneavoastră, utilizați selecțiile meniului [Rețea] de pe panoul de control.

- Ø • Pentru informații despre setările rețelei pe care le puteți configura utilizând panoul de control >> *Informaţii similare*: *Tabele cu setări*
	- De asemenea, puteți utiliza Web Based Management pentru a configura și modifica setările de rețea ale aparatului dvs.
- 1. Apăsați pe **∆** sau pe **V** pentru a selecta opțiunea [Retea] și apoi apăsați pe **OK**.
- 2. Apăsați pe ▲ sau ▼ pentru a selecta opțiunea de rețea dorită și apoi apăsați pe **OK**. Repetați acest pas până când accesați meniul pe care doriți să îl configurați și apoi urmați instrucțiunile de pe ecranul LCD.

## **Informaţii similare**

- [Configurarea setărilor rețelei](#page-62-0)
- **Subiecte conexe:**
- [Tabele cu setări](#page-219-0)
- Functiile elementare de retea suportate

<span id="page-64-0"></span> [Pagina de pornire](#page-1-0) > [Reţea](#page-60-0) > Setări de rețea wireless

## **Setări de rețea wireless**

- [Utilizarea rețelei wireless](#page-65-0)
- [Utilizarea Wi-Fi Direct](#page-79-0)®
- [Activare/Dezactivare rețea wireless LAN](#page-83-0)
- [Imprimarea raportului WLAN](#page-84-0)

<span id="page-65-0"></span> [Pagina de pornire](#page-1-0) > [Reţea](#page-60-0) > [Setări de rețea wireless](#page-64-0) > Utilizarea rețelei wireless

## **Utilizarea rețelei wireless**

- Înainte de a configura aparatul pentru o rețea wireless
- [Configurarea aparatului pentru utilizarea rețelei wireless utilizând asistentul de](#page-67-0) [configurare al computerului](#page-67-0)
- [Configurarea aparatului pentru o reţea wireless utilizând asistentul de configurare a](#page-68-0) [panoului de control al aparatului](#page-68-0)
- [Configurarea aparatului pentru o reţea wireless folosind metoda cu o singură apăsare din](#page-70-0) [Wi-Fi Protected Setup](#page-70-0)™ (WPS)
- [Configuraţi-vă aparatul pentru o reţea wireless folosind metoda PIN a Wi-Fi Protected](#page-71-0) Setup<sup>™</sup> [\(WPS\)](#page-71-0)
- [Configuraţi-vă aparatul pentru o reţea wireless în cazul în care identificatorul SSID nu](#page-74-0) [este difuzat](#page-74-0)
- [Configurarea aparatul pentru o reţea wireless de companie](#page-76-0)

<span id="page-66-0"></span> [Pagina de pornire](#page-1-0) > [Reţea](#page-60-0) > [Setări de rețea wireless](#page-64-0) > [Utilizarea rețelei wireless](#page-65-0) > Înainte de a configura aparatul pentru o reţea wireless

# **Înainte de a configura aparatul pentru o reţea wireless**

Înainte de a încerca configurarea unei reţele wireless, confirmaţi următoarele:

- Dacă utilizaţi reţeaua wireless a unei companii, trebuie să cunoaşteţi ID-ul utilizatorului şi parola.
- Pentru a obține rezultate optime la imprimarea normală, de zi cu zi, a documentelor, așezați aparatul cât mai aproape de punctul de acces/routerul wireless LAN, eliminând pe cât posibil orice ar putea obstrucționa semnalul. Obiectele de mari dimensiuni și pereții dintre cele două dispozitive, precum și interferența cu alte dispozitive electronice pot afecta viteza de transfer a datelor din documentele dumneavoastră.

Datorită acestor factori, este posibil ca folosirea conexiunii wireless să nu fie cea mai potrivită metodă de conectare pentru toate tipurile de documente şi aplicaţii. Dacă imprimaţi fişiere de mari dimensiuni, de exemplu documente cu mai multe pagini care conțin text și imagini de mari dimensiuni, vă recomandăm să folosiţi o reţea prin cablu Ethernet pentru un transfer mai rapid al datelor (numai pentru modelele compatibile) sau o conexiune USB pentru cea mai mare viteză de transfer.

- Deși aparatul poate fi utilizat atât într-o rețea prin cablu, cât și într-o rețea wireless (numai pentru modelele compatibile), numai una dintre metodele de conectare poate fi utilizată la un moment dat. Cu toate acestea, se pot folosi simultan o conexiune de rețea wireless și o conexiune Wi-Fi Direct sau o conexiune de rețea cablată (numai la modelele compatibile) şi o conexiune Wi-Fi Direct.
- Dacă în apropiere este semnal, rețeaua wireless LAN permite conectarea la rețeaua LAN. Totuși, dacă setările de securitate nu sunt configurate corect, semnalul poate fi interceptat de terți rău-intenționați și pot apărea probleme precum:
	- furtul informațiilor personale sau confidențiale
	- transmiterea incorectă a informațiilor către terți care se dau drept alte persoane
	- diseminarea conținutului comunicațiilor interceptate

Trebuie să cunoașteți numele de rețea (SSID) și cheia de rețea (parolă) ale routerului/punctului de acces wireless. Dacă nu găsiți aceste informații, consultați producătorul routerului/punctului de acces wireless, administratorul de sistem sau furnizorul de servicii internet. Brother nu vă poate furniza aceste informații.

 **Informaţii similare**

• [Utilizarea rețelei wireless](#page-65-0)

<span id="page-67-0"></span> [Pagina de pornire](#page-1-0) > [Reţea](#page-60-0) > [Setări de rețea wireless](#page-64-0) > [Utilizarea rețelei wireless](#page-65-0) > Configurarea aparatului pentru utilizarea rețelei wireless utilizând asistentul de configurare al computerului

# **Configurarea aparatului pentru utilizarea rețelei wireless utilizând asistentul de configurare al computerului**

- 1. Descărcați programul de instalare de pe pagina **Descărcări** a modelului dumneavoastră aflată la adresa [support.brother.com/downloads](https://support.brother.com/g/b/midlink.aspx?content=dl).
- 2. Porniți programul de instalare și apoi urmați instrucțiunile pas cu pas.
- 3. Selectați **Conexiune la reţea wireless (Wi-Fi)** și apoi faceți clic pe **Următorul** .
- 4. Urmaţi instrucţiunile pas cu pas.

Aţi finalizat configurarea reţelei wireless.

## **Informaţii similare**

• [Utilizarea rețelei wireless](#page-65-0)

<span id="page-68-0"></span> [Pagina de pornire](#page-1-0) > [Reţea](#page-60-0) > [Setări de rețea wireless](#page-64-0) > [Utilizarea rețelei wireless](#page-65-0) > Configurarea aparatului pentru o reţea wireless utilizând asistentul de configurare a panoului de control al aparatului

# **Configurarea aparatului pentru o reţea wireless utilizând asistentul de configurare a panoului de control al aparatului**

Înainte de a configura aparatul, vă recomandăm să vă notaţi setările reţelei dumneavoastră fără fir. Veţi avea nevoie de aceste informaţii înainte de a continua configurarea.

1. Verificaţi şi notaţi setările curente ale reţelei wireless a computerului la care vă conectaţi.

#### **Nume reţea (SSID)**

**Cheie de reţea**

De exemplu:

**Nume reţea (SSID)**

HELLO

#### **Cheie de reţea**

12345

- Este posibil ca punctul de acces/router-ul dumneavoastră să permită utilizarea mai multor chei WEP, cu toate acestea aparatul dumneavoastră Brother poate utiliza numai prima cheie WEP.
- Dacă aveți nevoie de asistență în timpul configurării și doriți să contactați Centrul de asistență clienți Brother, asigurați-vă că aveți pregătite SSID (numele rețelei) și Cheia de rețea (parola). Nu vă putem ajuta să găsiți aceste informații.
- Dacă nu cunoașteți aceste informații (SSID și cheia de rețea), nu puteți continua configurarea wireless.

#### **Cum pot găsi aceste informaţii?**

- Consultaţi documentaţia furnizată împreună cu punctul de acces/routerul wireless.
- SSID-ul inițial poate fi numele producătorului sau numele modelului.
- Dacă nu cunoașteți informațiile de securitate, consultați producătorul routerului, administratorul de sistem sau furnizorul de Internet.
- 2. Apăsați pe ▲ sau pe ▼ pentru a selecta opțiunea [Retea] și apoi apăsați pe OK.
- 3. Apăsați pe a sau pe b pentru a selecta opțiunea [WLAN (Wi-Fi)] și apoi apăsați pe **OK**.
- 4. Apăsați pe ▲ sau pe ▼ pentru a selecta opțiunea [Căutare rețea] și apoi apăsați pe OK.
- 5. Dacă este afișat mesajul [Activare WLAN?], selectați Pornit.

Astfel, se va deschide asistentul de configurare wireless.

- 6. Aparatul va căuta reţeaua şi va afişa o listă cu numele SSID disponibile. Atunci când apare o listă cu nume SSID, apăsați pe ▲ sau pe ▼ pentru a selecta numele SSID dorit.
- 7. Apăsaţi pe **OK**.
- 8. Efectuați una dintre următoarele operații:
	- Dacă utilizaţi o metodă de autentificare şi criptare care solicită o Cheie de reţea, introduceţi Cheia de reţea pe care aţi scris-o la primul pas.

După ce aţi introdus toate caracterele, apăsaţi pe **OK**.

Pentru a aplica setările, selectați [Da].

• Dacă metoda dumneavoastră de autentificare este de tip Open System şi modul de criptare este None, mergeţi la pasul următor.

9. Aparatul încearcă să se conecteze la dispozitivul wireless selectat.

Dacă dispozitivul wireless este conectat cu succes, pe ecranul LCD al aparatului va fi afișat [Conectat].

Ați finalizat configurarea rețelei wireless. Pentru a instala driverele și programul software necesare utilizării aparatului, vizitați pagina **Descărcări** a modelului dumneavoastră aflată la adresa [support.brother.com/](https://support.brother.com/g/b/midlink.aspx?content=dl) [downloads](https://support.brother.com/g/b/midlink.aspx?content=dl).

## **Informaţii similare**

• [Utilizarea rețelei wireless](#page-65-0)

### **Subiecte conexe:**

- [Cum introduceți text în aparatul dumneavoastră](#page-16-0)
- [Codurile de eroare folosite în raportul reţelei LAN wireless](#page-85-0)

<span id="page-70-0"></span> [Pagina de pornire](#page-1-0) > [Reţea](#page-60-0) > [Setări de rețea wireless](#page-64-0) > [Utilizarea rețelei wireless](#page-65-0) > Configurarea aparatului pentru o reţea wireless folosind metoda cu o singură apăsare din Wi-Fi Protected Setup™ (WPS)

# **Configurarea aparatului pentru o reţea wireless folosind metoda cu o singură apăsare din Wi-Fi Protected Setup™ (WPS)**

Dacă routerul/punctul de acces wireless acceptă WPS (PBC: Push Button Configuration), puteți utiliza WPS de la meniul panoului de control al aparatului pentru a configura setările reţelei wireless.

- 1. Apăsați pe ▲ sau pe ▼ pentru a selecta opțiunea [Retea] și apoi apăsați pe OK.
- 2. Apăsați pe a sau pe b pentru a selecta opțiunea [WLAN (Wi-Fi)] și apoi apăsați pe **OK**.
- 3. Apăsaţi pe a sau pe b pentru a selecta opţiunea [Buton comandă/WPS] şi apoi apăsaţi pe **OK**.
- 4. Dacă este afisat mesajul [Activare WLAN?], selectați Pornit.

Astfel, se va deschide asistentul de configurare wireless.

5. Când ecranul LCD afişează [Apăs.tst. pe rtr], apăsaţi butonul WPS de pe routerul/punctul de acces wireless. Apoi urmați instrucțiunile afișate pe ecranul LCD al aparatului. Aparatul va detecta automat punctul de acces/routerul wireless şi va încerca să se conecteze la reţeaua wireless.

Dacă dispozitivul wireless este conectat cu succes, pe ecranul LCD al aparatului va fi afișat [Conectat].

Ați finalizat configurarea rețelei wireless. Pentru a instala driverele și programul software necesare utilizării aparatului, vizitați pagina **Descărcări** a modelului dumneavoastră aflată la adresa [support.brother.com/](https://support.brother.com/g/b/midlink.aspx?content=dl) [downloads](https://support.brother.com/g/b/midlink.aspx?content=dl).

## **Informaţii similare**

• [Utilizarea rețelei wireless](#page-65-0)

#### **Subiecte conexe:**

• [Codurile de eroare folosite în raportul reţelei LAN wireless](#page-85-0)

<span id="page-71-0"></span> [Pagina de pornire](#page-1-0) > [Reţea](#page-60-0) > [Setări de rețea wireless](#page-64-0) > [Utilizarea rețelei wireless](#page-65-0) > Configuraţi-vă aparatul pentru o retea wireless folosind metoda PIN a Wi-Fi Protected Setup™ (WPS)

# **Configuraţi-vă aparatul pentru o reţea wireless folosind metoda PIN a Wi-Fi Protected Setup™ (WPS)**

Dacă punctul de acces/routerul LAN wireless acceptă WPS, puteți utiliza metoda PIN (Număr de identificare personal) pentru a configura setările reţelei wireless.

Metoda PIN este una dintre metodele de conectare dezvoltate de Wi-Fi Alliance®. Introducând un cod PIN creat de dispozitivul înregistrat (aparatul dumneavoastră) în sistemul de înregistrare (un dispozitiv care administrează rețeaua LAN wireless), puteți configura setările rețelei wireless și setările de securitate. Pentru informații suplimentare referitoare la accesarea modului WPS, consultați instrucțiunile punctului de acces/routerului fără fir.

### **Tip A**

Conectarea în cazul în care punctul de acces/routerul LAN wireless (1) este folosit şi ca sistem de înregistrare:

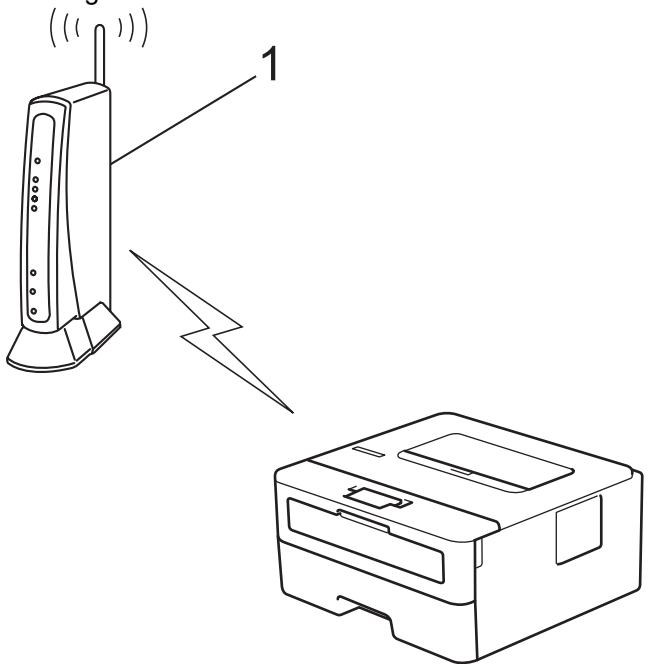

### **Tip B**

Conectarea în cazul în care un alt dispozitiv (2), de exemplu un computer, este folosit ca sistem de înregistrare:
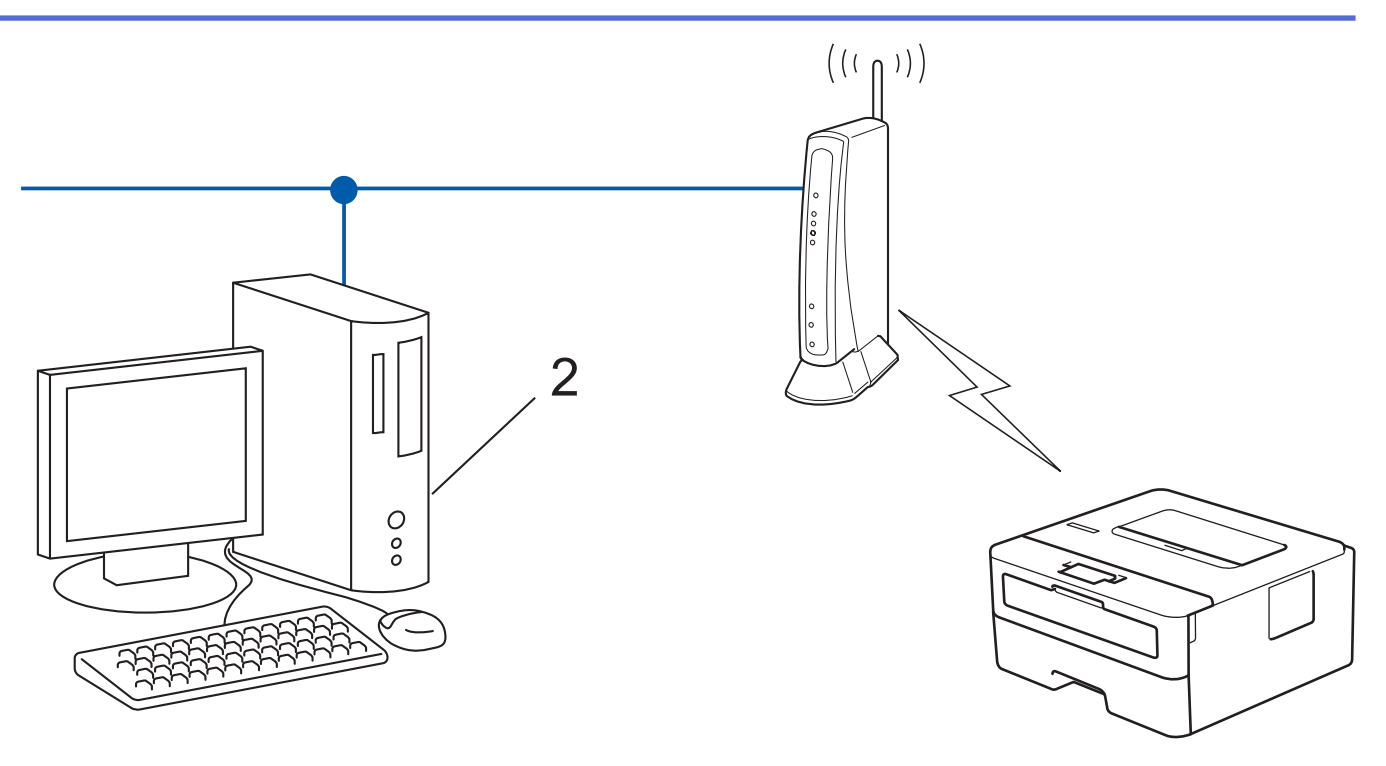

- 1. Apăsați pe A sau pe  $\blacktriangledown$  pentru a selecta opțiunea [Retea] și apoi apăsați pe **OK**.
- 2. Apăsați pe  $\blacktriangle$  sau pe  $\nabla$  pentru a selecta opțiunea  $WLM (Wi-Fi)$  și apoi apăsați pe **OK**.
- 3. Apăsaţi pe a sau pe b pentru a selecta opţiunea [Cod WPS/PIN] şi apoi apăsaţi pe **OK**.
- 4. Dacă este afisat mesajul [Activare WLAN?], selectați Pornit.

Astfel, se va deschide asistentul de configurare wireless.

- 5. Pe ecranul LCD va fi afişat un cod PIN format din opt cifre, iar aparatul va începe să caute un punct de acces/ruter LAN fără fir.
- 6. Utilizând un calculator conectat la rețea, introduceți adresa IP a dispozitivului utilizat ca sistem de înregistrare în bara de adrese a aplicației de navigare (de exemplu, http://192.168.1.2).
- 7. Accesaţi pagina de definire a setărilor WPS şi introduceţi codul PIN, apoi urmaţi instrucţiunile de pe ecran.

• Sistemul de înregistrare este în general punctul de acces/ruterul LAN fără fir.

• Pagina de setări poate să difere în funcție de marca punctului de acces/routerului LAN wireless. Pentru informaţii suplimentare, consultaţi instrucţiunile furnizate împreună cu punctul de acces/routerul LAN wireless.

#### **Dacă utilizați ca sistem de înregistrare un computer pe care rulează Windows 10 sau Windows 11, urmați instrucțiunile de mai jos:**

- 8. Țineți apăsată tasta  $[\blacksquare]$ și apăsați tasta  $[R]$  de pe tastatura calculatorului pentru a porni **Executare**.
- 9. Introduceți **"control printers"** în câmpul **Deschidere:** și faceți clic pe **OK**.

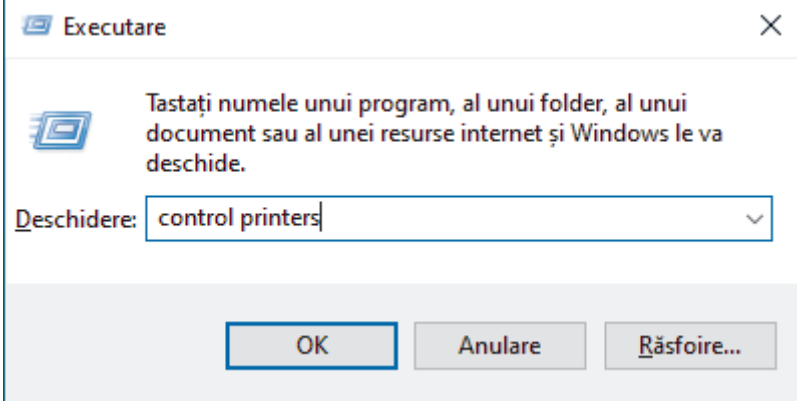

Apare fereastra **Dispozitive şi imprimante**.

Dacă fereastra **Dispozitive şi imprimante** nu apare, faceți clic pe **Vedeţi mai multe dispozitive** > **Mai multe setări pentru imprimante şi alte dispozitive** .

10. Faceţi clic pe **Adăugare dispozitiv**.

- Pentru a utiliza ca sistem de înregistrare un computer pe care rulează Windows 10 sau Windows 11, acesta trebuie să fie înregistrat în rețea în prealabil. Pentru informaţii suplimentare, consultaţi instructiunile furnizate împreună cu punctul de acces/routerul LAN wireless.
- Dacă utilizaţi ca sistem de înregistrare un computer pe care rulează Windows 10 sau Windows 11, puteți instala driverul de imprimantă după configurarea rețelei fără fir urmând instrucțiunile pas cu pas. Pentru a instala driverul și programul software necesare utilizării aparatului, vizitați pagina **Descărcări** a modelului dumneavoastră aflată la adresa [support.brother.com/downloads.](https://support.brother.com/g/b/midlink.aspx?content=dl)
- 11. Selectaţi aparatul şi faceţi clic pe **Următorul**.
- 12. Introduceţi codul PIN afişat pe ecranul LCD al aparatului şi apoi faceţi clic pe **Următorul**.
- 13. Faceţi clic pe **Închidere**.

Dacă dispozitivul wireless este conectat cu succes, pe ecranul LCD al aparatului va fi afișat [Conectat].

Ați finalizat configurarea rețelei wireless. Pentru a instala driverele și programul software necesare utilizării aparatului, vizitați pagina **Descărcări** a modelului dumneavoastră aflată la adresa [support.brother.com/](https://support.brother.com/g/b/midlink.aspx?content=dl) [downloads](https://support.brother.com/g/b/midlink.aspx?content=dl).

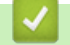

D

#### **Informaţii similare**

• [Utilizarea rețelei wireless](#page-65-0)

#### **Subiecte conexe:**

• [Codurile de eroare folosite în raportul reţelei LAN wireless](#page-85-0)

<span id="page-74-0"></span> [Pagina de pornire](#page-1-0) > [Reţea](#page-60-0) > [Setări de rețea wireless](#page-64-0) > [Utilizarea rețelei wireless](#page-65-0) > Configuraţi-vă aparatul pentru o reţea wireless în cazul în care identificatorul SSID nu este difuzat

## **Configuraţi-vă aparatul pentru o reţea wireless în cazul în care identificatorul SSID nu este difuzat**

Înainte de a configura aparatul, vă recomandăm să vă notaţi setările reţelei dumneavoastră fără fir. Veţi avea nevoie de aceste informaţii înainte de a continua configurarea.

1. Verificaţi şi notaţi setările curente ale reţelei wireless.

#### **Nume reţea (SSID)**

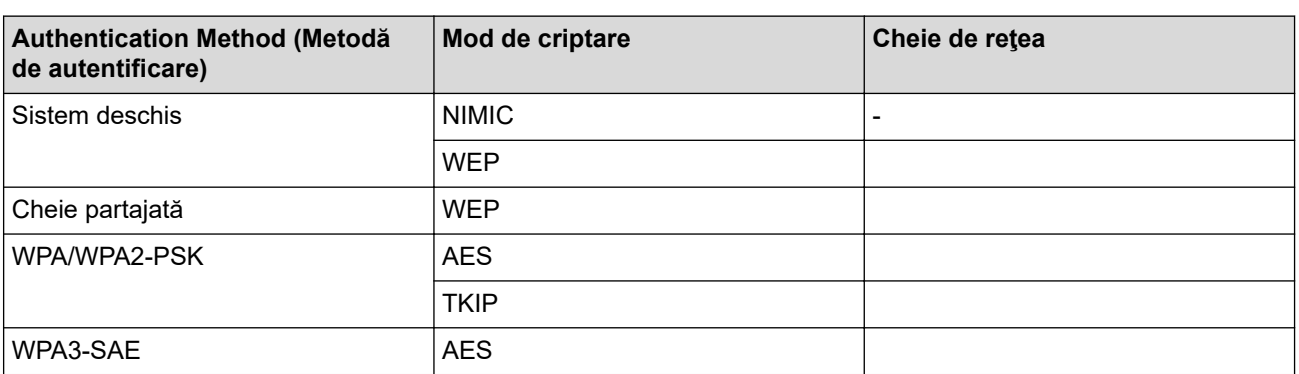

De exemplu:

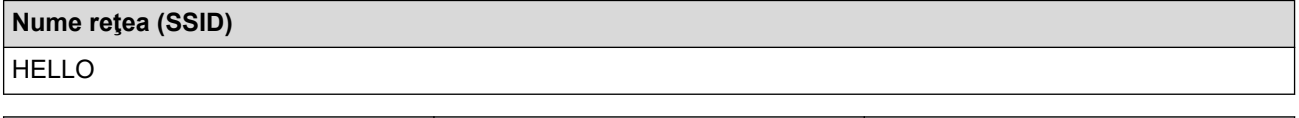

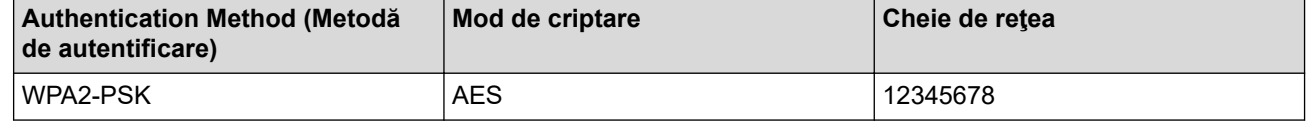

Dacă routerul utilizează criptarea WEP, introduceți cheia utilizată ca prima cheie WEP. Aparatul dumneavoastră Brother poate utiliza numai prima cheie WEP.

- 2. Apăsați pe ▲ sau pe ▼ pentru a selecta opțiunea [Rețea] și apoi apăsați pe OK.
- 3. Apăsați pe a sau pe b pentru a selecta opțiunea [WLAN (Wi-Fi)] și apoi apăsați pe **OK**.
- 4. Apăsați pe ▲ sau pe ▼ pentru a selecta opțiunea [Căutare retea] și apoi apăsați pe OK.
- 5. Dacă este afișat mesajul [Activare WLAN?], selectați Pornit.

Astfel, se va deschide asistentul de configurare wireless.

- 6. Aparatul va căuta rețeaua și va afișa o listă cu numele SSID disponibile. Apăsați pe ▲ sau pe ▼ pentru a selecta opţiunea [<SSID nou>] şi apoi apăsaţi pe **OK**.
- 7. Introduceţi numele SSID şi apoi apăsaţi pe **OK**.
- 8. Apăsați pe ▲ sau pe ▼ pentru a selecta metoda de autentificare dorită și apoi apăsați pe OK.
- 9. Efectuați una dintre următoarele operații:
	- Dacă ați selectat opțiunea [Sistem Deschis], apăsați pe ▲ sau pe ▼ pentru a selecta tipul de criptare [Niciunul] sau [WEP] şi apoi apăsaţi pe **OK**.
	- Dacă pentru tipul de criptare aţi selectat opţiunea [WEP], introduceţi cheia WEP şi apoi apăsaţi pe **OK**.
	- Dacă aţi selectat opţiunea [Cheie partajată], introduceţi cheia WEP şi apoi apăsaţi pe **OK**.
	- Dacă ați selectat opțiunea [WPA-Personal], apăsați pe ▲ sau pe ▼ pentru a selecta tipul de criptare [TKIP+AES] sau [AES] şi apoi apăsaţi pe **OK**.

Introduceţi cheia WPA™ şi apăsaţi pe **OK**.

• Dacă ați selectat opțiunea [WPA3-SAE], selectați tipul de criptare [AES] și apoi apăsați pe **OK**. Introduceţi cheia WPA™ şi apăsaţi pe **OK**.

Aparatul dumneavoastră Brother poate utiliza numai prima cheie WEP.

10. Pentru a aplica setările, selectaţi [Da].

11. Aparatul va încerca să se conecteze la dispozitivul fără fir selectat.

Dacă dispozitivul wireless este conectat cu succes, pe ecranul LCD al aparatului va fi afișat [Conectat].

Ați finalizat configurarea rețelei wireless. Pentru a instala driverele și programul software necesare utilizării aparatului, vizitați pagina **Descărcări** a modelului dumneavoastră aflată la adresa [support.brother.com/](https://support.brother.com/g/b/midlink.aspx?content=dl) [downloads](https://support.brother.com/g/b/midlink.aspx?content=dl).

### **Informaţii similare**

• [Utilizarea rețelei wireless](#page-65-0)

#### **Subiecte conexe:**

Ø

- [Nu pot finaliza configurarea instalării reţelei wireless](#page-175-0)
- [Cum introduceți text în aparatul dumneavoastră](#page-16-0)
- [Codurile de eroare folosite în raportul reţelei LAN wireless](#page-85-0)

<span id="page-76-0"></span> [Pagina de pornire](#page-1-0) > [Reţea](#page-60-0) > [Setări de rețea wireless](#page-64-0) > [Utilizarea rețelei wireless](#page-65-0) > Configurarea aparatul pentru o reţea wireless de companie

# **Configurarea aparatul pentru o reţea wireless de companie**

Înainte de a configura aparatul, vă recomandăm să vă notaţi setările reţelei dumneavoastră fără fir. Veţi avea nevoie de aceste informaţii înainte de a continua configurarea.

1. Verificaţi şi înregistraţi setările actuale ale reţelei fără fir.

#### **Nume reţea (SSID)**

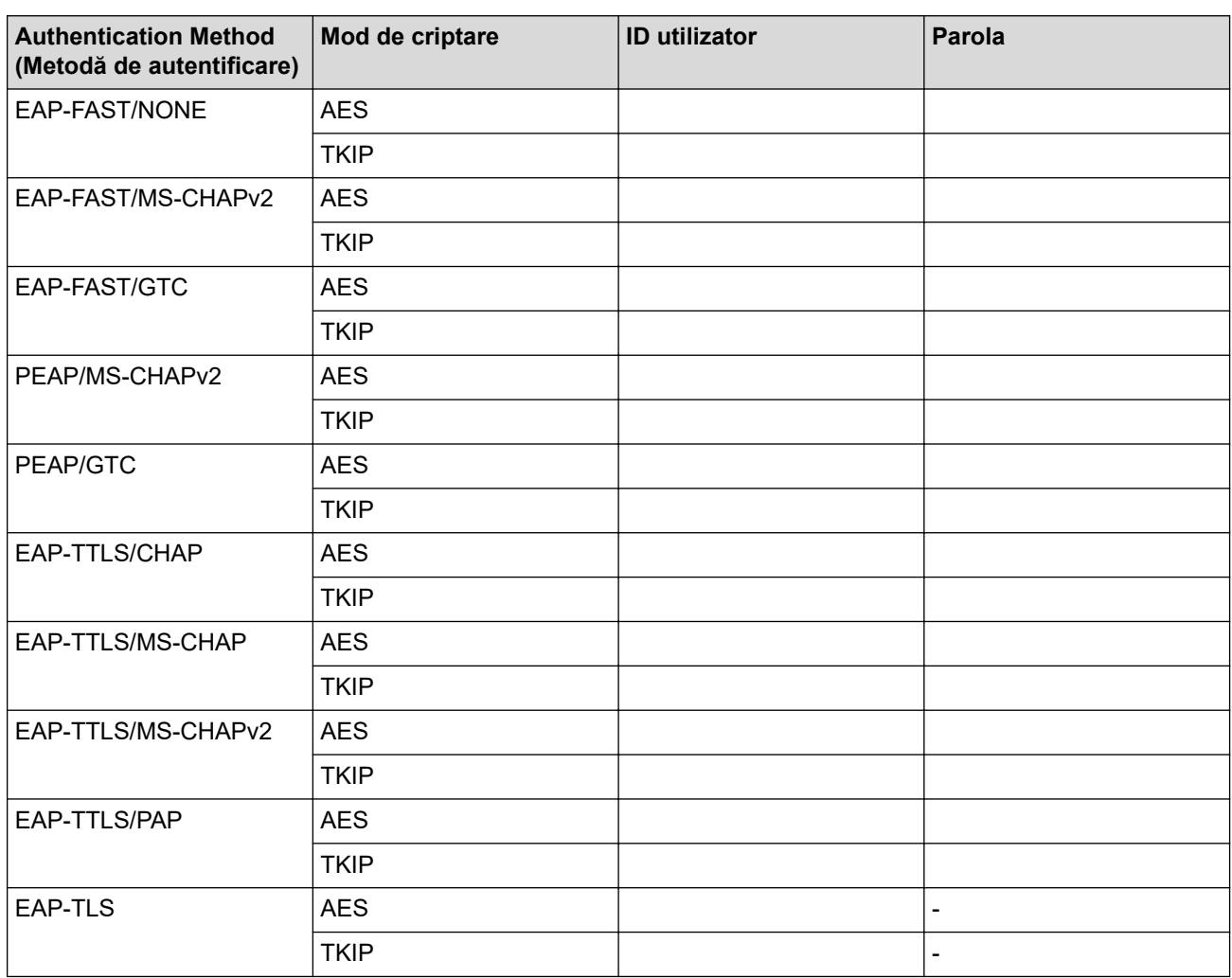

De exemplu:

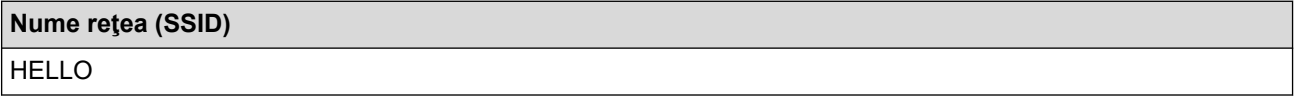

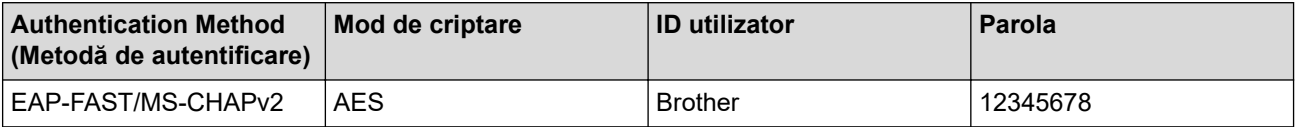

- În cazul în care configurați aparatul folosind autentificarea EAP-TLS, trebuie să instalați certificatul de client emis de AC înainte de a începe configurarea. Contactați administratorul de rețea pentru informații despre certificatul de client. Dacă aveți instalate mai multe certificate, vă recomandăm să vă notați numele certificatului pe care doriți să îl utilizați.
- Dacă verificați aparatul folosind numele comun al certificatului serverului, vă recomandăm să vă notați numele înainte de a începe configurarea. Contactați administratorul rețelei pentru informații despre numele comun al certificatului serverului.
- 2. Apăsați pe ▲ sau pe ▼ pentru a selecta opțiunea [Rețea] și apoi apăsați pe OK.
- 3. Apăsați pe a sau pe b pentru a selecta opțiunea [WLAN (Wi-Fi)] și apoi apăsați pe **OK**.
- 4. Apăsați pe ▲ sau pe ▼ pentru a selecta opțiunea [Căutare retea] și apoi apăsați pe OK.
- 5. Dacă este afișat mesajul [Activare WLAN?], selectați Pornit.

Astfel, se va deschide asistentul de configurare wireless.

- 6. Aparatul va căuta rețeaua și va afișa o listă cu numele SSID disponibile. Apăsați pe ▲ sau pe ▼ pentru a selecta opţiunea [<SSID nou>] şi apoi apăsaţi pe **OK**.
- 7. Introduceţi numele SSID şi apoi apăsaţi pe **OK**.
- 8. Apăsați pe ▲ sau pe ▼ pentru a selecta metoda de autentificare dorită și apoi apăsați pe OK.
- 9. Efectuati una dintre următoarele operații:
	- Dacă ați selectat opțiunea [EAP-FAST] [PEAP] sau [EAP-TTLS], apăsați pe ▲ sau pe ▼ pentru a selecta Metoda de autentificare internă [NONE], [CHAP], [MS-CHAP], [MS-CHAPv2], [PAP] sau [GTC] şi apoi apăsaţi pe **OK**.

În functie de metoda de autentificare utilizată, opțiunile pentru Metoda de autentificare internă diferă.

Apăsaţi pe a sau pe b pentru a selecta tipul de criptare [TKIP+AES] sau [AES] şi apoi apăsaţi pe **OK**. Apăsați pe  $\blacktriangle$  sau  $\nabla$  pentru a selecta Metoda de verificare [Fără verificare], [CA] sau [CA+ID server] şi apoi apăsaţi pe **OK**.

- Dacă ați selectat opțiunea [CA+ID server], introduceți ID-ul serverului, ID-ul utilizatorului și parola (dacă este necesar) şi apoi apăsaţi pe **OK** pentru fiecare opţiune.
- Pentru alte selecţii, introduceţi ID-ul serverului şi parola, apoi apăsaţi pe **OK** pentru fiecare opţiune.

Dacă nu ati importat în aparat un certificat CA, aparatul va afișa mesajul [Fără verificare].

Dacă ați selectat opțiunea [EAP-TLS], apăsați pe ▲ sau pe ▼ pentru a selecta tipul de criptare [TKIP +AES] sau [AES] şi apoi apăsaţi pe **OK**.

Atunci când aparatul afişează o listă de Certificate de client disponibile, selectaţi certificatul pe care îl doriti.

Apăsați pe ▲ sau ▼ pentru a selecta Metoda de verificare [Fără verificare], [CA] sau [CA+ID server] şi apoi apăsaţi pe **OK**.

- Dacă ați selectat opțiunea [CA+ID server], introduceți ID-ul serverului și ID-ul utilizatorului, apoi apăsaţi pe **OK** pentru fiecare opţiune.
- Pentru alte opţiuni, introduceţi ID-ul utilizatorului şi apoi apăsaţi pe **OK**.
- 10. Pentru a aplica setările, apăsați pe ▲. Pentru anulare, apăsați pe V.
- 11. Aparatul va încerca să se conecteze la dispozitivul fără fir selectat.

Dacă dispozitivul wireless este conectat cu succes, pe ecranul LCD al aparatului va fi afișat [Conectat].

Ați finalizat configurarea rețelei wireless. Pentru a instala driverele sau aplicația necesară utilizării aparatului, vizitați pagina **Descărcări** a modelului dumneavoastră aflată la adresa [support.brother.com/downloads](https://support.brother.com/g/b/midlink.aspx?content=dl).

### **Informaţii similare**

• [Utilizarea rețelei wireless](#page-65-0)

### **Subiecte conexe:**

• [Codurile de eroare folosite în raportul reţelei LAN wireless](#page-85-0)

<span id="page-79-0"></span> [Pagina de pornire](#page-1-0) > [Reţea](#page-60-0) > [Setări de rețea wireless](#page-64-0) > Utilizarea Wi-Fi Direct®

# **Utilizarea Wi-Fi Direct®**

- [Prezentarea Wi-Fi Direct](#page-80-0)
- [Configurarea manuală a reţelei Wi-Fi Direct](#page-81-0)
- [Configurarea rețelei Wi-Fi Direct utilizând metoda butonului de comandă](#page-82-0)

<span id="page-80-0"></span> [Pagina de pornire](#page-1-0) > [Reţea](#page-60-0) > [Setări de rețea wireless](#page-64-0) > [Utilizarea Wi-Fi Direct](#page-79-0)® > Prezentarea Wi-Fi Direct

## **Prezentarea Wi-Fi Direct**

Wi-Fi Direct este una dintre metodele de configurare wireless dezvoltată de Wi-Fi Alliance®. Permite conectarea securizată a dispozitivului mobil la aparat fără utilizarea unui router/punct de acces wireless.

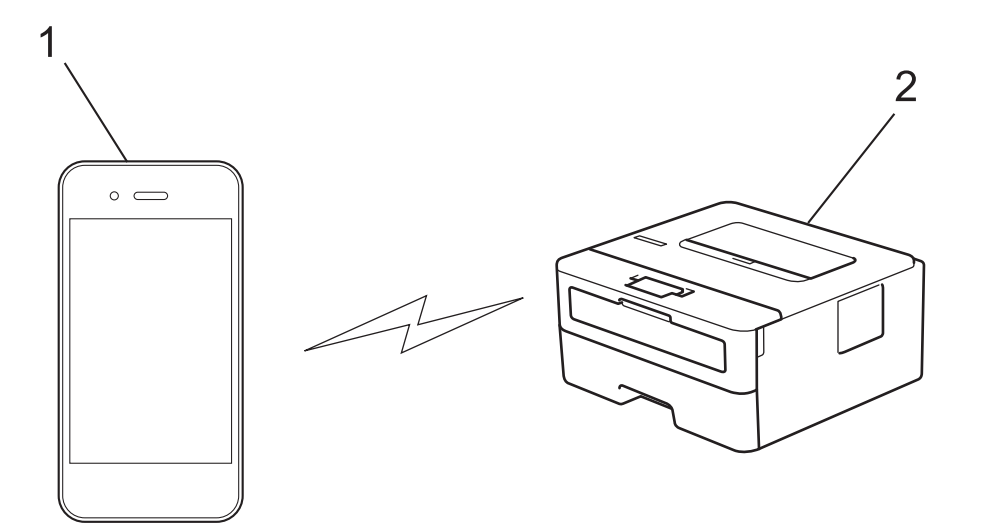

- 1. Dispozitiv mobil
- 2. Aparatul dvs.
	- Puteți utiliza simultan Wi-Fi Direct atât cu conexiunile prin cablu, cât și cu cele wireless.
	- Dispozitivul compatibil Wi-Fi Direct poate deveni proprietarul grupului. La configurarea rețelei Wi-Fi Direct, proprietarul grupului are rol de punct de acces.

#### **Informaţii similare**

• [Utilizarea Wi-Fi Direct](#page-79-0)®

- [Configurarea manuală a reţelei Wi-Fi Direct](#page-81-0)
- [Configurarea rețelei Wi-Fi Direct utilizând metoda butonului de comandă](#page-82-0)

<span id="page-81-0"></span> [Pagina de pornire](#page-1-0) > [Reţea](#page-60-0) > [Setări de rețea wireless](#page-64-0) > [Utilizarea Wi-Fi Direct](#page-79-0)® > Configurarea manuală a rețelei Wi-Fi Direct

# **Configurarea manuală a reţelei Wi-Fi Direct**

Dacă dispozitivul dumneavoastră mobil nu acceptă Wi-Fi Direct sau WPS, este necesar să configuraţi manual o reţea Wi-Fi Direct.

- 1. Apăsați pe **▲** sau pe ▼ pentru a selecta opțiunea [Rețea] și apoi apăsați pe OK.
- 2. Apăsați pe ▲ sau pe ▼ pentru a selecta opțiunea [Wi-Fi Direct] și apoi apăsați pe OK.
- 3. Apăsaţi pe a sau pe b pentru a selecta opţiunea [Manual] şi apoi apăsaţi pe **OK**.
- 4. Dacă este afișat mesajul [Wi-Fi Dir. act.?], selectați Pornit.
- 5. Aparatul va afişa numele SSID şi parola. Accesaţi ecranul de setări reţea wireless a dispozitivului dumneavoastră mobil, selectaţi numele SSID şi introduceţi parola.
- 6. Dacă dispozitivul mobil se conectează cu succes, ecranul LCD al aparatul afişează [Conectat]. Aţi finalizat configurarea reţelei Wi-Fi Direct.

#### **Informaţii similare**

• [Utilizarea Wi-Fi Direct](#page-79-0)®

- [Prezentarea Wi-Fi Direct](#page-80-0)
- [Configurarea rețelei Wi-Fi Direct utilizând metoda butonului de comandă](#page-82-0)

<span id="page-82-0"></span> [Pagina de pornire](#page-1-0) > [Reţea](#page-60-0) > [Setări de rețea wireless](#page-64-0) > [Utilizarea Wi-Fi Direct](#page-79-0)® > Configurarea rețelei Wi-Fi Direct utilizând metoda butonului de comandă

# **Configurarea rețelei Wi-Fi Direct utilizând metoda butonului de comandă**

Dacă dispozitivul dumneavoastră mobil acceptă Wi-Fi Direct urmați acești pași pentru a configura o rețea Wi-Fi Direct:

- 1. Apăsați pe **▲** sau pe ▼ pentru a selecta opțiunea [Retea] și apoi apăsați pe OK.
- 2. Apăsați pe ▲ sau pe ▼ pentru a selecta opțiunea [Wi-Fi Direct] și apoi apăsați pe OK.
- 3. Apăsați pe a sau pe b pentru a selecta opțiunea [Buton comandă] și apoi apăsați pe **OK**.
- 4. Dacă este afișat mesajul [Wi-Fi Dir. act.?], selectați Pornit.

Dacă dispozitivul dvs. mobil nu este compatibil cu Wi-Fi Direct, urmați instrucțiunile de mai jos:

- a. Apăsați pe **▲** sau pe ▼ pentru a selecta opțiunea [Rețea] și apoi apăsați pe OK.
- b. Apăsați pe **A** sau pe ▼ pentru a selecta opțiunea [Wi-Fi Direct] și apoi apăsați pe **OK**.
- c. Apăsați pe ▲ sau pe ▼ pentru a selecta opțiunea [Deținător grup] și apoi apăsați pe OK.
- d. Apăsați pe a sau pe b pentru a selecta opțiunea [Pornit] și apoi apăsați pe **OK**.
- e. Apăsați pe ▲ sau pe ▼ pentru a selecta opțiunea [Buton comandă] și apoi apăsați pe OK.
- 5. Activaţi Wi-Fi Direct pe dispozitivul dumneavoastră mobil (consultaţi ghidul de utilizare al dispozitivului dumneavoastră mobil pentru instrucţiuni) atunci când [Activati Wi-Fi Direct pe un alt dispozitiv si apăsati pe OK.] apare pe ecranul LCD al aparatului. Apăsaţi pe **OK** de pe aparatul dumneavoastră.

Va începe configurarea retelei Wi-Fi Direct.

- 6. Efectuaţi una dintre următoarele operaţii:
	- Dacă dispozitivul mobil vă afișează o listă cu aparate Brother cu Wi-Fi Direct activ, selectați aparatul dumneavoastră Brother.
	- Dacă aparatul Brother vă afișează o listă de dispozitive mobile Wi-Fi Direct activ, selectați dispozitivul dumneavoastră mobil. Apăsați pe  $\blacktriangle$  sau  $\nabla$  pentru a selecta dispozitivul mobil la care doriți să vă conectați și apăsați pe **OK**. Pentru a căuta din nou dispozitivele disponibile, selectați [<Rescanare>] și apoi apăsați pe **OK**.
- 7. Dacă dispozitivul mobil se conectează cu succes, ecranul LCD al aparatul afișează [Conectat]. Ați finalizat configurarea reţelei Wi-Fi Direct.

#### **Informaţii similare**

• [Utilizarea Wi-Fi Direct](#page-79-0)®

- [Prezentarea Wi-Fi Direct](#page-80-0)
- [Configurarea manuală a reţelei Wi-Fi Direct](#page-81-0)

 [Pagina de pornire](#page-1-0) > [Reţea](#page-60-0) > [Setări de rețea wireless](#page-64-0) > Activare/Dezactivare rețea wireless LAN

# **Activare/Dezactivare rețea wireless LAN**

- 1. Apăsați pe ▲ sau pe ▼ pentru a selecta opțiunea [Rețea] și apoi apăsați pe OK.
- 2. Apăsați pe ▲ sau pe ▼ pentru a selecta opțiunea [WLAN (Wi-Fi)] și apoi apăsați pe OK.
- 3. Apăsați pe ▲ sau pe ▼ pentru a selecta opțiunea [Activare WLAN] și apoi apăsați pe OK.
- 4. Efectuaţi una dintre următoarele operaţii:
	- Pentru a activa Wi-Fi, selectați [Pornit].
	- Pentru a dezactiva Wi-Fi, selectați [Oprită].
- 5. Apăsaţi pe **Go (Start)**.

### **Informaţii similare**

• [Setări de rețea wireless](#page-64-0)

<span id="page-84-0"></span> [Pagina de pornire](#page-1-0) > [Reţea](#page-60-0) > [Setări de rețea wireless](#page-64-0) > Imprimarea raportului WLAN

# **Imprimarea raportului WLAN**

Raportul WLAN prezintă starea conexiunii wireless a aparatului. În cazul în care conectarea prin reţeaua wireless eşuează, verificaţi codul erorii în raportul imprimat.

- 1. Apăsați pe ▲ sau pe ▼ pentru a selecta opțiunea [Print Rapoarte] și apoi apăsați pe OK.
- 2. Apăsați pe ▲ sau pe ▼ pentru a selecta opțiunea [Raport WLAN] și apoi apăsați pe OK.
- 3. Apăsaţi pe **Go (Start)**.

Aparatul va imprima raportul WLAN.

#### **Informaţii similare**

- [Setări de rețea wireless](#page-64-0)
	- [Codurile de eroare folosite în raportul reţelei LAN wireless](#page-85-0)

- [Aparatul meu nu poate imprima în rețea](#page-177-0)
- [Vreau să verific dacă dispozitivele de reţea funcţionează corect](#page-179-0)

<span id="page-85-0"></span> [Pagina de pornire](#page-1-0) > [Reţea](#page-60-0) > [Setări de rețea wireless](#page-64-0) > [Imprimarea raportului WLAN](#page-84-0) > Codurile de eroare folosite în raportul reţelei LAN wireless

# **Codurile de eroare folosite în raportul reţelei LAN wireless**

Dacă raportul pentru reţeaua LAN wireless indică o eroare de conectare, verificaţi codul de eroare din raportul imprimat şi consultaţi instrucţiunile corespunzătoare din tabelul:

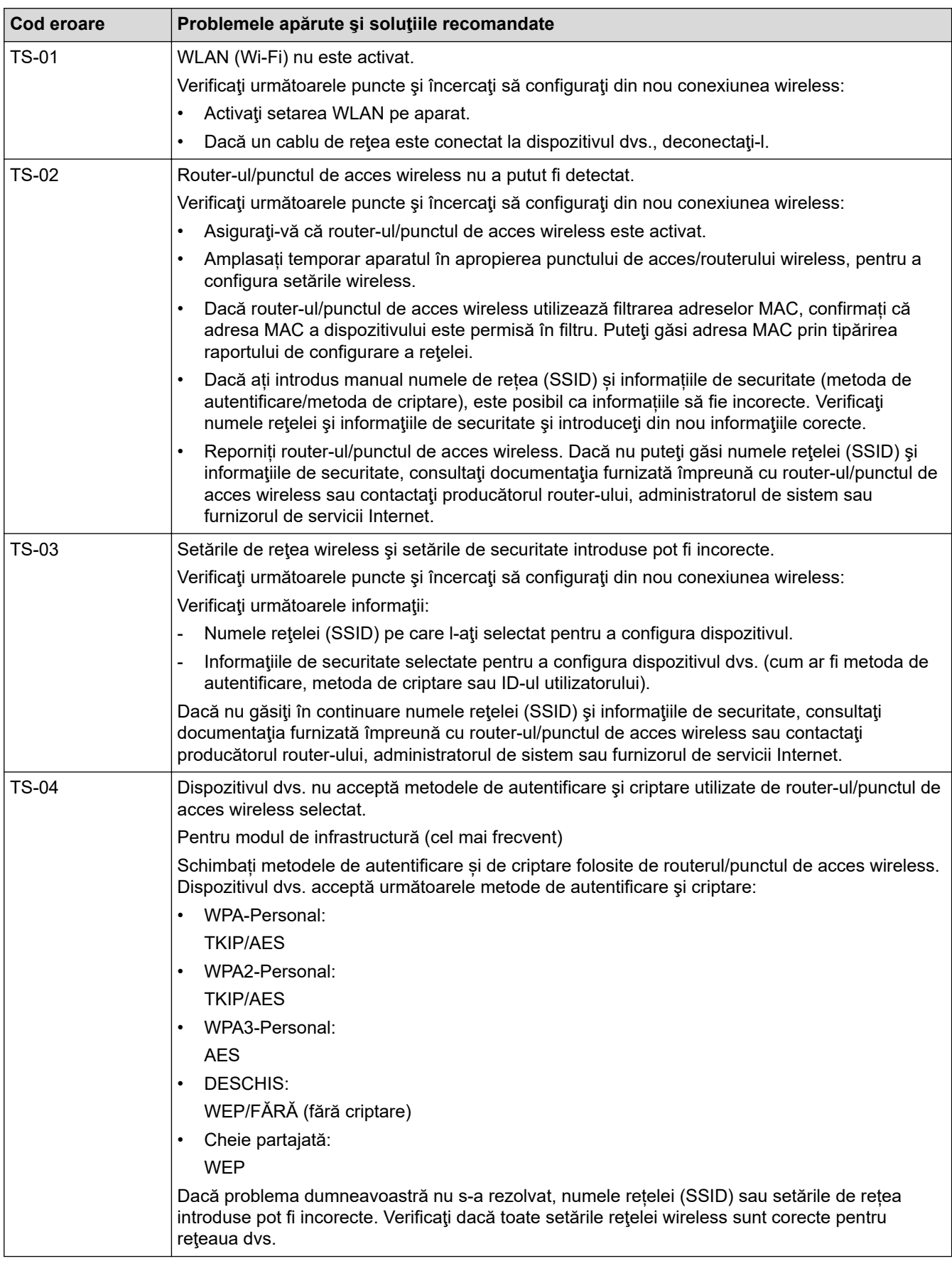

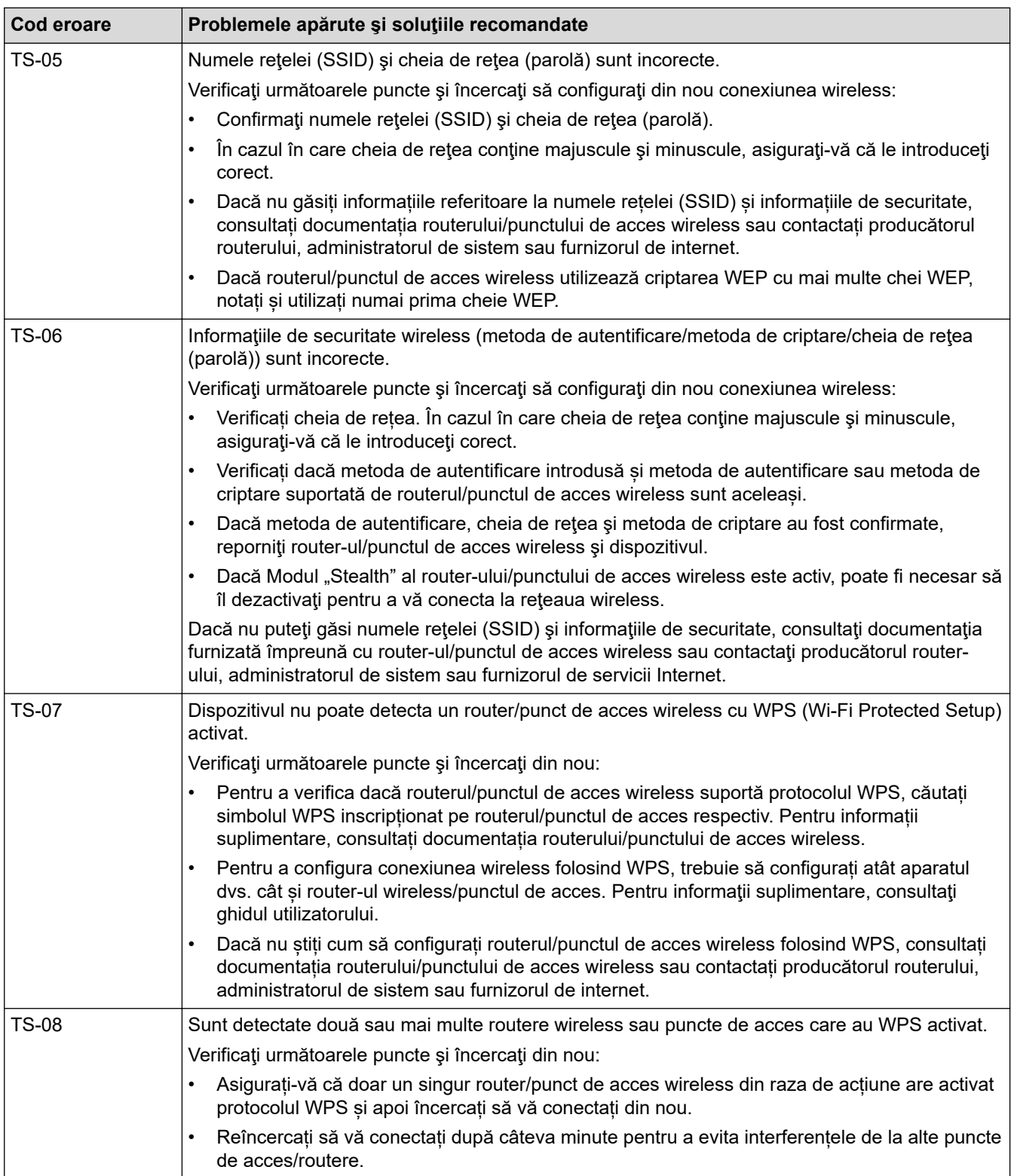

Confirmarea informațiilor despre securitatea wireless (SSID/ metoda de autentificare/metoda de criptare/ cheia de rețea) a punctului de acces/routerului WLAN:

- 1. În general, setările de securitate implicite se găsesc pe eticheta lipită la punctul de acces/routerul WLAN. Totodată, numele producătorului sau numărul modelului punctului de acces/routerului WLAN pot fi utilizate ca setări implicite de securitate.
- 2. Pentru informații despre cum puteți găsi setările de securitate, consultați documentația punctului de acces/routerului WLAN.
- Dacă punctul de acces/routerul WLAN este setat să nu transmită numărul SSID, numărul SSID nu va fi detectat automat. Denumirea SSID trebuie introdusă manual.
- Cheia de rețea mai poate fi numită și parolă, cheie de securitate sau cheie de criptare.

Dacă nu cunoaşteţi setările SSID şi setările de securitate wireless ale punctului de acces/ruterului WLAN sau cum puteți schimba configurația, consultați documentația punctului de acces/ruterul, întrebați producătorul punctului de acces/ruterului sau întrebați furnizorul de internet sau administratorul de rețea.

### **Informaţii similare**

• [Imprimarea raportului WLAN](#page-84-0)

- [Aparatul meu nu poate imprima în rețea](#page-177-0)
- Vreau să verific dacă dispozitivele de retea funcționează corect
- Configurarea aparatului pentru o rețea wireless folosind metoda cu o singură apăsare din Wi-Fi Protected Setup™ [\(WPS\)](#page-70-0)
- [Configuraţi-vă aparatul pentru o reţea wireless folosind metoda PIN a Wi-Fi Protected Setup](#page-71-0)™ (WPS)
- Configurarea aparatului pentru o retea wireless utilizând asistentul de configurare a panoului de control al [aparatului](#page-68-0)
- [Configuraţi-vă aparatul pentru o reţea wireless în cazul în care identificatorul SSID nu este difuzat](#page-74-0)
- [Configurarea aparatul pentru o reţea wireless de companie](#page-76-0)

<span id="page-88-0"></span> [Pagina de pornire](#page-1-0) > [Reţea](#page-60-0) > Caracteristicile reţelei

## **Caracteristicile reţelei**

- [Activarea/dezactivarea Web Based Management folosind panoul de control](#page-89-0)
- [Imprimarea raportului de configurare a reţelei](#page-90-0)
- [Resetarea setărilor de reţea la cele din fabricaţie](#page-91-0)
- [Modificarea setărilor aparatului folosind Administrarea bazată pe web](#page-226-0)
- [Imprimarea raportului de configurare a reţelei](#page-90-0)

<span id="page-89-0"></span> [Pagina de pornire](#page-1-0) > [Reţea](#page-60-0) > [Caracteristicile reţelei](#page-88-0) > Activarea/dezactivarea Web Based Management folosind panoul de control

# **Activarea/dezactivarea Web Based Management folosind panoul de control**

- 1. Apăsați pe **∆** sau pe **V** pentru a selecta opțiunea [Retea] si apoi apăsați pe **OK**.
- 2. Apăsați pe ▲ sau pe ▼ pentru a selecta opțiunea [Admin. web] și apoi apăsați pe OK.
- 3. Apăsaţi pe a sau b pentru a selecta opţiunea dorită şi apăsaţi pe **OK**.

Dacă activați această funcție, asigurați-vă că specificați metoda de conectare la Web based management.

### **Informaţii similare**

• [Caracteristicile reţelei](#page-88-0)

#### **Subiecte conexe:**

Ø

• [Imprimarea unui atașament de e-mail](#page-56-0)

<span id="page-90-0"></span> [Pagina de pornire](#page-1-0) > [Reţea](#page-60-0) > [Caracteristicile reţelei](#page-88-0) > Imprimarea raportului de configurare a reţelei

## **Imprimarea raportului de configurare a reţelei**

Raportul de configurare a rețelei listează configurația rețelei, inclusiv setările de rețea ale serverului de imprimare.

- Numele nodului este afișat în raportul de configurare a rețelei. Numele implicit al nodului este "BRN123456abcdef" pentru o rețea cablată sau "BRW123456abcdef" pentru o rețea wireless (unde "123456abcdef" este adresa MAC/adresa Ethernet a aparatului).
	- Dacă adresa IP indicată în raportul de configurare a rețelei este 0.0.0.0, așteptați un minut și imprimați din nou raportul.
	- În acest raport sunt enumerate setările aparatului, precum adresa IP, masca de subreţea, numele nodului şi adresa MAC, de exemplu:
		- Adresă IP: 192.168.0.5
		- Mască de subrețea: 255.255.255.0
		- Nume nod: BRN000ca0000499
		- Adresă MAC: 00-0c-a0-00-04-99
- 1. Apăsaţi pe a sau pe b pentru a selecta opţiunea [Print Rapoarte] şi apoi apăsaţi pe **OK**.
- 2. Apăsaţi pe a sau pe b pentru a selecta opţiunea [Config.retea] şi apoi apăsaţi pe **OK**.
- 3. Apăsaţi pe **Go (Start)**.

Aparatul imprimă raportul de configurare a reţelei.

### **Informaţii similare**

• [Caracteristicile reţelei](#page-88-0)

- [Verificarea setărilor de rețea ale aparatului](#page-173-0)
- [Utilizarea Network Connection Repair Tool \(Programul de reparare a conexiunii la reţea\) \(Windows\)](#page-172-0)
- [Mesaje de eroare](#page-171-0)
- [Vreau să verific dacă dispozitivele de reţea funcţionează corect](#page-179-0)
- [Accesarea programului Administrarea online a reţelei folosind Web Based Management](#page-228-0)

<span id="page-91-0"></span> [Pagina de pornire](#page-1-0) > [Reţea](#page-60-0) > [Caracteristicile reţelei](#page-88-0) > Resetarea setărilor de reţea la cele din fabricaţie

# **Resetarea setărilor de reţea la cele din fabricaţie**

Folosiți panoul de control al aparatului pentru a reseta setările de rețea ale aparatului la valorile implicite din fabricație. Această acțiune resetează toate informațiile, cu excepția parolei de administrator.

Ø De asemenea, puteți reseta serverul de imprimare la setările din fabricație folosind Web Based Management.

- 1. Apăsați pe  $\blacktriangle$  sau pe  $\nabla$  pentru a selecta opțiunea [Rețea] și apoi apăsați pe OK.
- 2. Apăsați pe ▲ sau pe ▼ pentru a selecta opțiunea [Resetare rețea] și apoi apăsați pe OK.
- 3. Urmaţi instrucţiunile aparatului pentru a reseta setările de reţea. Aparatul va reporni.

#### **Informaţii similare**

- [Caracteristicile reţelei](#page-88-0)
- **Subiecte conexe:**
- [Funcţii de resetare](#page-184-0)

#### <span id="page-92-0"></span> [Pagina de pornire](#page-1-0) > Securitate

## **Securitate**

- [Înainte de a utiliza caracteristici de securitate ale reţelei](#page-93-0)
- [Configurarea certificatelor pentru securitatea dispozitivului](#page-95-0)
- [Utilizarea SSL/TLS](#page-110-0)
- [Utilizarea SNMPv3](#page-121-0)
- [Utilizarea autentificării IEEE 802.1x](#page-123-0)
- [Trimiterea securizată a unui mesaj de e-mail](#page-128-0)
- [Blocarea setărilor aparatului de la panoul de control](#page-132-0)
- [Utilizarea funcțiilor de detectare a rețelei globale](#page-137-0)

<span id="page-93-0"></span> [Pagina de pornire](#page-1-0) > [Securitate](#page-92-0) > Înainte de a utiliza caracteristici de securitate ale reţelei

## **Înainte de a utiliza caracteristici de securitate ale reţelei**

Aparatul dumneavoastră utilizează cele mai recente protocoale de securitate și de criptare ale rețelei disponibile în prezent. Aceste funcţii de reţea pot fi integrate în planul general de securitate pentru a ajuta la protejarea datelor şi pentru a preveni accesul neautorizat la aparat.

Vă recomandăm să dezactivaţi protocoalele serverului FTP şi TFTP. Accesarea aparatului folosind aceste protocoale nu este sigură.

### **Informaţii similare**

• [Securitate](#page-92-0)

Ø

• [Dezactivarea protocoalelor care nu sunt necesare](#page-94-0)

<span id="page-94-0"></span> [Pagina de pornire](#page-1-0) > [Securitate](#page-92-0) > [Înainte de a utiliza caracteristici de securitate ale reţelei](#page-93-0) > Dezactivarea protocoalelor care nu sunt necesare

### **Dezactivarea protocoalelor care nu sunt necesare**

- 1. Porniţi browserul web.
- 2. Introduceți "https://adresa IP a aparatului" în bara de adrese a browserului (unde "adresa IP a aparatului" este adresa IP a aparatului dvs.).

De exemplu:

https://192.168.1.2

3. Dacă este necesar, introduceți parola în câmpul **Login (Conectare)** și apoi faceți clic pe **Login (Conectare)**.

Parola implicită pentru gestionarea setărilor acestui aparat se află în partea din spate a aparatului și este marcată cu "**Pwd**". Schimbați parola implicită urmând instrucțiunile pas cu pas când vă conectați pentru prima dată.

4. În bara de navigare din stânga, faceți clic pe **Network (Reţea)** > **Network (Reţea)** > **Protocol**.

Ø

Dacă bara de navigare din stânga nu este vizibilă, începeți navigarea din  $\equiv$ .

- 5. Anulați orice bifă inutilă din casetele de selectare ale protocoalelor pentru a le dezactiva.
- 6. Faceţi clic pe **Submit (Trimitere)**.
- 7. Reporniți aparatul Brother pentru a activa configurația.

### **Informaţii similare**

• [Înainte de a utiliza caracteristici de securitate ale reţelei](#page-93-0)

<span id="page-95-0"></span> [Pagina de pornire](#page-1-0) > [Securitate](#page-92-0) > Configurarea certificatelor pentru securitatea dispozitivului

# **Configurarea certificatelor pentru securitatea dispozitivului**

Trebuie să configurați un certificat pentru gestionarea în siguranță a aparatului conectat la rețea folosind SSL/ TLS. Pentru configurarea certificatului trebuie să folosiţi Administrarea online a reţelei folosind Web Based Management.

- [Funcţiile certificatelor de securitate compatibile](#page-96-0)
- [Crearea și instalarea unui certificat](#page-97-0)
- [Crearea unui certificat auto semnat](#page-98-0)
- [Crearea unei cereri de semnare a certificatului \(CSR\) și instalarea unui certificat emis de](#page-99-0) [o autoritate de certificare \(CA\)](#page-99-0)
- [Importul şi exportul certificatului şi al cheii de decriptare personală](#page-103-0)
- [Importarea şi exportarea unui certificat AC](#page-106-0)
- [Gestionarea certificatelor multiple](#page-109-0)

<span id="page-96-0"></span> [Pagina de pornire](#page-1-0) > [Securitate](#page-92-0) > [Configurarea certificatelor pentru securitatea dispozitivului](#page-95-0) > Funcţiile certificatelor de securitate compatibile

## **Funcţiile certificatelor de securitate compatibile**

Aparatul dumneavoastră poate utiliza diferite certificate de securitate, care permit gestionarea, autentificarea și comunicarea în siguranță cu aparatul. Următoarele caracteristici ale certificatului de securitate pot fi utilizate cu aparatul:

- Comunicare SSL/TLS
- Comunicare SSL pentru SMTP
- Autentificare IEEE 802.1x

Aparatul dvs. este compatibil cu următoarele:

• Certificat preinstalat

Aparatul are un certificat preinstalat autosemnat. Acest certificat permite utilizarea comunicării SSL/TLS fără crearea sau instalarea unui alt certificat.

Certificatul autosemnat preinstalat vă protejează comunicațiile până la un anumit nivel. Vă recomandăm ca pentru îmbunătățirea securității să utilizați un certificat emis de o organizație acreditată.

• Certificat autosemnat

Acest server de imprimare îşi emite propriul certificat. Utilizând acest certificat, puteţi folosi cu uşurinţă comunicarea SSL/TLS fără a crea sau instala un alt certificat emis de o autoritate de certificare (AC).

• Certificat emis de o autoritate de certificare (AC)

Sunt disponibile două metode de instalare a unui certificat emis de o autoritate de certificare. Dacă aveți deja un certificat emis de o AC sau dacă doriţi să folosiţi un certificat emis de o AC externă acreditată:

- Dacă utilizați o cerere de semnare (Certificate Signing Request (CSR)) de la acest server de imprimare.
- La importarea unui certificat sau a unei chei private.
- Certificatul autorităţii de certificare (AC)

Pentru a utiliza un certificat CA care identifică CA şi are o cheie proprie, trebuie să importaţi respectivul certificat CA emis de CA înainte de configurarea funcțiilor de securitate ale rețelei.

- Dacă veţi utiliza comunicarea SSL/TLS, vă recomandăm să contactaţi mai întâi administratorul de sistem.
- Dacă resetaţi serverul de imprimare la valorile implicite din fabricaţie, atunci certificatul şi cheia privată instalate vor fi sterse. Dacă doriti să păstrați același certificat și cheie privată și după resetarea serverului de imprimare, exportati-le înainte de resetare și apoi reinstalati-le.

### **Informaţii similare**

• [Configurarea certificatelor pentru securitatea dispozitivului](#page-95-0)

<span id="page-97-0"></span> [Pagina de pornire](#page-1-0) > [Securitate](#page-92-0) > [Configurarea certificatelor pentru securitatea dispozitivului](#page-95-0) > Crearea și instalarea unui certificat

# **Crearea și instalarea unui certificat**

Există două opţiuni atunci când alegeţi un certificat de securitate: utilizarea unui certificat autosemnat sau utilizarea unui certificat emise de Autoritatea de certificare (CA).

### **Opţiunea 1**

#### **Certificat auto semnat**

- 1. Creaţi un certificat auto semnat utilizând Web Based Management.
- 2. Instalaţi certificatul autosemnat pe computerul dvs.

### **Opţiunea 2**

### **Certificat de la o Autoritate de certificat (CA)**

- 1. Creaţi o cerere de semnare a certificatului (CSR) utilizând Administrarea bazată pe web.
- 2. Instalați certificatul emis de Autoritatea de certificare (CA) pe aparatul Brother utilizând Web Based Management.
- 3. Instalaţi certificatul pe calculatorul dumneavoastră.

### **Informaţii similare**

• [Configurarea certificatelor pentru securitatea dispozitivului](#page-95-0)

<span id="page-98-0"></span> [Pagina de pornire](#page-1-0) > [Securitate](#page-92-0) > [Configurarea certificatelor pentru securitatea dispozitivului](#page-95-0) > Crearea unui certificat auto semnat

### **Crearea unui certificat auto semnat**

- 1. Porniti browserul web.
- 2. Introduceti "https://adresa IP a aparatului" în bara de adrese a browserului (unde "adresa IP a aparatului" este adresa IP a aparatului dvs.).

De exemplu:

https://192.168.1.2

• Dacă utilizaţi un Sistem Nume Domeniu (DNS) sau aţi activat o denumire NetBIOS, puteţi tasta o altă denumire, cum ar fi "ImprimantaPartajată" în loc de adresa IP.

De exemplu: https://ImprimantaPartajată

• De asemenea, dacă activaţi o denumire NetBIOS, puteţi utiliza numele nodului.

De exemplu: https://brn123456abcdef

- Denumirea NetBIOS poate fi vizualizată în Raportul de configurare a reţelei.
- 3. Dacă este necesar, introduceți parola în câmpul **Login (Conectare)** și apoi faceți clic pe **Login (Conectare)**.

Parola implicită pentru gestionarea setărilor acestui aparat se află în partea din spate a aparatului și este marcată cu "**Pwd**". Schimbați parola implicită urmând instrucțiunile pas cu pas când vă conectați pentru prima dată.

4. În bara de navigare din stânga, faceți clic pe **Network (Reţea)** > **Security (Securitate)** > **Certificate (Certificat)**.

Dacă bara de navigare din stânga nu este vizibilă, începeti navigarea din  $\equiv$ .

- 5. Faceţi clic pe **Create Self-Signed Certificate (Creare certificat autosemnat)**.
- 6. Introduceţi **Common Name (Nume comun)** şi **Valid Date (Dată corectă)**.
	- Lungimea pentru **Common Name (Nume comun)** este de sub 64 de octeţi. Introduceţi un identificator, de exemplu o adresă IP, un nume de nod sau un nume de domeniu, care să fie folosit la accesarea acestui aparat prin comunicaţie SSL/TLS. Numele de nod este afişat în mod implicit.
	- Va apărea o avertizare dacă folosiţi protocolul IPPS sau HTTPS şi introduceţi un alt nume în URL decât **Common Name (Nume comun)** folosit pentru certificatul autosemnat.
- 7. Selectaţi setarea dvs. din lista derulantă **Public Key Algorithm (Algoritm cheie publică)**. Setarea implicită este **EC(256bit)**.
- 8. Selectaţi setarea dvs. din **Digest Algorithm (Algoritm de asimilare)** lista derulantă. Setarea implicită este **SHA256**.
- 9. Faceţi clic pe **Submit (Trimitere)**.

#### **Informaţii similare**

• [Configurarea certificatelor pentru securitatea dispozitivului](#page-95-0)

<span id="page-99-0"></span> [Pagina de pornire](#page-1-0) > [Securitate](#page-92-0) > [Configurarea certificatelor pentru securitatea dispozitivului](#page-95-0) > Crearea unei cereri de semnare a certificatului (CSR) și instalarea unui certificat emis de o autoritate de certificare (CA)

## **Crearea unei cereri de semnare a certificatului (CSR) și instalarea unui certificat emis de o autoritate de certificare (CA)**

Dacă aveți deja un certificat emis de o autoritate de certificare externă (CA), puteți să stocați certificatul și cheia de decriptare personală pe aparat și să le gestionati prin import și export. Dacă nu aveți un certificat emis de CA externă acreditată, creaţi o cerere de semnare a certificatului (CSR), trimiteţi-o către CA pentru autentificare şi instalaţi certificatul returnat pe aparatul dvs.

- [Crearea unei cereri de semnare a certificatului \(CSR\)](#page-100-0)
- [Instalarea unui certificat pe aparatul dumneavoastră](#page-102-0)

<span id="page-100-0"></span> [Pagina de pornire](#page-1-0) > [Securitate](#page-92-0) > [Configurarea certificatelor pentru securitatea dispozitivului](#page-95-0) > [Crearea unei](#page-99-0) [cereri de semnare a certificatului \(CSR\) și instalarea unui certificat emis de o autoritate de certificare](#page-99-0) [\(CA\)](#page-99-0) > Crearea unei cereri de semnare a certificatului (CSR)

# **Crearea unei cereri de semnare a certificatului (CSR)**

O cerere de semnare a certificatului (CSR) este o solicitare trimisă către o autoritate de certificare (CA) de a autentifica acreditările incluse în certificat.

Recomandăm instalarea unui certificat rădăcină de la Autoritatea de certificare pe computer înainte de crearea unei CSR.

- 1. Porniti browserul web.
- 2. Introduceți "https://adresa IP a aparatului" în bara de adrese a browserului (unde "adresa IP a aparatului" este adresa IP a aparatului dvs.).

De exemplu:

https://192.168.1.2

- Dacă utilizaţi un Sistem Nume Domeniu (DNS) sau aţi activat o denumire NetBIOS, puteţi tasta o altă denumire, cum ar fi "ImprimantaPartajată" în loc de adresa IP.
	- De exemplu: https://ImprimantaPartajată
- De asemenea, dacă activaţi o denumire NetBIOS, puteţi utiliza numele nodului. De exemplu: https://brn123456abcdef
- Denumirea NetBIOS poate fi vizualizată în Raportul de configurare a reţelei.
- 3. Dacă este necesar, introduceți parola în câmpul **Login (Conectare)** și apoi faceți clic pe **Login (Conectare)**.

Parola implicită pentru gestionarea setărilor acestui aparat se află în partea din spate a aparatului și este marcată cu "**Pwd**". Schimbați parola implicită urmând instrucțiunile pas cu pas când vă conectați pentru prima dată.

4. În bara de navigare din stânga, faceți clic pe **Network (Reţea)** > **Security (Securitate)** > **Certificate (Certificat)**.

Dacă bara de navigare din stânga nu este vizibilă, începeți navigarea din  $\equiv$ .

- 5. Faceţi clic pe **Create CSR (Creare CSR)**.
- 6. Introduceţi un **Common Name (Nume comun)** (obligatoriu) şi adăugaţi alte informaţii despre **Organization (Organizare)** (opţional).
	- Detaliile companiei sunt necesare pentru ca o autoritate de certificare să vă poată confirma şi demonstra identitatea pentru marele public.
	- Lungimea pentru **Common Name (Nume comun)** trebuie să fie de sub 64 de octeţi. Introduceţi un identificator, de exemplu o adresă IP, un nume de nod sau un nume de domeniu, care să fie folosit la accesarea acestui aparat prin comunicatie SSL/TLS. Numele de nod este afisat în mod implicit. **Common Name (Nume comun)** este obligatoriu.
	- O avertizare va apărea dacă introduceţi un alt nume în adresa URL decât numele comun care a fost folosit pentru certificat.
	- Lungimea **Organization (Organizare)**, **Organization Unit (Unitate de organizare)**, **City/Locality (Oraş/Localitate)** și **State/Province (Stat/Provincie)** trebuie să fie mai mică de 64 de octeți.
	- **Country/Region (Ţară/Regiune)** trebuie să fie un cod de țară cu două caractere ISO 3166.
	- În cazul în care configuraţi o extensie de certificat X.509v3, selectaţi caseta de validare **Configure extended partition (Configurare partiţie extinsă)** şi apoi selectaţi **Auto (Register IPv4) (Auto (Înregistrare IPv4))** sau **Manual**.
- 7. Selectaţi setarea dvs. din lista derulantă **Public Key Algorithm (Algoritm cheie publică)**. Setarea implicită este **EC(256bit)**.
- 8. Selectaţi setarea dvs. din **Digest Algorithm (Algoritm de asimilare)** lista derulantă. Setarea implicită este **SHA256**.
- 9. Faceţi clic pe **Submit (Trimitere)**.

CSR apare pe ecranul dvs. Salvaţi CSR ca un fişier sau ca o copie şi inseraţi-l într-un formular CSR online oferit de o autoritate de certificare.

- 10. Faceţi clic pe **Salvare**.
	- Respectaţi politica autorităţii de certificare referitoare la metoda de trimitere a unei CSR către autoritatea de certificare.
	- Dacă utilizați o autoritate de certificare rădăcină de întreprindere pentru Windows Server 2012/2012 R2/2016/2019/2022, vă recomandăm să utilizați serverul web pentru șablonul de certificat pentru a crea certificatul de client în condiții securizate. În cazul în care creați un certificat de client pentru un mediu IEEE 802.1x cu autentificare EAP-TLS, vă recomandăm să utilizați Utilizator pentru modelul de certificat.

### **Informaţii similare**

• [Crearea unei cereri de semnare a certificatului \(CSR\) și instalarea unui certificat emis de o autoritate de](#page-99-0) [certificare \(CA\)](#page-99-0)

<span id="page-102-0"></span> [Pagina de pornire](#page-1-0) > [Securitate](#page-92-0) > [Configurarea certificatelor pentru securitatea dispozitivului](#page-95-0) > [Crearea unei](#page-99-0) [cereri de semnare a certificatului \(CSR\) și instalarea unui certificat emis de o autoritate de certificare](#page-99-0) [\(CA\)](#page-99-0) > Instalarea unui certificat pe aparatul dumneavoastră

# **Instalarea unui certificat pe aparatul dumneavoastră**

Când primiți un certificat de la o autoritate de certificare (CA), urmați pașii de mai jos pentru a-l instala pe serverul de imprimare:

Se poate instala numai un certificat emis printr-o cerere de semnare a certificatului (CSR) a aparatului. Dacă doriți să creați alt CSR, asigurați-vă că certificatul este instalat înainte de crearea unui alt CSR. Creați un alt CSR numai după instalarea certificatului pe aparat. În caz contrar, CSR-ul creat înainte de instalarea noului CSR va fi nevalid.

1. Porniti browserul web.

2. Introduceți "https://adresa IP a aparatului" în bara de adrese a browserului (unde "adresa IP a aparatului" este adresa IP a aparatului dvs.).

De exemplu:

https://192.168.1.2

• Dacă utilizaţi un Sistem Nume Domeniu (DNS) sau aţi activat o denumire NetBIOS, puteţi tasta o altă denumire, cum ar fi "ImprimantaPartajată" în loc de adresa IP.

De exemplu: https://ImprimantaPartajată

• De asemenea, dacă activaţi o denumire NetBIOS, puteţi utiliza numele nodului.

De exemplu: https://brn123456abcdef

- Denumirea NetBIOS poate fi vizualizată în Raportul de configurare a reţelei.
- 3. Dacă este necesar, introduceți parola în câmpul **Login (Conectare)** și apoi faceți clic pe **Login (Conectare)**.

Parola implicită pentru gestionarea setărilor acestui aparat se află în partea din spate a aparatului și este marcată cu "Pwd". Schimbați parola implicită urmând instrucțiunile pas cu pas când vă conectați pentru prima dată.

4. În bara de navigare din stânga, faceți clic pe **Network (Reţea)** > **Security (Securitate)** > **Certificate (Certificat)**.

Dacă bara de navigare din stânga nu este vizibilă, începeți navigarea din  $\equiv$ .

- 5. Faceţi clic pe **Install Certificate (Instalare certificat)**.
- 6. Navigaţi până la fişierul care conţine certificatul emis de CA, apoi faceţi clic pe **Submit (Trimitere)**.

Certificatul a fost creat și salvat cu succes în memoria aparatului dvs.

Pentru a utiliza comunicarea SSL/TLS, certificatul rădăcină de la Autoritatea de certificare trebuie să fie instalat pe computer. Contactaţi administratorul de reţea.

### **Informaţii similare**

• [Crearea unei cereri de semnare a certificatului \(CSR\) și instalarea unui certificat emis de o autoritate de](#page-99-0) [certificare \(CA\)](#page-99-0)

<span id="page-103-0"></span> [Pagina de pornire](#page-1-0) > [Securitate](#page-92-0) > [Configurarea certificatelor pentru securitatea dispozitivului](#page-95-0) > Importul şi exportul certificatului şi al cheii de decriptare personală

# **Importul şi exportul certificatului şi al cheii de decriptare personală**

Stocaţi certificatul şi cheia de decriptare personală pe aparatul dvs. şi gestionaţi-le prin import şi export.

- [Importul certificatului şi al cheii de decriptare personală](#page-104-0)
- [Exportul certificatului şi al cheii de decriptare personală](#page-105-0)

<span id="page-104-0"></span> [Pagina de pornire](#page-1-0) > [Securitate](#page-92-0) > [Configurarea certificatelor pentru securitatea dispozitivului](#page-95-0) > [Importul şi](#page-103-0) [exportul certificatului şi al cheii de decriptare personală](#page-103-0) > Importul certificatului şi al cheii de decriptare personală

# **Importul certificatului şi al cheii de decriptare personală**

- 1. Porniţi browserul web.
- 2. Introduceți "https://adresa IP a aparatului" în bara de adrese a browserului (unde "adresa IP a aparatului" este adresa IP a aparatului dvs.).

De exemplu:

https://192.168.1.2

• Dacă utilizaţi un Sistem Nume Domeniu (DNS) sau aţi activat o denumire NetBIOS, puteţi tasta o altă denumire, cum ar fi "ImprimantaPartajată" în loc de adresa IP.

De exemplu: https://ImprimantaPartajată

• De asemenea, dacă activaţi o denumire NetBIOS, puteţi utiliza numele nodului.

De exemplu: https://brn123456abcdef

- Denumirea NetBIOS poate fi vizualizată în Raportul de configurare a reţelei.
- 3. Dacă este necesar, introduceți parola în câmpul **Login (Conectare)** și apoi faceți clic pe **Login (Conectare)**.

Parola implicită pentru gestionarea setărilor acestui aparat se află în partea din spate a aparatului și este marcată cu "**Pwd**". Schimbați parola implicită urmând instrucțiunile pas cu pas când vă conectați pentru prima dată.

4. În bara de navigare din stânga, faceți clic pe **Network (Reţea)** > **Security (Securitate)** > **Certificate (Certificat)**.

Dacă bara de navigare din stânga nu este vizibilă, începeți navigarea din  $\equiv$ .

- 5. Faceţi clic pe **Import Certificate and Private Key (Importare certificat şi cheie privată)**.
- 6. Navigaţi până la fişierul pe care doriţi să îl importaţi.
- 7. Introduceţi parola dacă fişierul este criptat şi apoi faceţi clic **Submit (Trimitere)**.

Certificatul şi cheia de decriptare personală sunt importate pe aparat.

### **Informaţii similare**

• [Importul şi exportul certificatului şi al cheii de decriptare personală](#page-103-0)

<span id="page-105-0"></span> [Pagina de pornire](#page-1-0) > [Securitate](#page-92-0) > [Configurarea certificatelor pentru securitatea dispozitivului](#page-95-0) > [Importul şi](#page-103-0) [exportul certificatului şi al cheii de decriptare personală](#page-103-0) > Exportul certificatului şi al cheii de decriptare personală

# **Exportul certificatului şi al cheii de decriptare personală**

- 1. Porniţi browserul web.
- 2. Introduceți "https://adresa IP a aparatului" în bara de adrese a browserului (unde "adresa IP a aparatului" este adresa IP a aparatului dvs.).

De exemplu:

https://192.168.1.2

• Dacă utilizaţi un Sistem Nume Domeniu (DNS) sau aţi activat o denumire NetBIOS, puteţi tasta o altă denumire, cum ar fi "ImprimantaPartajată" în loc de adresa IP.

De exemplu: https://ImprimantaPartajată

• De asemenea, dacă activaţi o denumire NetBIOS, puteţi utiliza numele nodului.

De exemplu: https://brn123456abcdef

- Denumirea NetBIOS poate fi vizualizată în Raportul de configurare a reţelei.
- 3. Dacă este necesar, introduceți parola în câmpul **Login (Conectare)** și apoi faceți clic pe **Login (Conectare)**.

Parola implicită pentru gestionarea setărilor acestui aparat se află în partea din spate a aparatului și este marcată cu "**Pwd**". Schimbați parola implicită urmând instrucțiunile pas cu pas când vă conectați pentru prima dată.

4. În bara de navigare din stânga, faceți clic pe **Network (Reţea)** > **Security (Securitate)** > **Certificate (Certificat)**.

Dacă bara de navigare din stânga nu este vizibilă, începeți navigarea din  $\equiv$ .

- 5. Faceţi clic pe **Export** arătat cu **Certificate List (Listă de certificate)**.
- 6. Introduceți parola dacă doriți să criptați fișierul.

Dacă folosiţi o parolă vidă, rezultatul nu este criptat.

- 7. Introduceţi parola din nou pentru confirmare, apoi faceţi clic pe **Submit (Trimitere)**.
- 8. Faceţi clic pe **Salvare**.

R

Certificatul şi cheia de decriptare personală sunt exportate pe computer.

De asemenea, puteţi importa certificatul în computer.

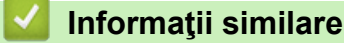

• [Importul şi exportul certificatului şi al cheii de decriptare personală](#page-103-0)

<span id="page-106-0"></span> [Pagina de pornire](#page-1-0) > [Securitate](#page-92-0) > [Configurarea certificatelor pentru securitatea dispozitivului](#page-95-0) > Importarea şi exportarea unui certificat AC

# **Importarea şi exportarea unui certificat AC**

Puteți importa, exporta și stoca certificate AC pe aparatul dumneavoastră Brother.

- [Importarea unui certificat AC](#page-107-0)
- [Exportarea unui certificat AC](#page-108-0)

<span id="page-107-0"></span> [Pagina de pornire](#page-1-0) > [Securitate](#page-92-0) > [Configurarea certificatelor pentru securitatea dispozitivului](#page-95-0) > [Importarea şi](#page-106-0) [exportarea unui certificat AC](#page-106-0) > Importarea unui certificat AC

## **Importarea unui certificat AC**

- 1. Porniţi browserul web.
- 2. Introduceti "https://adresa IP a aparatului" în bara de adrese a browserului (unde "adresa IP a aparatului" este adresa IP a aparatului dvs.).

De exemplu:

https://192.168.1.2

• Dacă utilizaţi un Sistem Nume Domeniu (DNS) sau aţi activat o denumire NetBIOS, puteţi tasta o altă denumire, cum ar fi "ImprimantaPartajată" în loc de adresa IP.

De exemplu: https://ImprimantaPartajată

• De asemenea, dacă activaţi o denumire NetBIOS, puteţi utiliza numele nodului.

De exemplu: https://brn123456abcdef

- Denumirea NetBIOS poate fi vizualizată în Raportul de configurare a reţelei.
- 3. Dacă este necesar, introduceți parola în câmpul **Login (Conectare)** și apoi faceți clic pe **Login (Conectare)**.

Parola implicită pentru gestionarea setărilor acestui aparat se află în partea din spate a aparatului și este marcată cu "**Pwd**". Schimbați parola implicită urmând instrucțiunile pas cu pas când vă conectați pentru prima dată.

4. În bara de navigare din stânga, faceți clic pe **Network (Reţea)** > **Security (Securitate)** > **CA Certificate (Certificat AC)**.

Dacă bara de navigare din stânga nu este vizibilă, începeți navigarea din  $\equiv$ .

- 5. Faceţi clic pe **Import CA Certificate (Importare certificat AC)**.
- 6. Navigaţi la fişierul pe care doriţi să îl importaţi.
- 7. Faceţi clic pe **Submit (Trimitere)**.

#### **Informaţii similare**

Ø

• [Importarea şi exportarea unui certificat AC](#page-106-0)
[Pagina de pornire](#page-1-0) > [Securitate](#page-92-0) > [Configurarea certificatelor pentru securitatea dispozitivului](#page-95-0) > [Importarea şi](#page-106-0) [exportarea unui certificat AC](#page-106-0) > Exportarea unui certificat AC

### **Exportarea unui certificat AC**

- 1. Porniti browserul web.
- 2. Introduceți "https://adresa IP a aparatului" în bara de adrese a browserului (unde "adresa IP a aparatului" este adresa IP a aparatului dvs.).

De exemplu:

https://192.168.1.2

• Dacă utilizaţi un Sistem Nume Domeniu (DNS) sau aţi activat o denumire NetBIOS, puteţi tasta o altă denumire, cum ar fi "ImprimantaPartajată" în loc de adresa IP.

De exemplu: https://ImprimantaPartajată

• De asemenea, dacă activaţi o denumire NetBIOS, puteţi utiliza numele nodului.

De exemplu: https://brn123456abcdef

- Denumirea NetBIOS poate fi vizualizată în Raportul de configurare a reţelei.
- 3. Dacă este necesar, introduceți parola în câmpul **Login (Conectare)** și apoi faceți clic pe **Login (Conectare)**.

Parola implicită pentru gestionarea setărilor acestui aparat se află în partea din spate a aparatului și este marcată cu "**Pwd**". Schimbați parola implicită urmând instrucțiunile pas cu pas când vă conectați pentru prima dată.

4. În bara de navigare din stânga, faceți clic pe **Network (Reţea)** > **Security (Securitate)** > **CA Certificate (Certificat AC)**.

Dacă bara de navigare din stânga nu este vizibilă, începeți navigarea din  $\equiv$ .

- 5. Selectaţi certificatul pe care doriţi să îl exportaţi şi faceţi clic pe **Export**.
- 6. Faceţi clic pe **Submit (Trimitere)**.

#### **Informaţii similare**

Ø

• [Importarea şi exportarea unui certificat AC](#page-106-0)

 [Pagina de pornire](#page-1-0) > [Securitate](#page-92-0) > [Configurarea certificatelor pentru securitatea dispozitivului](#page-95-0) > Gestionarea certificatelor multiple

## **Gestionarea certificatelor multiple**

Funcția de gestionare a certificatelor multiple permite utilizarea aplicației Administrarea bazată pe web pentru gestionarea fiecărui certificat instalat pe aparatul dvs. În aplicaţia Administrarea bazată pe web, deschideţi ecranul **Certificate (Certificat)** sau **CA Certificate (Certificat AC)** pentru a vizualiza conţinutul certificatului, pentru a şterge sau exporta certificatele dumneavoastră.

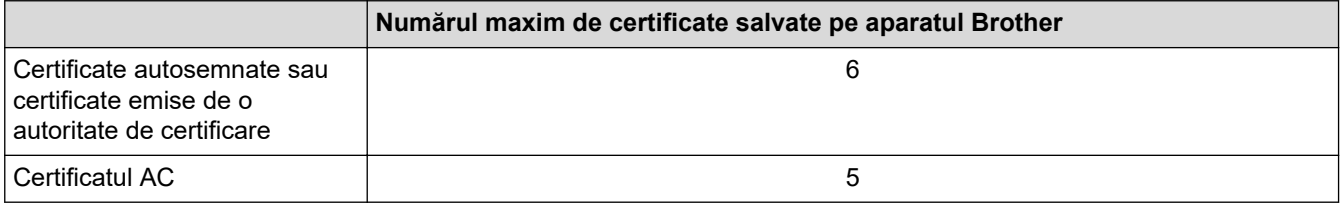

Vă recomandăm să salvați mai puține certificate decât este permis, păstrând un loc liber pentru cazul în care un certificat expiră. Dacă un certificat expiră, importaţi un nou certificat în locaţia rezervată şi apoi ştergeţi certificatul expirat. Astfel, puteţi evita o eroare de configurare.

- Dacă utilizaţi HTTPS/IPPS, IEEE 802.1x, trebuie să selectaţi certificatul pe care îl veţi folosi.
- Dacă utilizaţi comunicări SSL for SMTP, nu este necesar să selectaţi certificatul. Certificatul necesar va fi selectat automat.

### **Informaţii similare**

• [Configurarea certificatelor pentru securitatea dispozitivului](#page-95-0)

<span id="page-110-0"></span> [Pagina de pornire](#page-1-0) > [Securitate](#page-92-0) > Utilizarea SSL/TLS

## **Utilizarea SSL/TLS**

- [Introducere în SSL/TLS](#page-111-0)
- [Gestionarea aparatului în reţea în siguranţă folosind SSL/TLS](#page-114-0)
- [Imprimarea securizată a documentelor utilizând SSL/TLS](#page-119-0)
- [Trimiterea securizată a unui mesaj de e-mail](#page-128-0)

<span id="page-111-0"></span> [Pagina de pornire](#page-1-0) > [Securitate](#page-92-0) > [Utilizarea SSL/TLS](#page-110-0) > Introducere în SSL/TLS

# **Introducere în SSL/TLS**

Secure Socket Layer (SSL) sau Transport Layer Security (TLS) este o metodă eficientă de protejare a datelor trimise printr-o reţea locală sau printr-o reţea de arie largă (LAN sau WAN). Funcţionează prin criptarea datelor trimise într-o reţea, precum o acţiune de imprimare, astfel încât, dacă cineva încearcă să intercepteze datele, acestea nu vor putea fi citite.

SSL/TLS poate fi configurată atât pentru reţele prin cablu, cât şi pentru reţele fără fir, şi poate fi folosită cu alte forme de securitate precum cheile WPA şi funcţiile firewall.

#### **Informaţii similare**

- [Utilizarea SSL/TLS](#page-110-0)
	- [Scurt istoric al SSL/TLS](#page-112-0)
	- [Avantajele utilizării SSL/TLS](#page-113-0)

<span id="page-112-0"></span> [Pagina de pornire](#page-1-0) > [Securitate](#page-92-0) > [Utilizarea SSL/TLS](#page-110-0) > [Introducere în SSL/TLS](#page-111-0) > Scurt istoric al SSL/TLS

# **Scurt istoric al SSL/TLS**

SSL/TLS a fost conceput inițial pentru a securiza informațiile de trafic web, în special datele trimise între browserele web şi servere. SSL este acum folosit cu aplicații suplimentare, cum ar fi Telnet, software pentru imprimante și FTP, pentru a deveni o soluție universală pentru securitatea online. Caracteristicile iniţiale de proiectare sunt încă folosite în prezent de mulţi comercianţi online şi bănci pentru securizarea datelor importante, cum ar numerele de cărţi de credit, datele clienţilor etc.

SSL/TLS utilizează niveluri foarte ridicate de criptare şi este de încredere pentru bănci din toată lumea.

#### **Informaţii similare**

• [Introducere în SSL/TLS](#page-111-0)

<span id="page-113-0"></span> [Pagina de pornire](#page-1-0) > [Securitate](#page-92-0) > [Utilizarea SSL/TLS](#page-110-0) > [Introducere în SSL/TLS](#page-111-0) > Avantajele utilizării SSL/TLS

# **Avantajele utilizării SSL/TLS**

Principalul beneficiu al utilizării SSL/TLS este posibilitatea de a garanta imprimarea securizată într-o rețea IP prin restricționarea accesului utilizatorilor neautorizați la datele trimise către aparat. Beneficiul cel mai important al SSL este posibilitatea de a imprima date confidențiale în siguranță. De exemplu, un departament de resurse umane (HR) al unei companii mari poate imprima fluturași de salariu în mod regulat. Fără criptare, datele din aceşti fluturaşi de salariu pot fi citite de alţi utilizatori de reţea. Totuși, cu SSL/TLS, oricine încearcă să intercepteze aceste date va vedea o pagină neclară de cod și nu va putea vedea efectiv fluturașul de salariu.

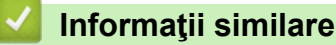

• [Introducere în SSL/TLS](#page-111-0)

<span id="page-114-0"></span> [Pagina de pornire](#page-1-0) > [Securitate](#page-92-0) > [Utilizarea SSL/TLS](#page-110-0) > Gestionarea aparatului în reţea în siguranţă folosind SSL/TLS

# **Gestionarea aparatului în reţea în siguranţă folosind SSL/TLS**

- [Configurarea unui certificat pentru SSL/TLS și protocoalele disponibile](#page-115-0)
- [Accesarea Web Based Management utilizând SSL/TLS](#page-116-0)
- [Instalarea certificatului autosemnat pentru utilizatorii Windows ca administratori](#page-117-0)
- [Configurarea certificatelor pentru securitatea dispozitivului](#page-95-0)

<span id="page-115-0"></span> [Pagina de pornire](#page-1-0) > [Securitate](#page-92-0) > [Utilizarea SSL/TLS](#page-110-0) > [Gestionarea aparatului în reţea în siguranţă folosind](#page-114-0) [SSL/TLS](#page-114-0) > Configurarea unui certificat pentru SSL/TLS și protocoalele disponibile

### **Configurarea unui certificat pentru SSL/TLS și protocoalele disponibile**

Utilizând Web Based Management, configurați pe aparatul dumneavoastră un certificat înainte de a utiliza comunicarea SSL/TLS.

- 1. Porniti browserul web.
- 2. Introduceți "https://adresa IP a aparatului" în bara de adrese a browserului (unde "adresa IP a aparatului" este adresa IP a aparatului dvs.).

De exemplu:

https://192.168.1.2

Dacă utilizați un Sistem Nume Domeniu (DNS) sau ați activat o denumire NetBIOS, puteți tasta o altă denumire, cum ar fi "ImprimantaPartajată" în loc de adresa IP.

De exemplu: https://ImprimantaPartajată

• De asemenea, dacă activaţi o denumire NetBIOS, puteţi utiliza numele nodului.

De exemplu: https://brn123456abcdef

- Denumirea NetBIOS poate fi vizualizată în Raportul de configurare a reţelei.
- 3. Dacă este necesar, introduceți parola în câmpul **Login (Conectare)** și apoi faceți clic pe **Login (Conectare)**.

Parola implicită pentru gestionarea setărilor acestui aparat se află în partea din spate a aparatului și este marcată cu "**Pwd**". Schimbați parola implicită urmând instrucțiunile pas cu pas când vă conectați pentru prima dată.

4. În bara de navigare din stânga, faceți clic pe **Network (Reţea)** > **Network (Reţea)** > **Protocol**.

Dacă bara de navigare din stânga nu este vizibilă, începeți navigarea din  $\equiv$ .

- 5. Faceţi clic pe **HTTP Server Settings (Setări server HTTP)**.
- 6. Selectaţi certificatul pe care doriţi să îl configuraţi din lista derulantă **Select the Certificate (Alegeţi certificatul)**.
- 7. Faceţi clic pe **Submit (Trimitere)**.
- 8. Faceţi clic pe **Yes (Da)** pentru a reporni serverul de imprimare.

#### **Informaţii similare**

• Gestionarea aparatului în rețea în siguranță folosind SSL/TLS

<span id="page-116-0"></span> [Pagina de pornire](#page-1-0) > [Securitate](#page-92-0) > [Utilizarea SSL/TLS](#page-110-0) > [Gestionarea aparatului în reţea în siguranţă folosind](#page-114-0) [SSL/TLS](#page-114-0) > Accesarea Web Based Management utilizând SSL/TLS

# **Accesarea Web Based Management utilizând SSL/TLS**

Pentru a administra în siguranță aparatul în rețea, folosiți Web Based Management cu protocolul HTTPS.

• Pentru a utiliza protocolul HTTPS, este necesar ca HTTPS să fie activat la aparat. Protocolul HTTPS este activat în mod implicit.

- Puteți modifica setările protocolului HTTPS utilizând Web Based Management.
- 1. Porniţi browserul web.

k

- 2. Introduceți "https://Nume comun" în bara de adrese a browser-ului (unde "Nume comun" este Numele comun atribuit certificatului; acesta poate fi adresa IP, numele nodului sau numele domeniului).
- 3. Dacă este necesar, introduceți parola în câmpul **Login (Conectare)** și apoi faceți clic pe **Login (Conectare)**.

Ø Parola implicită pentru gestionarea setărilor acestui aparat se află în partea din spate a aparatului și este marcată cu "**Pwd**". Schimbați parola implicită urmând instrucțiunile pas cu pas când vă conectați pentru prima dată.

4. Acum puteţi accesa aparatul folosind HTTPS.

 **Informaţii similare**

• [Gestionarea aparatului în reţea în siguranţă folosind SSL/TLS](#page-114-0)

<span id="page-117-0"></span> [Pagina de pornire](#page-1-0) > [Securitate](#page-92-0) > [Utilizarea SSL/TLS](#page-110-0) > [Gestionarea aparatului în reţea în siguranţă folosind](#page-114-0) [SSL/TLS](#page-114-0) > Instalarea certificatului autosemnat pentru utilizatorii Windows ca administratori

### **Instalarea certificatului autosemnat pentru utilizatorii Windows ca administratori**

- Pașii următori sunt valabili pentru Microsoft Edge. Dacă folosiți un alt browser web, consultați documentația browserului web sau asistența online pentru instrucțiuni privind instalarea certificatelor.
- Asigurați-vă că ați creat certificatul cu semnătură automată folosind Web Based Management.
- 1. Faceți clic dreapta pe pictograma **Microsoft Edge** și apoi clic pe **Executare ca administrator**. Dacă se afişează ecranul **Control cont utilizator**, executaţi clic pe **Da**.
- 2. Introduceți "https://adresa IP a aparatului" în bara de adrese a browserului (unde "adresa IP a aparatului" este adresa IP a aparatului dvs.).

De exemplu:

https://192.168.1.2

• Dacă utilizaţi un Sistem Nume Domeniu (DNS) sau aţi activat o denumire NetBIOS, puteţi tasta o altă denumire, cum ar fi "ImprimantaPartajată" în loc de adresa IP.

De exemplu: https://ImprimantaPartajată

- De asemenea, dacă activaţi o denumire NetBIOS, puteţi utiliza numele nodului.
	- De exemplu: https://brn123456abcdef
- Denumirea NetBIOS poate fi vizualizată în Raportul de configurare a reţelei.
- 3. În cazul în care conexiunea nu este privată, faceți clic pe butonul **Avansat** și apoi continuați cu pagina web.
- 4. Dacă este necesar, introduceți parola în câmpul **Login (Conectare)** și apoi faceți clic pe **Login (Conectare)**.

Parola implicită pentru gestionarea setărilor acestui aparat se află în partea din spate a aparatului și este marcată cu "Pwd". Schimbați parola implicită urmând instrucțiunile pas cu pas când vă conectați pentru prima dată.

5. În bara de navigare din stânga, faceți clic pe **Network (Reţea)** > **Security (Securitate)** > **Certificate (Certificat)**.

Dacă bara de navigare din stânga nu este vizibilă, începeți navigarea din  $\equiv$ .

- 6. Faceţi clic pe **Export**.
- 7. Pentru a cripta fișierul de ieșire, introduceți o parolă în câmpul **Enter Password (Introduceţi parola)**. În cazul în care câmpul **Enter Password (Introduceţi parola)** este necompletat, fişierul de ieşire nu va fi criptat.
- 8. Introduceţi din nou parola în câmpul **Retype Password (Reintroduceţi parola)** şi faceţi clic pe **Submit (Trimitere)**.
- 9. Faceți clic pe fișierul descărcat pentru a-l deschide.
- 10. Când apare **Expertul Import certificate**, faceţi clic pe **Următorul**.
- 11. Faceţi clic pe **Următorul**.
- 12. Dacă este necesar, introduceți o parolă și apoi faceți clic pe **Următorul**.
- 13. Selectaţi **Plasează toate certificatele în următorul depozit** şi apoi faceţi clic pe **Răsfoire...**.
- 14. Selectați **Autorități rădăcină de certificare de încredere** și apoi faceți clic pe **OK**.
- 15. Faceţi clic pe **Următorul**.
- 16. Faceţi clic pe **Finalizare**.
- 17. Faceţi clic pe **Da**, dacă amprenta (imaginea degetului) este corectă.
- 18. Faceţi clic pe **OK**.

## **Informaţii similare**

∣✔

• [Gestionarea aparatului în reţea în siguranţă folosind SSL/TLS](#page-114-0)

<span id="page-119-0"></span> [Pagina de pornire](#page-1-0) > [Securitate](#page-92-0) > [Utilizarea SSL/TLS](#page-110-0) > Imprimarea securizată a documentelor utilizând SSL/TLS

## **Imprimarea securizată a documentelor utilizând SSL/TLS**

- [Imprimarea documentelor folosind IPPS](#page-120-0)
- [Configurarea unui certificat pentru SSL/TLS și protocoalele disponibile](#page-115-0)
- [Configurarea certificatelor pentru securitatea dispozitivului](#page-95-0)

<span id="page-120-0"></span> [Pagina de pornire](#page-1-0) > [Securitate](#page-92-0) > [Utilizarea SSL/TLS](#page-110-0) > [Imprimarea securizată a documentelor utilizând](#page-119-0) [SSL/TLS](#page-119-0) > Imprimarea documentelor folosind IPPS

## **Imprimarea documentelor folosind IPPS**

Pentru a imprima documentele în mod securizat prin protocolul IPP, utilizaţi protocolul IPPS.

- 1. Porniţi browserul web.
- 2. Introduceți "https://adresa IP a aparatului" în bara de adrese a browserului (unde "adresa IP a aparatului" este adresa IP a aparatului dvs.).

De exemplu:

https://192.168.1.2

- Dacă utilizați un Sistem Nume Domeniu (DNS) sau ați activat o denumire NetBIOS, puteți tasta o altă denumire, cum ar fi "ImprimantaPartajată" în loc de adresa IP. De exemplu: https://ImprimantaPartajată
	- De asemenea, dacă activați o denumire NetBIOS, puteți utiliza numele nodului. De exemplu: https://brn123456abcdef
	- Denumirea NetBIOS poate fi vizualizată în Raportul de configurare a reţelei.
- 3. Dacă este necesar, introduceți parola în câmpul **Login (Conectare)** și apoi faceți clic pe **Login (Conectare)**.

Parola implicită pentru gestionarea setărilor acestui aparat se află în partea din spate a aparatului și este marcată cu "**Pwd**". Schimbați parola implicită urmând instrucțiunile pas cu pas când vă conectați pentru prima dată.

4. În bara de navigare din stânga, faceți clic pe **Network (Reţea)** > **Network (Reţea)** > **Protocol**.

Dacă bara de navigare din stânga nu este vizibilă, începeți navigarea din  $\equiv$ .

5. Asiguraţi-vă că aţi selectat caseta de validare **IPP**.

În cazul în care caseta de validare **IPP** nu este selectată, selectaţi caseta de validare **IPP** şi faceţi clic pe **Submit (Trimitere)**.

Reporniți aparatul pentru a activa configurarea.

După repornirea aparatului, reveniți la pagina web a aparatului, introduceți parola și apoi, în bara de navigare din stânga, faceți clic pe **Network (Reţea)** > **Network (Reţea)** > **Protocol**.

- 6. Faceţi clic pe **HTTP Server Settings (Setări server HTTP)**.
- 7. Bifați caseta de selectare **HTTPS** din zona **IPP**, apoi faceți clic pe **Submit (Trimitere)**.
- 8. Reporniţi aparatul pentru a activa configurarea.

Comunicarea prin IPPS nu poate preveni accesul neautorizat la serverul de imprimare.

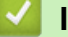

#### **Informaţii similare**

• [Imprimarea securizată a documentelor utilizând SSL/TLS](#page-119-0)

<span id="page-121-0"></span> [Pagina de pornire](#page-1-0) > [Securitate](#page-92-0) > Utilizarea SNMPv3

# **Utilizarea SNMPv3**

• [Administrarea în siguranță a aparatului în rețea, utilizând SNMPv3](#page-122-0)

<span id="page-122-0"></span> [Pagina de pornire](#page-1-0) > [Securitate](#page-92-0) > [Utilizarea SNMPv3](#page-121-0) > Administrarea în siguranță a aparatului în rețea, utilizând SNMPv3

## **Administrarea în siguranță a aparatului în rețea, utilizând SNMPv3**

Simple Network Management Protocol versiunea 3 (SNMPv3) asigură autentificarea utilizatorului și criptarea datelor pentru gestionarea în siguranță a dispozitivelor de rețea.

1. Porniti browserul web.

Ø

- 2. Introduceți "https://Nume comun" în bara de adrese a browser-ului (unde "Nume comun" este Numele comun atribuit certificatului; acesta poate fi adresa IP, numele nodului sau numele domeniului).
- 3. Dacă este necesar, introduceți parola în câmpul **Login (Conectare)** și apoi faceți clic pe **Login (Conectare)**.

Parola implicită pentru gestionarea setărilor acestui aparat se află în partea din spate a aparatului și este marcată cu "**Pwd**". Schimbați parola implicită urmând instrucțiunile pas cu pas când vă conectați pentru prima dată.

4. În bara de navigare din stânga, faceți clic pe **Network (Reţea)** > **Network (Reţea)** > **Protocol**.

Dacă bara de navigare din stânga nu este vizibilă, începeti navigarea din  $\equiv$ .

- 5. Asiguraţi-vă că setarea **SNMP** este activată şi faceţi clic pe **Advanced settings (Setări complexe)**.
- 6. Configurați setările modului SNMPv1/v2c.

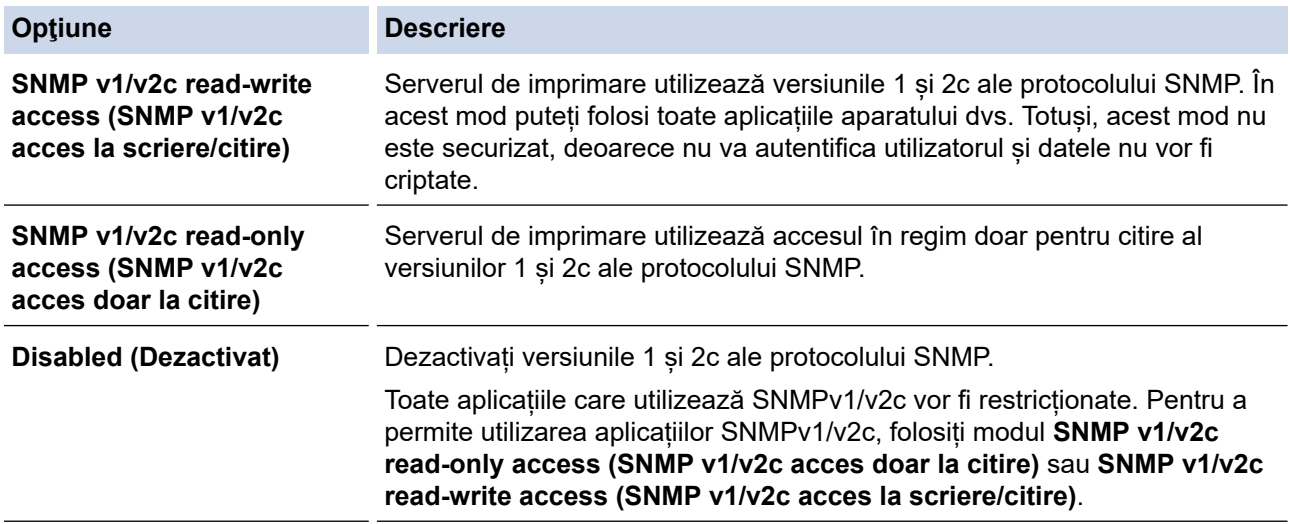

7. Configurați setările modului SNMPv3.

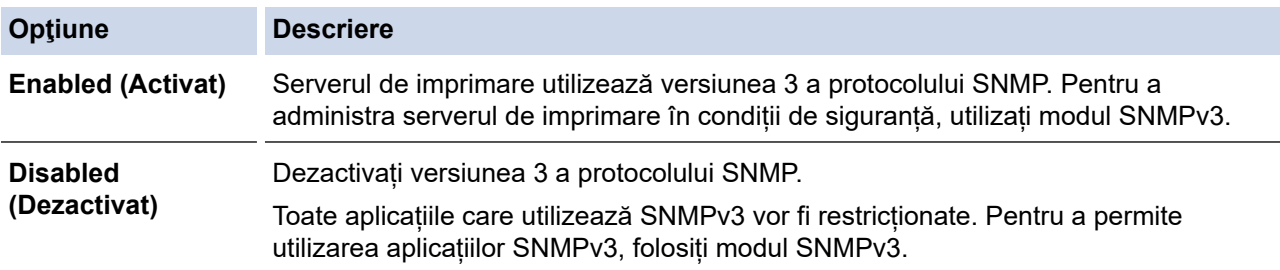

#### 8. Faceţi clic pe **Submit (Trimitere)**.

Dacă aparatul afișează opțiunile de setare a protocolului, selectați opțiunile dorite.

9. Reporniti aparatul pentru a activa configurarea.

#### **Informaţii similare**

• [Utilizarea SNMPv3](#page-121-0)

<span id="page-123-0"></span> [Pagina de pornire](#page-1-0) > [Securitate](#page-92-0) > Utilizarea autentificării IEEE 802.1x

### **Utilizarea autentificării IEEE 802.1x**

- [Ce este autentificarea IEEE 802.1x?](#page-124-0)
- [Configurați autentificarea IEEE 802.1x pentru o rețea cablată sau wireless utilizând Web](#page-125-0) [Based Management \(browser web\)](#page-125-0)
- [Metode de autentificare IEEE 802.1x](#page-127-0)

<span id="page-124-0"></span> [Pagina de pornire](#page-1-0) > [Securitate](#page-92-0) > [Utilizarea autentificării IEEE 802.1x](#page-123-0) > Ce este autentificarea IEEE 802.1x?

## **Ce este autentificarea IEEE 802.1x?**

IEEE 802.1x este un standard IEEE care limitează accesul de la dispozitive de rețea neautorizate. Aparatul Brother trimite o cerere de autentificare către un server RADIUS (server de autentificare) prin punctul de acces sau hubul dvs. Aparatul poate accesa rețeaua după ce serverul RADIUS verifică solicitarea dumneavoastră.

### **Informaţii similare**

• [Utilizarea autentificării IEEE 802.1x](#page-123-0)

<span id="page-125-0"></span> [Pagina de pornire](#page-1-0) > [Securitate](#page-92-0) > [Utilizarea autentificării IEEE 802.1x](#page-123-0) > Configurați autentificarea IEEE 802.1x pentru o rețea cablată sau wireless utilizând Web Based Management (browser web)

## **Configurați autentificarea IEEE 802.1x pentru o rețea cablată sau wireless utilizând Web Based Management (browser web)**

- În cazul în care configuraţi aparatul folosind autentificarea EAP-TLS, trebuie să instalaţi certificatul de client emis de AC înainte de a începe configurarea. Contactaţi administratorul de reţea pentru informaţii despre certificatul de client. Dacă aveți instalate mai multe certificate, vă recomandăm să vă notați numele certificatului pe care doriți să îl utilizați.
- Înainte de a verifica certificatul serverului, trebuie să importaţi certificatul AC emis de AC care a semnat certificatul serverului. Contactati administratorul de retea sau furnizorul de servicii internet (ISP) pentru a confirma dacă este necesar să importați certificatul AC.

De asemenea, puteți configura autentificarea IEEE 802.1x utilizând expertul de setare wireless din panoul de control (retea wireless).

- 1. Porniti browserul web.
- 2. Introduceți "https://adresa IP a aparatului" în bara de adrese a browserului (unde "adresa IP a aparatului" este adresa IP a aparatului dvs.).

De exemplu:

https://192.168.1.2

Dacă utilizati un Sistem Nume Domeniu (DNS) sau ati activat o denumire NetBIOS, puteți tasta o altă denumire, cum ar fi "ImprimantaPartajată" în loc de adresa IP.

De exemplu: https://ImprimantaPartajată

- De asemenea, dacă activaţi o denumire NetBIOS, puteţi utiliza numele nodului. De exemplu: https://brn123456abcdef
- Denumirea NetBIOS poate fi vizualizată în Raportul de configurare a reţelei.
- 3. Dacă este necesar, introduceți parola în câmpul **Login (Conectare)** și apoi faceți clic pe **Login (Conectare)**.

Parola implicită pentru gestionarea setărilor acestui aparat se află în partea din spate a aparatului și este marcată cu "**Pwd**". Schimbați parola implicită urmând instrucțiunile pas cu pas când vă conectați pentru prima dată.

4. În bara de navigare din stânga, faceți clic pe **Network (Reţea)**.

Dacă bara de navigare din stânga nu este vizibilă, începeti navigarea din  $\equiv$ .

- 5. Efectuați una dintre următoarele operații:
	- Pentru rețea cablată

Faceţi clic pe **Wired (Cu fir)** > **Wired 802.1x Authentication (Autentificare 802.1x cu fir)**.

• Pentru rețea wireless

Faceţi clic pe **Wireless (Fără fir)** > **Wireless (Enterprise) (Fără fir (companie mare))**.

6. Configuraţi setările de autentificare IEEE 802.1x.

- Pentru activarea autentificării IEEE 802.1x pentru reţele prin cablu, selectaţi **Enabled (Activat)** pentru **Wired 802.1x status (Stare prin cablul 802.1x)** în pagina **Wired 802.1x Authentication (Autentificare 802.1x cu fir)**.
- Dacă utilizați autentificarea **EAP-TLS**, pentru verificare trebuie să selectați certificatul de client instalat (afișat cu numele certificatului) din lista derulantă **Client certificate (Certificat client)**.
- Dacă selectaţi autentificarea **EAP-FAST**, **PEAP**, **EAP-TTLS**, sau **EAP-TLS**, selectaţi metoda de verificare din lista derulantă **Server Certificate Verification (Verificare certificat server)**. Verificați certificatul serverului utilizând certificatul CA, importat anterior pe aparat, emis de autoritatea de certificare (CA) care a semnat certificatul serverului.

Selectaţi una dintre următoarele metode de verificare din lista derulantă **Server Certificate Verification (Verificare certificat server)**:

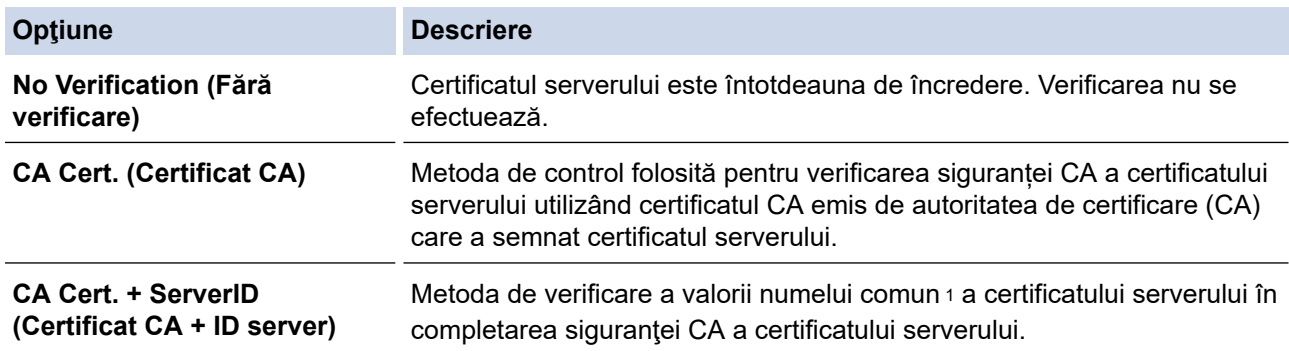

7. După ce aţi terminat configurarea, faceţi clic pe **Submit (Trimitere)**.

Pentru retelele cablate: după configurare, conectați aparatul la rețeaua IEEE 802.1x acceptată. După câteva minute, imprimați pagina cu raportul de configurare rețea pentru a verifica starea <**Wired IEEE 802.1x**>.

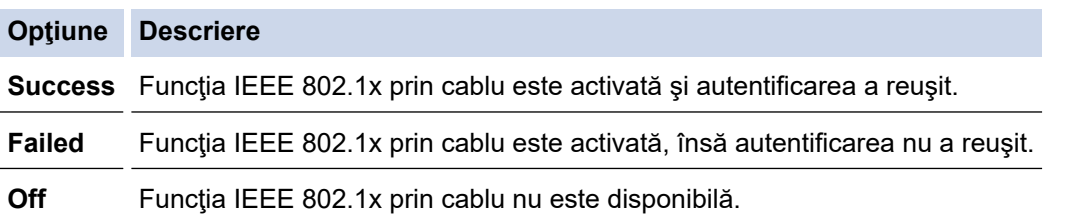

#### **Informaţii similare**

• [Utilizarea autentificării IEEE 802.1x](#page-123-0)

#### **Subiecte conexe:**

• [Configurarea certificatelor pentru securitatea dispozitivului](#page-95-0)

<sup>1</sup> La verificarea numelui comun se compară numele comun al certificatului serverului cu şirul de caractere configurat pentru **Server ID (ID server)**. Înainte de a utiliza această metodă, contactaţi administratorul de sistem privind numele comun al certificatului serverului şi apoi configuraţi **Server ID (ID server)**.

<span id="page-127-0"></span> [Pagina de pornire](#page-1-0) > [Securitate](#page-92-0) > [Utilizarea autentificării IEEE 802.1x](#page-123-0) > Metode de autentificare IEEE 802.1x

## **Metode de autentificare IEEE 802.1x**

#### **EAP-FAST**

Extensible Authentication Protocol-Flexible Authentication via Secured Tunneling (EAP-FAST) a fost realizat de Cisco Systems, Inc. și utilizează un identificator de utilizator și o parolă pentru autentificare, precum și algoritmi cu chei simetrice pentru a se obtine un proces de autentificare securizat.

Aparatul Brother acceptă următoarele metode de autentificare internă:

- EAP-FAST/NONE
- EAP-FAST/MS-CHAPv2
- EAP-FAST/GTC

#### **EAP-MD5 (Reţea cablată)**

Extensible Authentication Protocol-Message Digest Algorithm 5 (EAP-MD5) utilizează un ID utilizator şi parolă pentru autentificarea cu răspuns la cerere.

#### **PEAP**

Protected Extensible Authentication Protocol (PEAP) este o versiune a metodei EAP dezvoltată de Cisco Systems, Inc., Microsoft Corporation şi RSA Security. PEAP creează un canal SSL (Secure Sockets Layer)/TLS (Transport Layer Security) criptat între un client şi un server de autentificare pentru a trimite ID-ul de utilizator și parola. PEAP asigură autentificarea reciprocă între server și client.

Aparatul Brother acceptă următoarele metode de autentificare internă:

- PEAP/MS-CHAPv2
- PEAP/GTC

#### **EAP-TTLS**

Extensible Authentication Protocol-Tunneled Transport Layer Security (EAP-TTLS) a fost dezvoltat de Funk Software și Certicom. EAP-TTLS creează un canal SSL criptat similar cu PEAP între un client și un server de autentificare pentru a trimite ID-ul de utilizator și parola. EAP-TTLS asigură autentificarea reciprocă între server şi client.

Aparatul Brother acceptă următoarele metode de autentificare internă:

- **FAP-TTLS/CHAP**
- EAP-TTLS/MS-CHAP
- EAP-TTLS/MS-CHAPv2
- EAP-TTLS/PAP

#### **EAP-TLS**

Extensible Authentication Protocol-Transport Layer Security (EAP-TLS) solicită autentificarea certificatului digital atât pentru client cât şi pentru serverul de autentificare.

#### **Informaţii similare**

• [Utilizarea autentificării IEEE 802.1x](#page-123-0)

<span id="page-128-0"></span> [Pagina de pornire](#page-1-0) > [Securitate](#page-92-0) > Trimiterea securizată a unui mesaj de e-mail

### **Trimiterea securizată a unui mesaj de e-mail**

- [Configurarea trimiterii mesajelor de e-mail utilizând Web Based Management](#page-129-0)
- [Trimiterea unui mesaj de e-mail cu autentificarea utilizatorului](#page-130-0)
- [Trimiterea securizată a unui e-mail folosind SSL/TLS](#page-131-0)

<span id="page-129-0"></span> [Pagina de pornire](#page-1-0) > [Securitate](#page-92-0) > [Trimiterea securizată a unui mesaj de e-mail](#page-128-0) > Configurarea trimiterii mesajelor de e-mail utilizând Web Based Management

## **Configurarea trimiterii mesajelor de e-mail utilizând Web Based Management**

Vă recomandăm să utilizaţi Web Based Management pentru configurarea trimiterii securizate a mesajelor de e-mail cu autentificarea utilizatorului sau trimiterea mesajelor de e-mail utilizând SSL/TLS.

- 1. Porniţi browserul web.
- 2. Introduceți "https://adresa IP a aparatului" în bara de adrese a browserului (unde "adresa IP a aparatului" este adresa IP a aparatului dvs.).

De exemplu: https://192.168.1.2

3. Dacă este necesar, introduceți parola în câmpul **Login (Conectare)** și apoi faceți clic pe **Login (Conectare)**.

Parola implicită pentru gestionarea setărilor acestui aparat se află în partea din spate a aparatului și este marcată cu "Pwd". Schimbați parola implicită urmând instrucțiunile pas cu pas când vă conectați pentru prima dată.

4. În bara de navigare din stânga, faceți clic pe **Network (Reţea)** > **Network (Reţea)** > **Protocol**.

Dacă bara de navigare din stânga nu este vizibilă, începeti navigarea din  $\equiv$ .

5. În câmpul **SMTP Client (Client SMTP)**, faceți clic pe **Advanced settings (Setări complexe)** și asigurați-vă că starea **SMTP Client (Client SMTP)** este **Enabled (Activat)**.

Dacă apare ecranul de selecție **Authentication method. (Metodă de autentificare)**, selectați metoda de autentificare și apoi urmați instrucțiunile pas cu pas.

- 6. Configuraţi setările pentru **SMTP Client (Client SMTP)**.
	- După configurare, confirmaţi dacă setările adresei de e-mail sunt corecte prin trimiterea unui mesaj de test.
	- Dacă nu cunoaşteţi setările serverului SMTP, contactaţi administratorul de reţea sau Furnizorul de servicii internet (ISP).
- 7. Când aţi terminat, faceţi clic pe **Submit (Trimitere)**.

Apare caseta de dialog **Test Send E-mail Configuration (Configurare trimitere e-mail de probă)**.

8. Urmaţi instrucţiunile din caseta de dialog pentru a testa setările curente.

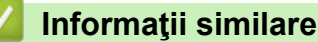

• [Trimiterea securizată a unui mesaj de e-mail](#page-128-0)

<span id="page-130-0"></span> [Pagina de pornire](#page-1-0) > [Securitate](#page-92-0) > [Trimiterea securizată a unui mesaj de e-mail](#page-128-0) > Trimiterea unui mesaj de email cu autentificarea utilizatorului

### **Trimiterea unui mesaj de e-mail cu autentificarea utilizatorului**

Aparatul dumneavoastră trimite mesaje de e-mail printr-un server de e-mail care necesită autentificarea utilizatorului. Această metodă previne accesarea serverului de e-mail de către utilizatori neautorizați. Puteți trimite notificări prin e-mail și rapoarte prin e-mail utilizând autentificarea utilizatorului.

Vă recomandăm să utilizaţi administrarea bazată pe web pentru a configura autentificarea SMTP.

#### **Setările serverului de e-mail**

Trebuie să configuraţi metoda de autentificare SMTP a aparatului pentru ca aceasta să corespundă cu metoda utilizată de serverul de e-mail. Pentru detalii despre setările serverului de e-mail, contactaţi administratorul reţelei sau furnizorul de servicii internet (ISP).

Pentru a activa autentificarea la serverul SMTP, din ecranul Web Based Management **SMTP Client (Client SMTP)**, sub **Server Authentication Method (Metodă de autentificare server)**, trebuie să selectați metoda de autentificare.

 **Informaţii similare**

Ø

• [Trimiterea securizată a unui mesaj de e-mail](#page-128-0)

<span id="page-131-0"></span> [Pagina de pornire](#page-1-0) > [Securitate](#page-92-0) > [Trimiterea securizată a unui mesaj de e-mail](#page-128-0) > Trimiterea securizată a unui e-mail folosind SSL/TLS

### **Trimiterea securizată a unui e-mail folosind SSL/TLS**

Aparatul este compatibil cu metodele de comunicare SSL/TLS. Pentru a utiliza un server de e-mail care foloseşte comunicarea SSL/TLS, trebuie să configurați următoarele setări.

Pentru configurarea SSL/TLS, vă recomandăm să utilizaţi Administrarea online a reţelei folosind Web Based Management.

#### **Verificarea certificatului serverului**

Din **SSL/TLS**, dacă selectaţi **SSL** sau **TLS**, caseta de validare **Verify Server Certificate (Verificare certificat server)** va fi selectată automat.

- Înainte de a verifica certificatul serverului, trebuie să importaţi certificatul AC emis de AC care a semnat certificatul serverului. Contactaţi administratorul de reţea sau Furnizorul de servicii internet (ISP) pentru a confirma dacă este necesar să importaţi certificatul CA.
- Dacă nu trebuie să verificaţi certificatul serverului, deselectaţi caseta de validare **Verify Server Certificate (Verificare certificat server)**.

#### **Numărul portului**

Dacă selectaţi **SSL** sau **TLS**, valoarea **Port** va fi modificată în funcţie de protocol. Pentru a modifica manual numărul portului, introduceţi numărul portului după ce aţi selectat setările pentru **SSL/TLS**.

Trebuie să configuraţi metoda de comunicare a aparatului pentru ca aceasta să corespundă cu metoda utilizată de serverul dumneavoastră de e-mail. Pentru detalii despre setările serverului de e-mail, contactaţi administratorul retelei sau furnizorul de servicii internet (ISP).

În majoritatea cazurilor, serviciile securizate de poştă electronică web necesită următoarele setări:

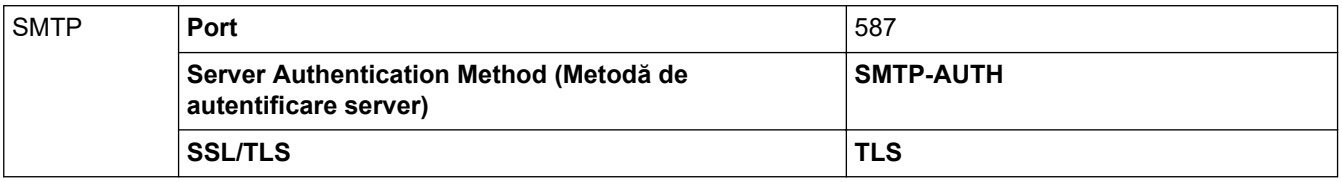

#### **Informaţii similare**

• [Trimiterea securizată a unui mesaj de e-mail](#page-128-0)

#### **Subiecte conexe:**

• [Configurarea certificatelor pentru securitatea dispozitivului](#page-95-0)

<span id="page-132-0"></span> [Pagina de pornire](#page-1-0) > [Securitate](#page-92-0) > Blocarea setărilor aparatului de la panoul de control

### **Blocarea setărilor aparatului de la panoul de control**

Înainte de a activa funcția aparatului dvs. de blocare a setării (Setting Lock), scrieți parola și salvați-o. Dacă uitați parola, trebuie să resetați toate parolele stocate în aparat, contactând administratorul sau Centrul de asistență clienți Brother.

• [Prezentarea generală a funcţiei de blocare a setărilor](#page-133-0)

<span id="page-133-0"></span> [Pagina de pornire](#page-1-0) > [Securitate](#page-92-0) > [Blocarea setărilor aparatului de la panoul de control](#page-132-0) > Prezentarea generală a funcției de blocare a setărilor

## **Prezentarea generală a funcţiei de blocare a setărilor**

Utilizaţi funcţia de blocare a setărilor pentru a bloca accesul neautorizat la setările aparatului. Când funcția de blocare a setărilor este setată la Pornit, nu puteți accesa setările aparatului fără a introduce parola.

- [Setarea parolei de blocare a setărilor](#page-134-0)
- [Schimbarea parolei de blocare a setărilor](#page-135-0)
- [Activarea funcţiei de blocare a setărilor](#page-136-0)

<span id="page-134-0"></span> [Pagina de pornire](#page-1-0) > [Securitate](#page-92-0) > [Blocarea setărilor aparatului de la panoul de control](#page-132-0) > [Prezentarea](#page-133-0) generală a funcției de blocare a setărilor > Setarea parolei de blocare a setărilor

### **Setarea parolei de blocare a setărilor**

- 1. Apăsaţi a sau b pentru a afişa opţiunea [Setare Gener.] şi apoi apăsaţi **OK**.
- 2. Apăsaţi a sau b pentru a afişa opţiunea [Blocare setări] şi apoi apăsaţi **OK**.
- 3. Introduceţi un număr format din patru cifre pentru parolă.

Pentru a introduce fiecare cifră, apăsați pe **A** sau pe **V** pentru a selecta un număr și apoi apăsați pe **OK**.

4. Când ecranul LCD afişează [Verificare:], reintroduceţi parola.

### **Informaţii similare**

• [Prezentarea generală a funcţiei de blocare a setărilor](#page-133-0)

#### **Subiecte conexe:**

• [Cum introduceți text în aparatul dumneavoastră](#page-16-0)

<span id="page-135-0"></span> [Pagina de pornire](#page-1-0) > [Securitate](#page-92-0) > [Blocarea setărilor aparatului de la panoul de control](#page-132-0) > [Prezentarea](#page-133-0) [generală a funcţiei de blocare a setărilor](#page-133-0) > Schimbarea parolei de blocare a setărilor

### **Schimbarea parolei de blocare a setărilor**

- 1. Apăsaţi a sau b pentru a afişa opţiunea [Setare Gener.] şi apoi apăsaţi **OK**.
- 2. Apăsaţi a sau b pentru a afişa opţiunea [Blocare setări] şi apoi apăsaţi **OK**.
- 3. Apăsați pe ▲ sau pe ▼ pentru a selecta opțiunea [Setează Parola] și apoi apăsați pe OK.
- 4. Introduceţi parola curentă, din patru cifre. Pentru a introduce fiecare cifră, apăsați pe **A** sau pe **V** pentru a selecta un număr și apoi apăsați pe **OK**.
	- Pentru a introduce fiecare cifră, apăsați pe **A** sau pe **V** pentru a selecta un număr și apoi apăsați pe **OK**.
- 6. Când ecranul LCD afişează [Verificare:], reintroduceţi noua parolă.

### **Informaţii similare**

• [Prezentarea generală a funcţiei de blocare a setărilor](#page-133-0)

5. Introduceţi o parolă nouă formată din patru cifre.

<span id="page-136-0"></span> [Pagina de pornire](#page-1-0) > [Securitate](#page-92-0) > [Blocarea setărilor aparatului de la panoul de control](#page-132-0) > [Prezentarea](#page-133-0) [generală a funcţiei de blocare a setărilor](#page-133-0) > Activarea funcţiei de blocare a setărilor

### **Activarea funcţiei de blocare a setărilor**

- 1. Apăsaţi a sau b pentru a afişa opţiunea [Setare Gener.] şi apoi apăsaţi **OK**.
- 2. Apăsaţi a sau b pentru a afişa opţiunea [Blocare setări] şi apoi apăsaţi **OK**.
- 3. Apăsaţi **OK** când ecranul LCD afişează [Pornit].
- 4. Introduceţi parola curentă, din patru cifre. Pentru a introduce fiecare cifră, apăsați pe **A** sau pe **V** pentru a selecta un număr și apoi apăsați pe **OK**.

### **Informaţii similare**

• [Prezentarea generală a funcţiei de blocare a setărilor](#page-133-0)

<span id="page-137-0"></span> [Pagina de pornire](#page-1-0) > [Securitate](#page-92-0) > Utilizarea funcțiilor de detectare a rețelei globale

## **Utilizarea funcțiilor de detectare a rețelei globale**

Atunci când folosiți aparatul într-o rețea privată, folosiți funcția de detectare a rețelei globale pentru a evita un risc de atacuri neașteptate din rețeaua globală.

- [Activarea detectării adresei IP globale](#page-138-0)
- [Blocarea comunicațiilor din rețeaua globală](#page-139-0)

<span id="page-138-0"></span> [Pagina de pornire](#page-1-0) > [Securitate](#page-92-0) > [Utilizarea funcțiilor de detectare a rețelei globale](#page-137-0) > Activarea detectării adresei IP globale

## **Activarea detectării adresei IP globale**

Utilizați această funcție pentru a defini adresa IP a aparatului. Atunci când aparatului îi este alocată o adresă IP globală, o alertă este afișată pe aparat.

- 1. Apăsați pe ▲ sau pe ▼ pentru a selecta opțiunea [Rețea] și apoi apăsați pe OK.
- 2. Apăsaţi pe a sau pe b pentru a selecta opţiunea [Detec. globală] şi apoi apăsaţi pe **OK**.
- 3. Apăsaţi pe a sau pe b pentru a selecta opţiunea [Permit.detect.] şi apoi apăsaţi pe **OK**.
- 4. Apăsaţi pe a sau pe b pentru a selecta [Pornit] şi apoi apăsaţi pe **Go (Start)**.

#### **Informaţii similare**

• [Utilizarea funcțiilor de detectare a rețelei globale](#page-137-0)

<span id="page-139-0"></span> [Pagina de pornire](#page-1-0) > [Securitate](#page-92-0) > [Utilizarea funcțiilor de detectare a rețelei globale](#page-137-0) > Blocarea comunicațiilor din rețeaua globală

## **Blocarea comunicațiilor din rețeaua globală**

Atunci când activați această funcție, ea limitează primirea comenzilor de la dispozitive cu adrese IP globale

- 1. Apăsați pe ▲ sau pe ▼ pentru a selecta opțiunea [Rețea] și apoi apăsați pe OK.
- 2. Apăsați pe ▲ sau pe ▼ pentru a selecta opțiunea [Detec. globală] și apoi apăsați pe OK.
- 3. Apăsaţi pe a sau pe b pentru a selecta opţiunea [Resping. acces] şi apoi apăsaţi pe **OK**.
- 4. Apăsaţi pe a sau pe b pentru a selecta [Pornit] şi apoi apăsaţi pe **Go (Start)**.

#### **Informaţii similare**

Ø

• [Utilizarea funcțiilor de detectare a rețelei globale](#page-137-0)

<span id="page-140-0"></span> [Pagina de pornire](#page-1-0) > Conexiune mobilă

# **Conexiune mobilă**

- [AirPrint](#page-141-0)
- [Serviciul de imprimare Mopria](#page-147-0)™ Serviciul de imprimare
- [Brother Mobile Connect](#page-148-0)

<span id="page-141-0"></span> [Pagina de pornire](#page-1-0) > [Conexiune mobilă](#page-140-0) > AirPrint

## **AirPrint**

- [Prezentarea soluţiei AirPrint](#page-142-0)
- [Înainte de a folosi AirPrint \(macOS\)](#page-143-0)
- [Imprimarea folosind AirPrint](#page-53-0)

#### <span id="page-142-0"></span> [Pagina de pornire](#page-1-0) > [Conexiune mobilă](#page-140-0) > [AirPrint](#page-141-0) > Prezentarea soluţiei AirPrint

## **Prezentarea soluţiei AirPrint**

AirPrint este o soluție de imprimare pentru sistemele de operare Apple, care vă permite să imprimați wireless fotografii, mesaje e-mail, pagini web și documente de pe iPad, iPhone și iPod touch și de pe computerul Mac fără să fie necesară instalarea unui driver.

Pentru informaţii suplimentare, vizitaţi site-ul web Apple.

Folosirea insignei Compatibil cu Apple înseamnă că un accesoriu a fost proiectat să funcționeze în mod specific cu tehnologia identificată în insignă și a fost certificat de dezvoltator ca fiind conform cu standardele de performanță Apple.

### **Informaţii similare**

• [AirPrint](#page-141-0)

#### **Subiecte conexe:**

• [Probleme cu AirPrint](#page-180-0)

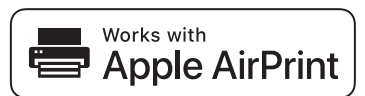

<span id="page-143-0"></span> [Pagina de pornire](#page-1-0) > [Conexiune mobilă](#page-140-0) > [AirPrint](#page-141-0) > Înainte de a folosi AirPrint (macOS)

# **Înainte de a folosi AirPrint (macOS)**

Înainte de a imprima folosind macOS, adăugați aparatul în lista de imprimante de pe computerul Mac.

- 1. Efectuaţi una dintre următoarele operaţii:
	- macOS v13 Selectați **System Settings (Configurări sistem)** din meniul Apple.
	- macOS v12 și macOS v11 Selectați **System Preferences (Preferinţe sistem)** din meniul Apple.
- 2. Selectaţi **Printers & Scanners (Imprimante şi scanere)**.
- 3. Efectuaţi una dintre următoarele operaţii:
	- macOS v13
		- Faceţi clic pe **Add Printer, Scanner, or Fax… (Adaugă o imprimantă, un scaner sau un fax…)**.
	- macOS v12 și macOS v11

Faceţi clic pe pictograma + de sub panoul Imprimante din partea stângă.

#### Apare ecranul **Add Printer (Adaugă o imprimantă)**.

- 4. Efectuaţi una dintre următoarele operaţii:
	- macOS v13 și macOS v12
		- Selectați aparatul, apoi selectați numele modelului dumneavoastră din meniul pop-up **Use (Utilizează)**.
	- macOS v11

Selectați aparatul, apoi selectați **AirPrint** din meniul pop-up **Use (Utilizează)**.

5. Faceţi clic pe **Add (Adăugare)**.

#### **Informaţii similare**

• [AirPrint](#page-141-0)
<span id="page-144-0"></span> [Pagina de pornire](#page-1-0) > [Conexiune mobilă](#page-140-0) > [AirPrint](#page-141-0) > Imprimarea folosind AirPrint

## **Imprimarea folosind AirPrint**

- [Imprimarea de pe iPad, iPhone sau iPod touch](#page-145-0)
- [Imprimarea utilizând AirPrint \(macOS\)](#page-146-0)

<span id="page-145-0"></span> [Pagina de pornire](#page-1-0) > [Conexiune mobilă](#page-140-0) > [AirPrint](#page-141-0) > [Imprimarea folosind AirPrint](#page-144-0) > Imprimarea de pe iPad, iPhone sau iPod touch

## **Imprimarea de pe iPad, iPhone sau iPod touch**

Metoda de imprimare utilizată poate să difere în funcţie de aplicaţie. În exemplul de mai jos s-a utilizat programul Safari.

- 1. Verificaţi dacă aparatul este pornit.
- 2. Încărcați hârtie în tava de hârtie și modificați setările tăvii de hârtie a aparatului.
- 3. Utilizaţi Safari pentru a deschide pagina pe care doriţi să o imprimaţi.
- 4. Atingeţi  $\Box$  sau  $\Box$
- 5. Atingeţi **Print (Imprimare)**.
- 6. Asigurați-vă că aparatul dumneavoastră este selectat.
- 7. Dacă este selectat alt aparat (sau niciun aparat), apăsați pe **Printer (Imprimantă)**. Se afişează o listă cu aparatele disponibile.
- 8. Atingeţi numele aparatului dumneavoastră din listă.
- 9. Selectați opțiunile dorite, cum ar fi numărul de pagini de imprimat și imprimarea față verso (dacă aparatul suportă această opțiune).
- 10. Atingeţi **Print (Imprimare)**.

### **Informaţii similare**

• [Imprimarea folosind AirPrint](#page-53-0)

<span id="page-146-0"></span> [Pagina de pornire](#page-1-0) > [Conexiune mobilă](#page-140-0) > [AirPrint](#page-141-0) > [Imprimarea folosind AirPrint](#page-144-0) > Imprimarea utilizând AirPrint (macOS)

## **Imprimarea utilizând AirPrint (macOS)**

Metoda de imprimare utilizată poate să difere în funcție de aplicație. În exemplul de mai jos s-a utilizat programul Safari. Înainte de imprimare, asigurați-vă că aparatul figurează pe lista de imprimante a computerului Mac.

- 1. Verificaţi dacă aparatul este pornit.
- 2. Încărcați hârtie în tava de hârtie și modificați setările tăvii de hârtie a aparatului.
- 3. Utilizaţi Safari pe computerul dumneavoastră Mac pentru a deschide pagina pe care doriţi să o imprimaţi.
- 4. Faceţi clic pe meniul **File (Fişier)** şi apoi selectaţi **Print (Imprimare)**.
- 5. Asigurați-vă că aparatul dumneavoastră este selectat. Dacă este selectat un alt aparat (sau niciun aparat), faceți clic pe meniul pop-up **Printer (Imprimantă)** și apoi selectați aparatul dvs.
- 6. Selectaţi opţiunile dorite, cum ar fi numărul de pagini de imprimat şi imprimarea faţă-verso (dacă aparatul acceptă această opţiune).
- 7. Faceţi clic pe **Print (Imprimare)**.

### **Informaţii similare**

- [Imprimarea folosind AirPrint](#page-53-0)
- **Subiecte conexe:**
- [Înainte de a folosi AirPrint \(macOS\)](#page-143-0)

 [Pagina de pornire](#page-1-0) > [Conexiune mobilă](#page-140-0) > Serviciul de imprimare Mopria™ Serviciul de imprimare

# **Serviciul de imprimare Mopria™ Serviciul de imprimare**

Serviciul de imprimare Mopria™ este o funcție de imprimare disponibilă pe dispozitivele mobile Android™ dezvoltate de Mopria Alliance™. Cu ajutorul acestui serviciu, vă puteți conecta la aceeași rețea ca aparatul și puteți imprima fără configurări suplimentare.

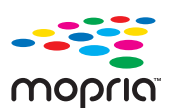

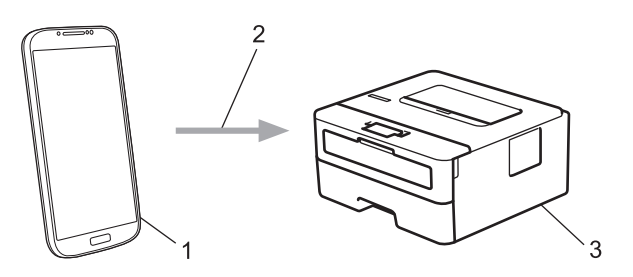

- 1. Dispozitive mobile Android™
- 2. Conexiune Wi-Fi®
- 3. Aparatul dumneavoastră

Trebuie să descărcați serviciul de imprimare Mopria™ din Google Play™ și să îl instalați pe dispozitivul Android™. Înainte de a folosi această caracteristică Mopria™, asigurați-vă că aceasta este activată pe dispozitivul dvs. mobil.

### **Informaţii similare**

• [Conexiune mobilă](#page-140-0)

 [Pagina de pornire](#page-1-0) > [Conexiune mobilă](#page-140-0) > Brother Mobile Connect

### **Brother Mobile Connect**

Utilizați Brother Mobile Connect pentru a imprima de pe dispozitivul mobil.

- Pentru dispozitivele Android™: Brother Mobile Connect permite utilizarea funcțiilor aparatului Brother direct de pe dispozitivul Android™. Descărcați și instalați Brother Mobile Connect din Google Play™.
- Pentru toate dispozitivele compatibile iOS sau iPadOS, inclusiv iPhone, iPad și iPod touch: Brother Mobile Connect permite utilizarea funcțiilor aparatului Brother direct de pe dispozitivul iOS sau iPadOS.

Descărcați și instalați Brother Mobile Connect din App Store.

### **Informaţii similare**

• [Conexiune mobilă](#page-140-0)

#### <span id="page-149-0"></span> [Pagina de pornire](#page-1-0) > Depanarea

### **Depanarea**

Consultați această secțiune pentru a rezolva probleme tipice pe care le puteți întâmpina atunci când utilizați aparatul. Majoritatea problemelor pot fi corectate chiar de dumneavoastră.

### **IMPORTANT**

Pentru asistență tehnică, apelați Centrul de asistență clienți Brother sau dealerul Brother.

Dacă aveți nevoie de ajutor suplimentar, vizitați [support.brother.com.](https://support.brother.com/g/b/midlink.aspx)

Mai întâi, verificați următoarele:

- Cablul de alimentare al aparatului este conectat corect și alimentarea aparatului este pornită. **>>** Ghid de *instalare şi configurare rapidă*
- Toate materialele de protecție au fost îndepărtate. >> Ghid de instalare și configurare rapidă
- Hârtia este încărcată corect în tava pentru hârtie.
- Cablurile de interfață sunt bine conectate la aparat și computer sau conexiunea wireless este configurată atât pe aparat, cât și pe computer.
- Mesaje de eroare și de întreținere

Dacă nu ați rezolvat problema cu ajutorul acestor verificări, identificați problema și apoi *▶ Informații similare* 

### **Informaţii similare**

- [Mesaje de eroare și de întreținere](#page-150-0)
- [Blocaje de hârtie](#page-154-0)
- [Probleme de imprimare](#page-162-0)
- [Îmbunătățirea calității imprimării](#page-165-0)
- [Probleme de reţea](#page-170-0)
- [Probleme cu AirPrint](#page-180-0)
- [Alte probleme](#page-181-0)
- [Verificaţi informaţiile despre aparat](#page-182-0)
- [Actualizați firmware-ul aparatului](#page-183-0)
- Funcții de resetare

<span id="page-150-0"></span> [Pagina de pornire](#page-1-0) > [Depanarea](#page-149-0) > Mesaje de eroare și de întreținere

## **Mesaje de eroare și de întreținere**

Așa cum se întâmplă cu orice produs de birou sofisticat, în timpul funcționării pot apărea erori și există posibilitatea ca elementele consumabile să trebuiască să fie înlocuite. Dacă se întâmplă acest lucru, aparatul identifică eroarea sau întreținerea de rutină necesară și afișează mesajul adecvat. În tabel sunt prezentate cele mai uzuale mesaje de eroare şi de întreţinere.

Urmaţi instrucţiunile din coloana **Acţiune** pentru a rezolva eroarea şi a elimina mesajul.

Puteți corecta majoritatea erorilor și puteți efectua operațiile de întreținere uzuale chiar dumneavoastră. Pentru mai multe informații, vizitați: [support.brother.com/faqs.](https://support.brother.com/g/b/midlink.aspx?content=faq)

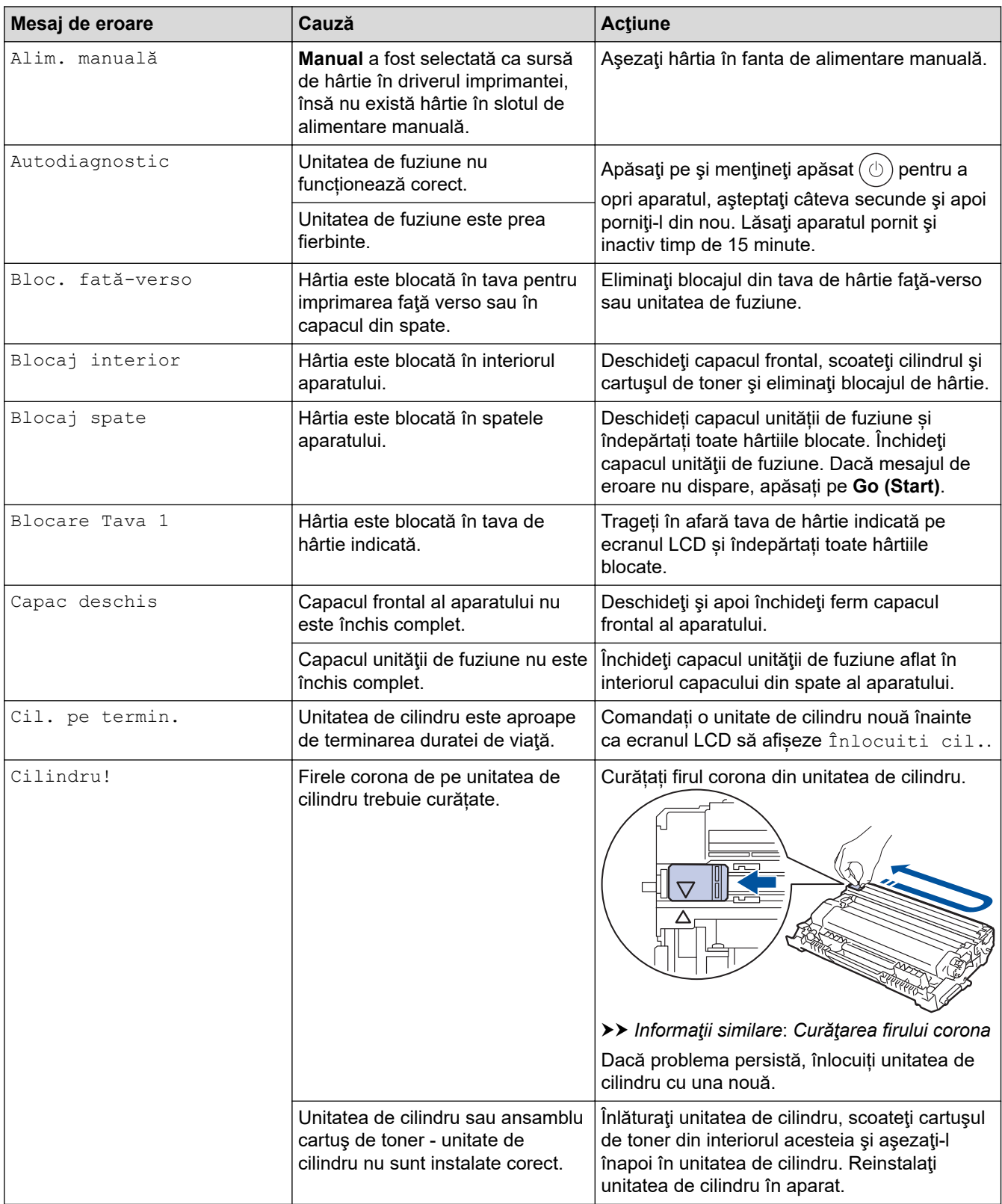

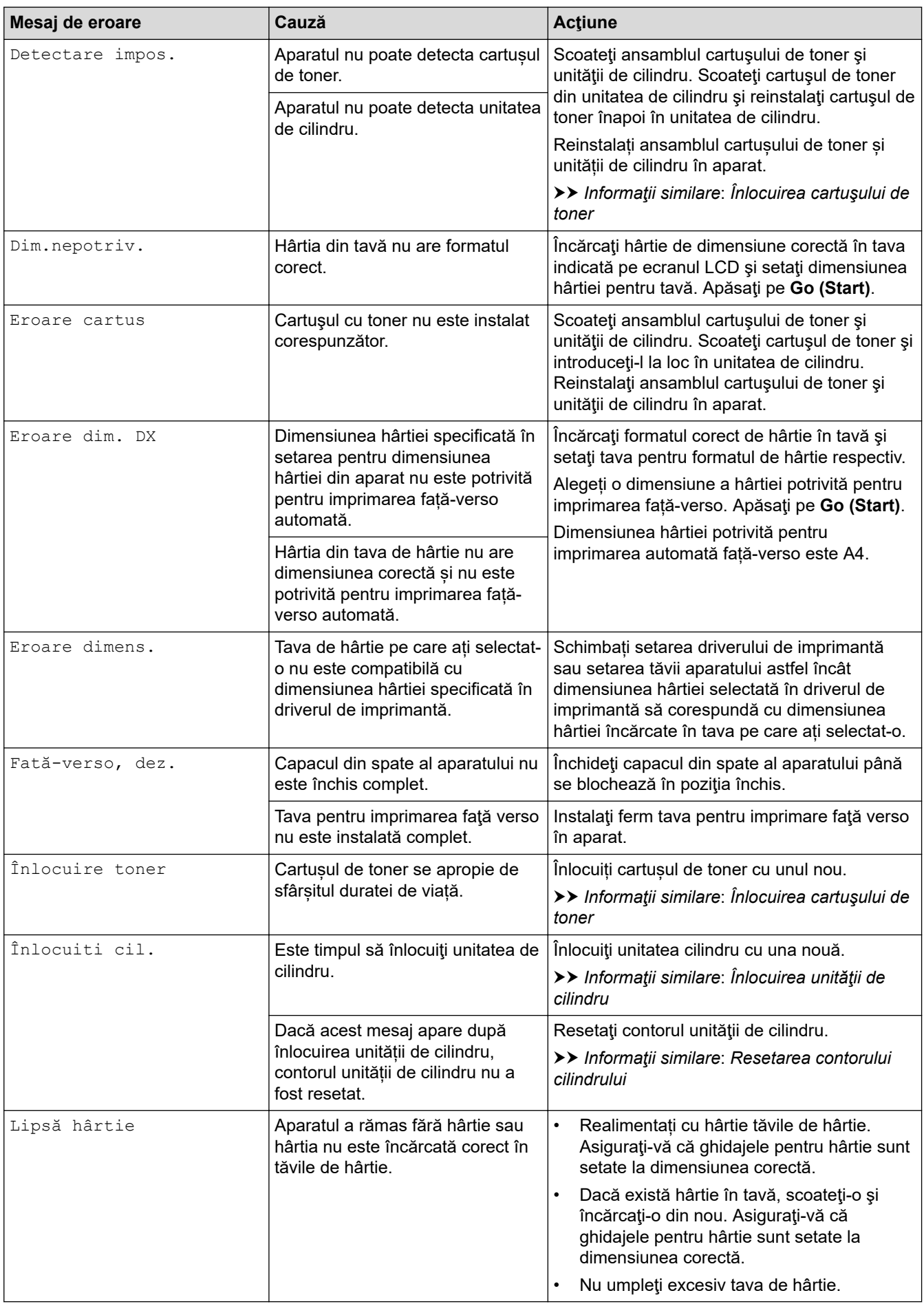

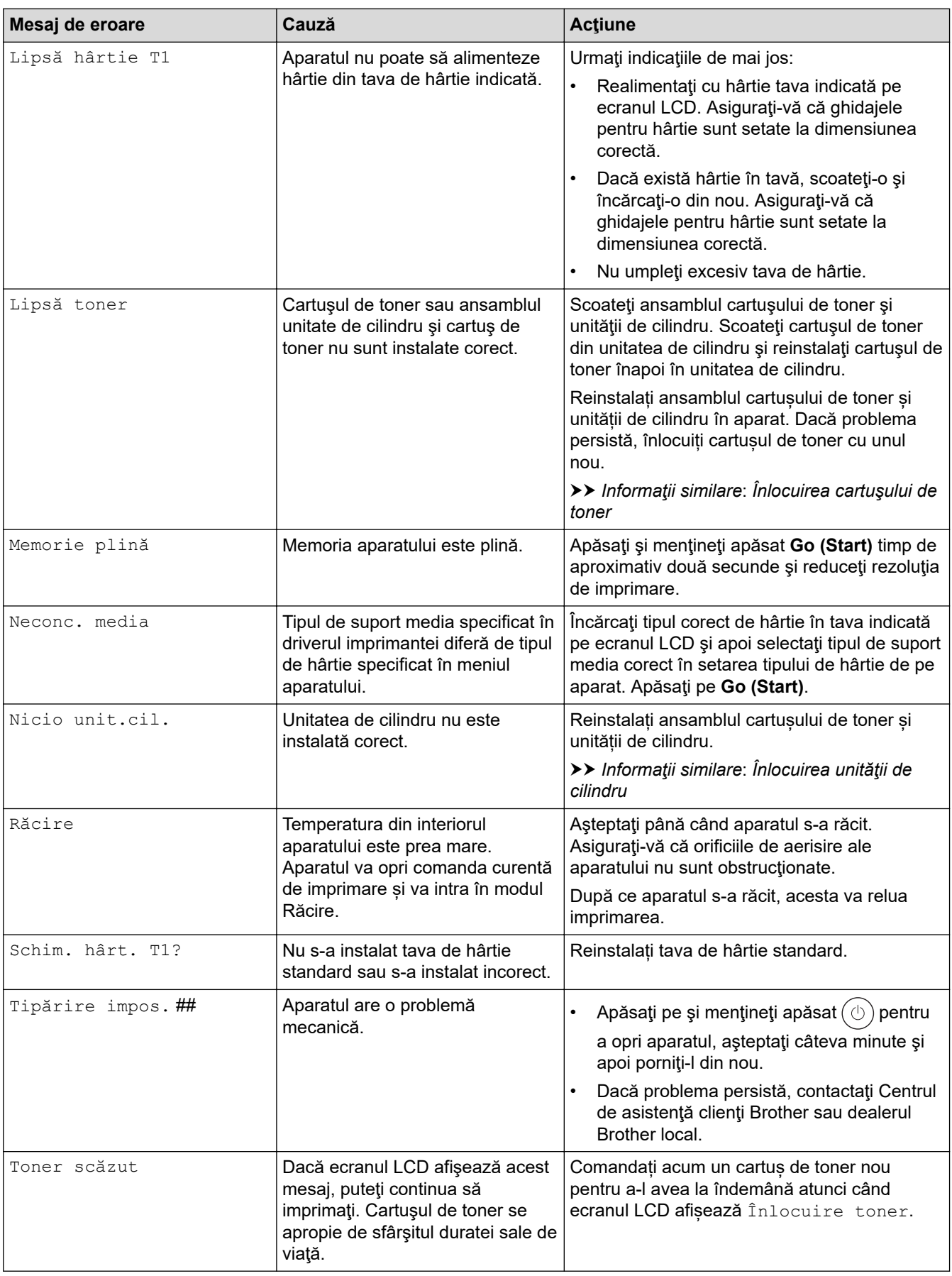

# **Informaţii similare**

- [Depanarea](#page-149-0)
- **Subiecte conexe:**
- [Înlocuirea consumabilelor](#page-189-0)
- [Înlocuirea cartuşului de toner](#page-191-0)
- [Înlocuirea unităţii de cilindru](#page-194-0)
- [Resetarea contorului cilindrului](#page-197-0)
- [Curăţarea firului corona](#page-199-0)

<span id="page-154-0"></span> [Pagina de pornire](#page-1-0) > [Depanarea](#page-149-0) > Blocaje de hârtie

## **Blocaje de hârtie**

Scoateți întotdeauna hârtia rămasă în tava pentru hârtie și îndreptați teancul când adăugați hârtie nouă. În acest fel se previn blocajele.

- [Rezolvarea blocajelor de hârtie](#page-155-0)
- [Hârtia este blocată în tava de hârtie](#page-156-0)
- [Hârtia este blocată în spatele aparatului](#page-157-0)
- [Hârtia este blocată în interiorul aparatului](#page-159-0)
- [Hârtia este blocată în tava pentru imprimarea faţă-verso](#page-160-0)

<span id="page-155-0"></span> [Pagina de pornire](#page-1-0) > [Depanarea](#page-149-0) > [Blocaje de hârtie](#page-154-0) > Rezolvarea blocajelor de hârtie

### **Rezolvarea blocajelor de hârtie**

Dacă hârtia se blochează sau mai multe coli de hârtie sunt introduse împreună frecvent, procedați după cum urmează:

- Curățați rolele de preluare a hârtiei și suprafața de separare a tăvilor de hârtie.
	- uu *Informaţii similare*: *Curățarea rolelor de antrenare a hârtiei*
- Încărcați hârtia corect în tavă.
	- uu *Informaţii similare*: *Încărcarea hârtiei*
- Setați formatul și tipul corect de hârtie în aparat.
- uu *Informaţii similare*: *Setări pentru hârtie*
- Setați formatul și tipul corect de hârtie pe computer.
	- **▶▶ Informatii similare: Imprimarea unui document (Windows)**
	- uu *Informaţii similare*: *Imprimarea folosind AirPrint*
- Utilizați hârtia recomandată.
	- uu *Informaţii similare*: *Utilizarea hârtiei speciale*
	- uu *Informaţii similare*: *Suporturi de imprimare recomandate*

#### **Informaţii similare**

• [Blocaje de hârtie](#page-154-0)

#### **Subiecte conexe:**

- [Curățarea rolelor de antrenare a hârtiei](#page-203-0)
- [Încărcarea hârtiei](#page-23-0)
- [Setări pentru hârtie](#page-32-0)
- [Imprimarea unui document \(Windows\)](#page-40-0)
- [Imprimarea folosind AirPrint](#page-53-0)
- [Utilizarea hârtiei speciale](#page-37-0)
- [Suporturi de imprimare recomandate](#page-36-0)

<span id="page-156-0"></span> [Pagina de pornire](#page-1-0) > [Depanarea](#page-149-0) > [Blocaje de hârtie](#page-154-0) > Hârtia este blocată în tava de hârtie

## **Hârtia este blocată în tava de hârtie**

Dacă panoul de control al aparatului sau Status Monitor indică faptul că există un blocaj în tava pentru hârtie, efectuaţi paşii următori:

1. Scoateţi complet tava pentru hârtie din aparat.

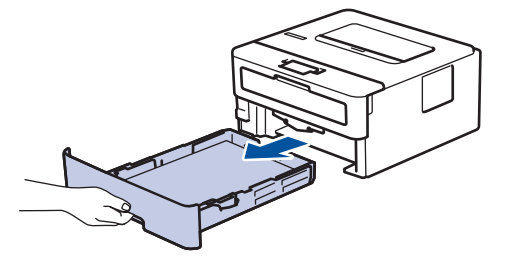

2. Extrageţi încet hârtia blocată.

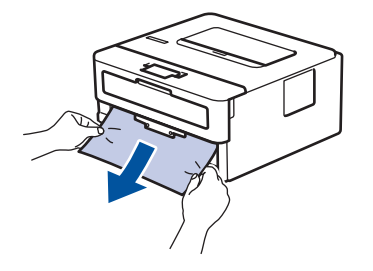

Trăgând hârtia blocată în jos cu ambele mâini vă permite să scoateți hârtia mai ușor.

3. Răsfiraţi stiva de hârtie pentru a evita eventuale blocaje şi reglaţi ghidajele pentru hârtie în funcţie de formatul hârtiei. Încărcați hârtie în tava pentru hârtie.

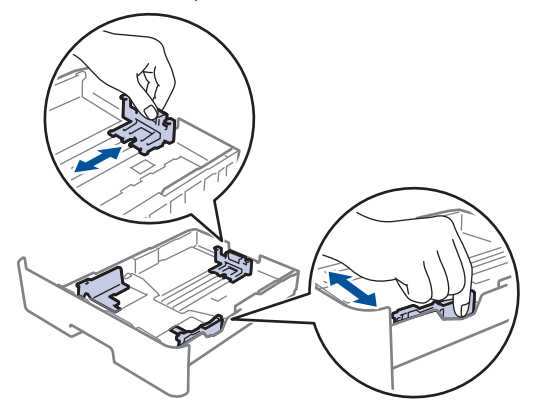

4. Asigurați-vă că hârtia se află sub marcajul maxim pentru hârtie ( $\triangledown \triangledown \triangledown$ ).

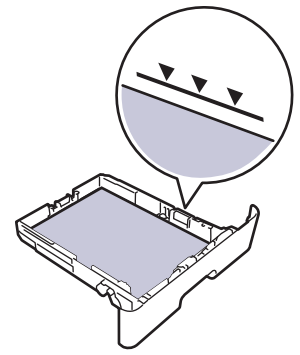

5. Introduceți corect tava de hârtie înapoi în aparat.

### **Informaţii similare**

• [Blocaje de hârtie](#page-154-0)

<span id="page-157-0"></span> [Pagina de pornire](#page-1-0) > [Depanarea](#page-149-0) > [Blocaje de hârtie](#page-154-0) > Hârtia este blocată în spatele aparatului

## **Hârtia este blocată în spatele aparatului**

Dacă panoul de control al aparatului sau Status Monitor afișează existența unui blocaj în spatele aparatului (Jam Rear), procedați după cum urmează:

- 1. Lăsaţi aparatul pornit timp de 10 minute pentru ca ventilatorul intern să răcească piesele extrem de fierbinţi din interiorul aparatului.
- 2. Deschideți capacul din spate.

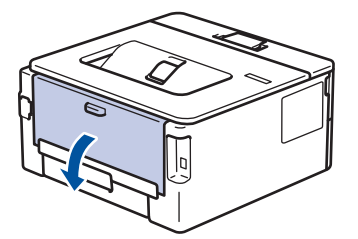

3. Trageți manetele albastre din partea stângă și dreaptă spre dumneavoastră pentru a elibera capacul unității de fuziune.

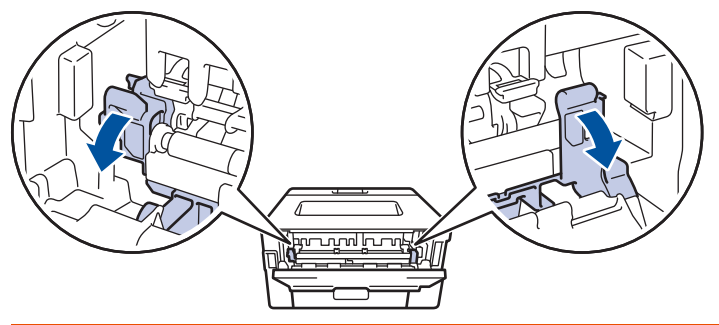

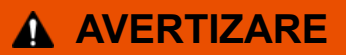

#### SUPRAFAŢĂ FIERBINTE

Componentele interne ale aparatului vor fi foarte fierbinţi. Aşteptaţi ca aparatul să se răcească înainte de a le atinge.

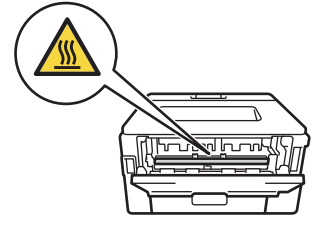

Dacă manetele verzi pentru plicuri din interiorul capacului din spate sunt trase în jos, în poziția pentru plic, ridicați-le în poziția originală înainte să trageți clemele albastre în jos.

4. Cu ambele mâini, trageți ușor hârtia blocată afară din aparat

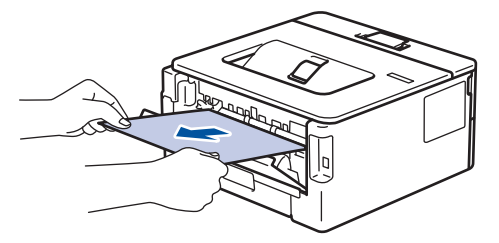

5. Închideţi capacul unităţii de fuziune.

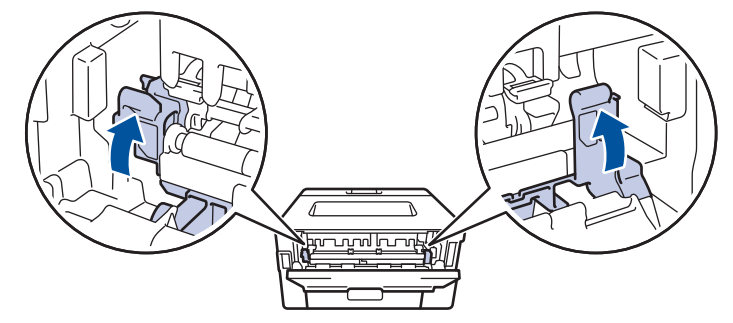

Dacă imprimaţi pe plicuri, trageţi în jos manetele verzi pentru plicuri, readucându-le în poziţia pentru plic, înainte să închideţi capacul din spate.

6. Închideţi capacul din spate până se fixează în poziţia închis.

### **Informaţii similare**

• [Blocaje de hârtie](#page-154-0)

Ø

<span id="page-159-0"></span> [Pagina de pornire](#page-1-0) > [Depanarea](#page-149-0) > [Blocaje de hârtie](#page-154-0) > Hârtia este blocată în interiorul aparatului

## **Hârtia este blocată în interiorul aparatului**

Dacă panoul de control al aparatului sau Status Monitor indică faptul că există un blocaj în interiorul aparatului, efectuaţi paşii următori:

- 1. Lăsaţi aparatul pornit timp de 10 minute pentru ca ventilatorul intern să răcească piesele extrem de fierbinţi din interiorul aparatului.
- 2. Deschideţi capacul frontal.

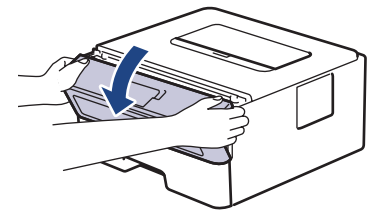

3. Scoateţi ansamblul unitate cilindru şi cartuş de toner.

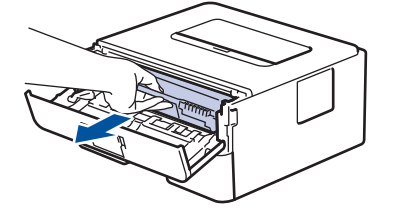

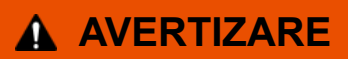

#### SUPRAFAŢĂ FIERBINTE

Componentele interne ale aparatului vor fi foarte fierbinţi. Aşteptaţi ca aparatul să se răcească înainte de a le atinge.

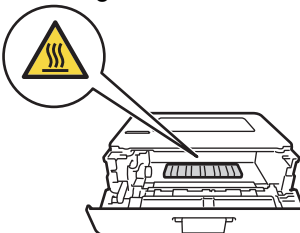

4. Scoateţi încet hârtia blocată.

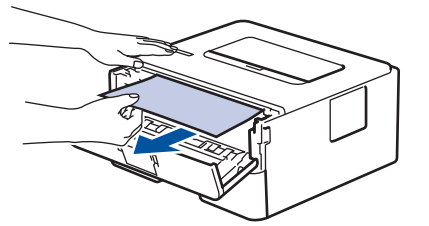

5. Instalaţi ansamblul unitate de cilindru şi cartuş de toner în aparat.

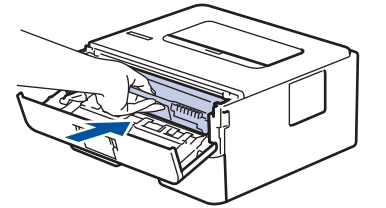

6. Închideţi capacul frontal.

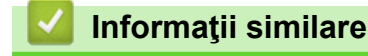

• [Blocaje de hârtie](#page-154-0)

<span id="page-160-0"></span> [Pagina de pornire](#page-1-0) > [Depanarea](#page-149-0) > [Blocaje de hârtie](#page-154-0) > Hârtia este blocată în tava pentru imprimarea faţăverso

## **Hârtia este blocată în tava pentru imprimarea faţă-verso**

Dacă panoul de control al aparatului sau Status Monitor indică faptul că există un blocaj în tava pentru hârtie pentru imprimarea faţă verso, efectuaţi paşii următori:

- 1. Lăsaţi aparatul pornit timp de 10 minute pentru ca ventilatorul intern să răcească piesele extrem de fierbinţi din interiorul aparatului.
- 2. Scoateţi complet tava pentru hârtie din aparat.

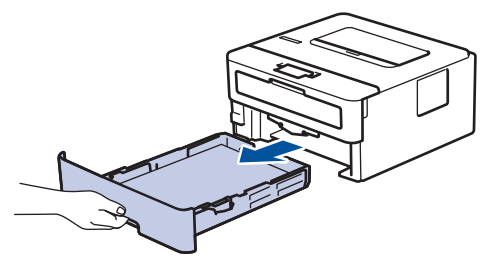

3. Prin partea din spate a aparatului, extrageţi complet tava pentru imprimarea faţă-verso din aparat.

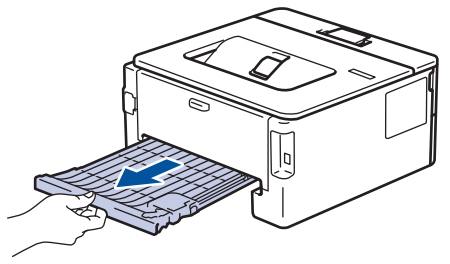

4. Scoateţi hârtia blocată din aparat sau din tava pentru imprimarea faţă-verso.

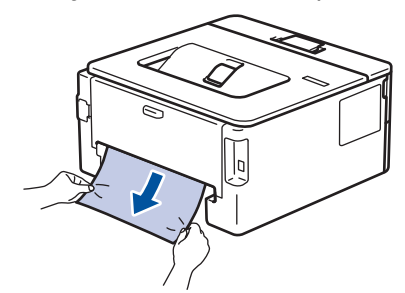

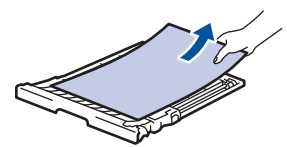

5. Îndepărtaţi hârtia care se poate să se fi blocat sub aparat din cauza electricităţii statice.

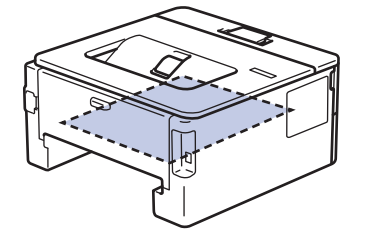

6. Dacă nu s-a prins hârtie în interiorul tăvii pentru imprimarea faţă-verso, deschideţi capacul din spate.

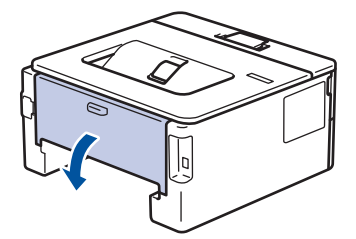

7. Trageți manetele albastre din partea stângă și dreaptă spre dumneavoastră pentru a elibera capacul unității de fuziune.

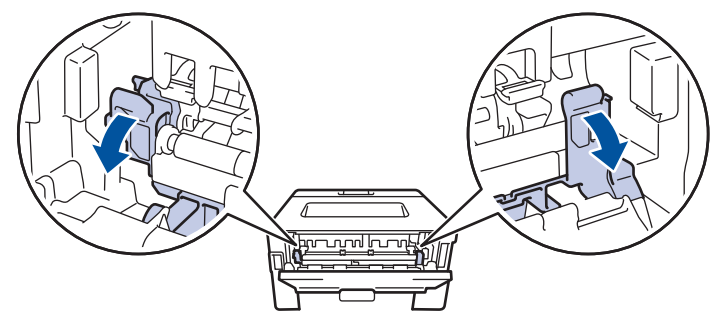

Dacă manetele verzi pentru plicuri din interiorul capacului din spate sunt trase în jos, în poziția pentru plic, ridicați-le în poziția originală înainte să trageți clemele albastre în jos.

# **AVERTIZARE**

#### SUPRAFAŢĂ FIERBINTE

Componentele interne ale aparatului vor fi foarte fierbinţi. Aşteptaţi ca aparatul să se răcească înainte de a le atinge.

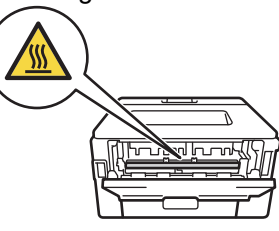

8. Cu ambele mâini, scoateţi cu atenţie hârtia blocată prin spatele aparatului.

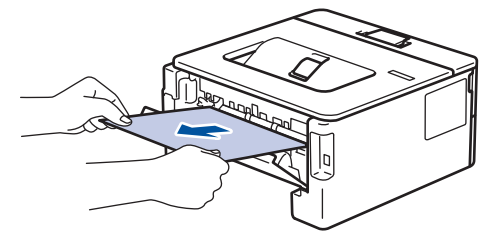

9. Închideţi capacul unităţii de fuziune.

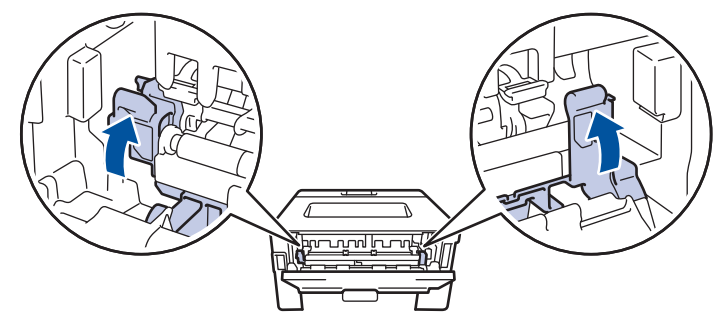

Dacă imprimaţi pe plicuri, trageţi în jos manetele verzi pentru plicuri, readucându-le în poziţia pentru plic, înainte să închideţi capacul din spate.

- 10. Închideţi capacul din spate până se fixează în poziţia închis.
- 11. Reintroduceți cu fermitate tava pentru imprimare față-verso în partea din spate a aparatului.
- 12. Împingeți cu fermitate tava pentru hârtie înapoi în aparat, în partea frontală.

#### **Informaţii similare**

• [Blocaje de hârtie](#page-154-0)

<span id="page-162-0"></span> [Pagina de pornire](#page-1-0) > [Depanarea](#page-149-0) > Probleme de imprimare

## **Probleme de imprimare**

Dacă, după ce citiți informațiile din acest tabel, mai aveți nevoie de ajutor, consultați cele mai recente sfaturi de depanare la [support.brother.com/faqs.](https://support.brother.com/g/b/midlink.aspx?content=faq)

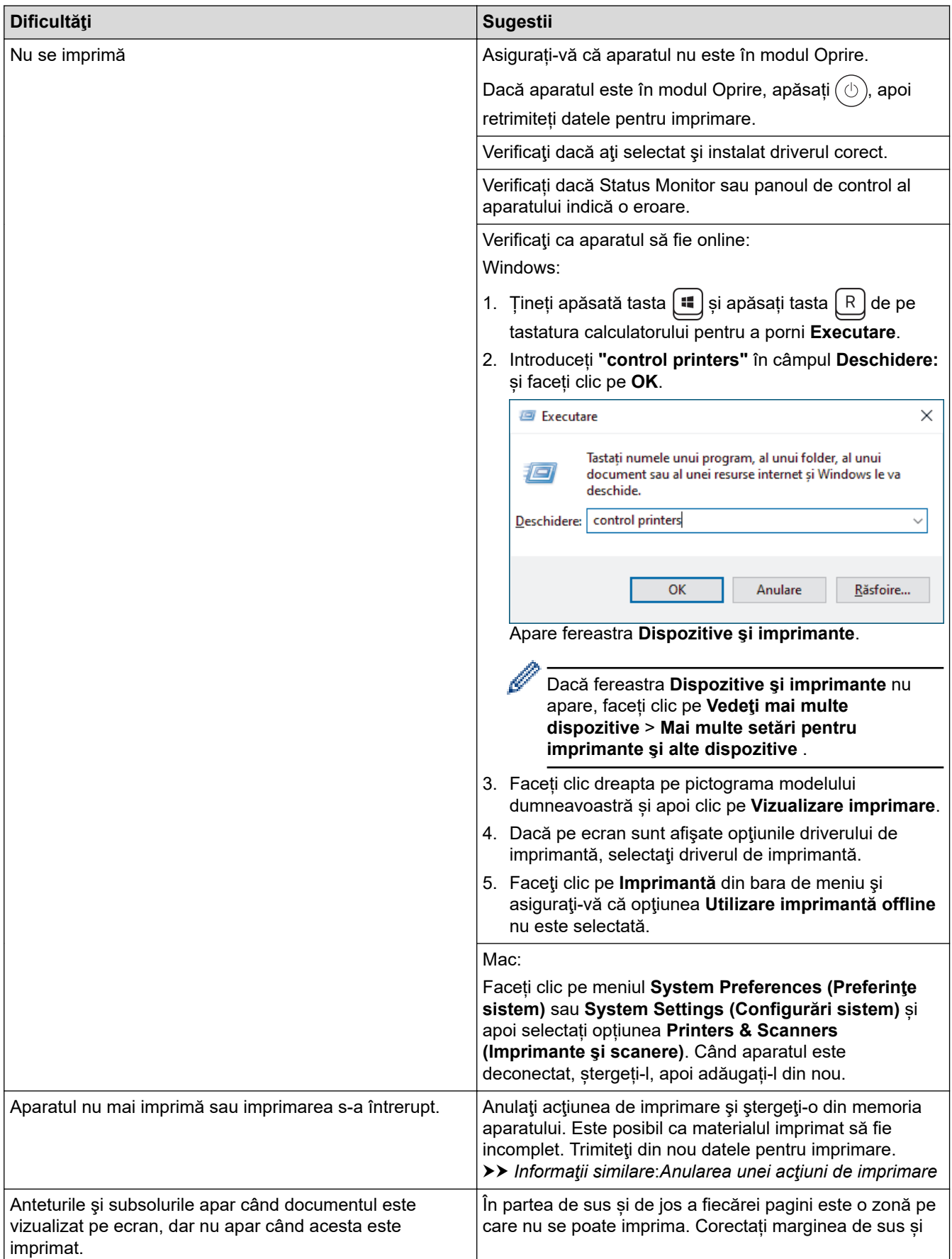

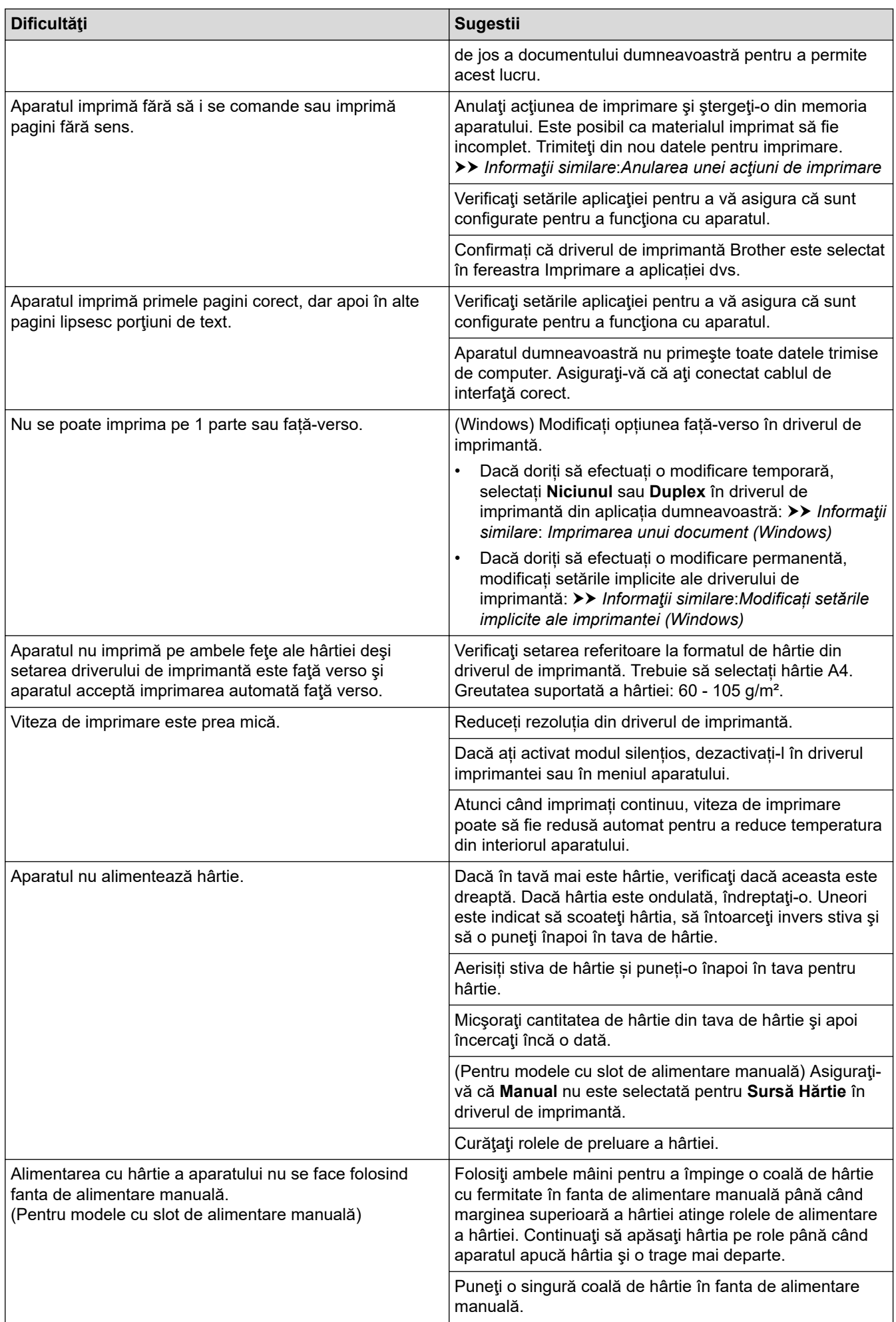

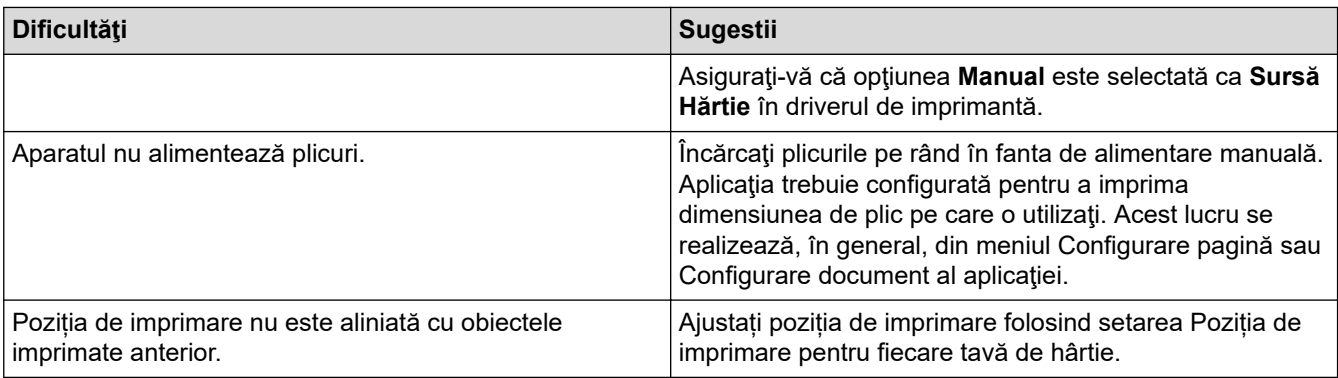

## **Informaţii similare**

- [Depanarea](#page-149-0)
- **Subiecte conexe:**
- [Monitorizaţi starea aparatului de la computer \(Windows\)](#page-51-0)
- [Anularea unei acţiuni de imprimare](#page-58-0)
- [Curățarea rolelor de antrenare a hârtiei](#page-203-0)
- [Modificați setările implicite ale imprimantei \(Windows\)](#page-45-0)
- [Imprimarea unui document \(Windows\)](#page-40-0)

<span id="page-165-0"></span> [Pagina de pornire](#page-1-0) > [Depanarea](#page-149-0) > Îmbunătățirea calității imprimării

## **Îmbunătățirea calității imprimării**

Dacă aveți o problemă cu calitatea imprimării, imprimați mai întâi o pagină de test. Dacă aceasta este corect imprimată, problema nu este probabil de la aparat. Verificaţi conexiunile cablului de interfaţă şi încercaţi să tipăriţi un alt document. Dacă materialul imprimat sau pagina de test imprimată de aparat prezintă o problemă de calitate, verificaţi exemplele de calitate slabă a imprimării din tabel şi respectaţi recomandările din tabel.

- 1. Pentru a obţine cea mai bună calitate la imprimare, vă sfătuim să utilizaţi suportul de imprimare recomandat. Asigurați-vă că utilizați hârtie care respectă specificațiile noastre.
- 2. Verificați dacă unitatea de cilindru și cartușul de toner sunt instalate corespunzător.

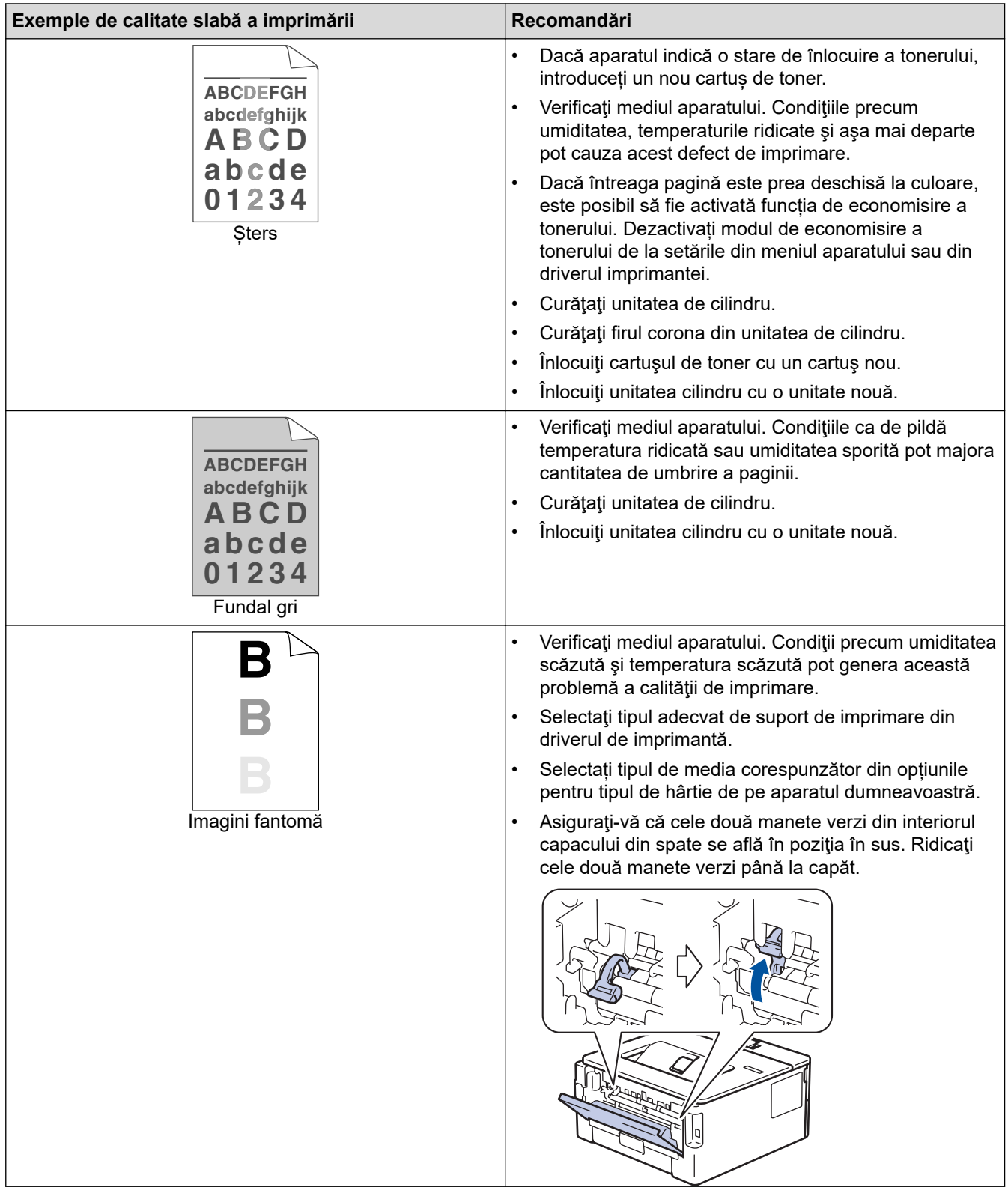

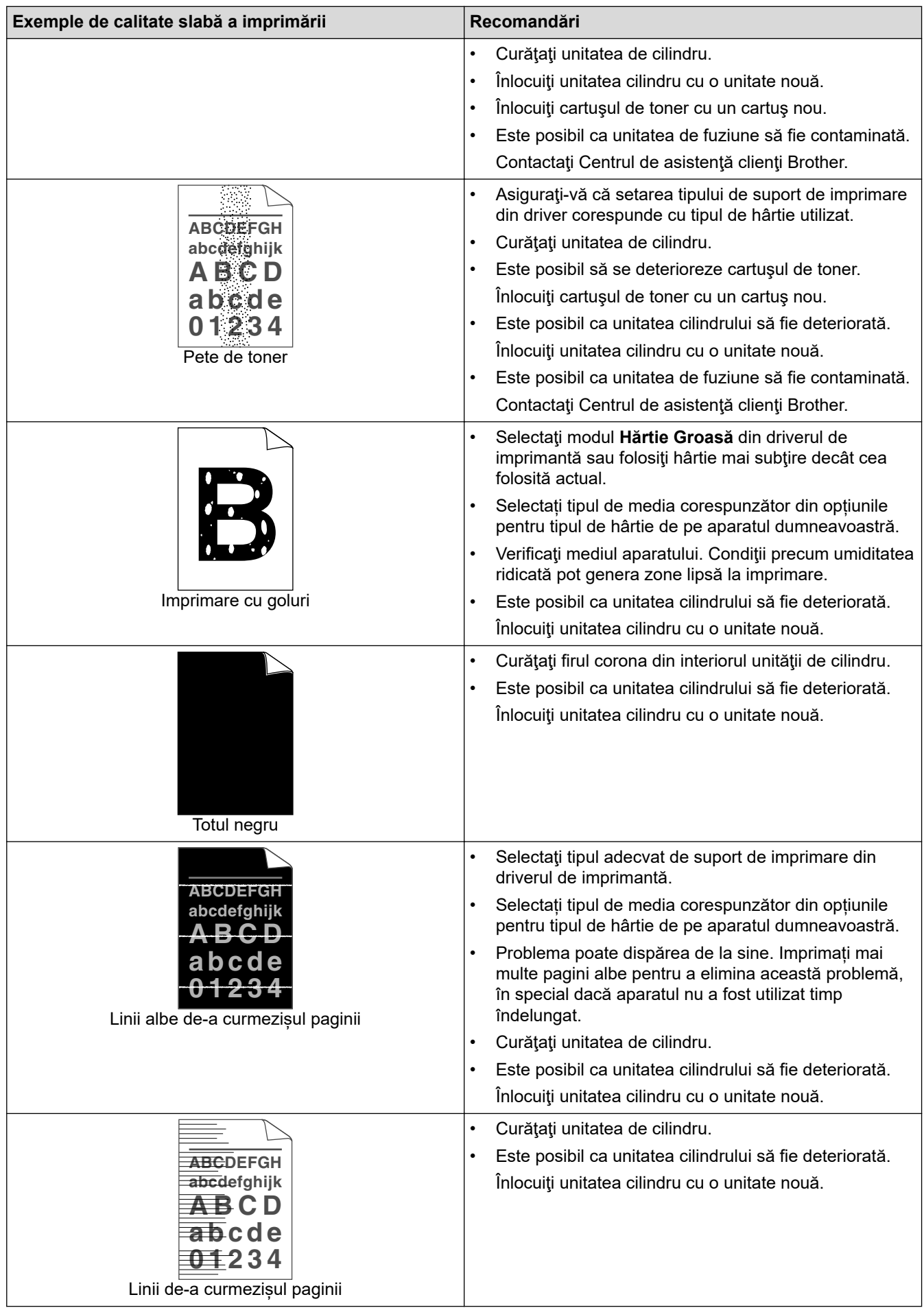

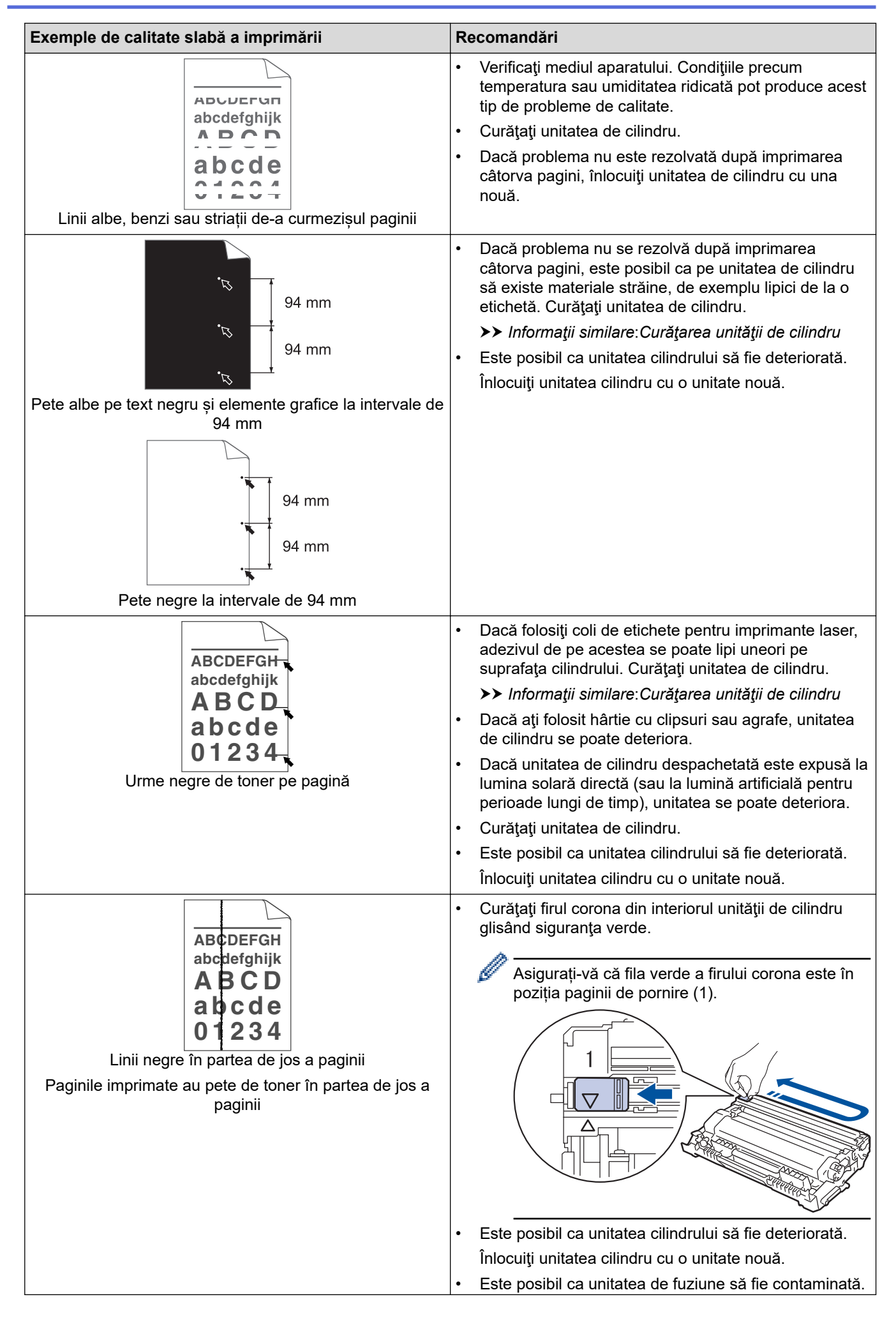

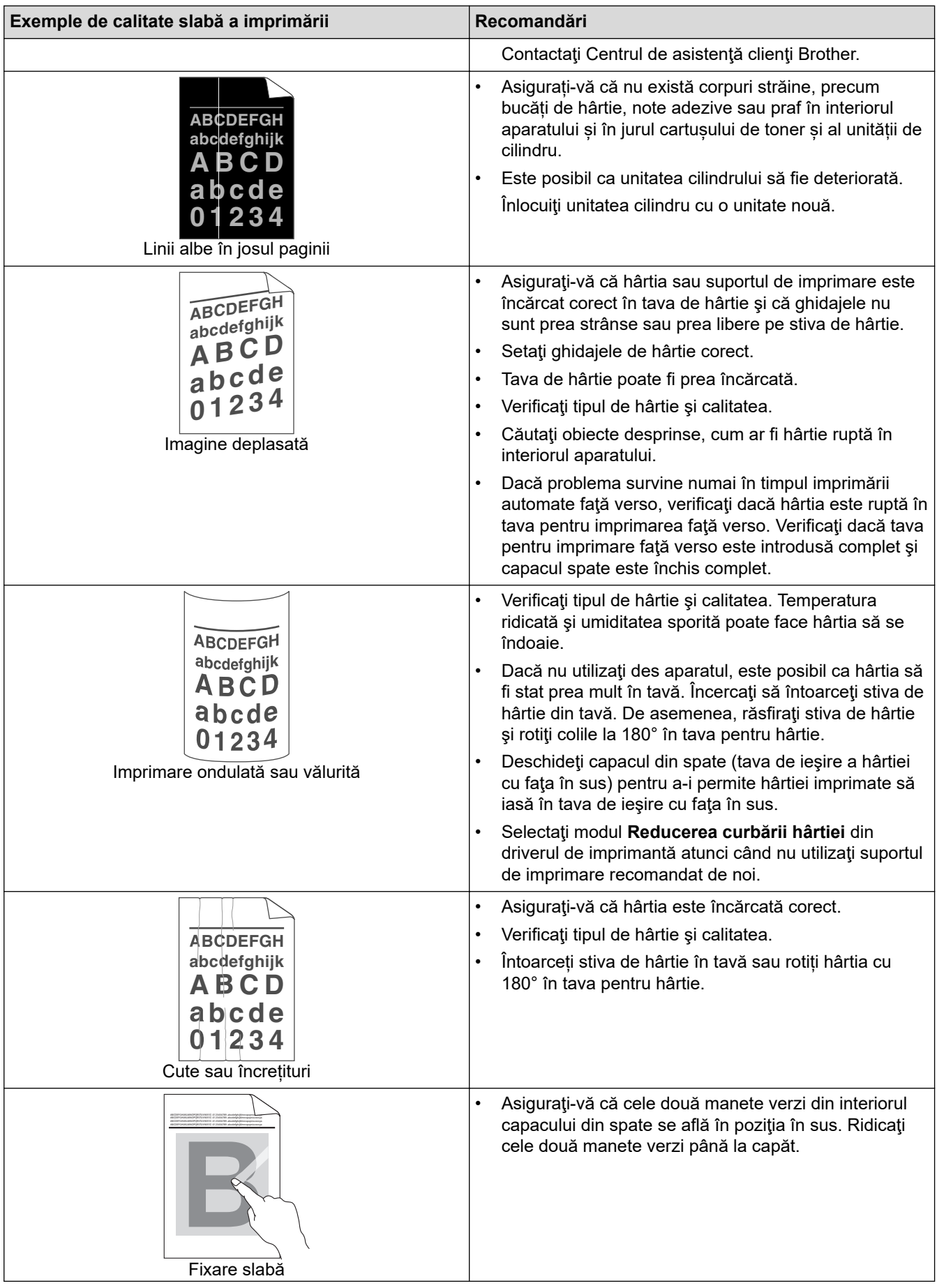

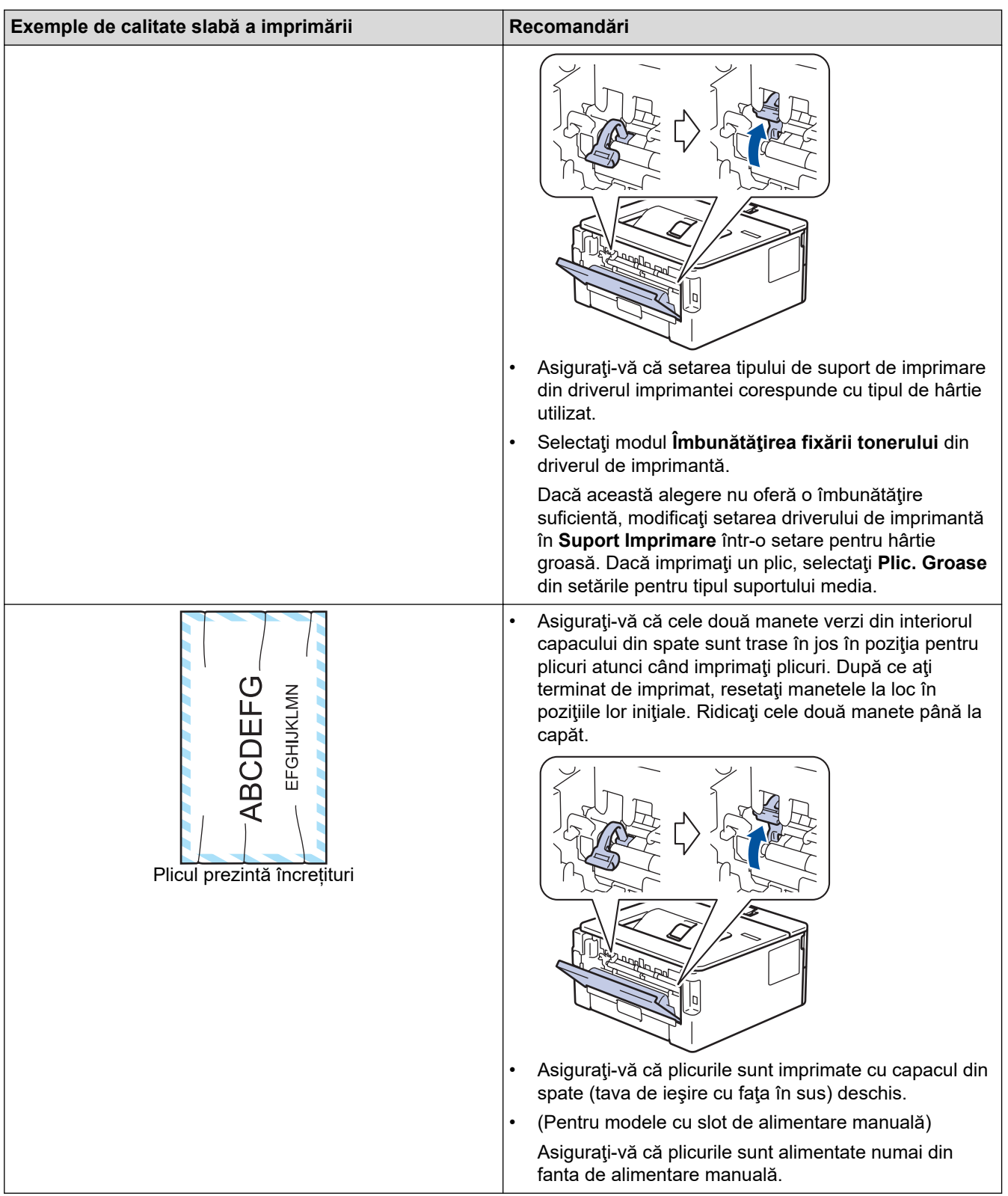

## **Informaţii similare**

• [Depanarea](#page-149-0)

✓

### **Subiecte conexe:**

- [Test de imprimare](#page-59-0)
- [Curăţarea unităţii de cilindru](#page-200-0)
- [Reducerea consumului de toner](#page-214-0)
- [Înlocuirea cartuşului de toner](#page-191-0)
- [Înlocuirea unităţii de cilindru](#page-194-0)

<span id="page-170-0"></span> [Pagina de pornire](#page-1-0) > [Depanarea](#page-149-0) > Probleme de reţea

### **Probleme de reţea**

- [Mesaje de eroare](#page-171-0)
- [Utilizarea Network Connection Repair Tool \(Programul de reparare a conexiunii la reţea\)](#page-172-0) [\(Windows\)](#page-172-0)
- [Verificarea setărilor de rețea ale aparatului](#page-173-0)
- [Dacă aveți probleme cu rețeaua aparatului dumneavoastră](#page-174-0)

<span id="page-171-0"></span> [Pagina de pornire](#page-1-0) > [Depanarea](#page-149-0) > [Probleme de reţea](#page-170-0) > Mesaje de eroare

### **Mesaje de eroare**

**Mesaje de eroare** Cauză **Acțiune** A fost atinsă limita maximă de dispozitive conectate. Patru dispozitive mobile sunt conectate deja la rețeaua Wi-Fi Direct când aparatul Brother este proprietarul grupului. După închiderea conexiunii actuale între aparatul Brother și un alt dispozitiv mobil, încercați să configurați din nou setările Wi-Fi Direct. Puteți confirma starea conexiunii imprimând Raportul de configurare rețea. Eroare de Conex. Alte dispozitive încearcă să se conecteze la reteaua Wi-Fi Direct în același timp. Asiguraţi-vă că nu există alte dispozitive care încearcă să se conecteze la reţeaua Wi-Fi Direct şi apoi încercaţi să configuraţi setările Wi-Fi Direct din nou. Conexiune esuată Aparatul Brother și dispozitivul mobil nu pot comunica în timpul configurării rețelei Wi-Fi Direct. • Mutaţi dispozitivul mobil mai aproape de aparatul Brother. • Mutaţi aparatul Brother şi dispozitivul mobil într-o zonă fără obstrucţii. • Dacă utilizaţi metoda PIN pentru WPS, asiguraţi-vă că aţi introdus codul PIN corect. Lipsă dispozitiv Când configurați rețeaua Wi-Fi Direct, aparatul Brother nu poate găsi dispozitivul mobil. • Asiguraţi-vă că aparatul dumneavoastră şi dispozitivul mobil sunt în modul Wi-Fi Direct. • Mutaţi dispozitivul mobil mai aproape de aparatul Brother. • Mutaţi aparatul Brother şi dispozitivul mobil într-o zonă fără obstructii. • La configurarea manuală a reţelei Wi-Fi Direct, asiguraţi-vă că ați introdus parola corectă. • Dacă dispozitivul dvs. mobil are o pagină de configurare pentru obținerea unei adrese IP, asigurați-vă că adresa IP a dispozitivului mobil a fost configurată via DHCP.

Mesajele uzuale de eroare sunt prezentate în tabel.

### **Informaţii similare**

#### • [Probleme de reţea](#page-170-0)

#### **Subiecte conexe:**

• [Imprimarea raportului de configurare a reţelei](#page-90-0)

<span id="page-172-0"></span> [Pagina de pornire](#page-1-0) > [Depanarea](#page-149-0) > [Probleme de reţea](#page-170-0) > Utilizarea Network Connection Repair Tool (Programul de reparare a conexiunii la reţea) (Windows)

## **Utilizarea Network Connection Repair Tool (Programul de reparare a conexiunii la reţea) (Windows)**

Utilizați Network Connection Repair Tool (Programul de reparare a conexiunii la rețea) pentru a depana setările de rețea ale aparatului Brother. Acesta va aloca adresa IP și masca de subrețea în mod corect.

Asigurați-vă că aparatul este pornit și că este conectat la aceeași rețea ca și computerul dumneavoastră.

- 1. Lansați (**Brother Utilities**) și apoi faceți clic pe lista derulantă și selectați numele modelului (dacă nu este deja selectat).
- 2. Faceţi clic pe **Instrumente** în bara de navigare din stânga şi apoi clic pe **Program de reparare a conexiunii la reţea**.
- 3. Urmaţi instrucţiunile de pe ecran.
- 4. Verificaţi diagnosticul imprimând raportul de configurare a reţelei sau pe pagina setările imprimantei.

Network Connection Repair Tool va porni automat dacă selectaţi opţiunea **Activare instrument reparare conexiuni** din Status Monitor. Faceţi clic dreapta pe ecranul Status Monitor şi apoi faceţi clic pe **Alte setări** > **Activare instrument reparare conexiuni**. Acest lucru nu este recomandat dacă administratorul de reţea a definit o adresă IP statică, deoarece adresa IP se va modifica automat.

Dacă nici acum, după ce ați utilizat Network Connection Repair Tool (Programul de reparare a conexiunii la rețea), nu au fost alocate adresa IP și masca de subrețea corecte, cereți administratorului de rețea aceste informaţii.

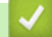

#### **Informaţii similare**

- Probleme de retea
- **Subiecte conexe:**
- [Imprimarea raportului de configurare a reţelei](#page-90-0)
- [Aparatul meu nu poate imprima în rețea](#page-177-0)
- Vreau să verific dacă dispozitivele de rețea funcționează corect

<span id="page-173-0"></span> [Pagina de pornire](#page-1-0) > [Depanarea](#page-149-0) > [Probleme de reţea](#page-170-0) > Verificarea setărilor de rețea ale aparatului

### **Verificarea setărilor de rețea ale aparatului**

• [Imprimarea raportului de configurare a reţelei](#page-90-0)

<span id="page-174-0"></span> [Pagina de pornire](#page-1-0) > [Depanarea](#page-149-0) > [Probleme de reţea](#page-170-0) > Dacă aveți probleme cu rețeaua aparatului dumneavoastră

### **Dacă aveți probleme cu rețeaua aparatului dumneavoastră**

În cazul în care credeți că aveți probleme cu mediul de rețea al aparatului, verificați următoarele. Majoritatea problemelor pot fi corectate chiar de dumneavoastră.

Dacă aveți nevoie de ajutor suplimentar, vizitați [support.brother.com/faqs](https://support.brother.com/g/b/midlink.aspx?content=faq).

- [Nu pot finaliza configurarea instalării reţelei wireless](#page-175-0)
- [Aparatul meu nu poate imprima în rețea](#page-177-0)
- [Vreau să verific dacă dispozitivele de reţea funcţionează corect](#page-179-0)

<span id="page-175-0"></span> [Pagina de pornire](#page-1-0) > [Depanarea](#page-149-0) > [Probleme de reţea](#page-170-0) > [Dacă aveți probleme cu rețeaua aparatului](#page-174-0) [dumneavoastră](#page-174-0) > Nu pot finaliza configurarea instalării reţelei wireless

## **Nu pot finaliza configurarea instalării reţelei wireless**

Opriţi şi apoi reporniţi routerul fără fir. Apoi, încercați să configurați din nou setările rețelei fără fir. Dacă nu puteţi rezolva problema, urmaţi instrucţiunile de mai jos:

Cercetaţi problema utilizând Raportul WLAN.

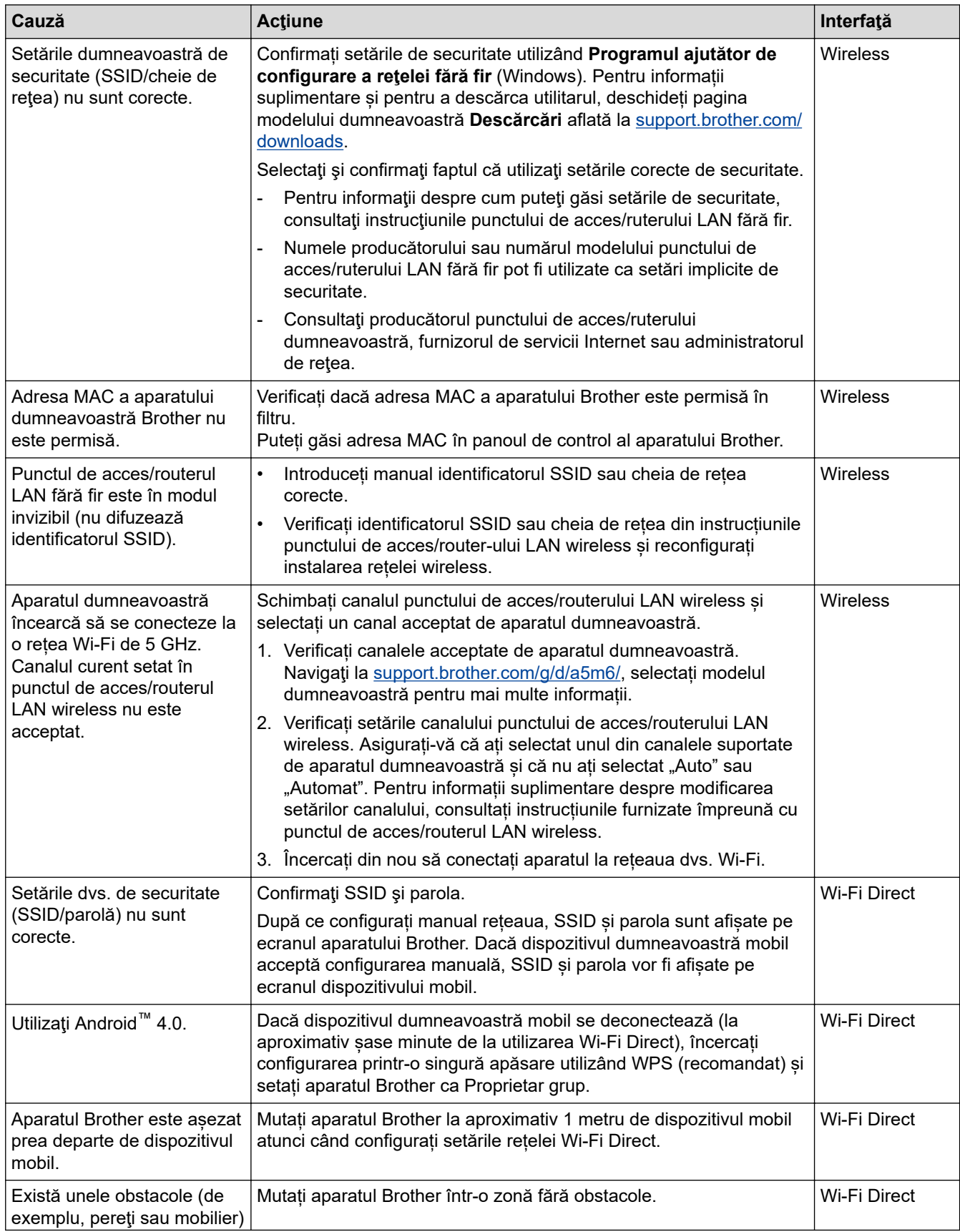

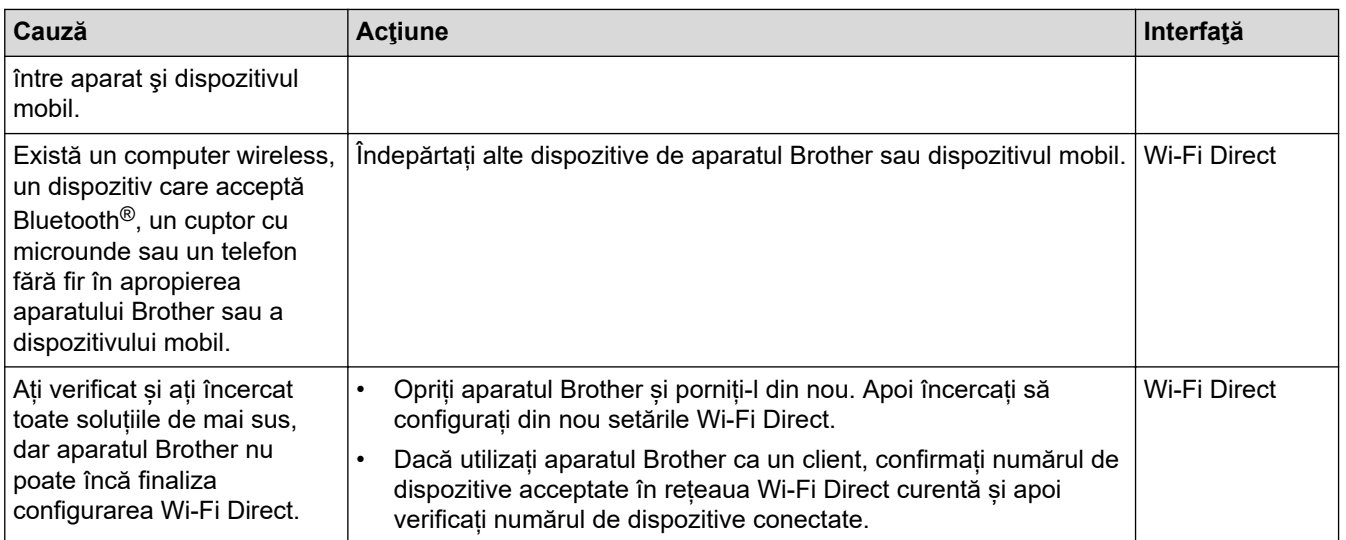

#### **Pentru Windows**

În cazul în care conexiunea fără fir a fost întreruptă şi aţi verificat şi încercat toate soluţiile propuse mai sus, vă recomandăm să utilizaţi Network Connection Repair Tool (Programul de reparare a conexiunii la reţea).

### **Informaţii similare**

• [Dacă aveți probleme cu rețeaua aparatului dumneavoastră](#page-174-0)

#### **Subiecte conexe:**

- [Configuraţi-vă aparatul pentru o reţea wireless în cazul în care identificatorul SSID nu este difuzat](#page-74-0)
- [Utilizarea Wi-Fi Direct](#page-79-0)®

<span id="page-177-0"></span> [Pagina de pornire](#page-1-0) > [Depanarea](#page-149-0) > [Probleme de reţea](#page-170-0) > [Dacă aveți probleme cu rețeaua aparatului](#page-174-0) [dumneavoastră](#page-174-0) > Aparatul meu nu poate imprima în rețea

## **Aparatul meu nu poate imprima în rețea**

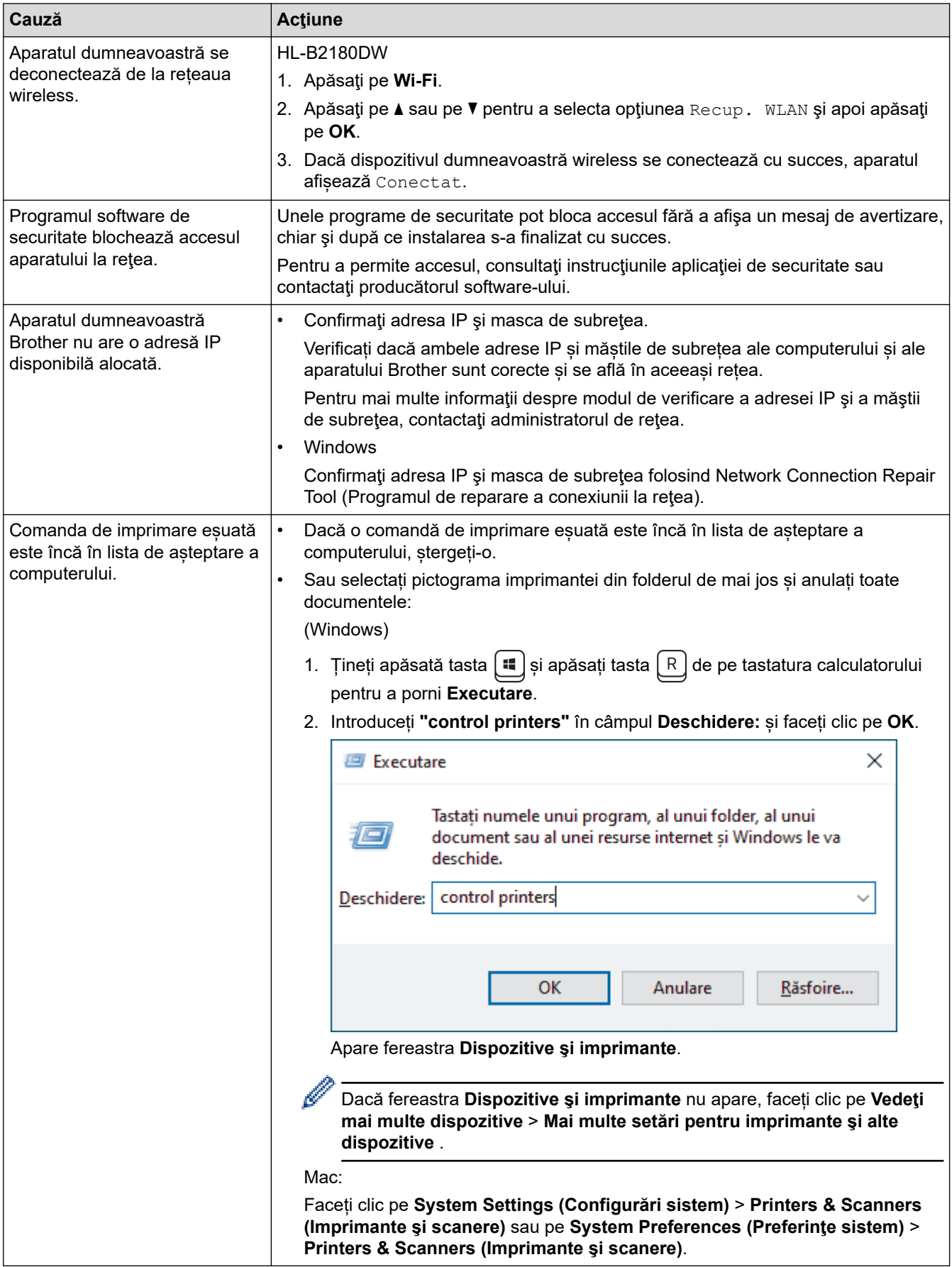

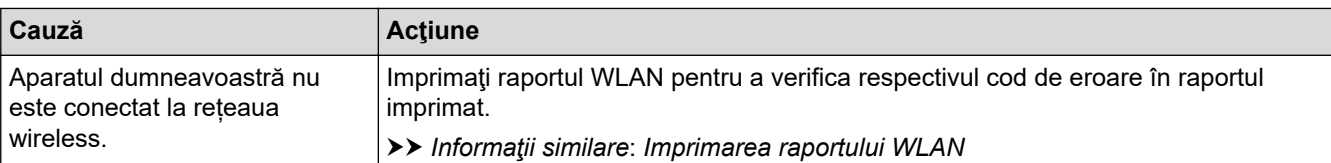

Dacă ați verificat și încercat toate recomandările de mai sus, însă aparatul tot nu poate imprima, dezinstalați driverul (Windows) și instalați-l din nou.

### **Informaţii similare**

• [Dacă aveți probleme cu rețeaua aparatului dumneavoastră](#page-174-0)

#### **Subiecte conexe:**

- [Imprimarea raportului WLAN](#page-84-0)
- [Codurile de eroare folosite în raportul reţelei LAN wireless](#page-85-0)
- [Utilizarea Network Connection Repair Tool \(Programul de reparare a conexiunii la reţea\) \(Windows\)](#page-172-0)
- [Vreau să verific dacă dispozitivele de reţea funcţionează corect](#page-179-0)

<span id="page-179-0"></span> [Pagina de pornire](#page-1-0) > [Depanarea](#page-149-0) > [Probleme de reţea](#page-170-0) > [Dacă aveți probleme cu rețeaua aparatului](#page-174-0) [dumneavoastră](#page-174-0) > Vreau să verific dacă dispozitivele de reţea funcţionează corect

## **Vreau să verific dacă dispozitivele de reţea funcţionează corect**

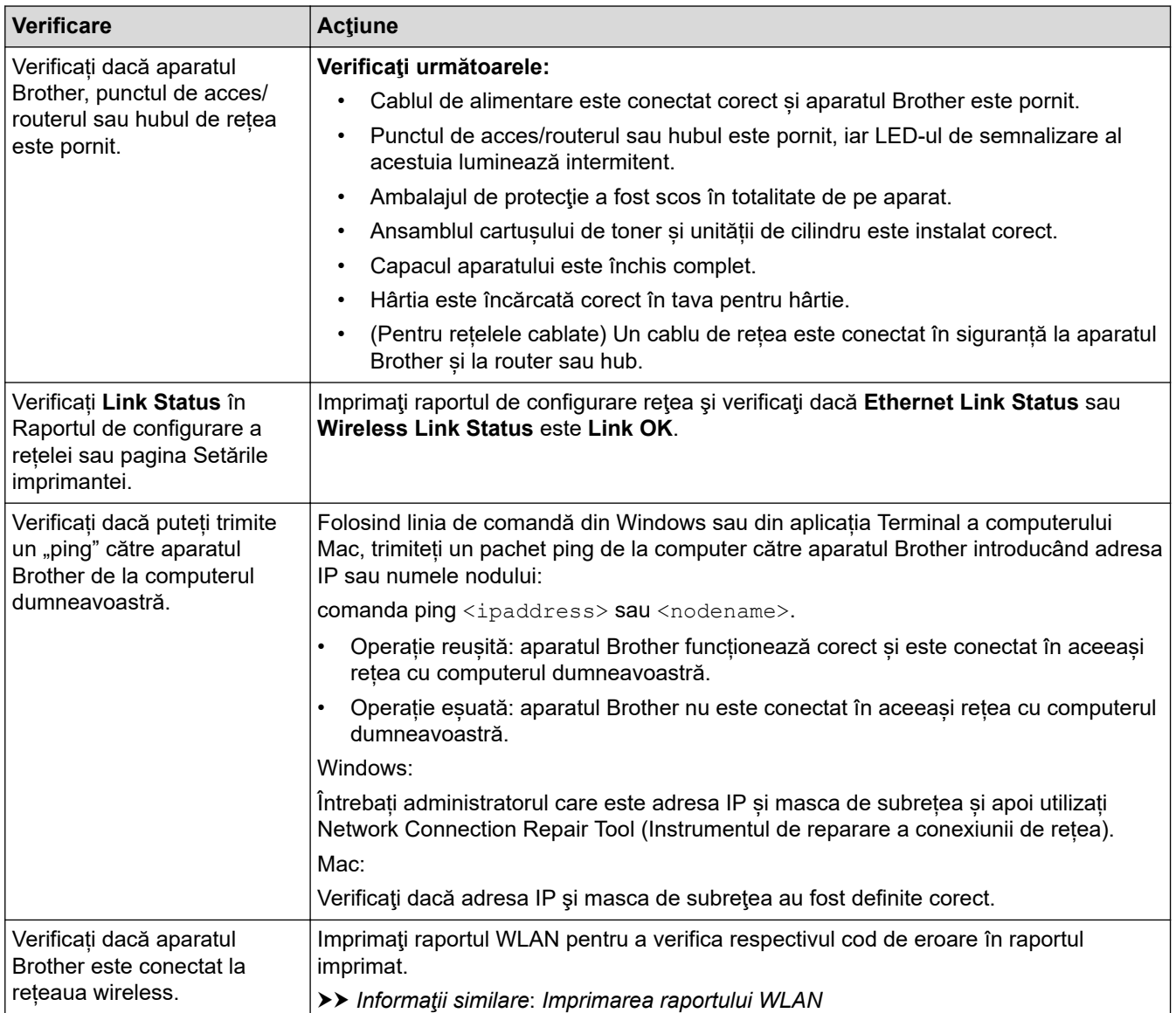

Dacă ați verificat și ați încercat toate recomandările de mai sus, dar problema nu s-a rezolvat, consultați instrucțiunile punctului de acces/router-ului wireless pentru a găsi informații despre SSID (nume rețea) și despre cheia de rețea (parolă) și configurați corect aceste informații.

### **Informaţii similare**

• [Dacă aveți probleme cu rețeaua aparatului dumneavoastră](#page-174-0)

#### **Subiecte conexe:**

- [Imprimarea raportului de configurare a reţelei](#page-90-0)
- [Imprimarea raportului WLAN](#page-84-0)
- [Codurile de eroare folosite în raportul reţelei LAN wireless](#page-85-0)
- [Utilizarea Network Connection Repair Tool \(Programul de reparare a conexiunii la reţea\) \(Windows\)](#page-172-0)
- [Aparatul meu nu poate imprima în rețea](#page-177-0)
# **Probleme cu AirPrint**

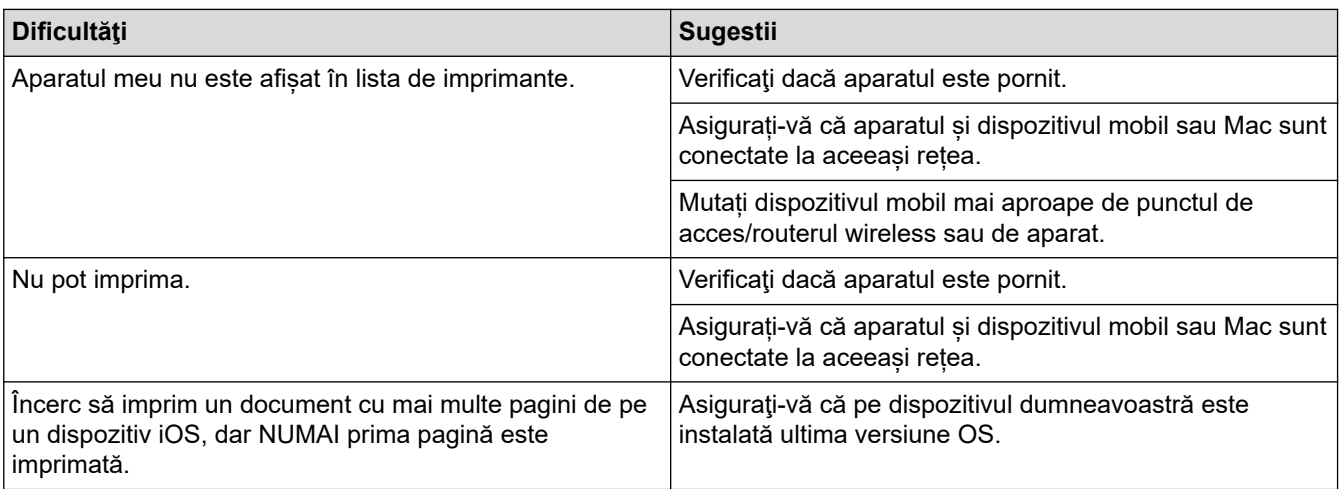

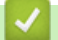

# **Informaţii similare**

### • [Depanarea](#page-149-0)

- **Subiecte conexe:**
- [Prezentarea soluţiei AirPrint](#page-142-0)

# **Alte probleme**

п

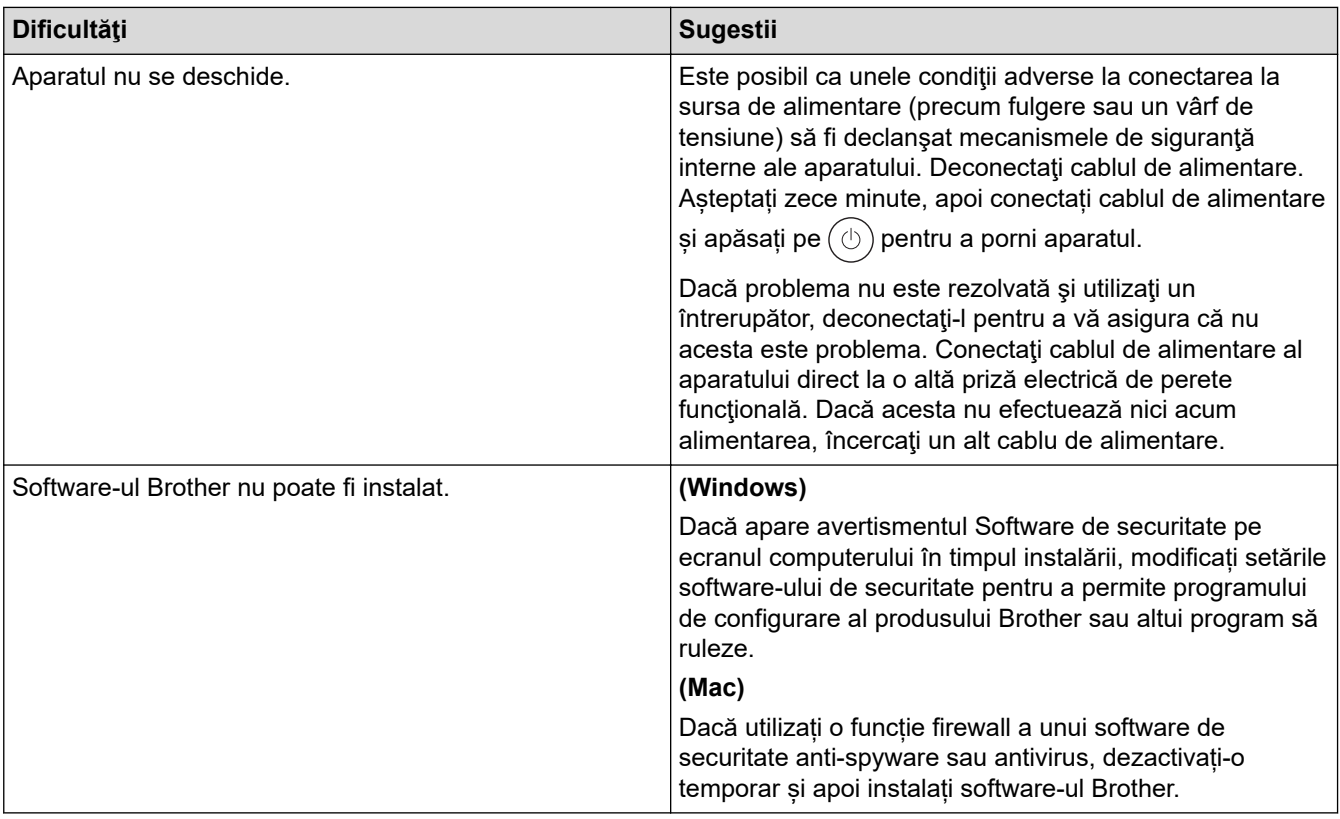

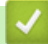

# **Informaţii similare**

• [Depanarea](#page-149-0)

 [Pagina de pornire](#page-1-0) > [Depanarea](#page-149-0) > Verificaţi informaţiile despre aparat

## **Verificaţi informaţiile despre aparat**

Urmați aceste instrucțiuni pentru a verifica numărul de serie al aparatului și versiunea programului firmware.

- 1. Apăsaţi pe a sau pe b pentru a selecta opţiunea [Info. aparat] şi apoi apăsaţi pe **OK**.
- 2. Apăsați pe ▲ sau pe ▼ pentru a selecta una dintre opțiunile de mai jos:

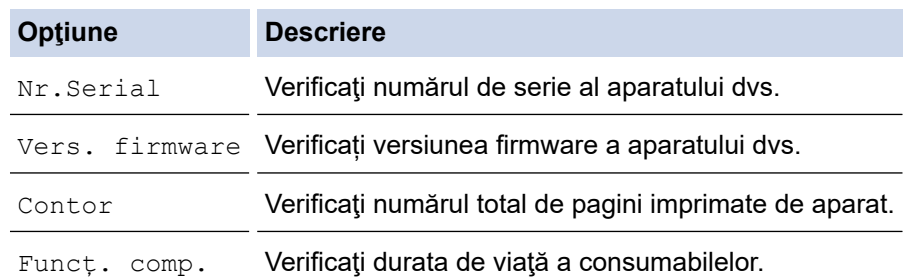

#### 3. Apăsaţi pe **OK**.

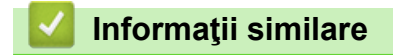

• [Depanarea](#page-149-0)

<span id="page-183-0"></span> [Pagina de pornire](#page-1-0) > [Depanarea](#page-149-0) > Actualizați firmware-ul aparatului

## **Actualizați firmware-ul aparatului**

Pentru a menține performanțele aparatului, verificați [support.brother.com/downloads](https://support.brother.com/g/b/midlink.aspx?content=dl) pentru cele mai noi versiuni de upgrade disponibile ale programului firmware. În caz contrar, este posibil ca unele funcții ale aparatului să nu fie disponibile.

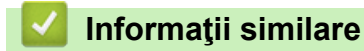

- [Depanarea](#page-149-0)
- **Subiecte conexe:**
- [Verificați parola aparatului dumneavoastră](#page-208-0)

<span id="page-184-0"></span> [Pagina de pornire](#page-1-0) > [Depanarea](#page-149-0) > Funcţii de resetare

## **Funcţii de resetare**

- [Resetarea aparatului](#page-185-0)
- [Reiniţializarea setărilor reţelei](#page-186-0)
- [Resetare aparat](#page-187-0)

<span id="page-185-0"></span> [Pagina de pornire](#page-1-0) > [Depanarea](#page-149-0) > [Funcţii de resetare](#page-184-0) > Resetarea aparatului

### **Resetarea aparatului**

Utilizați funcția de resetare a aparatului pentru a reseta setările aparatului la setările din fabrică.

Setările de reţea şi setările de securitate nu vor fi resetate prin funcţia de resetare a aparatului.

- 1. Apăsați pe ▲ sau pe ▼ pentru a selecta următoarele:
	- a. Selectaţi [Setare Initial]. Apăsaţi pe **OK**
	- b. Selectaţi [Resetează]. Apăsaţi pe **OK**
	- c. Selectaţi [Resetare aparat]. Apăsaţi pe **OK**
- 2. Apăsați pe ▼ pentru a selecta [Resetează].
- 3. Apăsați pe ▼ pentru a reporni aparatul.

#### **Informaţii similare**

- [Funcţii de resetare](#page-184-0)
- **Subiecte conexe:**
- [Verificați parola aparatului dumneavoastră](#page-208-0)

<span id="page-186-0"></span> [Pagina de pornire](#page-1-0) > [Depanarea](#page-149-0) > [Funcţii de resetare](#page-184-0) > Reiniţializarea setărilor reţelei

## **Reiniţializarea setărilor reţelei**

Utilizați funcția Resetare rețea pentru a restabili setările de rețea ale aparatului la setările implicite din fabricație (inclusiv informațiile privind adresa IP, cu excepția parolei de administrator).

Scoateţi toate cablurile de interfaţă înainte de a efectua resetarea reţelei.

- 1. Apăsați pe ▲ sau pe ▼ pentru a selecta următoarele:
	- a. Selectaţi [Setare Initial]. Apăsaţi pe **OK**
	- b. Selectaţi [Resetează]. Apăsaţi pe **OK**
	- c. Selectați [Resetare rețea]. Apăsați pe OK
- 2. Apăsați pe ▼ pentru a selecta [Resetează].
- 3. Apăsați pe ▼ pentru a reporni aparatul.

#### **Informaţii similare**

• [Funcţii de resetare](#page-184-0)

<span id="page-187-0"></span> [Pagina de pornire](#page-1-0) > [Depanarea](#page-149-0) > [Funcţii de resetare](#page-184-0) > Resetare aparat

### **Resetare aparat**

Utilizați funcția de resetare la valorile din fabrică pentru a reseta toate setările aparatului la valorile implicite din fabrică.

Scoateţi toate cablurile de interfaţă înainte de a efectua resetarea setărilor din fabrică.

- 1. Apăsați pe ▲ sau pe ▼ pentru a selecta următoarele:
	- a. Selectaţi [Setare Initial]. Apăsaţi pe **OK**
	- b. Selectaţi [Resetează]. Apăsaţi pe **OK**
	- c. Selectați [Setări inițiale]. Apăsați pe OK
- 2. Apăsați pe ▼ pentru a selecta [Resetează].
- 3. Apăsați pe ▼ pentru a reporni aparatul.

#### **Informaţii similare**

• [Funcţii de resetare](#page-184-0)

<span id="page-188-0"></span> [Pagina de pornire](#page-1-0) > Întreținerea de rutină

# **Întreținerea de rutină**

- [Înlocuirea consumabilelor](#page-189-0)
- [Curăţaţi aparatul](#page-198-0)
- [Verificaţi durata de viaţă rămasă](#page-204-0)
- [Ambalarea și expedierea aparatului](#page-205-0)

<span id="page-189-0"></span> [Pagina de pornire](#page-1-0) > [Întreținerea de rutină](#page-188-0) > Înlocuirea consumabilelor

## **Înlocuirea consumabilelor**

Consumabilele trebuie înlocuite când aparatul indică faptul că acestea s-au epuizat.

Cartuşul de toner şi unitatea de cilindru sunt două consumabile separate. Asiguraţi-vă că cele două sunt instalate sub formă de ansamblu. Codul produsului pentru consumabile poate varia în funcție de țară.

# **NOTĂ**

- Sigilați bine consumabilele uzate într-o pungă, pentru ca pulberea de toner să nu se scurgă din cartuș.
- Accesați [www.brother.com/original](http://www.brother.com/original/index.htm) pentru instrucțiuni privind modul de returnare a consumabilelor uzate în cadrul programului de colectare și reciclare Brother. Dacă biroul local Brother nu are încă un program de colectare sau ați decis să nu returnați consumabilele uzate, respectați reglementările locale de eliminare a consumabilelor uzate, separat de deșeurile menajere. Dacă aveți întrebări, contactați centrul local de colectare a deșeurilor.
- Vă recomandăm să așezați consumabilele noi sau uzate pe o foaie de hârtie, pentru a preveni scurgerea sau împrăștierea accidentală a conținutului.
- Dacă utilizați hârtie care nu reprezintă un echivalent direct pentru suportul de imprimare recomandat, puteți reduce durata de viață a consumabilelor și a componentelor aparatului.
- Durata de viaţă prevăzută pentru fiecare dintre cartuşele de toner se bazează pe ISO/IEC 19752. Frecventa înlocuirii va varia în functie de volumul de imprimare, procentul de acoperire, tipurile de suport media utilizate şi pornirea/oprirea aparatului.
- Frecventa înlocuirii consumabilelor cu exceptia cartuselor de toner variază în functie de volumul de imprimare, tipurile de suport media utilizate şi pornirea/oprirea aparatului.
- Manipulaţi cu atenţie cartuşul de toner. Dacă tonerul se scurge pe mâinile sau hainele dumneavoastră, ştergeţi-l sau spălaţi-l imediat cu apă rece.

### **IMPORTANT**

Pentru a evita problemele legate de calitatea imprimării, NU atingeţi părţile haşurate în ilustraţie.

#### **Unitate de cilindru**

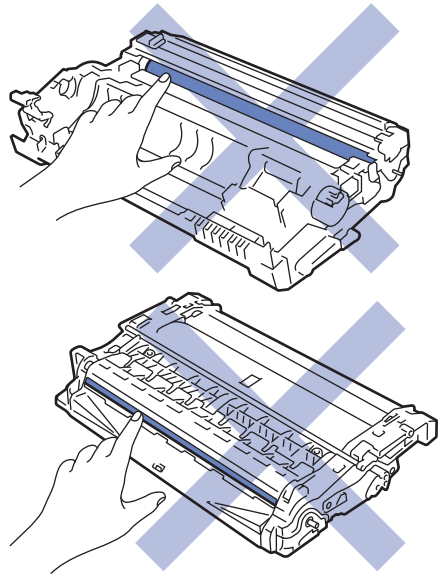

#### **Informaţii similare**

- Întretinerea de rutină
	- [Înlocuirea cartuşului de toner](#page-191-0)
	- [Înlocuirea unităţii de cilindru](#page-194-0)

• [Resetarea contorului cilindrului](#page-197-0)

**Subiecte conexe:**

• [Mesaje de eroare și de întreținere](#page-150-0)

<span id="page-191-0"></span> [Pagina de pornire](#page-1-0) > [Întreținerea de rutină](#page-188-0) > [Înlocuirea consumabilelor](#page-189-0) > Înlocuirea cartuşului de toner

## **Înlocuirea cartuşului de toner**

- 1. Verificaţi dacă aparatul este pornit.
- 2. Deschideţi capacul frontal.

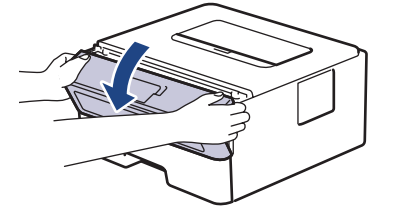

3. Extrageţi ansamblul unitate de cilindru şi cartuş de toner din aparat.

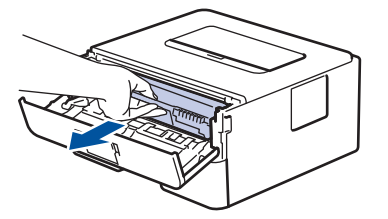

4. Împingeţi în jos maneta verde de blocare şi scoateţi cartuşul de toner din unitatea de cilindru aşa cum se indică în ilustraţie.

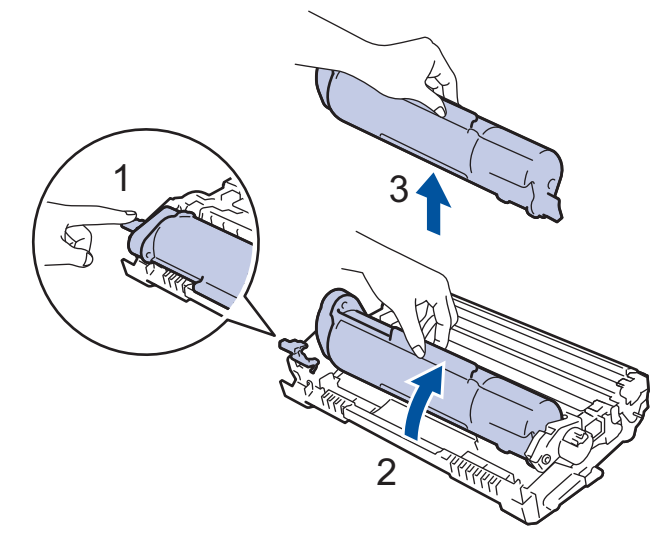

Pentru a evita petele de toner pe mâini sau pe haine, NU atingeţi părţile umbrite indicate în ilustraţii.

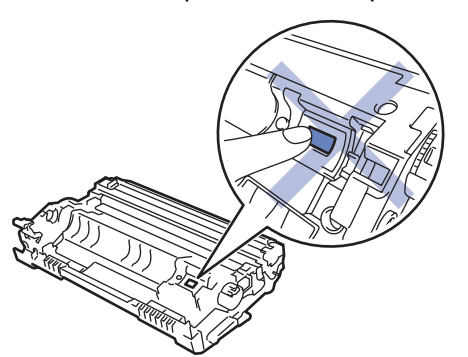

5. Despachetaţi noul cartuş de toner.

6. Apăsaţi noul cartuş de toner ferm în unitatea de cilindru, până când auziţi că se fixează în poziţie cu un clic.

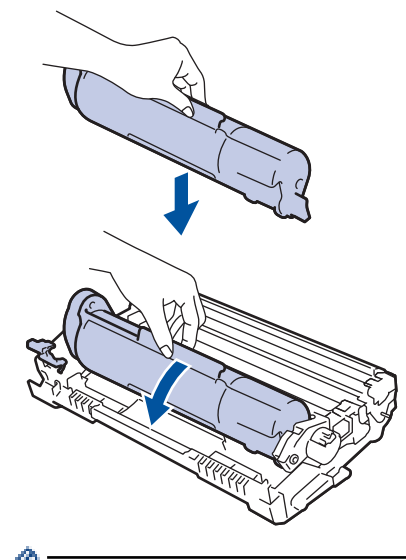

Asiguraţi-vă că aşezaţi cartuşul de toner corect, deoarece altfel se poate desprinde de unitatea de cilindru.

7. Curăţaţi firul corona din interiorul unităţii cilindru, împingând uşor butonul verde de la stânga la dreapta şi de la dreapta la stânga de mai multe ori.

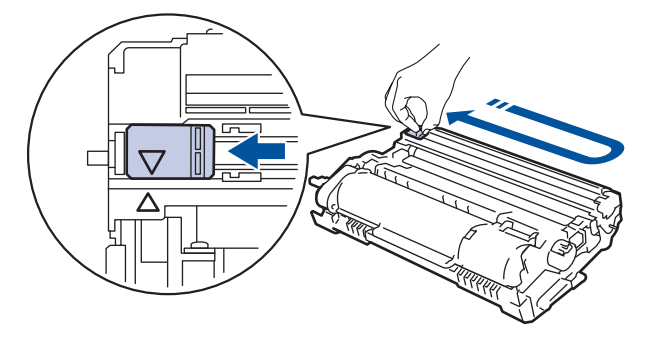

Asigurați-vă că ați readus maneta în poziția originală (A). Săgeata de pe manetă trebuie să fie aliniată cu săgeata de pe unitatea de cilindru. În caz contrar, paginile imprimate pot avea o dungă verticală.

8. Reintroduceți ansamblul unității de cilindru și cartușul de toner în aparat.

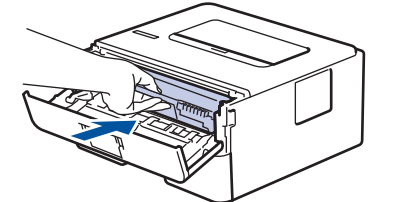

- 9. Închideți capacul frontal al aparatului.
	- Nu opriti aparatul și nu deschideți capacul frontal până când aparatul nu revine în modul Gata de operare.
	- Cartușul de toner furnizat împreună cu aparatul Brother este un cartuș de toner Inbox.
	- Vă recomandăm să aveti pregătit un cartus de toner nou pentru a-l utiliza când vedeți avertismentul Toner insuficient.
	- NU despachetaţi cartuşul de toner nou decât atunci când îl instalaţi.
	- Dacă un cartus de toner este lăsat despachetat o perioadă lungă de timp, durata de viată a tonerului se va scurta.
	- Vă recomandăm să utilizați consumabile originale Brother pentru a asigura calitatea imprimării și performanțe constante. Cu toate că nu toate consumabilele neoriginale produc probleme de calitate, este posibil ca unele să afecteze negativ calitatea imprimării sau pot afecta funcționarea corectă a aparatului. Brother vă poate factura reparațiile aparatului dacă se dovedește că din cauza utilizării unor consumabile neoriginale s-au produs defecțiuni, chiar dacă aparatul este încă în garanție.

# **Informaţii similare**

• [Înlocuirea consumabilelor](#page-189-0)

#### **Subiecte conexe:**

- [Mesaje de eroare și de întreținere](#page-150-0)
- [Îmbunătățirea calității imprimării](#page-165-0)

<span id="page-194-0"></span> [Pagina de pornire](#page-1-0) > [Întreținerea de rutină](#page-188-0) > [Înlocuirea consumabilelor](#page-189-0) > Înlocuirea unităţii de cilindru

## **Înlocuirea unităţii de cilindru**

- 1. Verificaţi dacă aparatul este pornit.
- 2. Deschideţi capacul frontal.

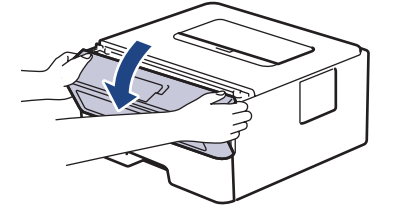

3. Extrageţi ansamblul unitate de cilindru şi cartuş de toner din aparat.

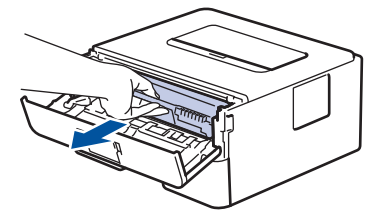

4. Împingeţi în jos maneta verde de blocare şi scoateţi cartuşul de toner din unitatea de cilindru aşa cum se indică în ilustraţie.

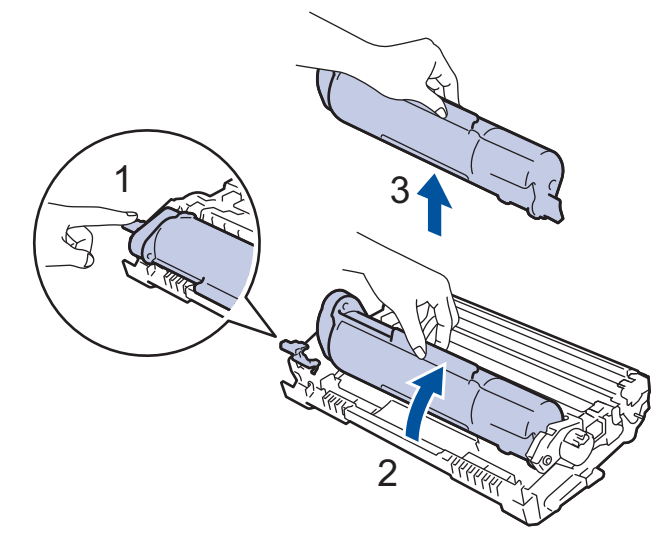

Pentru a evita petele de toner pe mâini sau pe haine, NU atingeţi părţile umbrite indicate în ilustraţii.

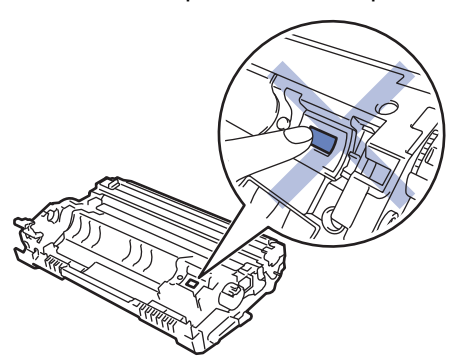

5. Despachetaţi unitatea de cilindru nouă.

6. Apăsaţi cartuşul de toner ferm în unitatea nouă de cilindru, până când auziţi că se fixează în poziţie cu un clic.

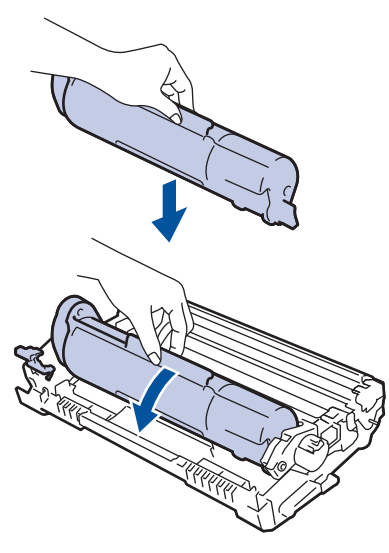

Asiguraţi-vă că aşezaţi cartuşul de toner corect, deoarece altfel se poate desprinde de unitatea de cilindru.

7. Reintroduceți ansamblul unității de cilindru și cartușul de toner în aparat.

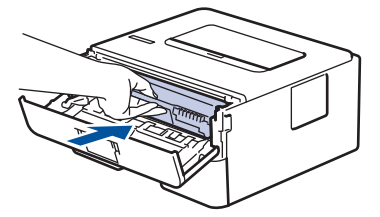

8. Închideti capacul frontal al aparatului.

# **NOTĂ**

- Uzura cilindrilor se produce din cauza utilizării și rotirii cilindrului și a interacțiunii cu hârtia, tonerul și cu alte materiale de pe traseul hârtiei. La proiectarea acestui produs, Brother a decis să utilizeze numărul de rotaţii al cilindrului pentru a determina în mod rezonabil durata de viaţă a cilindrului. Atunci când un cilindru atinge limita de rotaţii stabilită prin fabricaţie corespunzătoare randamentului de pagină nominal, pe ecranul LCD al produsului va fi afisat un mesaj care vă informează că trebuie să înlocuiți cilindrul. Aparatul va continua să funcționeze; totuși, calitatea imprimării s-ar putea să nu fie optimă.
- Dacă o unitate de cilindru despachetată este expusă la lumina solară (sau la lumină artificială pentru perioade lungi de timp), unitatea se poate deteriora.
- Există numeroși factori care determină durata de funcționare reală a cilindrului, cum ar fi temperatura, umiditatea, tipul hârtiei, tipul tonerului şi aşa mai departe. În condiții ideale, durata medie de viață a cilindrului este estimată la aproximativ 12.000 de pagini considerând o pagină per comandă de imprimare (pagini A4/Letter imprimate pe 1 parte). Numărul de pagini poate varia în funcție de mai mulți factori, inclusiv, dar fără a se limita la, tipul şi dimensiunea suportului media.

Pentru că noi nu avem control asupra numeroșilor factori care determină durata reală de funcționare a cilindrului, nu putem garanta un număr minim de pagini care vor fi imprimate de cilindrul dumneavoastră.

• Aparatul trebuie utilizat numai într-un mediu curat, fără praf, cu ventilație adecvată.

Vă recomandăm să utilizați consumabile originale Brother pentru a asigura calitatea imprimării și performanțe constante. Cu toate că nu toate consumabilele neoriginale produc probleme de calitate, este posibil ca unele să afecteze negativ calitatea imprimării sau pot afecta funcționarea corectă a aparatului. Brother vă poate factura reparațiile aparatului dacă se dovedește că din cauza utilizării unor consumabile neoriginale s-au produs defecțiuni, chiar dacă aparatul este încă în garanție.

### **Informaţii similare**

• [Înlocuirea consumabilelor](#page-189-0)

#### **Subiecte conexe:**

- [Mesaje de eroare și de întreținere](#page-150-0)
- [Îmbunătățirea calității imprimării](#page-165-0)
- [Resetarea contorului cilindrului](#page-197-0)

<span id="page-197-0"></span> [Pagina de pornire](#page-1-0) > [Întreținerea de rutină](#page-188-0) > [Înlocuirea consumabilelor](#page-189-0) > Resetarea contorului cilindrului

## **Resetarea contorului cilindrului**

Când înlocuiţi o unitate de cilindru cu una nouă, trebuie să resetaţi contorul de cilindrului urmând paşii de mai jos:

### **IMPORTANT**

NU resetaţi contorul cilindrului decât dacă înlocuiţi unitatea de cilindru.

- 1. Verificaţi dacă aparatul este pornit.
- 2. Verificaţi dacă ați închis capacul aparatului.
- 3. Apăsaţi simultan pe **OK** şi pe a.
- 4. Apăsaţi pe **OK** pentru a selecta [Cilindru].
- 5. Selectați [Resetează] pentru a reseta contorul cilindrului.

#### **Informaţii similare**

• [Înlocuirea consumabilelor](#page-189-0)

#### **Subiecte conexe:**

- [Mesaje de eroare și de întreținere](#page-150-0)
- [Înlocuirea unităţii de cilindru](#page-194-0)

<span id="page-198-0"></span> [Pagina de pornire](#page-1-0) > [Întreținerea de rutină](#page-188-0) > Curăţaţi aparatul

# **Curăţaţi aparatul**

Curățați periodic interiorul și exteriorul aparatului folosind o lavetă uscată, fără scame.

La înlocuirea cartușului de toner sau unității de cilindru, nu uitați să curățați interiorul aparatului. Dacă paginile imprimate sunt murdare de toner, curăţaţi aparatul în interior folosind o lavetă uscată, fără scame.

# **AVERTIZARE**

NU folosiţi substanţe inflamabile, orice tip de spray sau lichide/solvenţi organici care conţin alcool sau amoniac pentru a curăţa interiorul sau exteriorul produsului. Acest lucru poate duce la izbucnirea unui incendiu. Folosiți, în schimb, numai o lavetă uscată, fără scame.

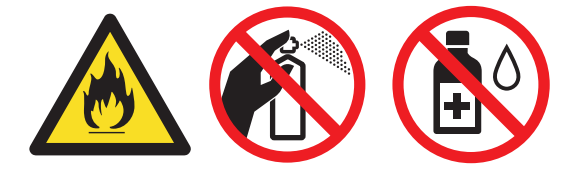

### **IMPORTANT**

- NU folosiţi alcool izopropilic pentru a curăţa murdăria de pe panoul de control. Aceasta poate conduce la crăparea panoului.
- Pentru a evita problemele legate de calitatea imprimării, NU atingeţi părţile haşurate în ilustraţie.

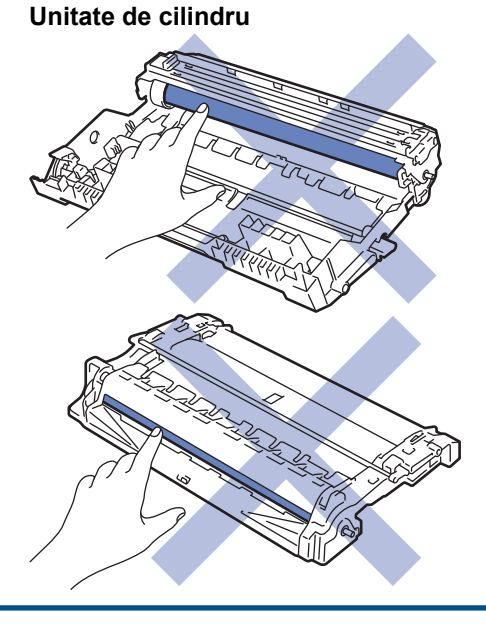

#### **Informaţii similare**

- Întretinerea de rutină
	- [Curăţarea firului corona](#page-199-0)
	- Curățarea unității de cilindru
	- [Curățarea rolelor de antrenare a hârtiei](#page-203-0)

<span id="page-199-0"></span> [Pagina de pornire](#page-1-0) > [Întreținerea de rutină](#page-188-0) > [Curăţaţi aparatul](#page-198-0) > Curăţarea firului corona

## **Curăţarea firului corona**

Dacă aveți probleme de calitate a imprimării sau panoul de control afișează starea [Cilindru!], curățați firul corona.

1. Deschideţi capacul frontal.

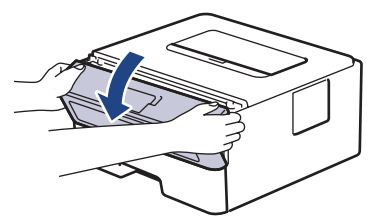

2. Extrageţi ansamblul unitate de cilindru şi cartuş de toner din aparat.

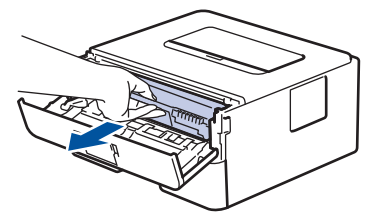

3. Curăţaţi firul corona din interiorul unităţii cilindru, împingând uşor siguranța verde de la stânga la dreapta şi de la dreapta la stânga de mai multe ori.

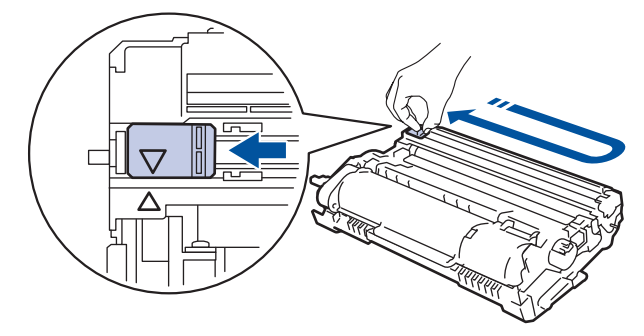

Asiguraţi-vă că aţi readus maneta în poziţia originală (a). Săgeata de pe manetă trebuie să fie aliniată cu săgeata de pe unitatea de cilindru. În caz contrar, paginile imprimate pot avea o dungă verticală.

4. Reintroduceți ansamblul unității de cilindru și cartușul de toner în aparat.

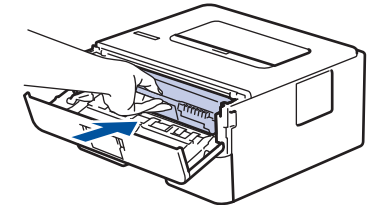

5. Închideţi capacul frontal al aparatului.

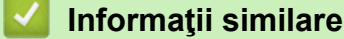

• [Curăţaţi aparatul](#page-198-0)

**Subiecte conexe:**

• [Mesaje de eroare și de întreținere](#page-150-0)

<span id="page-200-0"></span> [Pagina de pornire](#page-1-0) > [Întreținerea de rutină](#page-188-0) > [Curăţaţi aparatul](#page-198-0) > Curăţarea unităţii de cilindru

## **Curăţarea unităţii de cilindru**

Dacă documentele imprimate prezintă pete sau alte semne repetitive la intervale de 3,7 in. (94 mm), este posibil ca suprafaţa cilindrului să prezinte materiale străine, de exemplu lipici de la o etichetă.

- 1. Asiguraţi-vă că aparatul este în modul Gata de operare.
- 2. Apăsaţi a sau b pentru a afişa opţiunea [Print Rapoarte] şi apoi apăsaţi **OK**.
- 3. Apăsați pe ▲ sau pe ▼ pentru a selecta opțiunea [Impr. punct cil.].
- 4. Apăsaţi pe **Go (Start)**.

Aparatul imprimă foaia de verificare a punctelor cilindrului.

- 5. Apăsați pe și mențineți apăsat  $(\circlearrowright)$  pentru a opri aparatul.
- 6. Deschideţi capacul frontal.

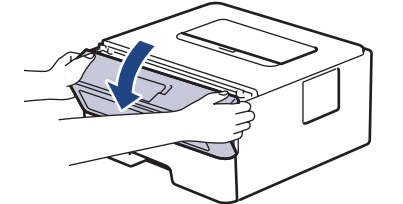

7. Extrageţi ansamblul unitate de cilindru şi cartuş de toner din aparat.

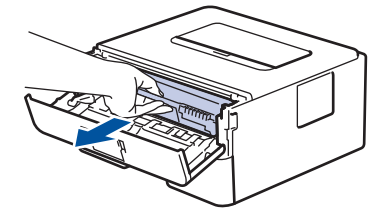

8. Rotiți unitatea de cilindru conform ilustrației. Asigurați-vă că roata dințată a unității de cilindru (1) se află pe partea stângă.

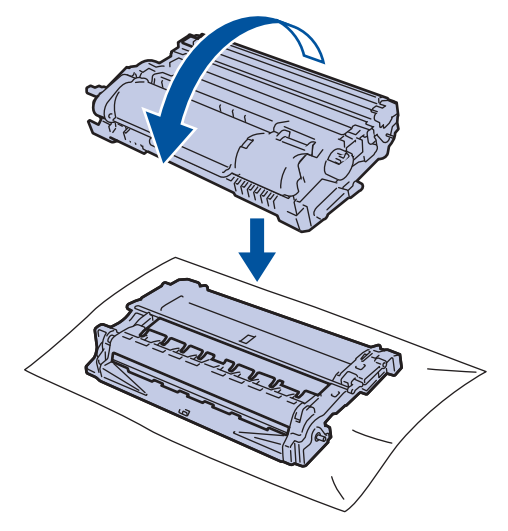

9. Utilizaţi marcajele numerotate aflate lângă rola cilindrului pentru a găsi semnul de pe cilindru. De exemplu, un punct în coloana 2 pe foaia de verificare înseamnă că există un semn în zona "2" a cilindrului.

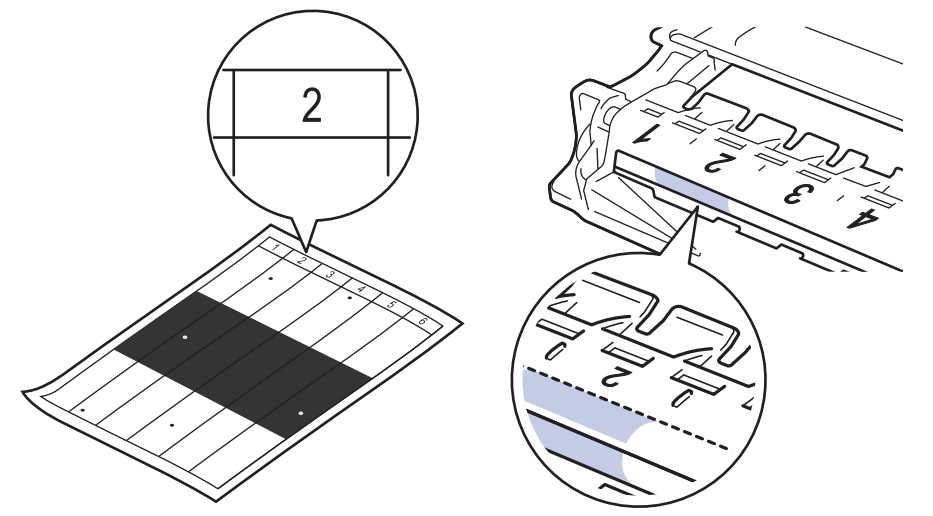

10. Învârtiţi roata de la capătul unităţii de cilindru apăsând pe partea umbrită, conform ilustraţiei, pentru a găsi semnul sau materialul străin.

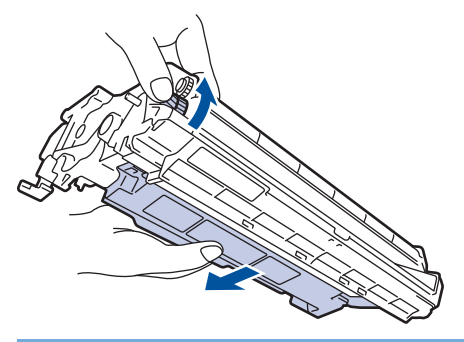

### **IMPORTANT**

Pentru a evita problemele de calitate a imprimării, NU atingeţi suprafaţa unităţii de cilindru, cu excepţia roţii de la capăt.

11. Ștergeți ușor suprafața unității de cilindru cu un bețișor cu vată uscată până când pata sau materialul străin de pe suprafață este îndepărtat.

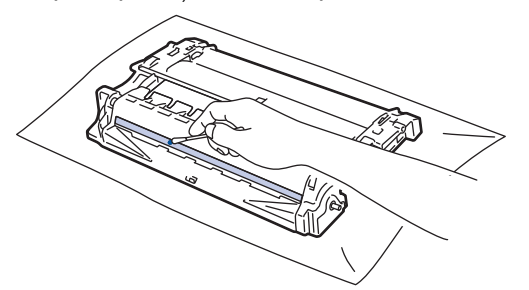

# **NOTĂ**

NU curăţaţi suprafaţa cilindrului fotosensibil cu un obiect ascuţit sau cu lichide.

12. Reintroduceți ansamblul unității de cilindru și cartușul de toner în aparat.

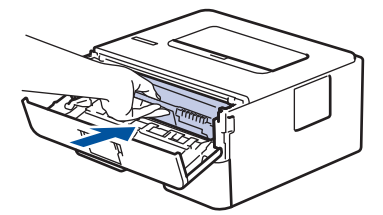

13. Închideţi capacul frontal al aparatului.

14. Apăsați pe $\left(\circlearrowright)$  pentru a porni aparatul.

#### **Informaţii similare** √

• [Curăţaţi aparatul](#page-198-0)

### **Subiecte conexe:**

• [Îmbunătățirea calității imprimării](#page-165-0)

<span id="page-203-0"></span> [Pagina de pornire](#page-1-0) > [Întreținerea de rutină](#page-188-0) > [Curăţaţi aparatul](#page-198-0) > Curățarea rolelor de antrenare a hârtiei

## **Curățarea rolelor de antrenare a hârtiei**

Curăţarea periodică a rolei de antrenare a hârtiei poate preveni blocajele de hârtie, asigurând alimentarea corectă a hârtiei.

Înainte de a începe procedura de curățare >> Informații similare: *Curățarea aparatului* 

Dacă aveţi probleme la alimentarea hârtiei, curăţaţi rolele de preluare a hârtiei:

- 1. Apăsați pe și mențineți apăsat $(\circlearrowright)$  pentru a opri aparatul.
- 2. Scoateţi complet tava pentru hârtie din aparat.

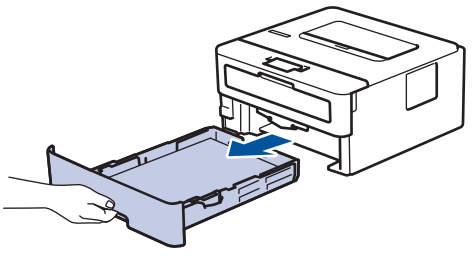

- 3. Dacă este încărcată hârtie sau s-a blocat ceva în tava pentru hârtie, scoateţi-o.
- 4. Stoarceţi bine o lavetă fără scame înmuiată în apă călduţă şi apoi ştergeţi de praf perna de separare din tava de hârtie.

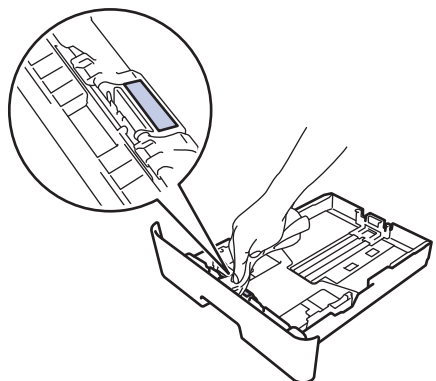

5. Ştergeţi de praf cele două role pentru agăţat hârtie din interiorul aparatului.

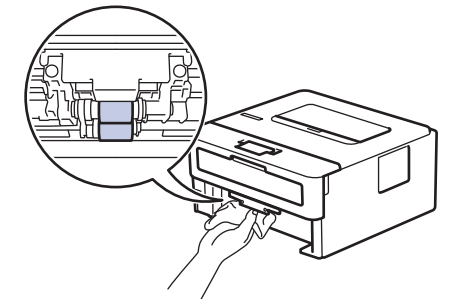

- 6. Reîncărcaţi hârtia şi puneţi tava de hârtie înapoi în aparat.
- 7. Apăsați pe  $(\circlearrowleft)$  pentru a porni aparatul.

### **Informaţii similare**

- Curătați aparatul
- **Subiecte conexe:**
- [Probleme de imprimare](#page-162-0)

<span id="page-204-0"></span> [Pagina de pornire](#page-1-0) > [Întreținerea de rutină](#page-188-0) > Verificaţi durata de viaţă rămasă

## **Verificaţi durata de viaţă rămasă**

- 1. Apăsați pe ▲ sau pe ▼ pentru a selecta următoarele:
	- a. Selectaţi [Info. aparat]. Apăsaţi pe **OK**
	- b. Selectați [Funct. comp.]. Apăsați pe OK
- 2. Apăsaţi pe a sau b pentru a selecta componenta aparatului pe care doriţi să o verificaţi şi apoi apăsaţi pe **OK**. Ecranul LCD afişează durata de viaţă aproximativă rămasă pentru componentă.

### **Informaţii similare**

• [Întreținerea de rutină](#page-188-0)

<span id="page-205-0"></span> [Pagina de pornire](#page-1-0) > [Întreținerea de rutină](#page-188-0) > Ambalarea și expedierea aparatului

## **Ambalarea și expedierea aparatului**

k

D

Dacă trebuie să expediaţi aparatul, indiferent de motiv, reambalaţi-l cu atenţie în ambalajul original pentru a evita deteriorarea acestuia în timpul transportului. Transportatorul trebuie să asigure aparatul în mod corespunzător.

- 1. Apăsaţi și menţineţi apăsat $(\circlearrowright)$  pentru a opri aparatul. Lăsaţi aparatul oprit timp de cel puţin 10 minute, pentru a se răci.
- 2. Deconectaţi toate cablurile şi apoi scoateţi cablul de alimentare din priza electrică.

Anumite modele sunt echipate cu un cablu de alimentare cu c.a. nedetaşabil. În cazul în care cablul nu este detaşabil, pliaţi-l lejer şi aşezaţi-l pe aparat pentru a-l transporta mai uşor.

- 3. Introduceţi aparatul în punga în care a fost livrat iniţial.
- 4. Împachetaţi aparatul, materialele imprimate şi cablul de alimentare de la reţea (dacă este cazul) în ambalajul de carton original, cu materialele originale de ambalare, aşa cum se arată mai jos. (Materialul de ambalare

original poate diferi în funcție de țara dumneavoastră.) Ilustraţiile pot diferi de materialele reale de ambalare. Materialele variază în funcţie de model.

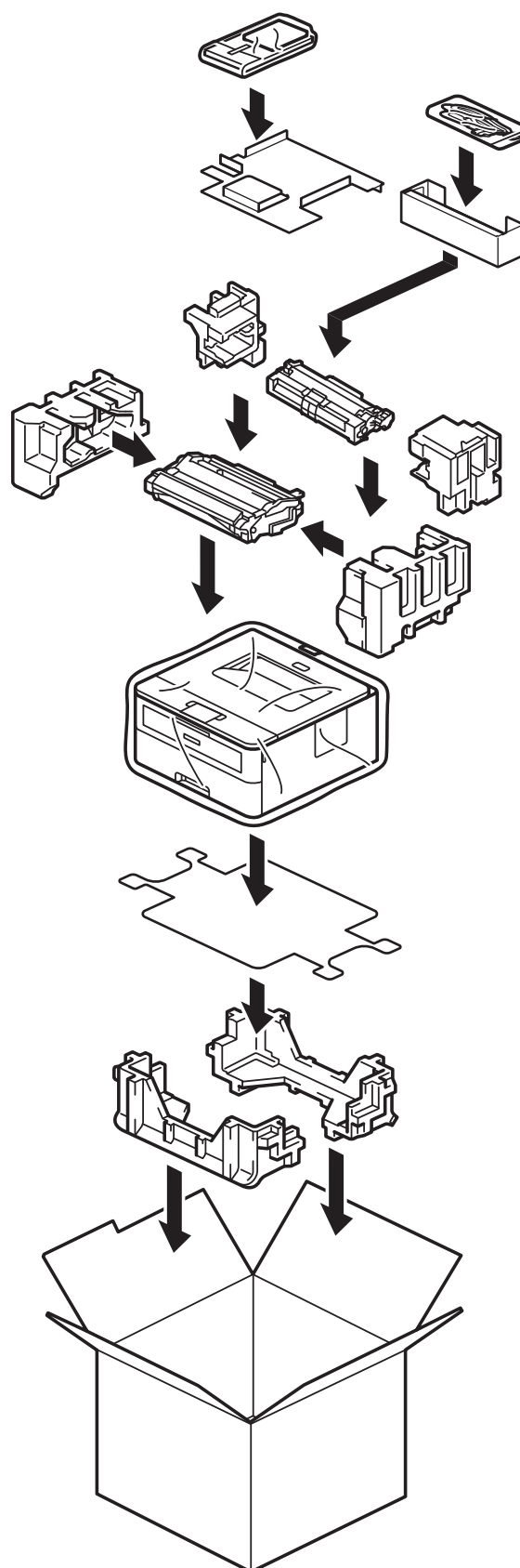

5. Închideţi cutia şi sigilaţi-o cu bandă adezivă.

#### **Informaţii similare**

• [Întreținerea de rutină](#page-188-0)

<span id="page-207-0"></span> [Pagina de pornire](#page-1-0) > Setări aparat

## **Setări aparat**

Particularizați setările și caracteristicile pentru a vă eficientiza aparatul.

- [Verificați parola aparatului dumneavoastră](#page-208-0)
- [Modificarea setărilor aparatului din panoul de control](#page-209-0)
- [Imprimarea unei liste a setărilor imprimantei](#page-225-0)
- [Modificarea setărilor aparatului folosind Administrarea bazată pe web](#page-226-0)

<span id="page-208-0"></span> [Pagina de pornire](#page-1-0) > [Setări aparat](#page-207-0) > Verificați parola aparatului dumneavoastră

## **Verificați parola aparatului dumneavoastră**

Dacă vi se solicită să introduceți o parolă, verificați următoarele informații:

>> Găsirea parolei implicite

- >> Modificarea parolei
- >> Resetarea parolei

#### **Găsirea parolei implicite**

Parola implicită pentru gestionarea setărilor acestui aparat se află în partea din spate a aparatului și este marcată cu "Pwd".

#### **Modificarea parolei**

Vă recomandăm să schimbați imediat parola implicită pentru a proteja aparatul împotriva accesului neautorizat.

Utilizați Web Based Management pentru a modifica parola. Mai multe informații >> Informații similare

#### **Resetarea parolei**

Dacă ați uitat parola, resetați aparatul la setările implicite din fabricație. Parola va fi resetată, de asemenea, la parola implicită.

Mai multe informații **> > Informații similare** 

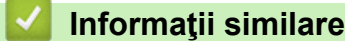

• [Setări aparat](#page-207-0)

**Subiecte conexe:**

- [Resetarea aparatului](#page-185-0)
- [Actualizați firmware-ul aparatului](#page-183-0)

<span id="page-209-0"></span> [Pagina de pornire](#page-1-0) > [Setări aparat](#page-207-0) > Modificarea setărilor aparatului din panoul de control

## **Modificarea setărilor aparatului din panoul de control**

- [Setări generale](#page-210-0)
- [Tabel meniu \(pentru modelele LCD\)](#page-217-0)

<span id="page-210-0"></span> [Pagina de pornire](#page-1-0) > [Setări aparat](#page-207-0) > [Modificarea setărilor aparatului din panoul de control](#page-209-0) > Setări generale

## **Setări generale**

- [Setarea numărătorii inverse pentru modul Sleep](#page-211-0)
- [Despre modul Deep Sleep](#page-212-0)
- [Setarea modului de oprire automată](#page-213-0)
- [Reducerea consumului de toner](#page-214-0)
- [Reducerea zgomotului la imprimare](#page-215-0)
- [Schimbarea limbii de pe ecranul LCD](#page-216-0)

<span id="page-211-0"></span> [Pagina de pornire](#page-1-0) > [Setări aparat](#page-207-0) > [Modificarea setărilor aparatului din panoul de control](#page-209-0) > [Setări](#page-210-0) [generale](#page-210-0) > Setarea numărătorii inverse pentru modul Sleep

## **Setarea numărătorii inverse pentru modul Sleep**

Setarea modului Sleep (sau modul de funcționare economică) poate reduce consumul de energie. Selectați durata de inactivitate a aparatului înainte de a intra în modul Sleep. Contorul pentru modul Sleep este resetat atunci când aparatul primeşte o comandă de imprimare.

Când aparatul este în modul Sleep, acesta se comportă ca şi cum ar fi oprit. Aparatul va ieşi din acest mod şi va porni imprimarea atunci când primeşte o activitate de imprimare. Utilizați aceste instrucțiuni pentru a seta o întârziere temporală (numărătoare inversă) pentru comutarea aparatului în modul Sleep.

Setarea Modul Sleep nu poate fi dezactivată din motive legate de protecția mediului.

- 1. Apăsați pe ▲ sau pe ▼ pentru a selecta următoarele:
	- a. Selectaţi [Setare Gener.]. Apăsaţi pe **OK**
	- b. Selectaţi [Ecologie]. Apăsaţi pe **OK**
	- c. Selectaţi [Timp hibernare]. Apăsaţi pe **OK**
- 2. Apăsați pe ▲ sau pe ▼ pentru a introduce durata (până la 50 de minute) în care aparatul va rămâne inactiv înainte de a intra în modul Sleep.

Apăsaţi pe **Go (Start)**.

 **Informaţii similare**

• [Setări generale](#page-210-0)

Ô

<span id="page-212-0"></span> [Pagina de pornire](#page-1-0) > [Setări aparat](#page-207-0) > [Modificarea setărilor aparatului din panoul de control](#page-209-0) > [Setări](#page-210-0) [generale](#page-210-0) > Despre modul Deep Sleep

## **Despre modul Deep Sleep**

Dacă aparatul se află în modul Sleep și nu primește nicio comandă de imprimare o anumită perioadă, aparatul va intra automat în modul Deep Sleep. Durata de timp se bazează pe modelul şi setările dvs. specifice. Modul Deep Sleep utilizează mai puţină energie decât modul Sleep.

Setarea Modul Deep Sleep nu poate fi dezactivată din motive legate de protecția mediului.

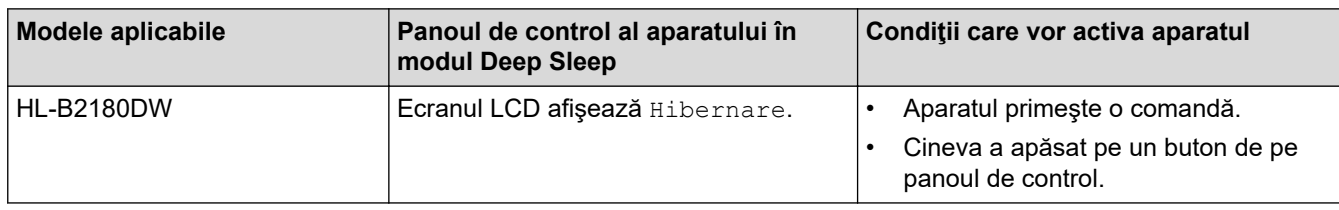

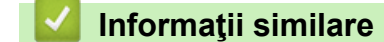

• [Setări generale](#page-210-0)

Ø

<span id="page-213-0"></span> [Pagina de pornire](#page-1-0) > [Setări aparat](#page-207-0) > [Modificarea setărilor aparatului din panoul de control](#page-209-0) > [Setări](#page-210-0) [generale](#page-210-0) > Setarea modului de oprire automată

## **Setarea modului de oprire automată**

Dacă aparatul este în modul Deep Sleep pentru un anumit interval de timp, în funcție de model și setări, aparatul va intra automat în modul Oprire. Aparatul nu intră în modul Oprire atunci când este conectat la o reţea.

Pentru a începe imprimarea, apăsați  $(\circlearrowright)$  de pe panoul de control și apoi trimiteți o comandă de imprimare.

Selectați intervalul de timp în care aparatul trebuie să rămână în modul Hibernare înainte de a intra în modul de oprire automată.

- 1. Apăsați pe ▲ sau pe ▼ pentru a selecta următoarele:
	- a. Selectaţi [Setare Gener.]. Apăsaţi pe **OK**
	- b. Selectaţi [Ecologie]. Apăsaţi pe **OK**
	- c. Selectaţi [Oprire automată]. Apăsaţi pe **OK**
- 2. Apăsați pe ▲ sau pe ▼ pentru a introduce durata (1, 2, 4 sau 8 ore) în care aparatul va rămâne inactiv înainte de a intra în modul Oprit.
- 3. Apăsaţi pe **Go (Start)**.

Ø

#### **Informaţii similare**

• [Setări generale](#page-210-0)

<span id="page-214-0"></span> [Pagina de pornire](#page-1-0) > [Setări aparat](#page-207-0) > [Modificarea setărilor aparatului din panoul de control](#page-209-0) > [Setări](#page-210-0) [generale](#page-210-0) > Reducerea consumului de toner

## **Reducerea consumului de toner**

Utilizarea funcţiei de Economisire toner poate reduce consumul de toner. Dacă funcţia de Economisire toner este activată, documentele imprimate pot apărea mai deschise.

NU este recomandată utilizarea caracteristicii Economisire toner pentru imprimarea fotografiilor sau a imaginilor în tonuri de gri.

- 1. Apăsați pe ▲ sau pe ▼ pentru a selecta următoarele:
	- a. Selectaţi [Setare Gener.]. Apăsaţi pe **OK**
	- b. Selectaţi [Ecologie]. Apăsaţi pe **OK**
	- c. Selectaţi [Economie toner]. Apăsaţi pe **OK**
- 2. Apăsaţi pe a sau pe b pentru a afişa [Pornit] şi apoi apăsaţi pe **Go (Start)**.

#### **Informaţii similare**

• [Setări generale](#page-210-0)

#### **Subiecte conexe:**

• [Îmbunătățirea calității imprimării](#page-165-0)

<span id="page-215-0"></span> [Pagina de pornire](#page-1-0) > [Setări aparat](#page-207-0) > [Modificarea setărilor aparatului din panoul de control](#page-209-0) > [Setări](#page-210-0) [generale](#page-210-0) > Reducerea zgomotului la imprimare

## **Reducerea zgomotului la imprimare**

Folosind setarea Mod silenţios puteţi reduce zgomotul la imprimare. Dacă modul silenţios este activat, viteza de imprimare se va reduce. Setarea din fabrică este dezactivată.

- 1. Apăsați pe ▲ sau pe ▼ pentru a selecta următoarele:
	- a. Selectaţi [Setare Gener.]. Apăsaţi pe **OK**
	- b. Selectaţi [Ecologie]. Apăsaţi pe **OK**
	- c. Selectați [Mod silentios]. Apăsați pe OK
- 2. Apăsați pe ▲ sau pe ▼ pentru a afișa opțiunea [Pornit] sau [Oprită] și apoi apăsați pe **Go (Start)**.

#### **Informaţii similare**

• [Setări generale](#page-210-0)
[Pagina de pornire](#page-1-0) > [Setări aparat](#page-207-0) > [Modificarea setărilor aparatului din panoul de control](#page-209-0) > [Setări](#page-210-0) [generale](#page-210-0) > Schimbarea limbii de pe ecranul LCD

## **Schimbarea limbii de pe ecranul LCD**

Dacă este necesar, schimbați limba afișată pe ecranul LCD.

Această caracteristică nu este disponibilă în anumite țări.

- 1. Apăsați pe ▲ sau pe ▼ pentru a selecta următoarele:
	- a. Selectaţi [Setare Initial]. Apăsaţi pe **OK**
	- b. Selectaţi [Limba locală]. Apăsaţi pe **OK**

2. Apăsaţi pe a sau pe b pentru a afişa limba dorită de dumneavoastră şi apoi apăsaţi pe **Go (Start)**.

### **Informaţii similare**

• [Setări generale](#page-210-0)

<span id="page-217-0"></span> [Pagina de pornire](#page-1-0) > [Setări aparat](#page-207-0) > [Modificarea setărilor aparatului din panoul de control](#page-209-0) > Tabel meniu (pentru modelele LCD)

# **Tabel meniu (pentru modelele LCD)**

- [Accesarea meniurilor şi modificarea setărilor aparatului](#page-218-0)
- [Tabele cu setări](#page-219-0)

<span id="page-218-0"></span> [Pagina de pornire](#page-1-0) > [Setări aparat](#page-207-0) > [Modificarea setărilor aparatului din panoul de control](#page-209-0) > [Tabel meniu](#page-217-0) [\(pentru modelele LCD\)](#page-217-0) > Accesarea meniurilor şi modificarea setărilor aparatului

## **Accesarea meniurilor şi modificarea setărilor aparatului**

Utilizaţi panoul de control pentru a accesa meniurile aparatului şi a modifica diferite setări.

- 1. Derulați prin fiecare nivel de meniu apăsând pe ▲ sau pe ▼.
- 2. Când opţiunea dorită apare pe ecranul LCD, apăsaţi pe **OK**. Ecranul LCD afişează următorul nivel al meniului.
- 3. Apăsați pe ▲ sau pe ▼ pentru a derula la selecția dorită.
- 4. Apăsaţi pe **OK** sau pe **Go (Start)**.
- 5. Când aţi încheiat setarea unei opţiuni, ecranul LCD afişează un mesaj de confirmare.

### **Informaţii similare**

• [Tabel meniu \(pentru modelele LCD\)](#page-217-0)

<span id="page-219-0"></span> [Pagina de pornire](#page-1-0) > [Setări aparat](#page-207-0) > [Modificarea setărilor aparatului din panoul de control](#page-209-0) > [Tabel meniu](#page-217-0) [\(pentru modelele LCD\)](#page-217-0) > Tabele cu setări

## **Tabele cu setări**

Utilizaţi aceste tabele pentru a înţelege diferitele meniuri şi opţiuni pe care le veţi utiliza pentru a vă seta preferinţele pe aparat.

```
>> [Setare Gener.]
>> [Imprimanta]
 (HL-B2180DW)
>> [Print Rapoarte]
>> [Info. aparat]
>> [Setare Initial]
```
#### **[Setare Gener.]**

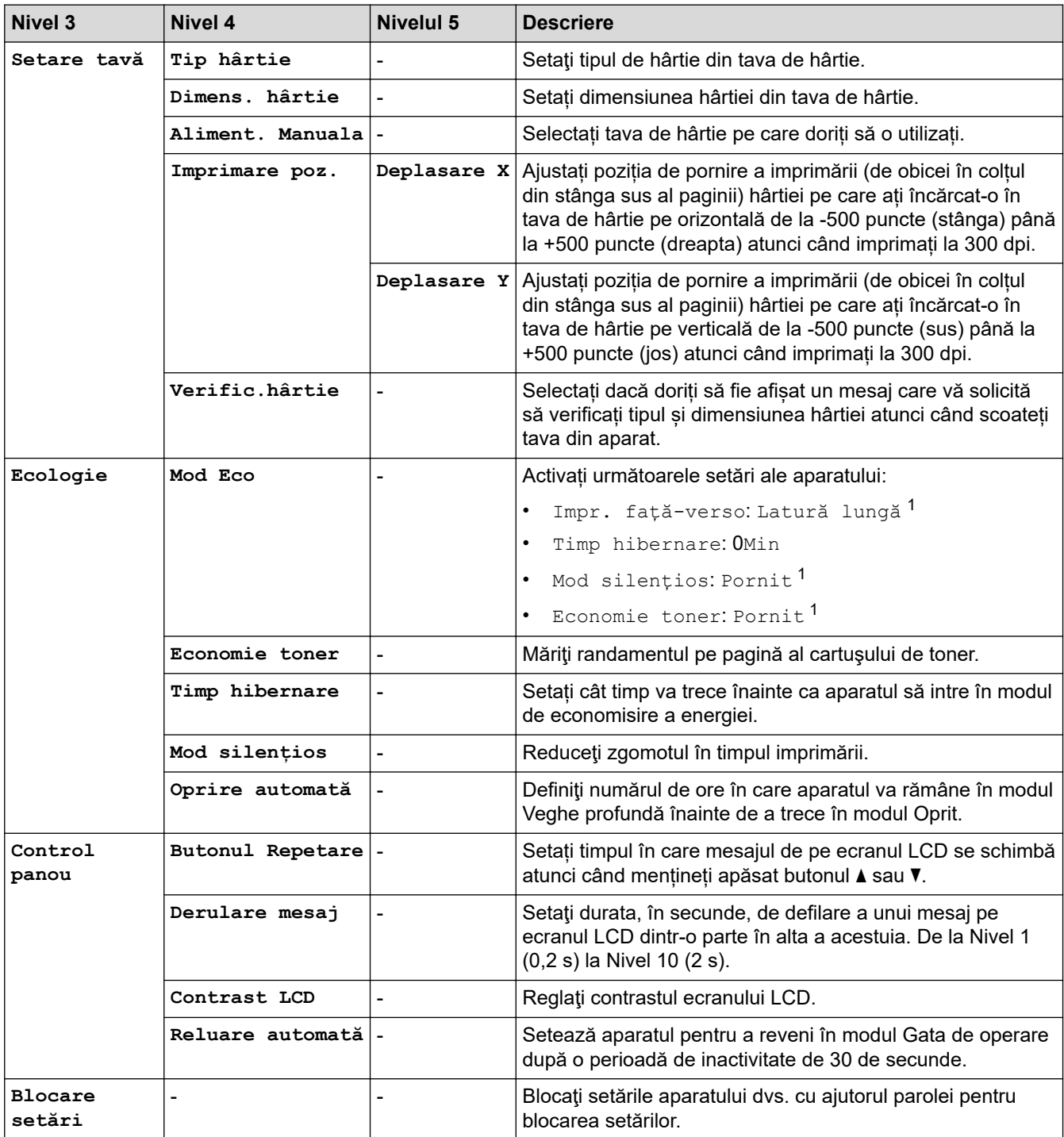

<span id="page-220-0"></span>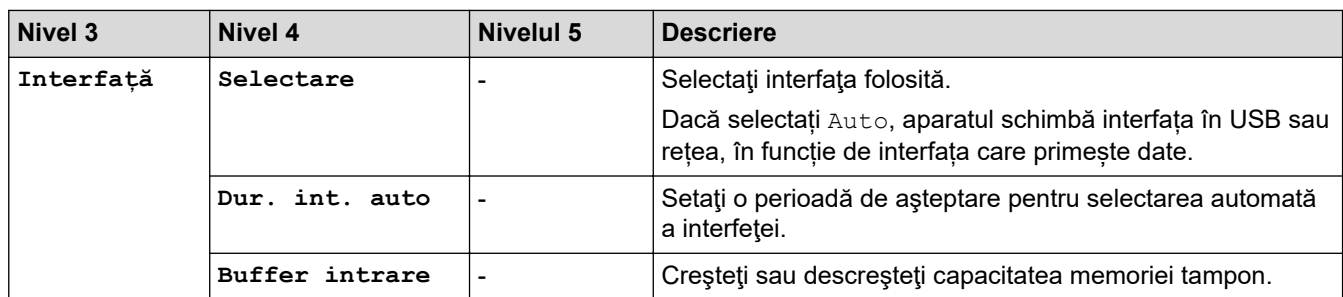

1 Modificarea acestei setări este posibilă după ce modificați anumite setări ale aparatului utilizând Web Based Management.

### **[Imprimanta]**

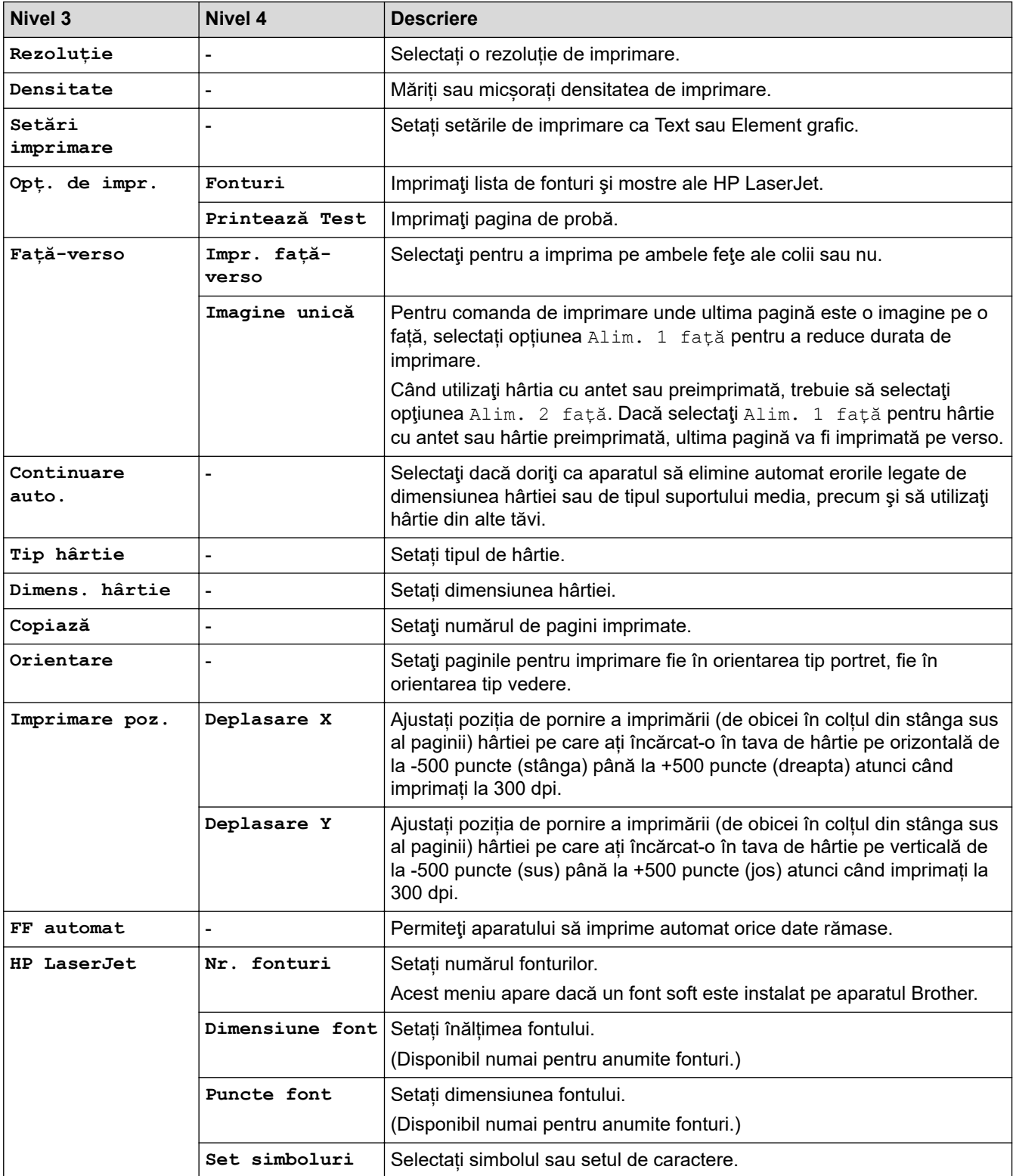

<span id="page-221-0"></span>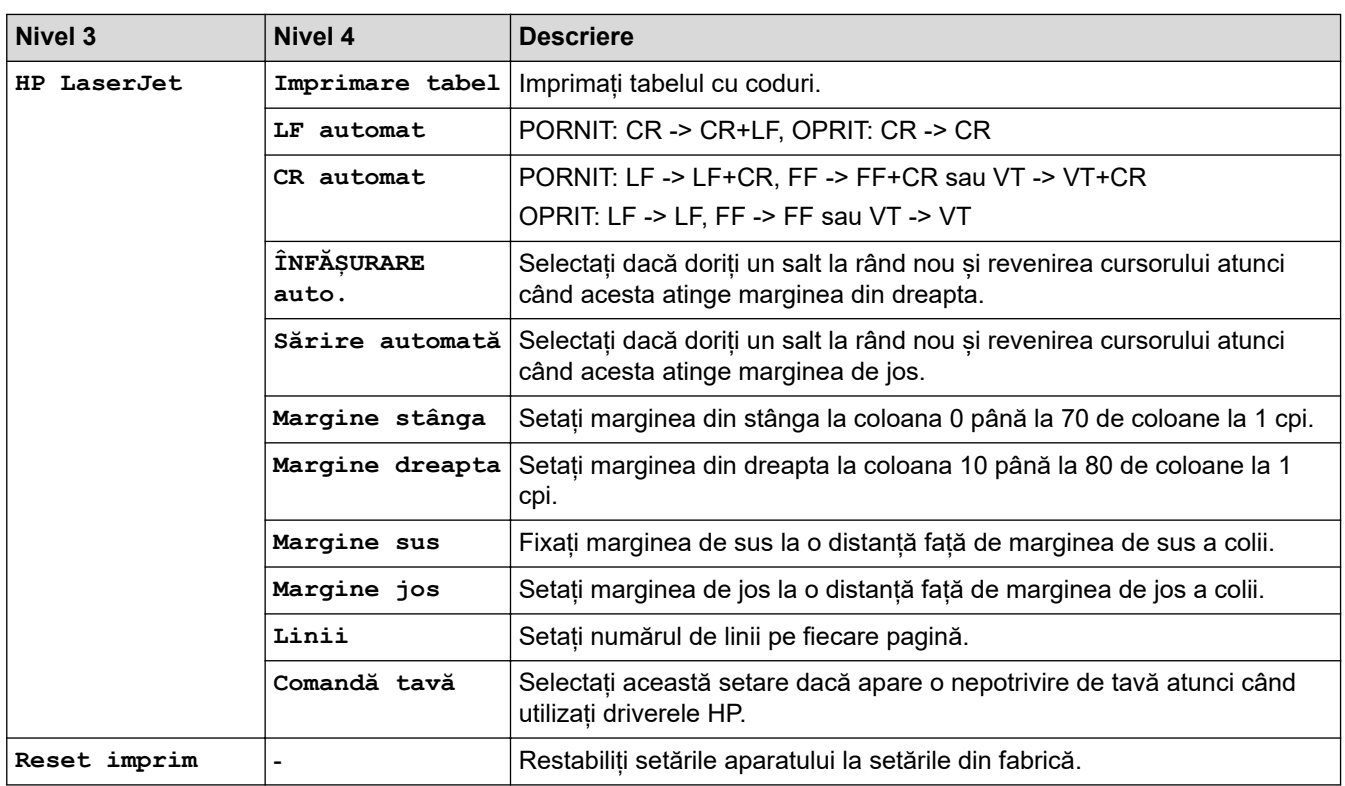

# **>5eeD@ (HL-B2180DW)**

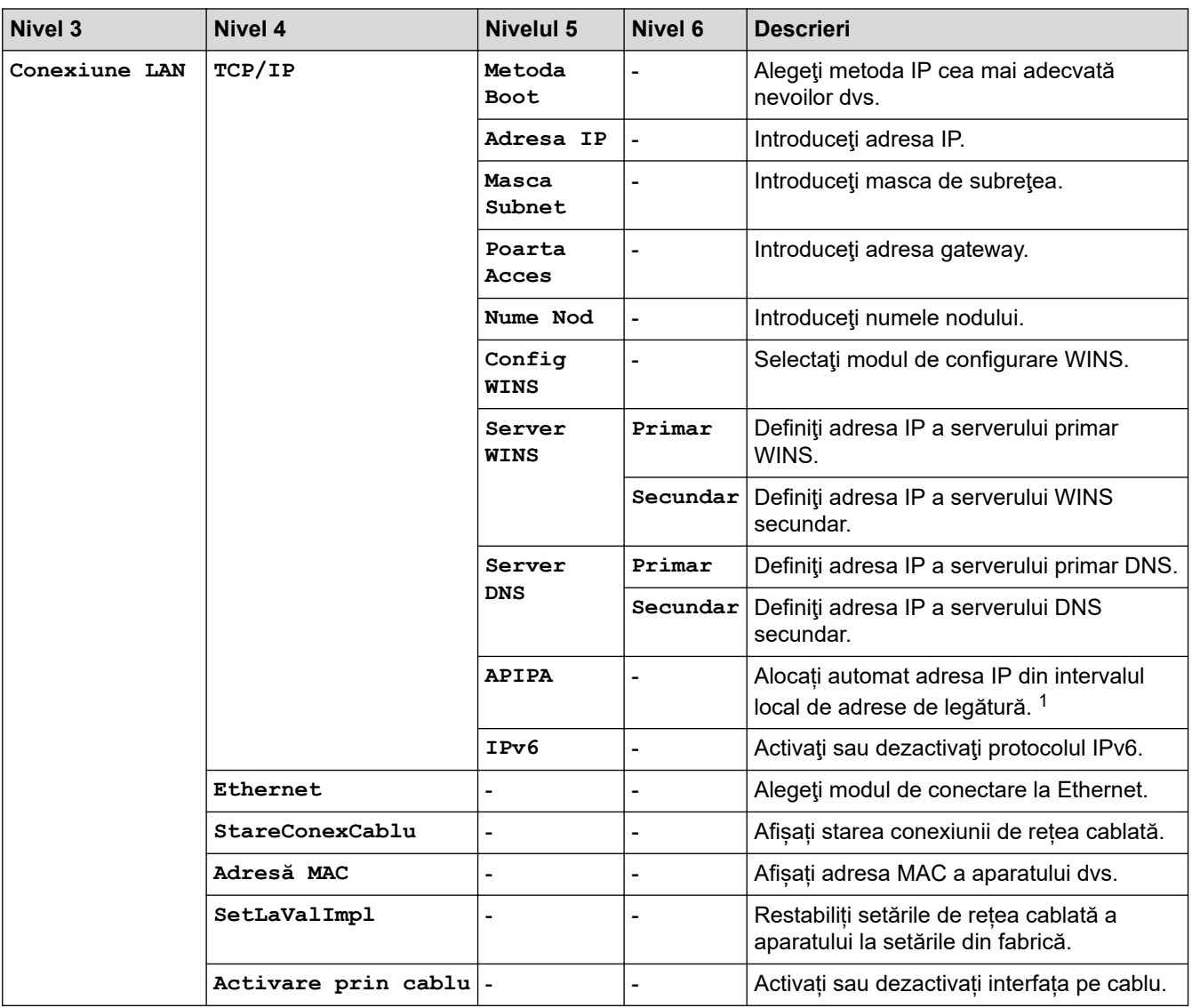

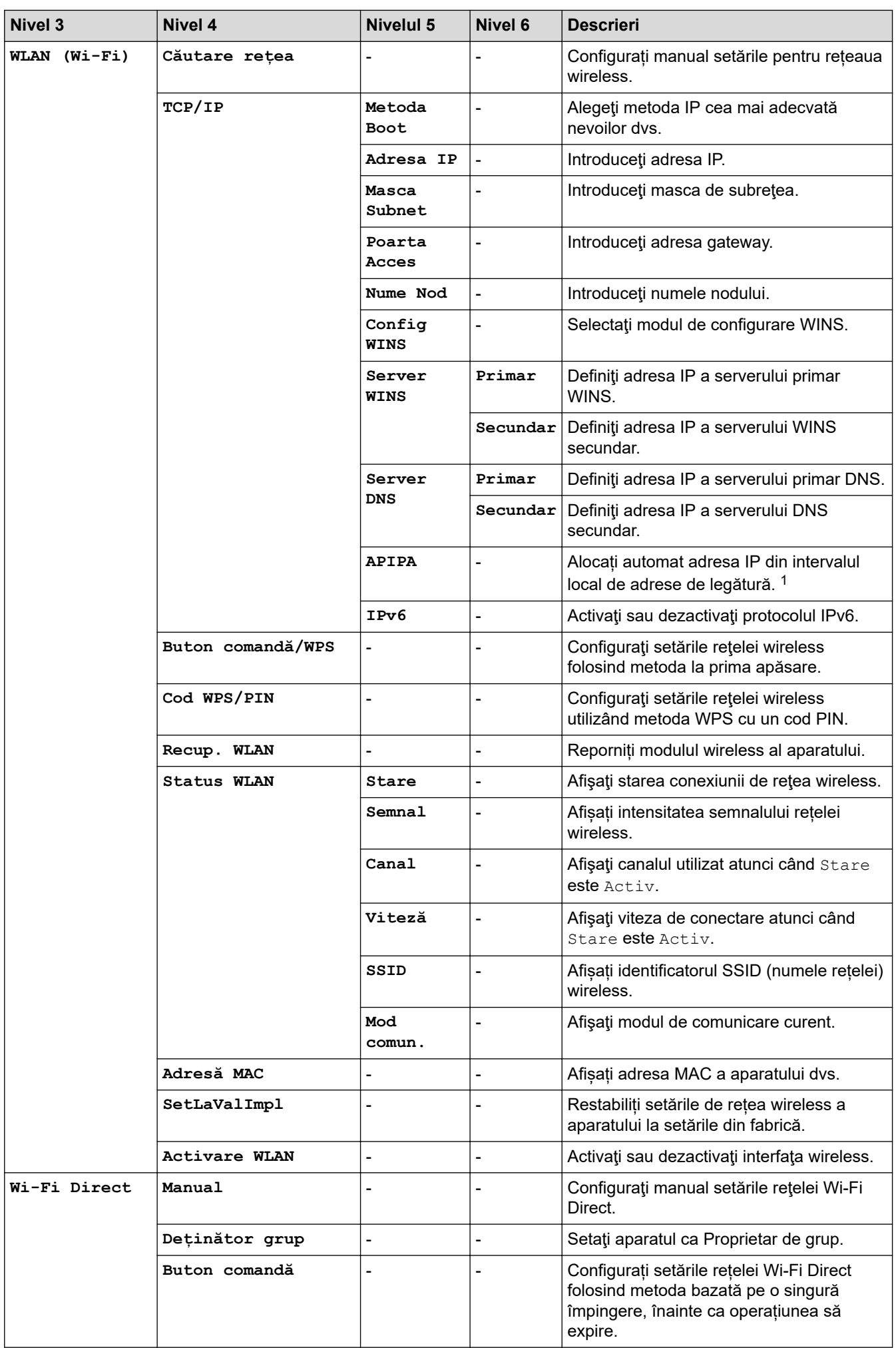

<span id="page-223-0"></span>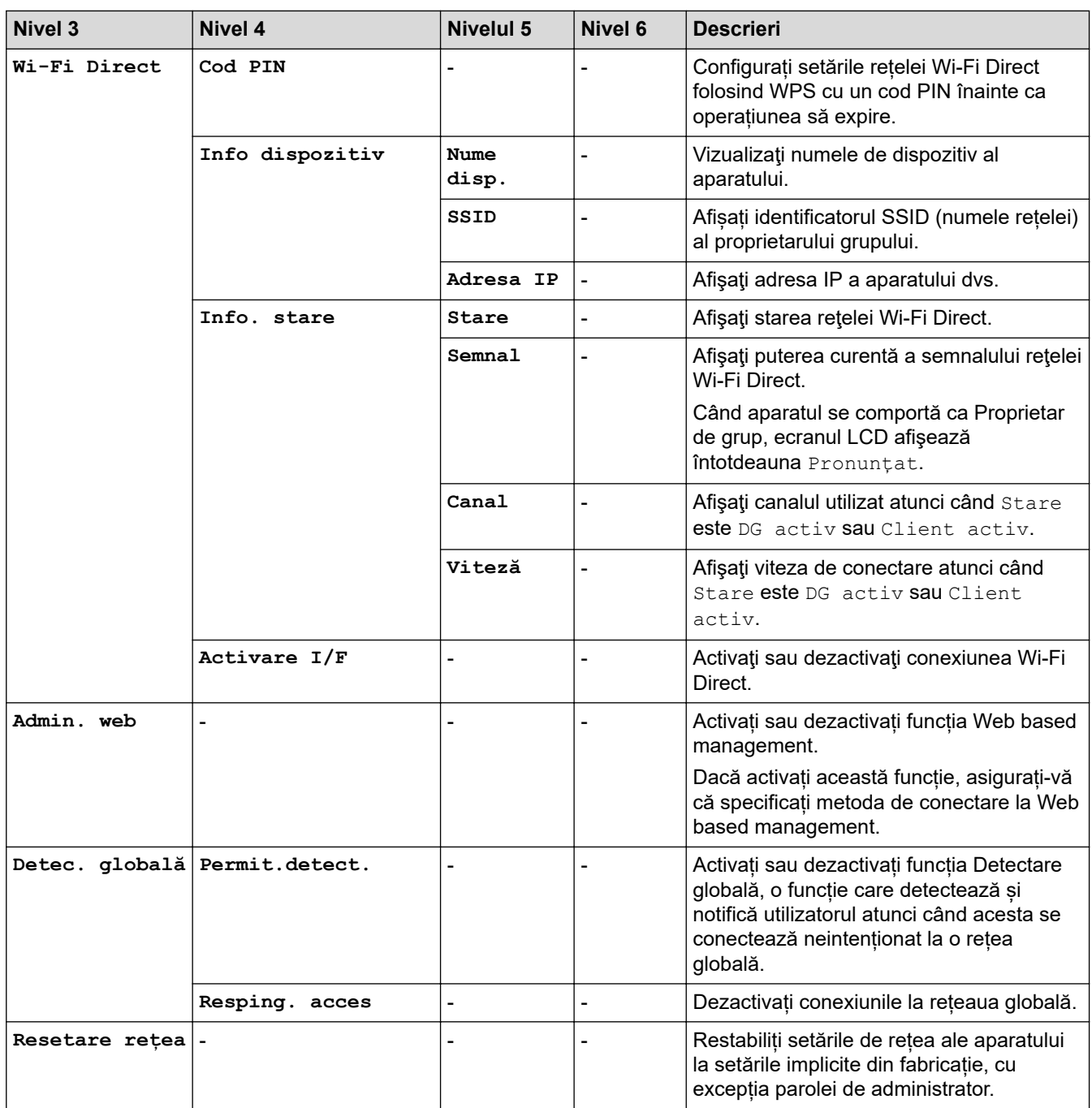

1 La conectarea în rețea, dacă "Metoda boot" (de inițializare) a aparatului este "Auto", aparatul va încerca să seteze adresa IP și masca de subreţea de la un server boot, cum ar fi DHCP. Dacă nu se găseşte un server de bootare, se va aloca o adresă APIPA IP, cum ar fi 169.254.(001-254).(000-255). Dacă setarea aparatului pentru "Metoda Boot" este "Static", trebuie să introduceți manual o adresă IP utilizând panoul de control al aparatului.

#### **[Print Rapoarte]**

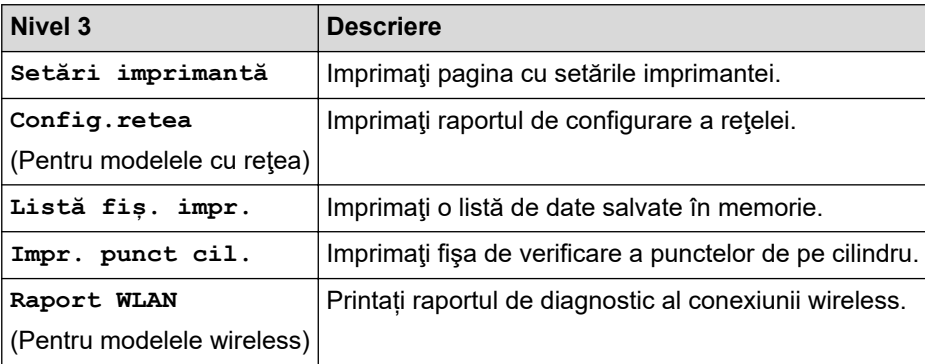

#### <span id="page-224-0"></span>**[Info. aparat]**

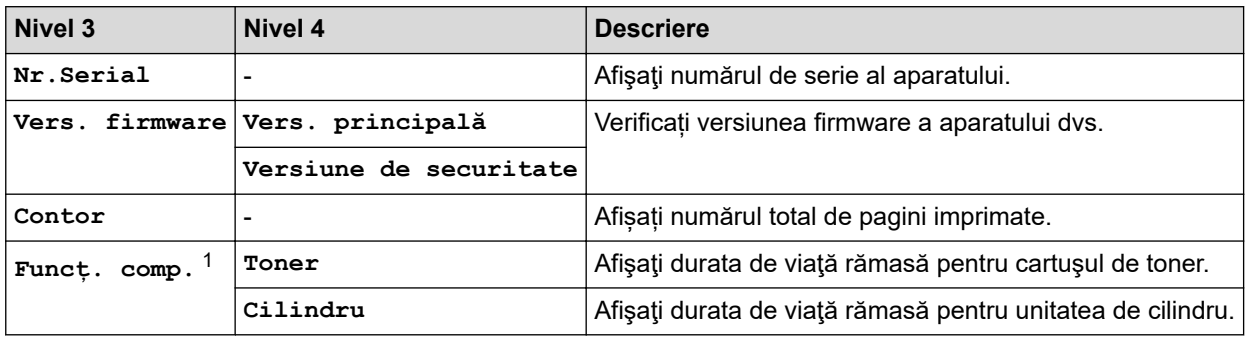

1 Durata de utilizare a pieselor este aproximativă şi poate varia în funcţie de tipul de utilizare.

### **[Setare Initial]**

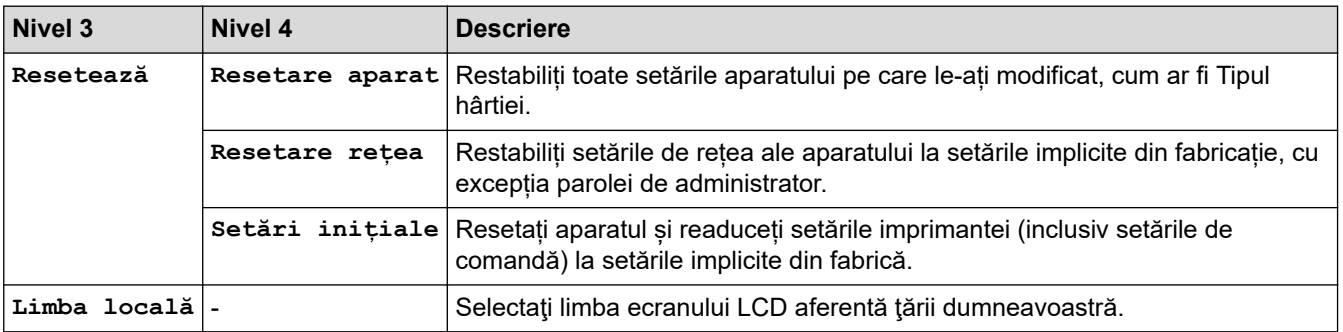

## **Informaţii similare**

• [Tabel meniu \(pentru modelele LCD\)](#page-217-0)

#### **Subiecte conexe:**

• [Configurarea detaliilor rețelei de la panoul de control](#page-63-0)

 [Pagina de pornire](#page-1-0) > [Setări aparat](#page-207-0) > Imprimarea unei liste a setărilor imprimantei

## **Imprimarea unei liste a setărilor imprimantei**

- 1. Apăsaţi a sau b pentru a afişa opţiunea [Print Rapoarte] şi apoi apăsaţi **OK**.
- 2. Apăsaţi a sau b pentru a afişa opţiunea [Setări imprimantă] şi apoi apăsaţi **OK**.
- 3. Apăsaţi pe **Go (Start)**.

Aparatul imprimă setările imprimantei.

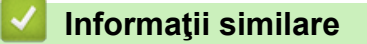

• [Setări aparat](#page-207-0)

<span id="page-226-0"></span> [Pagina de pornire](#page-1-0) > [Setări aparat](#page-207-0) > Modificarea setărilor aparatului folosind Administrarea bazată pe web

## **Modificarea setărilor aparatului folosind Administrarea bazată pe web**

Administrarea bazată pe web este un program utilitar care foloseşte un browser web standard pentru gestionarea aparatului dvs. folosind protocolul HTTP (Protocol de transfer hipertext) sau protocolul HTTPS (Protocol de transfer hipertext prin SSL (Secure Socket Layer)).

- [Ce este Managementul bazat pe web?](#page-227-0)
- [Accesarea programului Administrarea online a reţelei folosind Web Based Management](#page-228-0)
- [Modificarea parolei de conectare utilizând Web Based Management](#page-231-0)

<span id="page-227-0"></span> [Pagina de pornire](#page-1-0) > [Setări aparat](#page-207-0) > [Modificarea setărilor aparatului folosind Administrarea bazată pe](#page-226-0) [web](#page-226-0) > Ce este Managementul bazat pe web?

## **Ce este Managementul bazat pe web?**

Managementul bazat pe web este un utilitar care utilizează un browser web standard pentru gestionarea aparatului dumneavoastră folosind protocolul HTTP (Protocol de transfer hipertext) sau protocolul HTTPS (Protocol de transfer hipertext prin SSL (Secure Socket Layer)).

• Vă recomandăm folosirea celei mai recente versiuni a următoarelor browsere web:

- Microsoft Edge, Firefox și Google Chrome™ pentru Windows
- Safari, Firefox și Google Chrome™ pentru Mac
- Google Chrome<sup>™</sup> pentru Android<sup>™</sup>

k

- Safari și Google Chrome™ pentru iOS
- Asigurați-vă că JavaScript și modulele Cookie sunt întotdeauna activate, indiferent de browserul folosit.
- Asigurați-vă că aparatul este pornit și conectat la aceeași rețea la care este conectat computerul dvs. și că acea rețea acceptă protocolul TCP/IP.

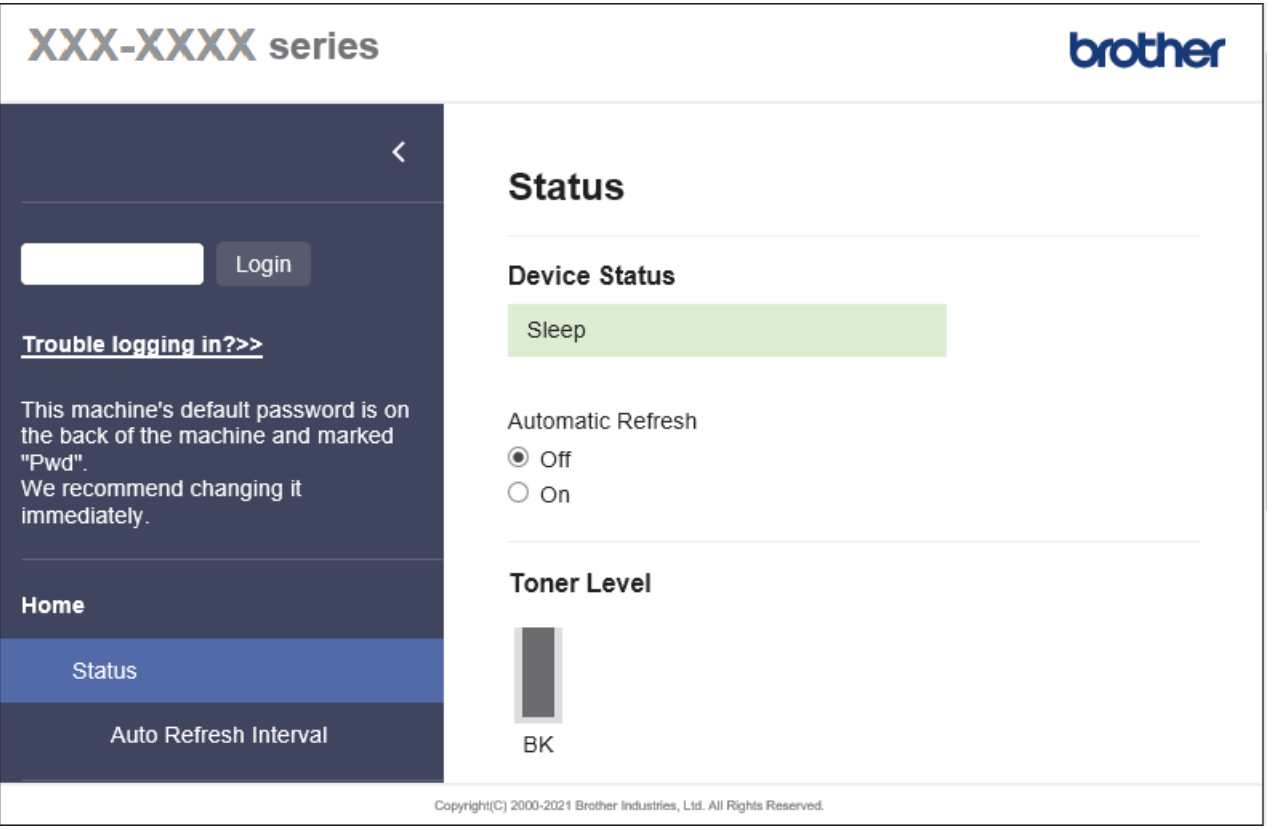

Ecranul afișat poate diferi față de ecranul prezentat mai sus.

### **Informaţii similare**

• [Modificarea setărilor aparatului folosind Administrarea bazată pe web](#page-226-0)

<span id="page-228-0"></span> [Pagina de pornire](#page-1-0) > [Setări aparat](#page-207-0) > [Modificarea setărilor aparatului folosind Administrarea bazată pe](#page-226-0) [web](#page-226-0) > Accesarea programului Administrarea online a reţelei folosind Web Based Management

## **Accesarea programului Administrarea online a reţelei folosind Web Based Management**

- Vă recomandăm folosirea celei mai recente versiuni a următoarelor browsere web:
	- Microsoft Edge, Firefox și Google Chrome™ pentru Windows
	- Safari, Firefox și Google Chrome™ pentru Mac
	- Google Chrome™ pentru Android™
	- Safari și Google Chrome™ pentru iOS
- Asigurați-vă că JavaScript și modulele Cookie sunt întotdeauna activate, indiferent de browserul folosit.
- Vă recomandăm ca la configurarea setărilor folosind Web Based Management să utilizați protocolul de securitate HTTPS. Dacă utilizați HTTP pentru configurarea setărilor utilizând Web Based Management, urmați instrucțiunile afișate pe ecran pentru a trece la o conexiune securizată HTPPS.
- Dacă la configurarea Web Based Management folosiţi protocolul HTTPS, browserul dumneavoastră va afişa o casetă de dialog de avertisment. Pentru a evita afișarea casetei de dialog de avertizare, puteți instala un certificat autosemnat pentru a utiliza comunicarea SSL/TLS. Pentru mai multe informatii, >> *Informaţii similare*
- Parola implicită pentru gestionarea setărilor acestui aparat se află în spatele aparatului și este marcată cu "**Pwd**". Schimbați parola implicită urmând instrucțiunile pas cu pas atunci când vă conectați pentru prima dată. Vă recomandăm să schimbați imediat parola implicită pentru a vă proteja aparatul împotriva accesului neautorizat.

De asemenea, parola implicită se află în raportul de configurare a rețelei.

>> Accesați Web Based Management din browserul web

[>> Accesați Web Based Management din Brother iPrint&Scan \(Windows/Mac\)](#page-229-0)

[>> Accesați Web Based Management din programul utilitar Brother Utilities \(Windows\)](#page-229-0)

#### **Accesați Web Based Management din browserul web**

- 1. Porniţi browserul web.
- 2. Introduceți "https://adresa IP a aparatului" în bara de adrese a browserului (unde "adresa IP a aparatului" este adresa IP a aparatului dvs.).

De exemplu:

https://192.168.1.2

- Dacă utilizați un Sistem Nume Domeniu (DNS) sau ați activat o denumire NetBIOS, puteți tasta o altă denumire, cum ar fi "ImprimantaPartajată" în loc de adresa IP. De exemplu: https://ImprimantaPartajată
	- De asemenea, dacă activați o denumire NetBIOS, puteți utiliza numele nodului.

De exemplu: https://brn123456abcdef

- Denumirea NetBIOS poate fi vizualizată în Raportul de configurare a reţelei.
- 3. Dacă este necesar, introduceți parola în câmpul **Login (Conectare)** și apoi faceți clic pe **Login (Conectare)**.

Parola implicită pentru gestionarea setărilor acestui aparat se află în partea din spate a aparatului și este marcată cu "Pwd". Schimbați parola implicită urmând instrucțiunile pas cu pas când vă conectați pentru prima dată.

4. Dacă doriți să fixați bara de navigare spre stânga ecranului, faceți clic pe  $\equiv$  și apoi faceți clic pe  $\blacktriangleright$ .

Acum puteți modifica setările aparatului.

<span id="page-229-0"></span>În cazul în care aparatul este inactiv o perioadă de timp specificată, utilizatorul este deconectat automat. Modificați setările de deconectare din meniul **Logout Time (Oră de deconectare)**.

### **Accesați Web Based Management din Brother iPrint&Scan (Windows/Mac)**

- 1. Porniți Brother iPrint&Scan.
	- Windows

Lansați (**Brother iPrint&Scan**).

• Mac

Din bara de meniu **Finder (Program de căutare)**, faceți clic pe **Go (Start)** > **Applications (Aplicaţii)** și apoi dublu clic pe pictograma iPrint&Scan.

Apare ecranul Brother iPrint&Scan.

- 2. Dacă aparatul Brother nu este selectat, faceți clic pe butonul **Selectare aparat** și apoi selectați din listă numele modelului dumneavoastră. Faceţi clic pe **OK**.
- 3. Faceți clic pe

TIR

(**Setări consumabile/aparat**).

4. Faceţi clic pe **Toate setările**.

Se afisează fereastra Web Based Management.

5. Dacă este necesar, introduceți parola în câmpul **Login (Conectare)** și apoi faceți clic pe **Login (Conectare)**.

Parola implicită pentru gestionarea setărilor acestui aparat se află în partea din spate a aparatului și este marcată cu "**Pwd**". Schimbați parola implicită urmând instrucțiunile pas cu pas când vă conectați pentru prima dată.

6. Dacă doriți să fixați bara de navigare spre stânga ecranului, faceți clic pe  $\equiv$  și apoi faceți clic pe  $\star$ .

Acum puteți modifica setările aparatului.

Pentru dispozitivele mobile, puteți accesa Web Based Management și din Brother Mobile Connect.

### **Accesați Web Based Management din programul utilitar Brother Utilities (Windows)**

- 1. Lansați (**Brother Utilities**) și apoi faceți clic pe lista derulantă și selectați numele modelului (dacă nu este deja selectat).
- 2. Faceţi clic pe **Instrumente** în bara de navigare din stânga şi apoi clic pe **Setări aparat**. Se afișează fereastra Web Based Management.
- 3. Dacă este necesar, introduceți parola în câmpul **Login (Conectare)** și apoi faceți clic pe **Login (Conectare)**.

Parola implicită pentru gestionarea setărilor acestui aparat se află în partea din spate a aparatului și este marcată cu "**Pwd**". Schimbați parola implicită urmând instrucțiunile pas cu pas când vă conectați pentru prima dată.

4. Dacă doriți să fixați bara de navigare spre stânga ecranului, faceți clic pe  $\equiv$  și apoi faceți clic pe  $\star$ .

Acum puteți modifica setările aparatului.

Dacă modificați setările protocolului, trebuie să reporniți aparatul după ce ați făcut clic pe **Submit (Trimitere)** pentru a activa configurația.

După configurarea setărilor, faceți clic pe **Logout (Deconectare)**.

### **Informaţii similare**

• [Modificarea setărilor aparatului folosind Administrarea bazată pe web](#page-226-0)

#### **Subiecte conexe:**

- [Imprimarea raportului de configurare a reţelei](#page-90-0)
- [Crearea unui certificat auto semnat](#page-98-0)
- [Instalarea certificatului autosemnat pentru utilizatorii Windows ca administratori](#page-117-0)
- [Utilizarea SSL/TLS](#page-110-0)

<span id="page-231-0"></span> [Pagina de pornire](#page-1-0) > [Setări aparat](#page-207-0) > [Modificarea setărilor aparatului folosind Administrarea bazată pe](#page-226-0) [web](#page-226-0) > Modificarea parolei de conectare utilizând Web Based Management

## **Modificarea parolei de conectare utilizând Web Based Management**

Parola implicită pentru gestionarea setărilor acestui aparat se află în spatele aparatului și este marcată cu "Pwd". Schimbați parola implicită urmând instrucțiunile pas cu pas atunci când vă conectați pentru prima dată. Vă recomandăm să schimbați imediat parola implicită pentru a vă proteja aparatul împotriva accesului neautorizat.

- 1. Porniti browserul web.
- 2. Introduceți "https://adresa IP a aparatului" în bara de adrese a browserului (unde "adresa IP a aparatului" este adresa IP a aparatului dvs.).

De exemplu: https://192.168.1.2

Dacă utilizati un Sistem Nume Domeniu (DNS) sau ați activat o denumire NetBIOS, puteți tasta o altă denumire, cum ar fi "ImprimantaPartajată" în loc de adresa IP.

De exemplu: https://ImprimantaPartajată

- De asemenea, dacă activați o denumire NetBIOS, puteți utiliza numele nodului. De exemplu: https://brn123456abcdef
- Denumirea NetBIOS poate fi vizualizată în Raportul de configurare a reţelei.
- 3. Efectuați una dintre următoarele operații:
	- Dacă aţi definit anterior propria dumneavoastră parolă, introduceți parola şi apoi faceți clic pe **Login (Conectare)**.
	- Dacă nu ați definit anterior propria dumneavoastră parolă, introduceți parola implicită de conectare și apoi faceți clic pe **Login (Conectare)**.
- 4. În bara de navigare din stânga, faceți clic pe **Administrator (Administrator)** > **Login Password (Parolă de conectare)**.

• Parola implicită pentru gestionarea setărilor acestui aparat se află în partea din spate a aparatului și este marcată cu "Pwd".

- Dacă bara de navigare din stânga nu este vizibilă, începeti navigarea din  $\equiv$ .
- 5. Pentru a schimba parola, introduceți parola curentă în câmpul **Enter Old Password (Introduceţi parola anterioară)**.
- 6. Urmând instrucțiunile afișate pe ecranul **Login Password (Parolă de conectare)**, introduceți noua parolă în câmpul **Enter New Password (Introduceţi parola nouă)**.
- 7. Introduceți din nou parola nouă în câmpul **Confirm New Password (Confirmare parolă nouă)**.
- 8. Faceţi clic pe **Submit (Trimitere)**.

De asemenea, puteți modifica setările de blocare din meniul **Login Password (Parolă de conectare)**.

### **Informaţii similare**

• [Modificarea setărilor aparatului folosind Administrarea bazată pe web](#page-226-0)

#### <span id="page-232-0"></span> [Pagina de pornire](#page-1-0) > Anexă

## **Anexă**

- [Specificaţii](#page-233-0)
- [Consumabile](#page-237-0)
- [Informații privind mediul și conformarea cu legislația de mediu](#page-238-0)
- [Ajutor și asistență pentru clienți Brother](#page-242-0)

## <span id="page-233-0"></span>**Specificaţii**

- >> Specificaţii generale
- [>> Specificaţii privind suporturile de imprimare](#page-234-0)
- [>> Specificaţiile imprimantei](#page-234-0)
- [>> Specificaţii de interfaţă](#page-235-0)
- [>> Protocoale şi caracteristici de securitate acceptate](#page-235-0)
- [>> Specificații privind cerințele de sistem pentru computer](#page-236-0)

### **Specificaţii generale**

| Tip imprimantă                                                                                    |                                                                   |                                     | Laser                                                                                               |
|---------------------------------------------------------------------------------------------------|-------------------------------------------------------------------|-------------------------------------|----------------------------------------------------------------------------------------------------|
| Metodă de imprimare                                                                               |                                                                   |                                     | Imprimantă electrofotografică laser                                                                 |
| <b>Capacitate memorie</b>                                                                         | <b>Standard</b>                                                   |                                     | 128 MB                                                                                              |
| Ecranul aparatului                                                                                |                                                                   |                                     | 16 caractere x 1 linie                                                                              |
| Sursă de energie electrică                                                                        |                                                                   |                                     | 220 V - 240 V c.a. 50/60 Hz                                                                         |
| Consumul de energie                                                                               | Vârf                                                              |                                     | Aproximativ 920 W                                                                                   |
| (Mediu)                                                                                           | Imprimare $1$                                                     |                                     | Aproximativ 470 W la 25 °C                                                                          |
|                                                                                                   | Imprimare                                                         |                                     | Aproximativ 270 W la 25 °C                                                                          |
|                                                                                                   | (Mod silentios) $1$                                               |                                     |                                                                                                    |
|                                                                                                   | Gata de operare 1                                                 |                                     | Aproximativ 43 W la 25 °C                                                                           |
|                                                                                                   | Sleep $1$                                                         |                                     | Aproximativ 3,8 W                                                                                   |
|                                                                                                   | Deep Sleep $1$                                                    |                                     | Aproximativ 0,5 W                                                                                   |
|                                                                                                   | Oprire <sup>23</sup>                                              |                                     | Aproximativ 0,08 W                                                                                  |
| <b>Dimensiuni</b><br>(Vedere tipică profil)<br>**<br>Greutate (cu consumabile)<br>Nivel de zgomot | $***$<br>Imprimare<br>Presiune acustică <sup>4</sup><br>Imprimare |                                     | Unitate: mm<br>$*:356$<br>**: 183<br>***: 360<br>7,5 kg<br>$LpAm = 49 dB (A)$<br>$LpAm = 44 dB (A)$ |
|                                                                                                   |                                                                   | (Mod silentios)                     |                                                                                                    |
|                                                                                                   |                                                                   | Gata de operare                     | LpAm = până la 30 dB (A)                                                                            |
|                                                                                                   | <b>Putere sunet</b>                                               | Imprimare <sup>4</sup>              | $LWAc = 6,65 B (A)$                                                                                 |
|                                                                                                   |                                                                   | <b>Imprimare</b><br>(Mod silentios) | $LWAc = 6,06 B (A)$                                                                                 |
|                                                                                                   |                                                                   | Gata de operare                     | LWAc = Neauzit                                                                                      |
| Temperatură                                                                                       | <b>Functionare</b>                                                |                                     | Între 10 °C și 32,5 °C                                                                              |
|                                                                                                   | <b>Depozitare</b>                                                 |                                     | Între 0 °C și 40 °C                                                                                 |

<sup>1</sup> Măsurat când aparatul este conectat folosind aceeași versiune de rețea ca metoda de testare ENERGY STAR Ver. 3.1.

<sup>2</sup> Măsurat în conformitate cu IEC 62301 Edition 2.0.

<sup>3</sup> Consumul de energie variază uşor în funcţie de mediul de utilizare.

<sup>4</sup> Măsurat în conformitate cu metoda descrisă în ISO 7779.

<span id="page-234-0"></span>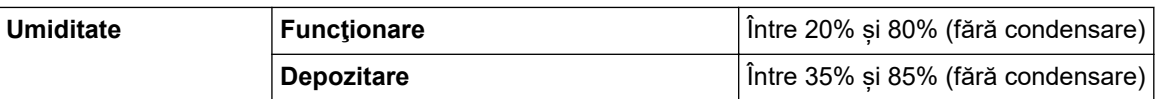

### **Specificaţii privind suporturile de imprimare**

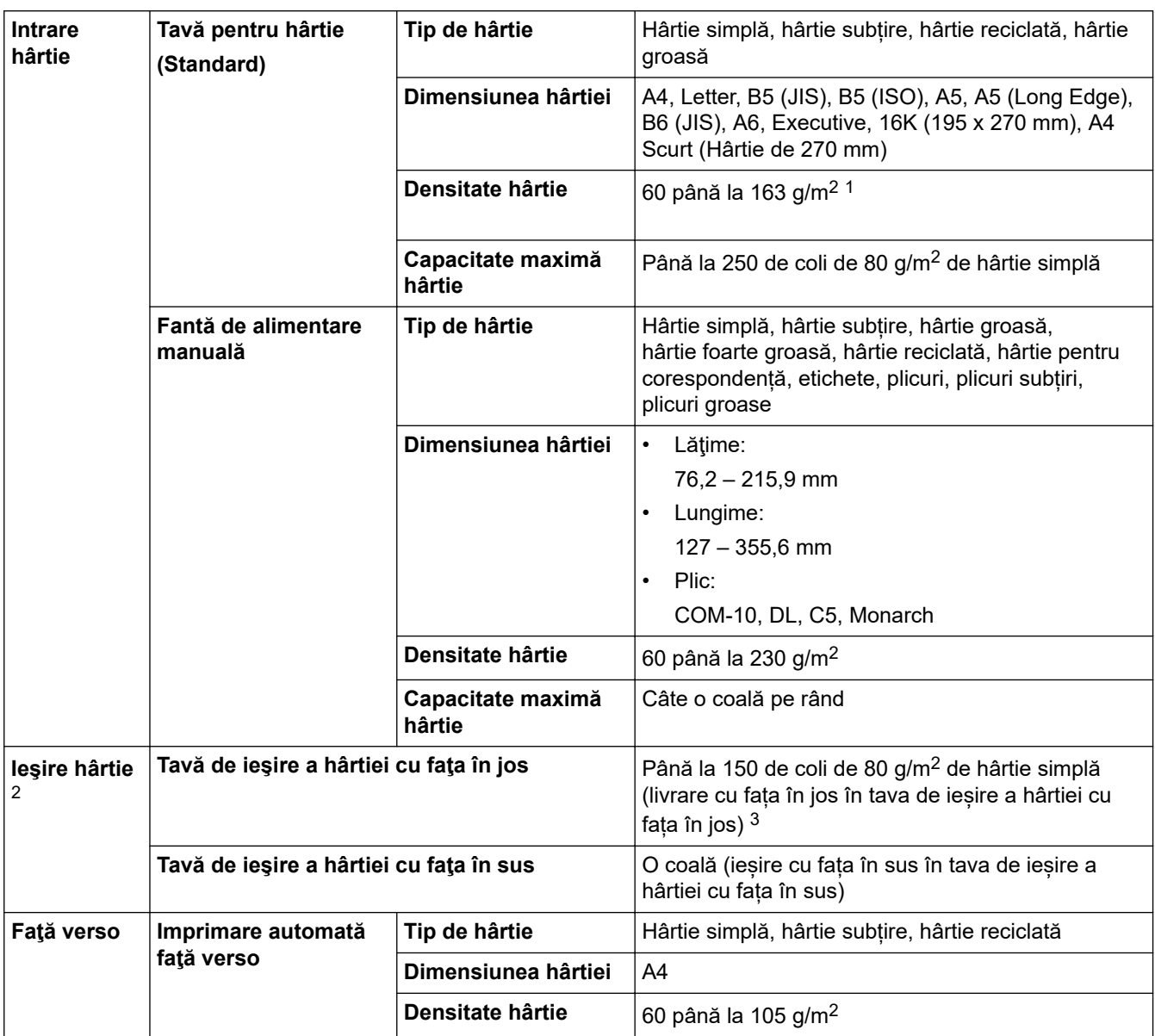

<sup>1</sup> Pentru hârtie de 105 g/m<sup>2</sup> și mai groasă, deschideți capacul din spate pentru a utiliza tava de ieșire cu fața în sus.

2 Pentru a evita posibilitatea de pătare, vă recomandăm să scoateţi colile imprimate din tava de ieşire a hârtiei imediat după ce acestea ies din aparat.

 $3$  Calcul pentru 80 g/m<sup>2</sup> într-un mediu temperat, fără umezeală.

### **Specificaţiile imprimantei**

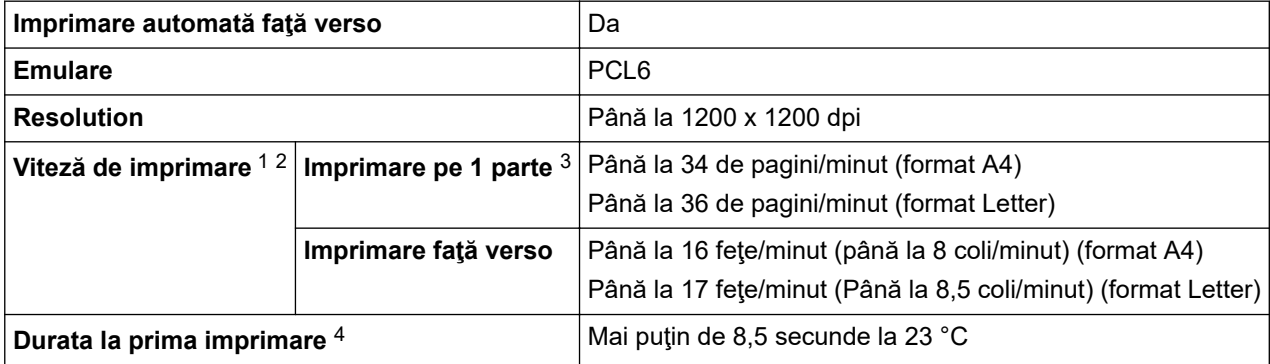

- <span id="page-235-0"></span>1 Viteza de imprimare se poate modifica în funcţie de tipul de document pe care îl imprimaţi.
- 2 Viteza de imprimare poate fi redusă atunci când aparatul este conectat printr-o rețea LAN fără fir.
- 3 Aceste viteze de imprimare sunt pentru imprimarea pe 1 parte și au fost măsurate în conformitate cu standardul ISO/IEC 24734.
- Din modul Gata de operare și din tava standard.

### **Specificaţii de interfaţă**

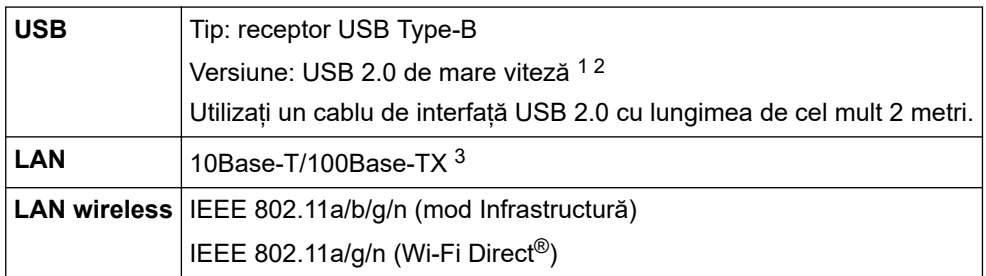

1 Aparatul dvs. dispune de o interfaţă USB 2.0 de mare viteză. Aparatul poate fi conectat şi la un computer cu interfaţă USB 1.1.

2 Nu pot fi utilizate dispozitive hub USB produse de terți.

3 Utilizaţi un cablu bifilar torsadat direct din categoria 5 (sau ulterioară).

#### **Protocoale şi caracteristici de securitate acceptate**

Protocoalele și funcțiile de securitate compatibile pot să difere, în funcție de modele.

#### **Ethernet**

10Base-T/100Base-TX

#### **Rețea LAN wireless (2,4 GHz)**

IEEE 802.11b/g/n (Mod Infrastructură), IEEE 802.11g/n (Wi-Fi Direct)

#### **Rețea LAN wireless (5 GHz)**

IEEE 802.11a/n (mod Infrastructură), IEEE 802.11a/n (Wi-Fi Direct)

#### **Protocoale (IPv4)**

ARP, RARP, BOOTP, DHCP, APIPA (Auto IP), WINS/rezoluţie denumire NetBIOS, DNS Resolver, mDNS, LLMNR responder, LPR/LPD, Custom Raw Port/Port9100, client SMTP, IPP/IPPS, server FTP, SNMPv1/v2c/v3, server HTTP/HTTPS, client şi server TFTP, ICMP, Web Services (Imprimare)

#### **Protocoale (IPv6)**

NDP, RA, DNS resolver, mDNS, LLMNR responder, LPR/LPD, Custom Raw Port/Port9100, IPP/IPPS, client SMTP, server FTP, SNMPv1/v2c/v3, server HTTP/HTTPS, client şi server TFTP, ICMPv6, Web Services (Imprimare)

#### **Securitate reţea (cablată)**

SMTP-AUTH, SNMP v3,SSL/TLS(SMTP,HTTP,IPP), 802.1x (EAP-MD5, EAP-FAST, PEAP, EAP-TLS, EAP-TTLS), OAuth(SMTP, POP3, IMAP4)

#### **Securitate reţea (wireless)**

SMTP-AUTH, SNMP v3,SSL/TLS(SMTP,HTTP,IPP), 802.1x (EAP-FAST, PEAP, EAP-TLS, EAP-TTLS), OAuth(SMTP, POP3, IMAP4)

#### **Securitate reţea wireless**

WEP 64/128 biți, WPA-PSK (TKIP/AES), WPA2-PSK (TKIP/AES) (Wi-Fi Direct acceptă numai WPA2-PSK (AES)), WPA3-SAE (AES)

#### **Certificare wireless**

Wi-Fi Certification Mark License (WPA3™ - Enterprise, Personal), Wi-Fi Protected Setup™ (WPS) Identifier Mark License, Wi-Fi CERTIFIED™ Wi-Fi Direct

### <span id="page-236-0"></span>**Specificații privind cerințele de sistem pentru computer**

Sisteme de operare și funcții software acceptate

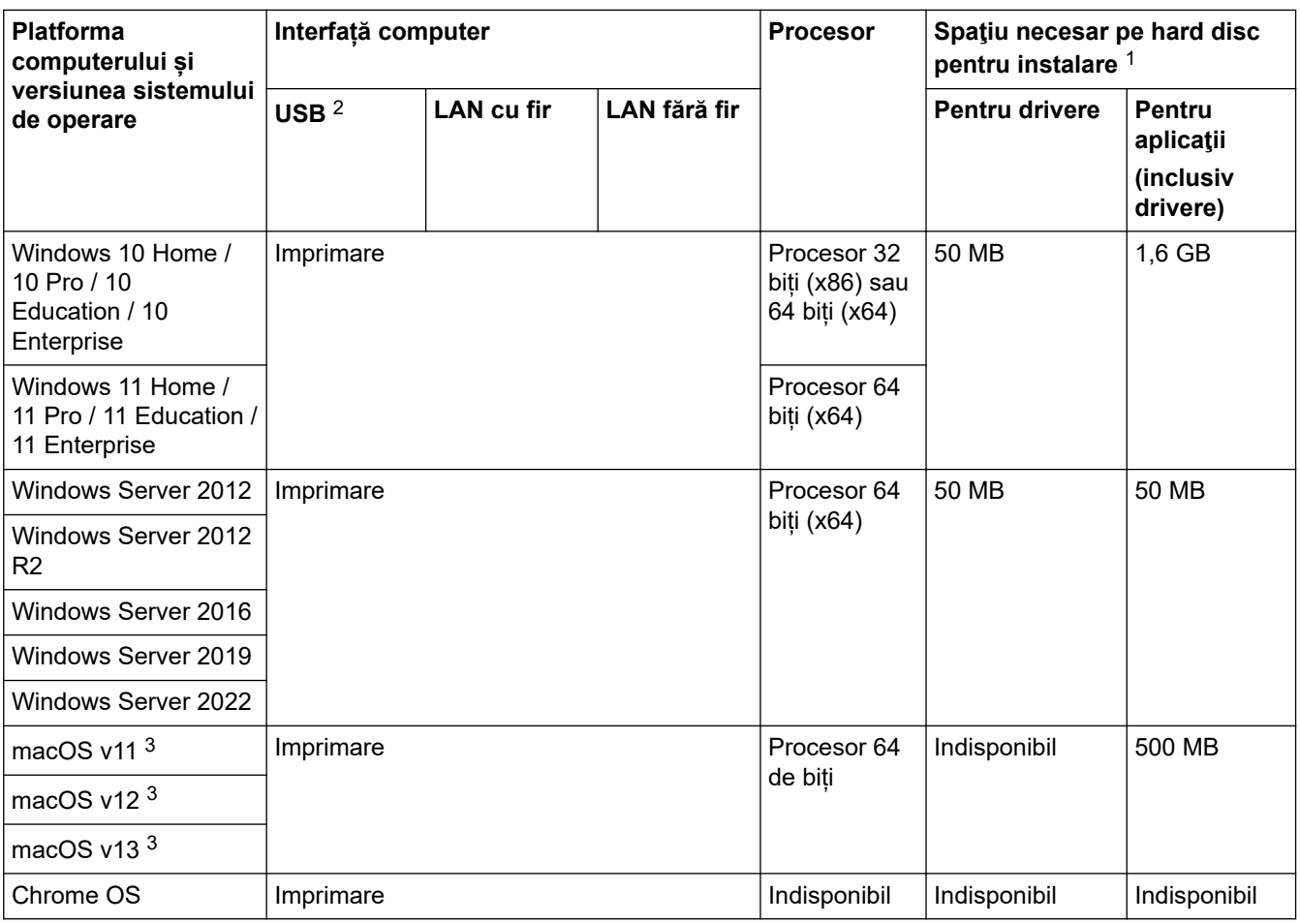

1 Dacă discul de instalare nu este inclus, pentru instalarea programului software, trebuie să aveți o conexiune la internet.

2 Porturile USB de la producători terţi nu sunt compatibile.

3 Exonerare de răspundere macOS Compatibil cu AirPrint: imprimarea prin macOS necesită utilizarea AirPrint. Driverele Mac pentru acest aparat nu sunt incluse.

Pentru cele mai recente actualizări ale driverului, vizitați pagina **Descărcări** a modelului dumneavoastră aflată la adresa [support.brother.com.](https://support.brother.com/g/b/midlink.aspx)

Pentru cele mai recente actualizări OS, vizitați pagina **SO compatibile** a modelului dumneavoastră la [support.brother.com/os.](https://support.brother.com/g/b/midlink.aspx?content=os)

Toate mărcile comerciale, denumirile de marcă şi de produs sunt proprietatea companiilor respective.

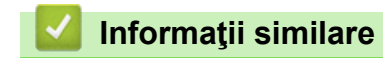

• [Anexă](#page-232-0)

## <span id="page-237-0"></span>**Consumabile**

Când este necesară înlocuirea consumabilelor, cum ar fi cartușul de toner sau unitatea de cilindru, pe panoul de control al aparatului sau în Status Monitor va apărea un mesaj de eroare. Pentru mai multe informații despre consumabilele pentru aparatul dvs., accesați [www.brother.com/original](http://www.brother.com/original/index.htm) sau contactați dealerul Brother local.

Codurile produselor consumabile variază în funcție de țară și regiune.

#### **Cartuş de toner**

b

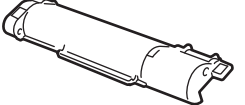

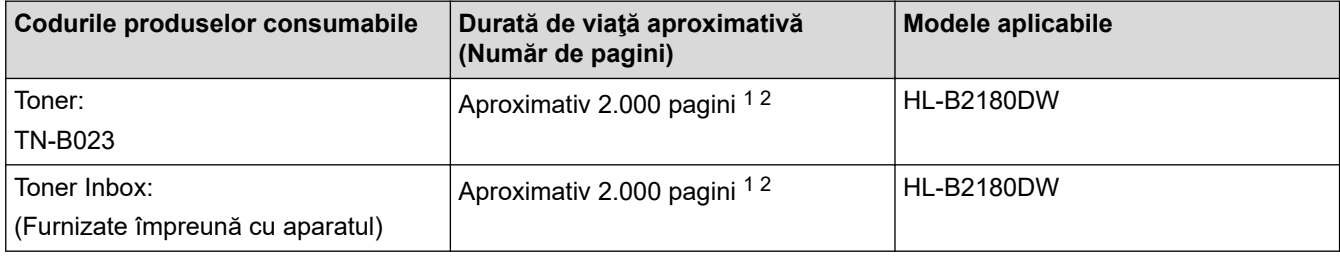

1 Randamentul aproximativ al cartușului este declarat în conformitate cu ISO/IEC 19752.

2 Pagini A4/Letter imprimate numai pe faţă

#### **Unitate de cilindru**

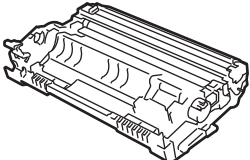

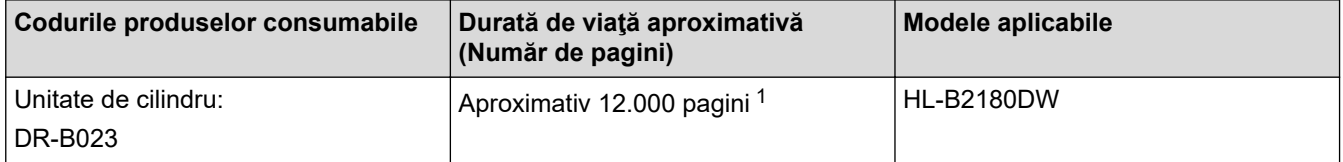

1 Aproximativ 12.000 de pagini considerând 1 pagină per comandă de imprimare (pagini A4/Letter imprimate numai pe o parte). Numărul de pagini poate varia în funcţie de mai mulţi factori, inclusiv, dar fără a se limita la, tipul şi dimensiunea suportului media.

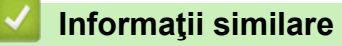

• [Anexă](#page-232-0)

<span id="page-238-0"></span> [Pagina de pornire](#page-1-0) > [Anexă](#page-232-0) > Informații privind mediul și conformarea cu legislația de mediu

# **Informații privind mediul și conformarea cu legislația de mediu**

- [Informaţii cu privire la hârtia reciclată](#page-239-0)
- [Disponibilitatea pieselor de schimb](#page-240-0)
- [Substanțe chimice \(EU REACH\)](#page-241-0)

<span id="page-239-0"></span> [Pagina de pornire](#page-1-0) > [Anexă](#page-232-0) > [Informații privind mediul și conformarea cu legislația de mediu](#page-238-0) > Informaţii cu privire la hârtia reciclată

## **Informaţii cu privire la hârtia reciclată**

- Hârtia reciclată are aceeași calitate ca hârtia fabricată din resurse forestiere originale. Standardele care reglementează fabricarea hârtiei reciclate asigură respectarea celor mai înalte cerinţe de calitate pentru diferite procese de imprimare. Echipamentul imagistic furnizat de către Brother este potrivit pentru a fi utilizat cu hârtie reciclată conform standardului EN 12281:2002.
- Achizitionarea hârtiei reciclate economiseste resursele naturale și promovează economia circulară. Hârtia este fabricată din fibre de celuloză din lemn. Colectarea și reciclarea hârtiei extinde durata de viată a fibrelor cu mai multe cicluri, utilizând resursele în mod optim.
- Procesul de producţie a hârtiei reciclate este mai scurt. Fibrele au fost deja procesate, aşadar se foloseşte mai puţină apă, energie şi substanţe chimice.
- Reciclarea hârtiei prezintă beneficiul reducerii emisiilor de carbon prin excluderea produselor de hârtie din metodele alternative de eliminare a deşeurilor, precum depozitarea resturilor menajere şi incinerarea. Depozitul de deşeuri emite gaz metan, care are un puternic efect de seră.

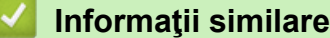

• [Informații privind mediul și conformarea cu legislația de mediu](#page-238-0)

<span id="page-240-0"></span> [Pagina de pornire](#page-1-0) > [Anexă](#page-232-0) > [Informații privind mediul și conformarea cu legislația de](#page-238-0) [mediu](#page-238-0) > Disponibilitatea pieselor de schimb

## **Disponibilitatea pieselor de schimb**

Brother garantează că piesele de schimb vor fi disponibile cel puțin șapte ani după data lansării ultimelor modele pe piață.

Pentru a obţine piese de schimb, contactaţi distribuitorul sau dealerul Brother.

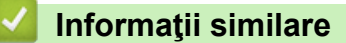

• [Informații privind mediul și conformarea cu legislația de mediu](#page-238-0)

<span id="page-241-0"></span> [Pagina de pornire](#page-1-0) > [Anexă](#page-232-0) > [Informații privind mediul și conformarea cu legislația de mediu](#page-238-0) > Substanțe chimice (EU REACH)

## **Substanțe chimice (EU REACH)**

Informații referitoare la substanțele chimice din produsele noastre necesare pentru regulamentul REACH se găsesc la adresa [https://www.brother.eu/reach.](https://www.brother.eu/reach)

### **Informaţii similare**

• [Informații privind mediul și conformarea cu legislația de mediu](#page-238-0)

<span id="page-242-0"></span> [Pagina de pornire](#page-1-0) > [Anexă](#page-232-0) > Ajutor și asistență pentru clienți Brother

## **Ajutor și asistență pentru clienți Brother**

Dacă aveți nevoie de ajutor la folosirea produsului Brother, vizitați [support.brother.com](https://support.brother.com/g/b/midlink.aspx) pentru întrebări frecvente și depanare. Puteți, de asemenea, descărca cele mai recente versiuni de software, drivere și firmware pentru a îmbunătăți performanța aparatului și documentația utilizatorului, pentru a afla cum să utilizați produsul Brother într-un mod cât mai eficient.

Mai multe informații despre produs și asistență sunt disponibile pe site-ul web al biroului local Brother. Vizitați [www.brother.com](https://global.brother/en/gateway) pentru a găsi datele de contact ale biroului local Brother și pentru a înregistra noul produs.

### **Informaţii similare**

• [Anexă](#page-232-0)

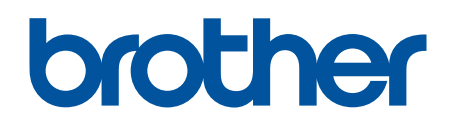

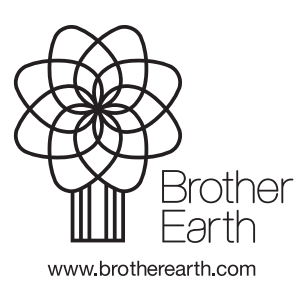

ROM Versiunea 0